# Temperature Control Network

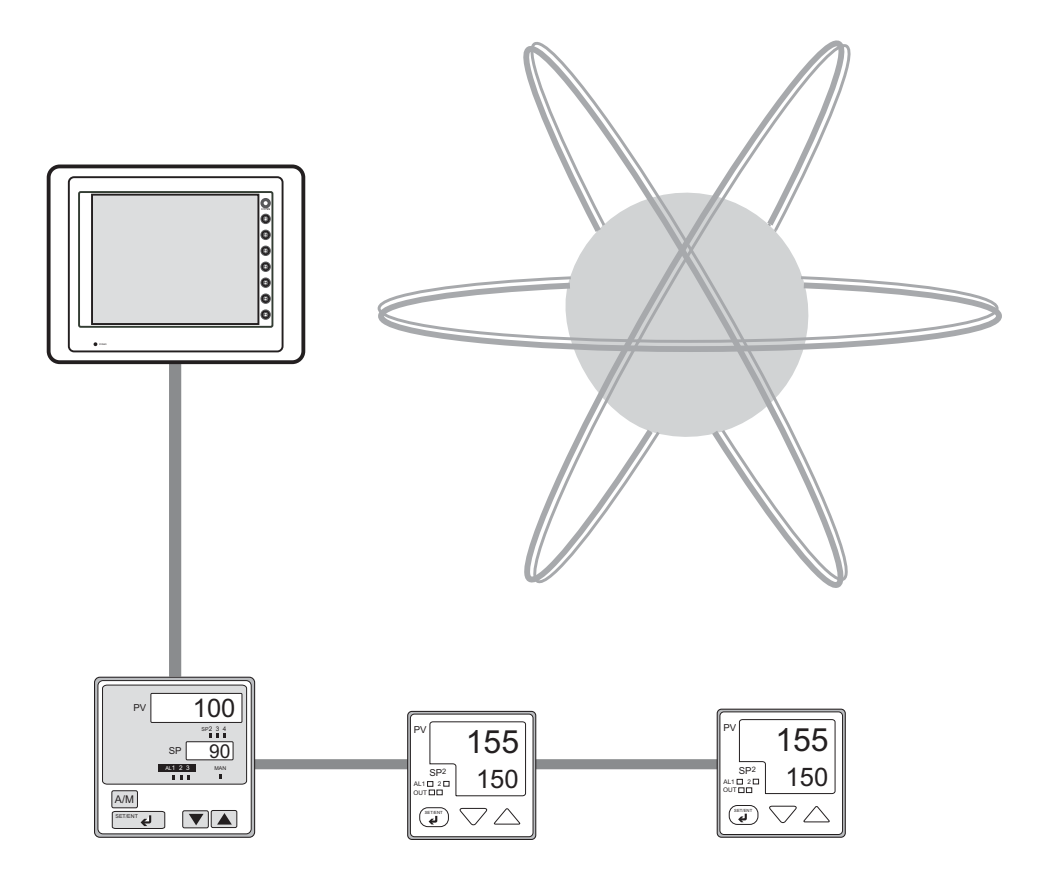

## **Record of Revisions**

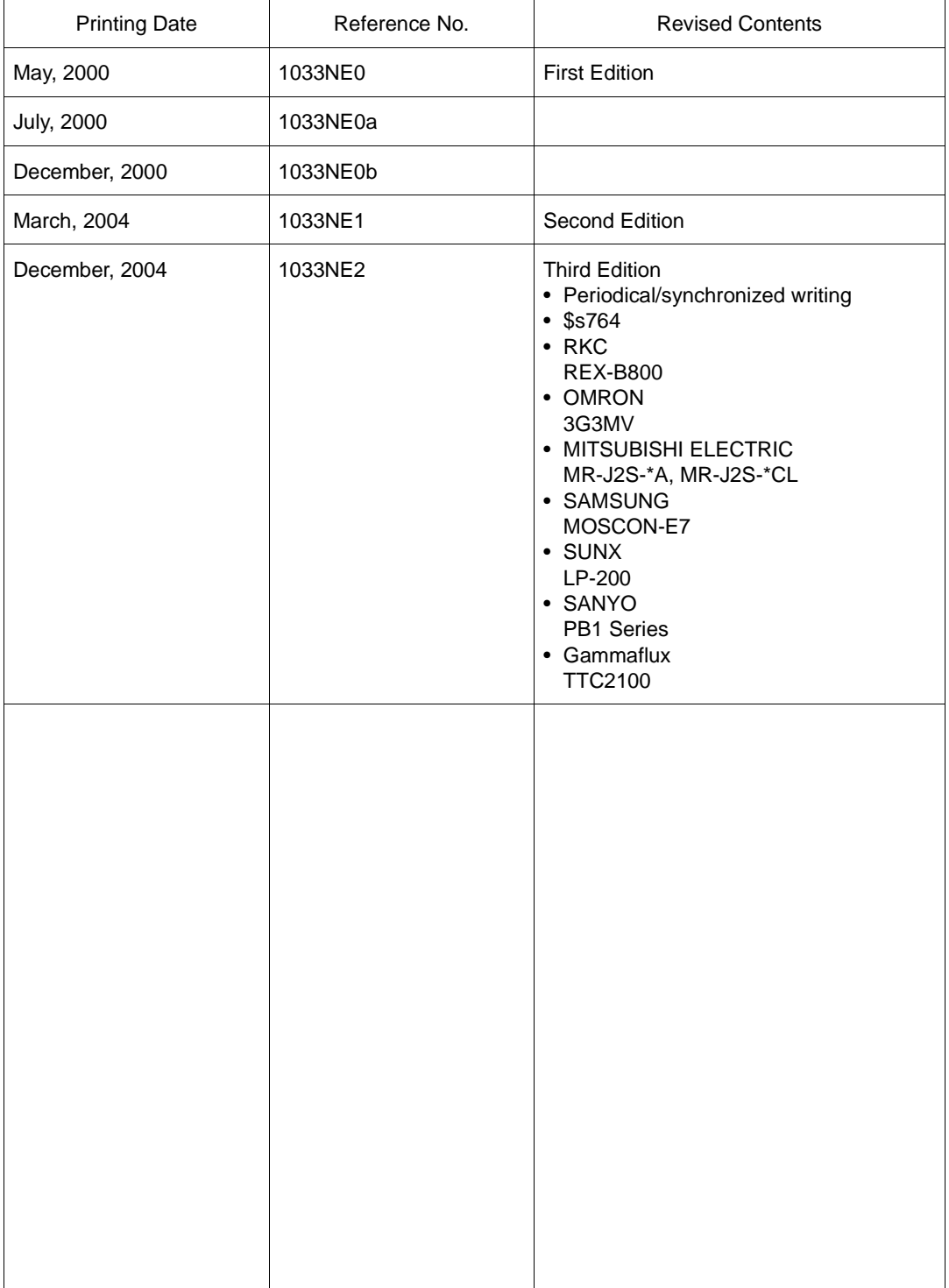

Reference numbers are shown at the bottom left corner on the back cover of each manual.

## **Contents**

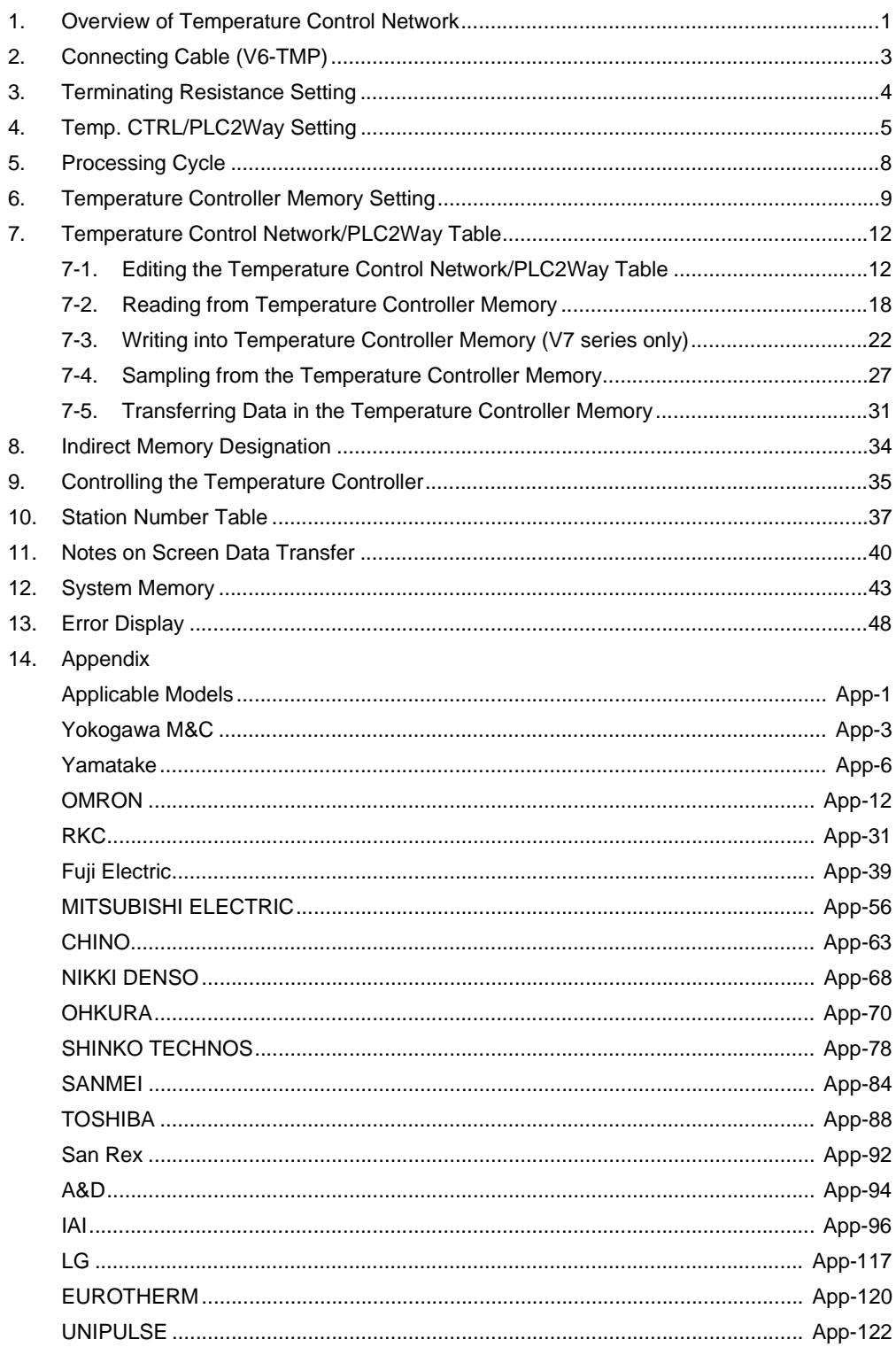

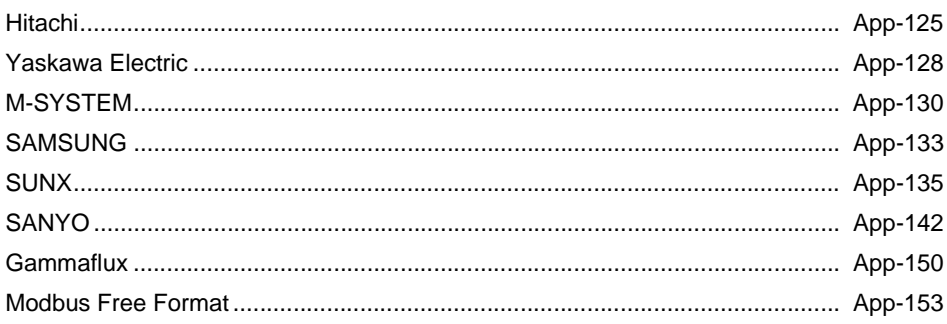

## <span id="page-4-0"></span>**1. Overview of Temperature Control Network**

Using the temperature control network, the V series can be connected to the temperature controller, inverter, etc.

With RS-232C, one temperature controller can be connected; with RS-485 (two-wire connection), a maximum of 31 temperature controllers can be connected.

For details on the temperature controllers that can be connected, refer to "Appendix".

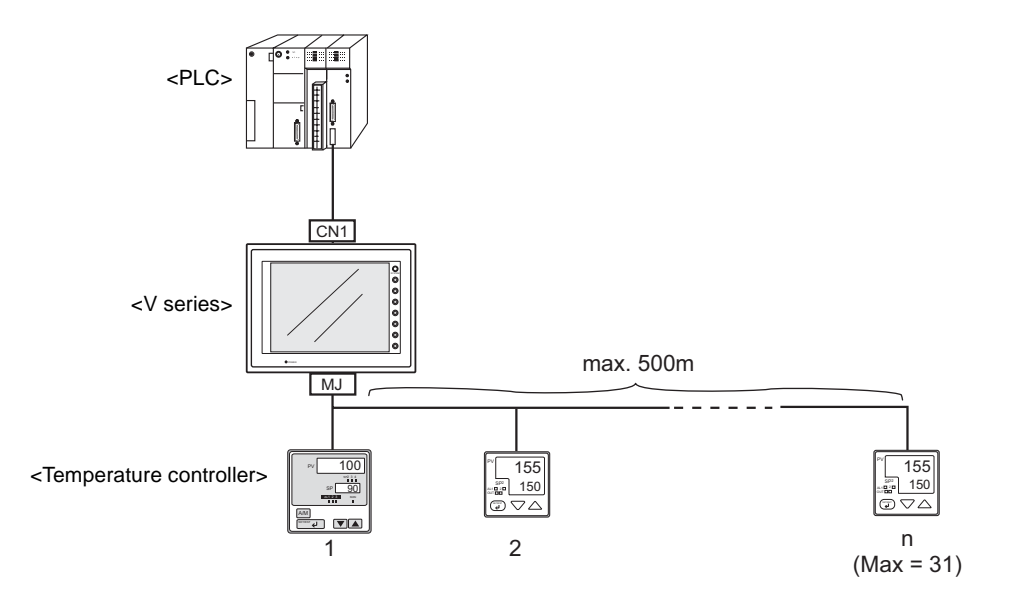

The V series can monitor or set the data on the temperature controller that is connected.

Periodical reading/sampling of temperature controller data

When the temperature controller memory is set on the temperature control network/PLC2Way table (refer to [page 12\)](#page-15-0), the data can be read into the PLC memory or V series internal memory at regular intervals. It is also possible to save (sample) the read data in the V series internal buffer, SRAM or CF card.

Data writing into the temperature controller (V7 series only)

When the temperature controller memory is set on the temperature control network/PLC2Way table (refer to [page 12\)](#page-15-0), background writing from the PLC memory or the V series internal memory into the temperature controller is possible.

#### Data transfer

It is also possible to transfer (write) data in the PLC memory, V series internal memory or a memory card to the temperature controller at one time using a macro command "TEMP\_WRITE" and the temperature control network/PLC2Way table (refer to [page 12\)](#page-15-0).

Conversely, data in the temperature controller can be transferred to the PLC memory, V series internal memory or a memory card at one time using a macro command "TEMP\_READ" and the temperature control network/PLC2Way table (refer to [page 12\)](#page-15-0).

#### **Notes**

1. Applicable models

For temperature control network connection, use the unit of the following hardware versions.

The hardware version is indicated at "Ser No" on the backside of the unit.

MADE IN JAPAN TYPE :V710iT Ser No : 2040054 A INPUT :100-240VAC CURRENT: *C* Hakko Electronics Co., Ltd. Hardware version

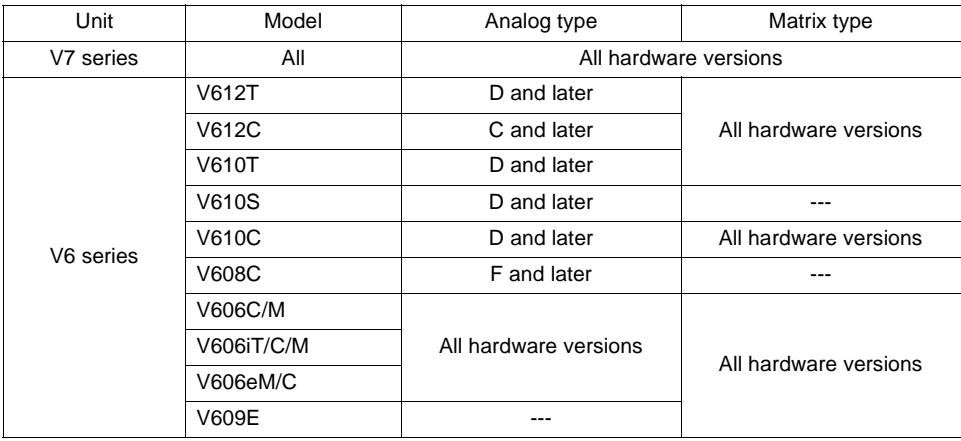

#### 2. MONITOUCH program version, V-SFT version

Use the following versions.

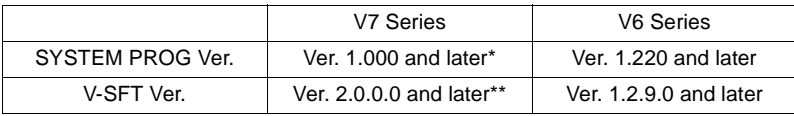

<span id="page-5-0"></span>When using temperature control network and multi-link 2 at the same time, use ver. 1.010 and later. When using temperature control network and multi-link 2 at the same time, use ver. 2.0.2.0 and later.

<span id="page-5-1"></span>The MONITOUCH program version is indicated for "SYSTEM PROG. VER." on the Main Menu screen of the V series. If your program version is earlier than the above, transfer the program from V-SFT (refer to the version indicated above).

3. When using temperature network and multi-link 2 at the same time on the V7 series, use the system program version 1.010 or later.

It is not possible to use temperature control network and multi-link 2 at the same time on the V6 series.

- 4. Connection should be made via RS-232C or RS-485 (two-wire connection). It is not possible to connect to the unit equipped only with RS-422 (four-wire connection) interface.
- 5. Even if a communication error occurs, it is not possible to stop communications.

The statuses of respective stations are stored in the V series internal memory addresses \$s730 to 761.

6. For details on the temperature controllers that can be connected, refer to the list of temperature controllers in "Appendix".

Also visit our website for the most recent list of the available temperature controllers.

URL http://www.monitouch.com

Brown: +5 V<br>Red: 0 V S 0 V SG

Orange: RD Yellow: SD<br>Black: +SI

 $+SD/RD$ Green: −SD/RD

## <span id="page-6-0"></span>**2. Connecting Cable (V6-TMP)**

To connect a temperature controller to the V series (MJ1/2), use Hakko Electronics' optional cable "V6-TMP".

## **V6-TMP (3m)**

V6-TMP is a 6-core cable. Which core wires are used depends on the type of the port, RS-485 or RS-232C (as shown below), to which the cable is connected. Properly insulate wires not in use with tape, etc.

## **RS-485 Connection**

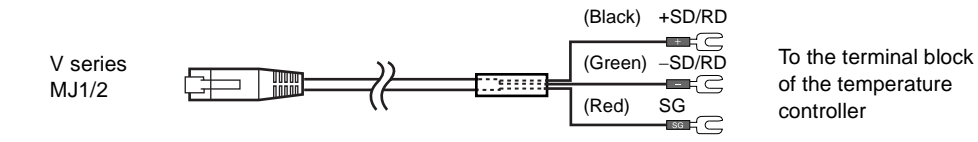

**\*The shielded frame ground of V6-TMP must be connected to the V series.**

#### **RS-232C Connection**

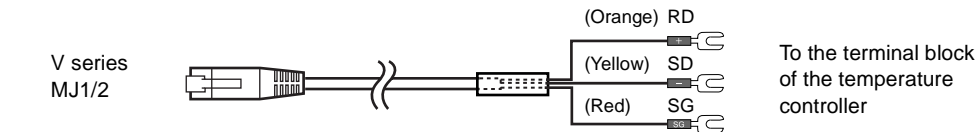

#### **\*The shielded frame ground of V6-TMP must be connected to the V series.**

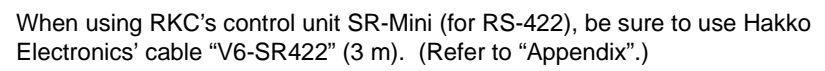

\* For details on connection with temperature controllers, refer to the relevant manuals for temperature controllers.

## <span id="page-7-0"></span>**3. Terminating Resistance Setting**

For connection via RS-485 interface, the terminating resistance of the V series should be set on the DIP switch in the backside of the unit.

### **V7 Series**

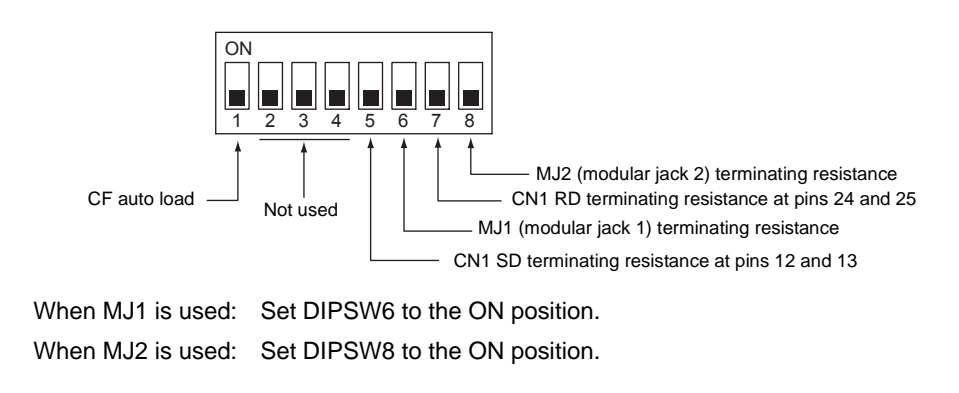

\* For details on the other DIP switch setting, refer to the V7 Hardware Specifications.

## **V6 Series**

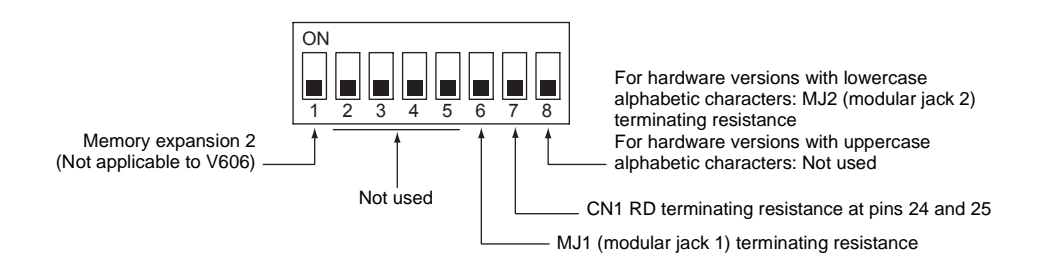

#### **For hardware versions with lowercase alphabetic characters:**

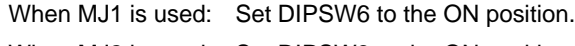

When MJ2 is used: Set DIPSW8 to the ON position.

#### **For hardware versions with uppercase alphabetic characters:**

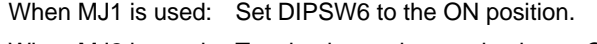

When MJ2 is used: Terminating resistance is always ON.

\* For details on the other DIP switch setting, refer to "10. DIP Switch Setting" in the V6 Hardware Specifications.

## <span id="page-8-0"></span>**4. Temp. CTRL/PLC2Way Setting**

Select the model to be connected at the MJ port for temperature control network and perform parameter settings.

#### ♦ **Setting Procedure**

1. Click [System Setting] → [Temp. CTRL/PLC2Way Setting] → [Temp. CTRL/PLC2Way Comm. Setting]. The [Temp. Control/PLC2Way Comm. Setting] dialog is displayed.

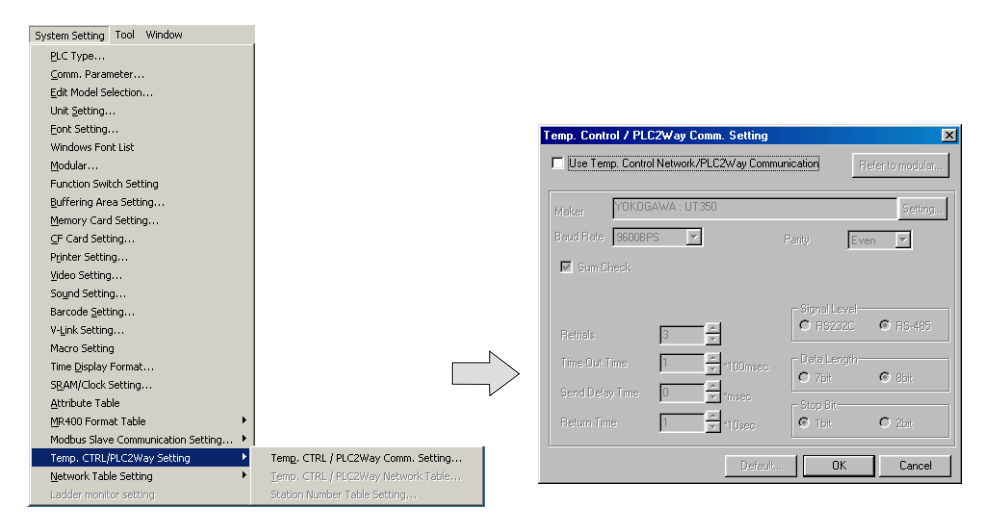

2. Check [□ Use Temp. Control Network/PLC2Way Communication].

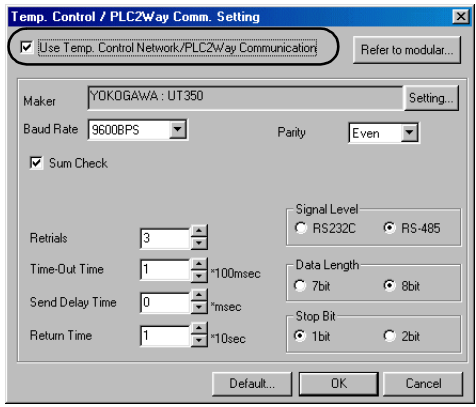

3. Select the MJ port.

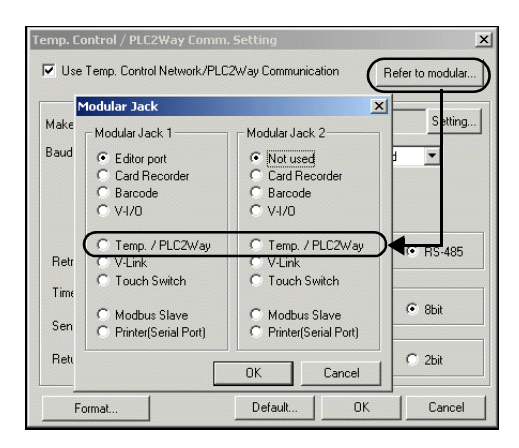

- 1) Click the [Refer to Modular] button. The [Modular Jack] dialog is displayed.
- 2) Select [Temp./PLC2Way] for modular jack 1 or 2 that is used for temperature control network.
- 4. Select the temperature controller model to be connected at the MJ port.

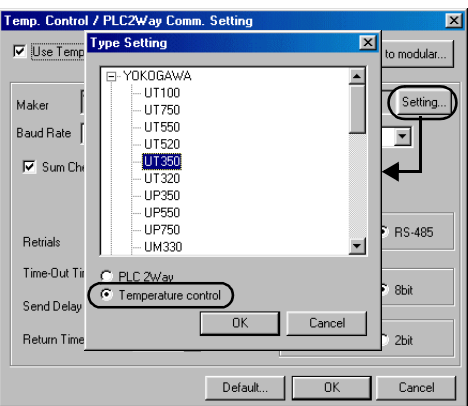

- 1) Click the [Setting] button. The [Type Setting] dialog is displayed.
- 2) Select [  $\odot$  Temperature Control].
- 3) The manufacturer names of temperature controllers that can be connected at the MJ port for temperature control network are shown.
- 4) Click [+]. The available model names of the selected manufacturer are displayed.
- 5) Select the temperature controller model name and click [OK]. The message "Will take default on Comm. Parameter. OK?" is displayed.
- 6) Click [Yes].

5. Set communication parameters between the V series and the temperature controller.

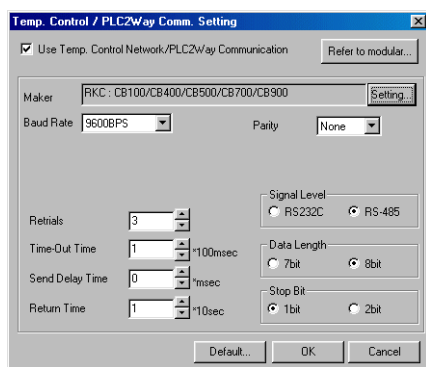

[Baud Rate] (4800, 9600, 19200, 38400, 57600, 115k bps)

Select the communication speed with the temperature controller.

#### [Parity] (None/Odd/Even)

Select the parity setting for communications with the temperature controller.

#### [Signal Level] (RS-232C/RS-485)

Select the signal level for communications with the temperature controller.

#### [Data Length] (7 bits/8 bits)

Select the data length for communications with the temperature controller.

[Stop Bit] (1 bit/2 bits)

Select the stop bit for communications with the temperature controller.

[Retrials]

Set the number of retrials to be attempted in the case that a communication error occurs.

#### [Time-out Time] (∗100 msec)

Select the receiving of the response from the temperature controller. If no response is received within the specified time, a retrial is attempted.

#### [Send Delay Time] (∗msec)

Set a time delay in sending the response to the temperature controller after receipt of data from the temperature controller.

#### [Return Time] (∗10 sec)

When the connected temperature controller is turned off or a timeout occurs, data read from the temperature controller is temporarily prohibited. An inquiry for restoration is sent each time the specified return time has elapsed.

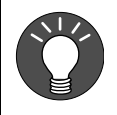

Depending on the model selected, settings other than listed above may be required. Make settings in accordance with those on the temperature controller.

Examples:

- Sum Check (Yokogawa M&C)
- CR/LF (MITSUBISHI ELECTRIC)
- Divisions Group (OHKURA)
- 6. To reset the setting, click the [Default] button, or set the desired value.

## <span id="page-11-0"></span>**5. Processing Cycle**

The processing cycle on the V series with temperature control network is explained.

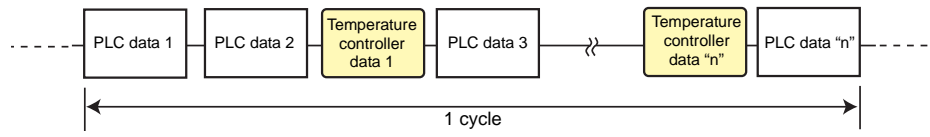

(a) When the temperature control network table is not used:

(b) When the temperature control network table is used:

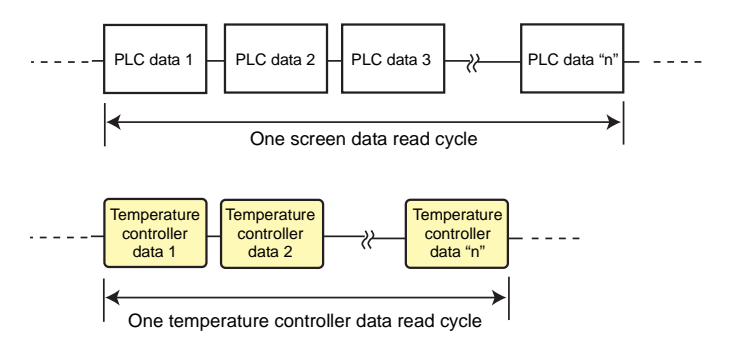

When the temperature control network/PLC2Way table is not used (Fig. a), the V series does not communicate with the PLC while it is communicating with the temperature controller.

When the temperature control network/PLC2Way table is used (Fig. b), the V series communicates with the PLC and the temperature controller at the same time.

Consequently, the V series can communicate with the temperature controller without reducing the processing capacity for communication with the PLC.

When the temperature control network/PLC2Way table is used:

If periodical reading/writing or synchronized reading/writing based on the temperature control network/PLC2Way table takes place while the V series is accessing the temperature controller memory via a macro command, the progress of the macro execution may be delayed. To avoid this, it is possible to temporarily stop reading from/writing into the temperature controller memory using the system memory addresses (\$s762 and 764). For more information, refer to [page 46](#page-49-0).

## <span id="page-12-0"></span>**6. Temperature Controller Memory Setting**

The following operations are possible during screen creation when placing parts allocated in the temperature controller memory:

- Monitoring the current temperature and setting value of the temperature controller on a data display
- Using the lamp/relay mode to show the upper/lower limits of an alarm display
- Using the entry mode to change a temperature controller setting

#### ♦ **Setting Procedure**

- 1. Open the [Memory Input] dialog for the part where the temperature controller memory should be allocated.
- 2. Select [Temp. Mem.] for [Type], and set the temperature controller station number and memory.

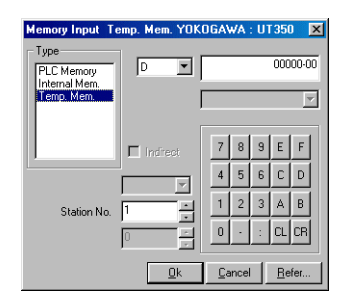

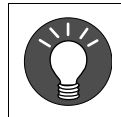

With V-SFT, station numbers ranging from 0 to 31 (DEC) can be set. Set a number from 0 to 31 for the station number to be connected.

[Refer...] button

Names are given to temperature memory addresses. When the [Refer...] button is pressed, the list of comments for temperature controllers is displayed so that you can refer to the list when setting the memory address.

1. Click the [Refer...] button on the [Memory Input] dialog.

The comment list is displayed on the [Name Reference] dialog.

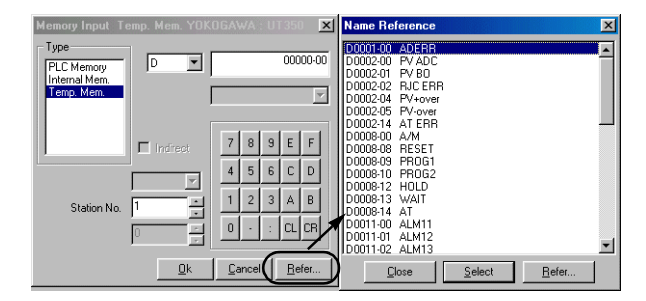

- **\* If the list for another temperature controller is displayed, press the [Refer...] button on the [Name Reference] dialog, select the list file of the temperature controller to be used, and click [Open].**
- 2. Double-click the memory address on the comment list, or select the memory address and click the [Select] button to set the memory.

The temperature controller memory addresses are handled as the DEC code within the V series. When a temperature controller memory address is set for a numerical display, select [DEC] for [Input Type]. In addition, when using a macro command to transfer temperature controller data to the PLC, use a CVP command (∗) to change the PLC data code if necessary.

However, when setting the temperature controller memory for a bar graph, data will automatically be read as DEC code data even if [BCD] is selected for [Code] on the [Detail] tab window of the [Comm. Parameter] dialog.

\* For more information, refer to the Reference Manual (Function).

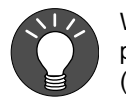

When multiple parts with temperature controller memory address settings are placed, the communication speed may be slowed down. (Refer to ["Processing Cycle" \(page 8\).](#page-11-0))

In such a case like this, it is recommended to use the [Temperature Control](#page-15-0)  [Network/PLC2Way Table](#page-15-0) (refer to [page 12\)](#page-15-0) and place data display parts that are read into the V series internal memory.

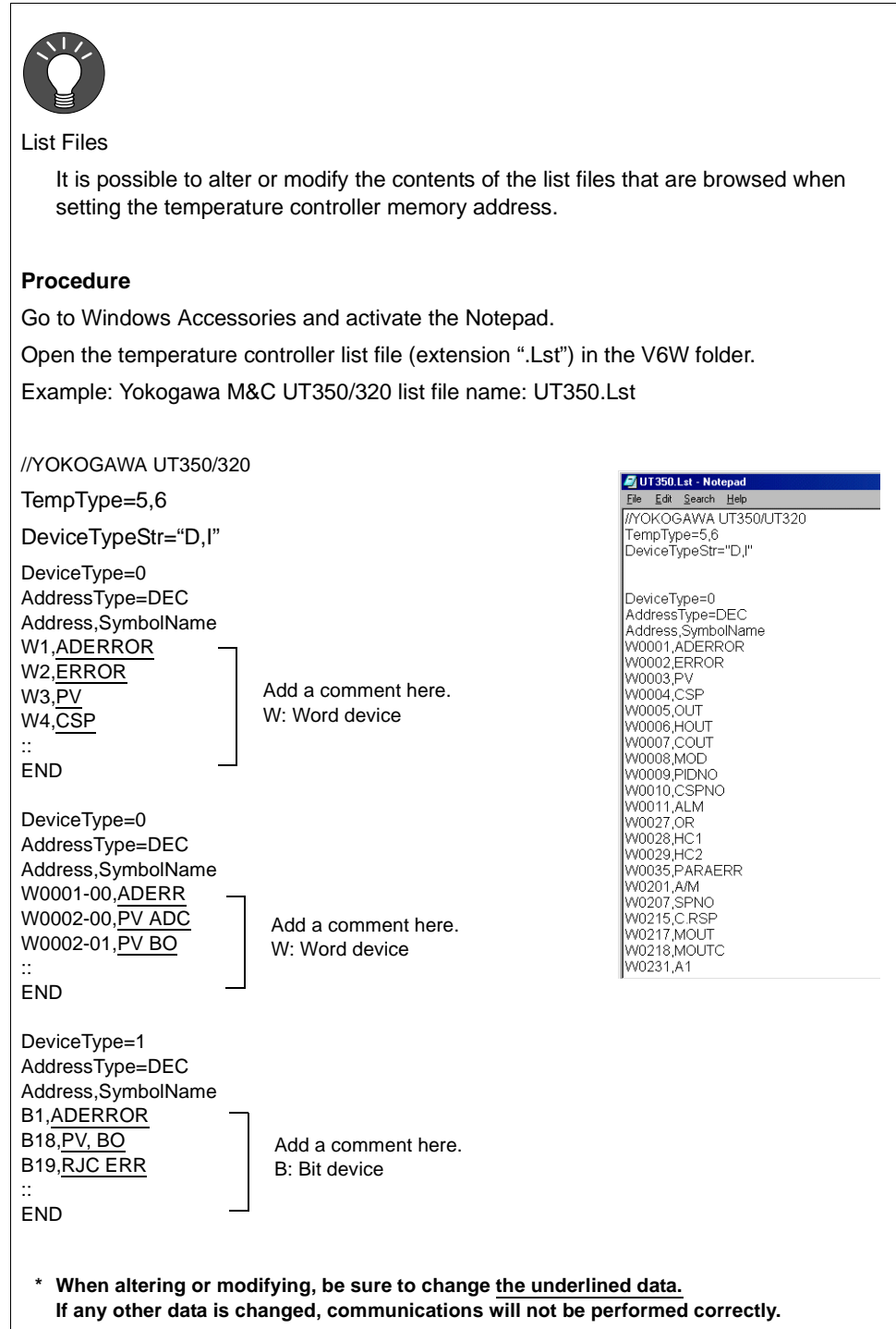

## <span id="page-15-0"></span>**7. Temperature Control Network/PLC2Way Table**

The following operations are available when the temperature control network/PLC2Way table is used.

- Reading from the temperature controller memory . . . . . . . . . . . . . . . . . . . . [page 18](#page-21-0) • Writing into the temperature controller memory . . . . . . . . . . . . . . . . . . . . . . [page 22](#page-25-0) • Sampling from the temperature controller memory . . . . . . . . . . . . . . . . . . . [page 27](#page-30-0)
- Transferring data in the temperature controller memory . . . . . . . . . . . . . . . [page 31](#page-34-0)

## <span id="page-15-1"></span>**7-1. Editing the Temperature Control Network/PLC2Way Table**

### **Starting**

1. Click [System Setting] → [Temp. CTRL/PLC2Way Setting] → [Temp. CTRL/PLC2Way Network Table].

([Temp. CTRL/PLC2Way Network Table] becomes active only when the setting in the [Temp. Control/PLC2way Comm. Setting] dialog has been completed as described in the previous section.

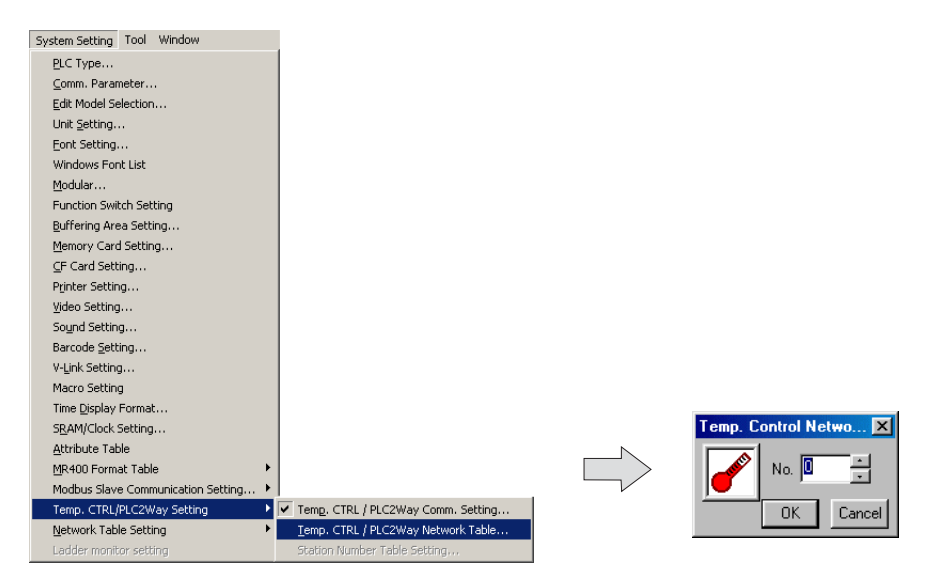

2. Set the temperature control network/PLC2Way table number (0 to 31) and click [OK].

3. The [Temp. Network/PLC2Way Table Edit] window is opened.

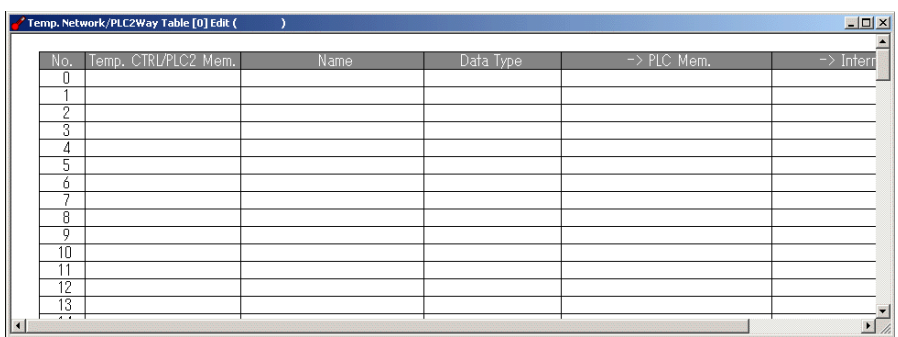

There are 32 tables of temperature control network/PLC2Way table No. 0 to 31. A maximum of 128 addresses of the temperature controller memory can be set to each table.

## **Closing**

Click [Close] in the drop-down menu, or click the [Close] button at the top right corner.

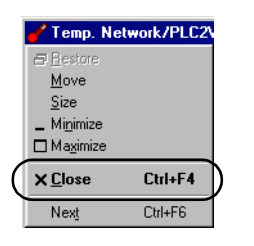

or

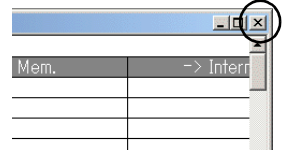

## **Comment Setting**

There are 32 temperature control network/PLC2Way tables and a comment can be set for each table.

1. Click  $[Edit] \rightarrow [Comment]$ . The  $[Comment]$  Setting] dialog is displayed.

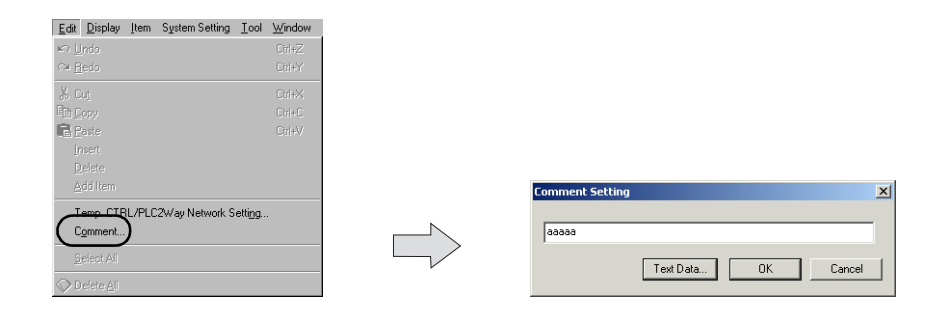

2. Enter the desired comment and click [OK]. The entered comment is displayed as shown.

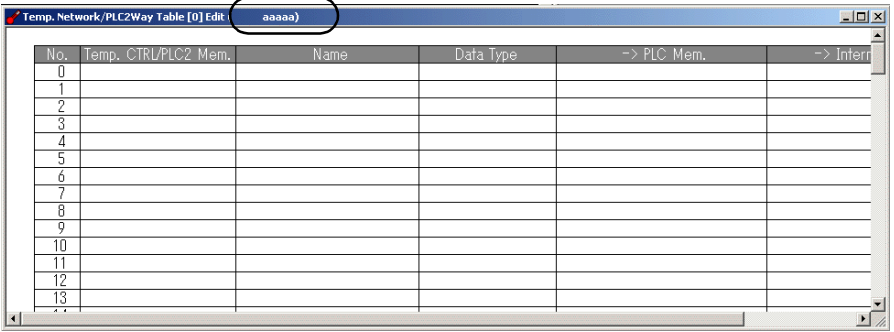

## **Setting Procedure**

1. Click on a line in the table. The selected line turns blue.

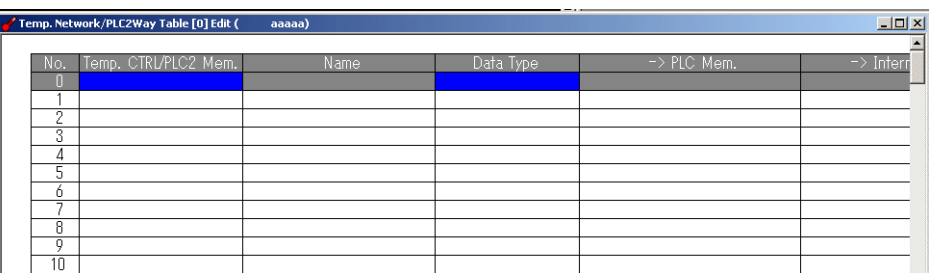

2. Double-clicking brings up the default setting for the temperature controller memory, data code, etc.

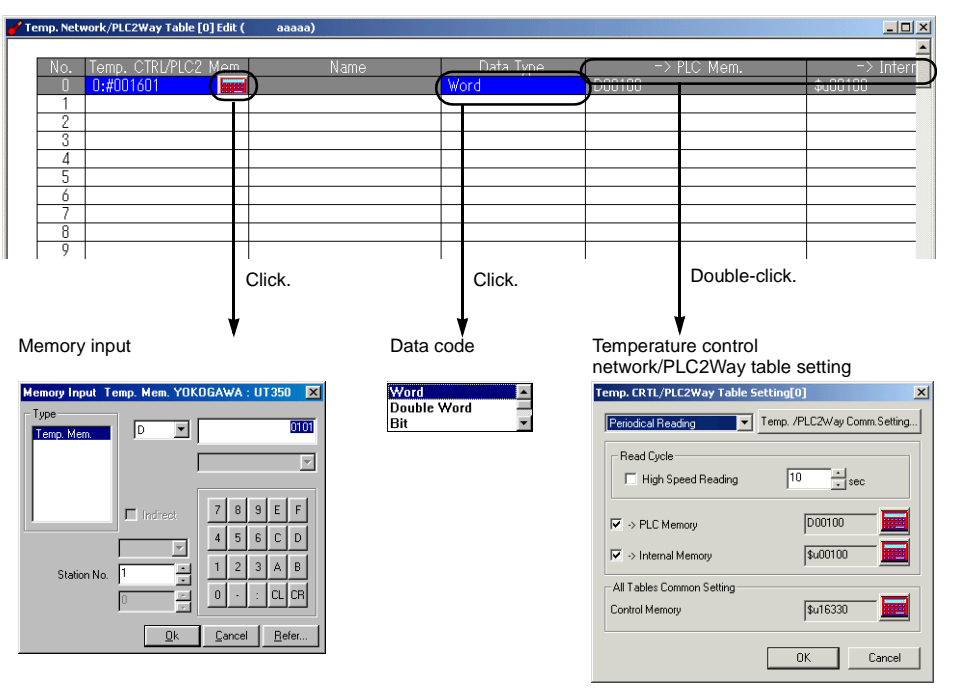

#### ♦ **[Memory Input] dialog**

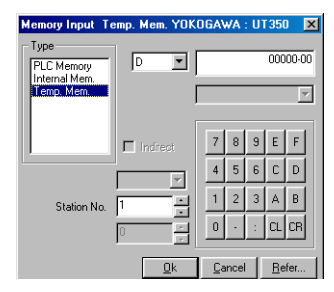

Set the temperature controller memory.

#### ♦ **Data code**

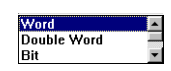

• Word

Data in the temperature controller memory is handled as numerical data of one word.

The numerical data of the temperature controller is converted into the DEC code and is transferred to the target memory address.

For the temperature controller that handles data in BCD code

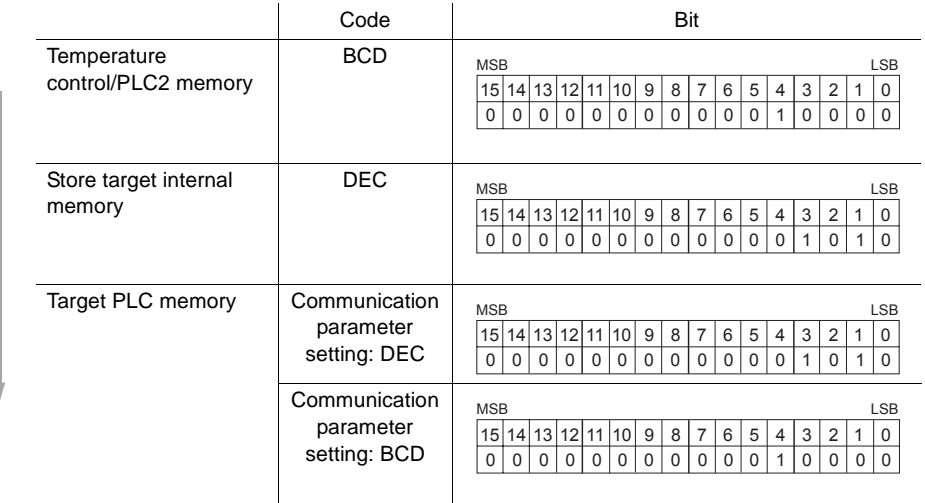

• Double-word

Data in the temperature controller memory is handled as numerical data of two words.

The numerical data of the temperature controller is converted into the DEC code and is transferred to the target memory address.

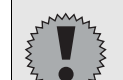

Notes on transferring to the PLC memory

- Temperature controller: Double-word
- Data type on the temperature control network/PLC2Way table: Double-word
- Target PLC memory: Double-word

When data is transferred under the above conditions, it is stored as follows:

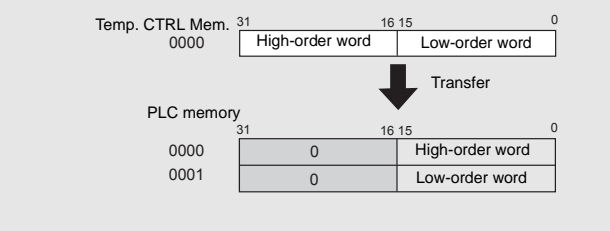

• Bit

Data in the temperature controller memory is handled as bit information of one word. Data is transferred to the target memory address without conversion.

For the temperature controller that handles data in BCD code

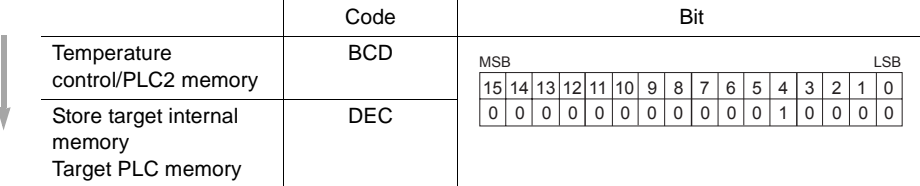

• Dummy word/Dummy double

The memory addresses for [PLC Memory] and [Internal Memory] are automatically allocated consecutively in the [Temp. CTRL/PLC2Way Table Setting] dialog. If you would like to skip any memory address, keep the cell in the [Temp. CTRL/PLC2 Mem.] column blank (no setting). It is regarded as a dummy word or double-word.

- For reading: "0" is always stored in the specified memory address. The address is not usable for any other purposes.
- For writing: The address is usable for other purposes.

#### ♦ **[Temp. CTRL/PLC2Way Table Setting] Dialog**

In this dialog, set the use of each table.

- TEMP\_READ, TEMP\_WRITE
- Periodical Reading
- Synchronized Reading
- Periodical Writing
- Synchronized Writing

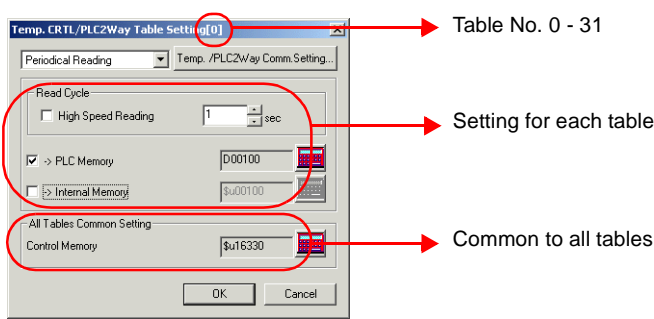

## <span id="page-21-0"></span>**7-2. Reading from Temperature Controller Memory**

It is possible to read data from the temperature controller memory registered in the temperature control network/PLC2Way table into the PLC memory (or the V series internal memory). Reading can occur at regular intervals ([Periodical Reading]) or at the time of bit setting ([Synchronized Reading]).

## **Periodical Reading**

Data is read from the temperature controller memory into the PLC memory (or the V series internal memory) at regular intervals as set in the [Temp. CTRL/PLC2Way Table Setting] dialog.

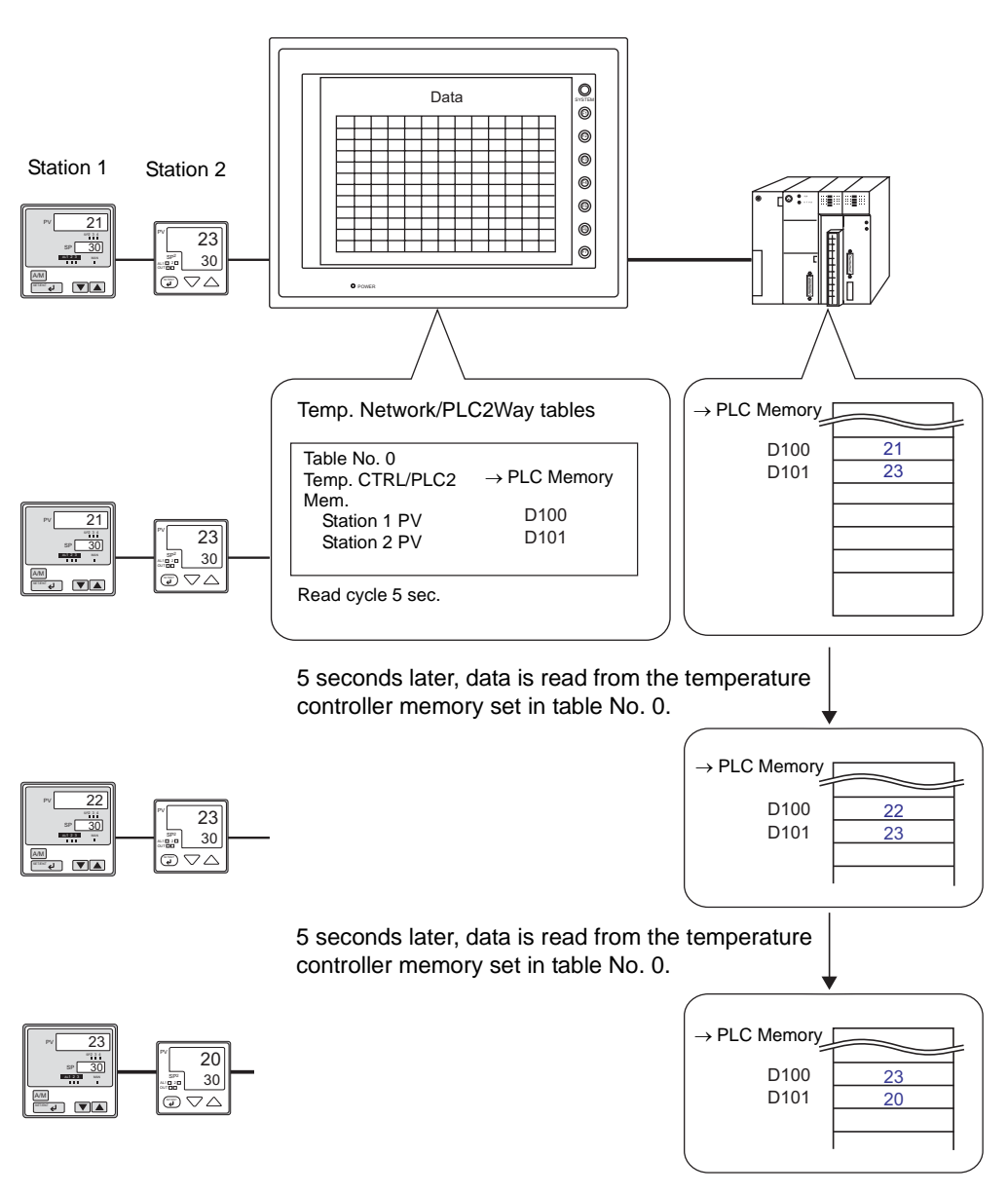

#### **Setting Items**

- Temperature control network/PLC2Way table (refer to [page 12](#page-15-1))
- Temperature control network/PLC2Way table setting

#### ♦ **Temperature Control Network/PLC2Way Table Setting**

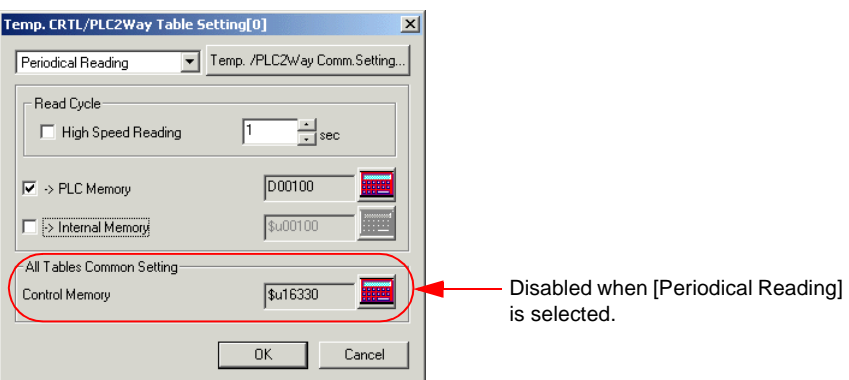

#### [Periodical Reading]

Select [Periodical Reading]. The following setting items become active.

#### [Read Cycle] (sec)

Set the cycle of reading data in the temperature controller memory.

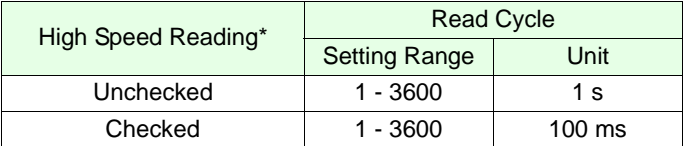

#### **\* Enabled for the V7 series and V-SFT editor version 2.1.0.0 or later**

#### [→ PLC Memory]

When storing data read from the temperature controller memory into the PLC memory, check this box and set the desired top memory address.

#### [→ Internal Memory]

When storing data read from the temperature controller memory into the V series internal memory, check this box and set the desired top memory address.

#### [Control Memory]

This option is disabled when [Periodical Reading] is selected.

#### [Temp./PLC2Way Comm. Setting]

Clicking this button brings up the [Temp./PLC2Way Comm. Setting] dialog and allows you to review the setting.

## **Synchronized Reading(V7 series only)**

It is possible to read from the temperature control network/PLC2Way table memory into the PLC memory (V series internal memory) at the leading edge ( $0 \rightarrow 1$ ) of a control memory bit.

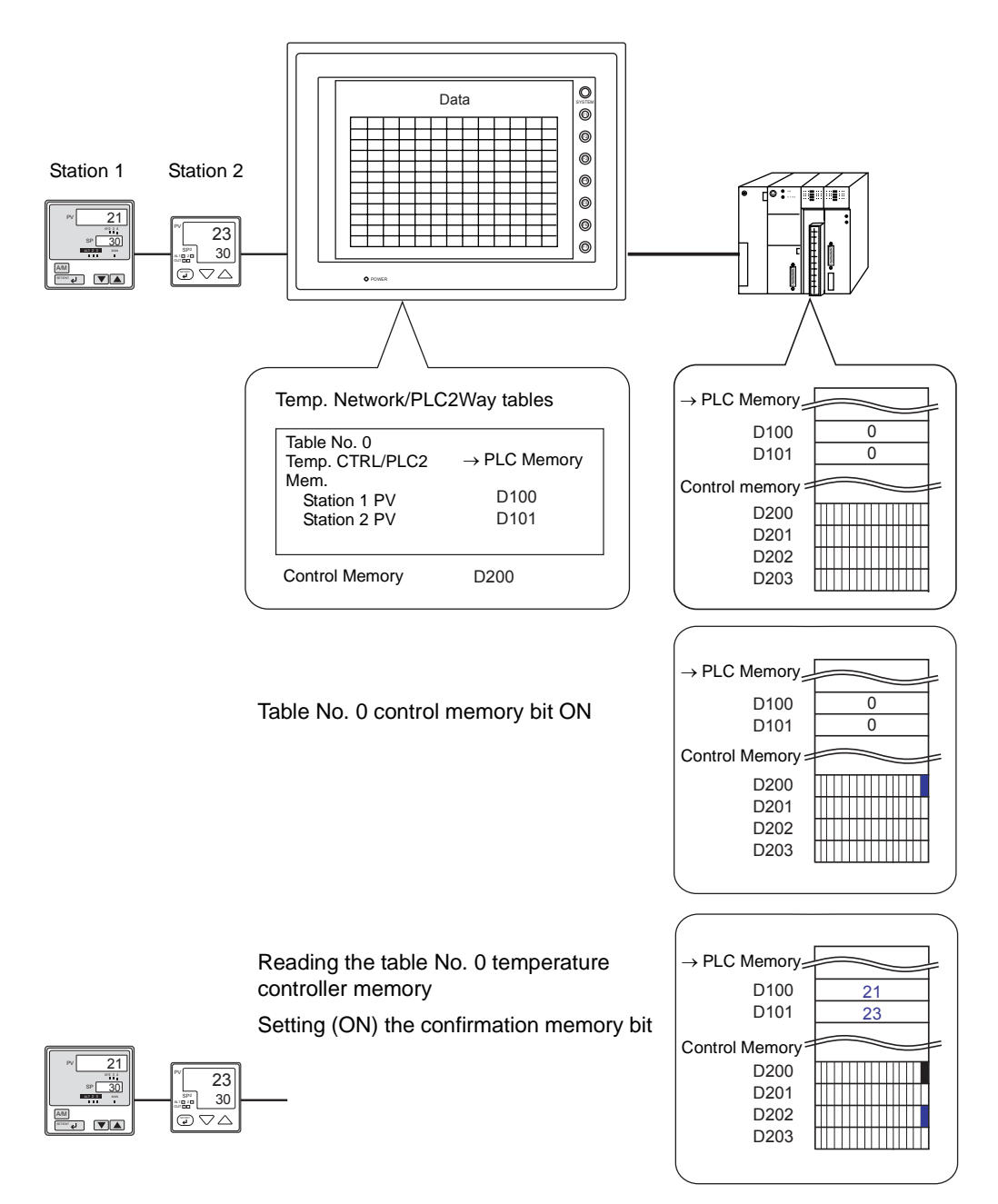

### **Setting Items**

- Temperature control network/PLC2Way table (refer to [page 12\)](#page-15-1)
- Temperature control network/PLC2Way table setting

♦ **Temperature Control Network/PLC2Way Table Setting**

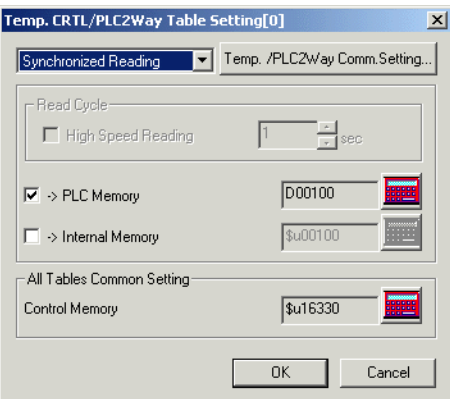

#### [Synchronized Reading]

Select [Synchronized Reading]. The following setting items become active.

#### [→ PLC Memory]

When storing data read from the temperature controller memory into the PLC memory, check this box and set the desired top memory address.

#### [→ Internal Memory]

When storing data read from the temperature controller memory into the V series internal memory, check this box and set the desired top memory address.

#### [Control Memory]

Select the memory address as a trigger for reading the temperature control network/PLC2Way memory.

The specified memory address is used for temperature control network/PLC2Way table Nos. 0 to 31. For more information, refer to ["Control Memory" \(page 26\)](#page-29-0).

#### [Temp./PLC2Way Comm. Setting]

Clicking this button brings up the [Temp./PLC2Way Comm. Setting] dialog and allows you to review the setting.

## <span id="page-25-0"></span>**7-3. Writing into Temperature Controller Memory (V7 series only)**

It is possible to write data from the PLC memory or the V series internal memory into the temperature controller memory registered in the temperature control network/PLC2Way table. Writing can occur at regular intervals ([Periodical Writing]) or at the time of bit setting ([Synchronized Writing]).

## **Periodical Writing**

Data is written from the PLC memory or the V series internal memory into the temperature controller memory at regular intervals as set in the [Temp. CTRL/PLC2Way Table Setting] dialog.

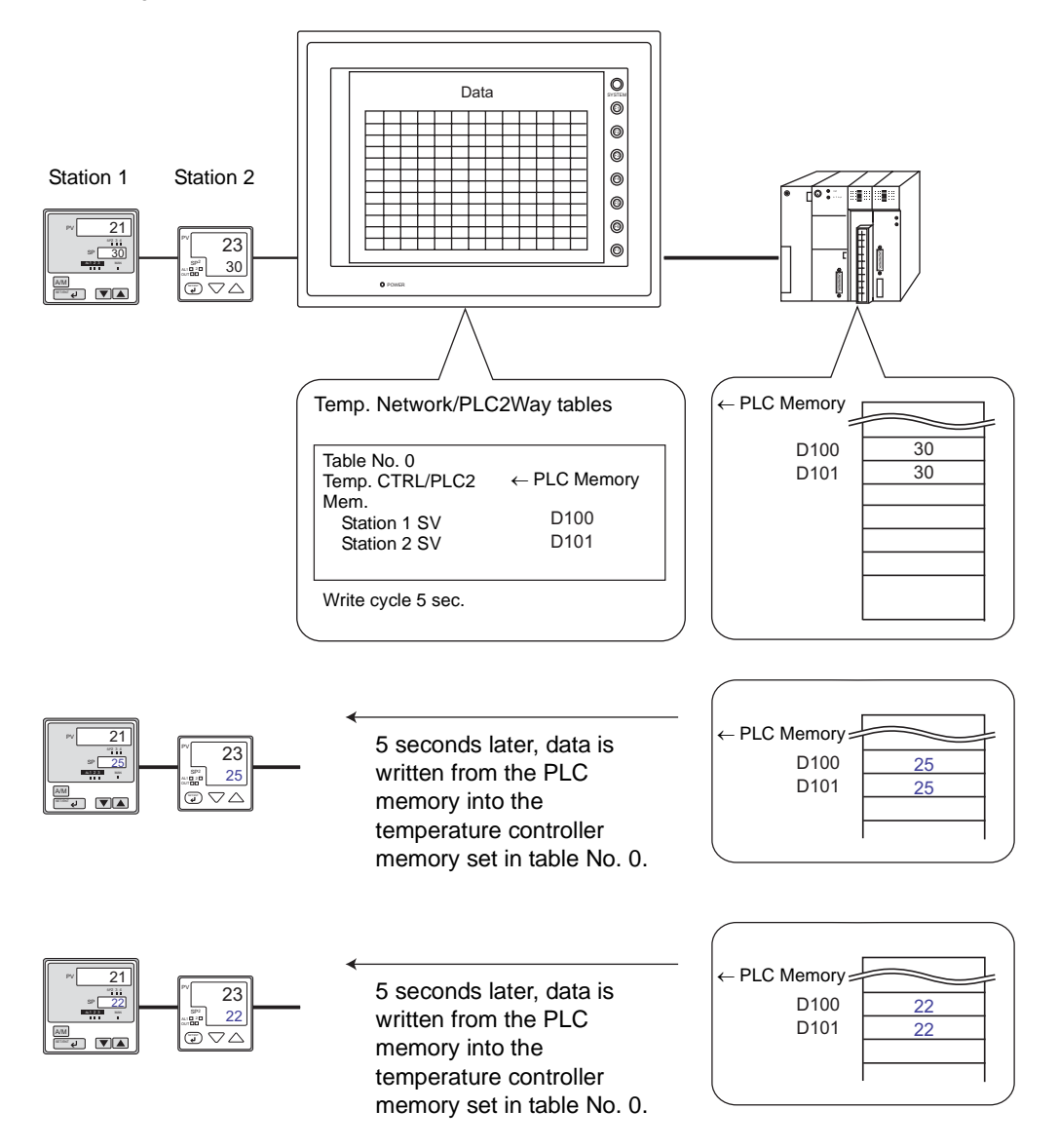

### **Setting Items**

- Temperature control network/PLC2Way table (refer to [page 12](#page-15-1))
- Temperature control network/PLC2Way table setting

#### ♦ **Temperature Control Network/PLC2Way Table Setting**

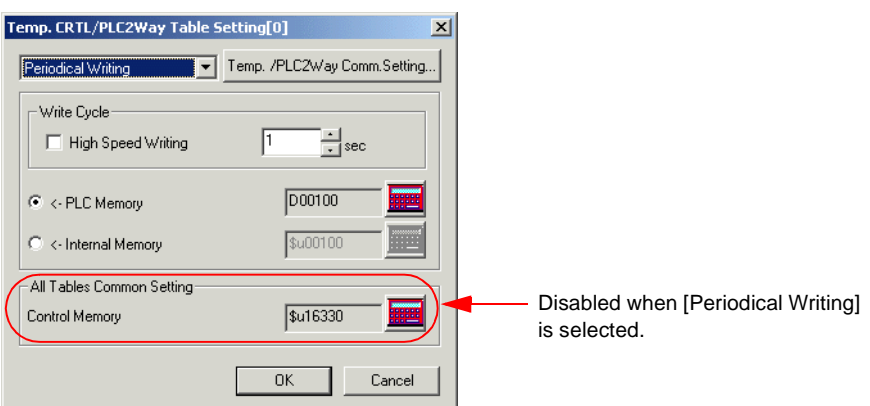

#### [Periodical Writing]

Select [Periodical Writing]. The following setting items become active.

#### [Write Cycle] (sec)

Set the cycle of writing data in the temperature controller memory.

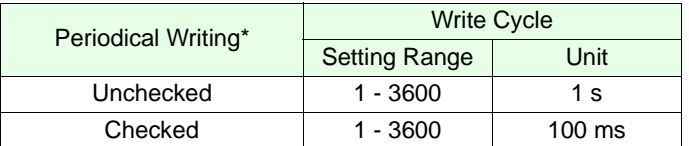

#### **\* Enabled for the V7 series and V-SFT editor version 2.1.0.0 or later**

#### [← PLC Memory]

Check this item when writing data from the PLC memory into the temperature controller memory. Enter the desired top memory address.

#### [← Internal Memory]

Check this item when writing data from the internal memory into the temperature controller memory. Enter the desired top memory address.

#### [Control Memory]

This option is disabled when [Periodical Writing] is selected.

#### [Temp./PLC2Way Comm. Setting]

Clicking this button brings up the [Temp./PLC2Way Comm. Setting] dialog and allows you to review the setting.

## **Synchronized Writing**

Data is written from the PLC memory or the V series internal memory into the temperature controller memory set in the temperature control network/PLC2Way table at the leading edge ( $0 \rightarrow 1$ ) of the control memory bit.

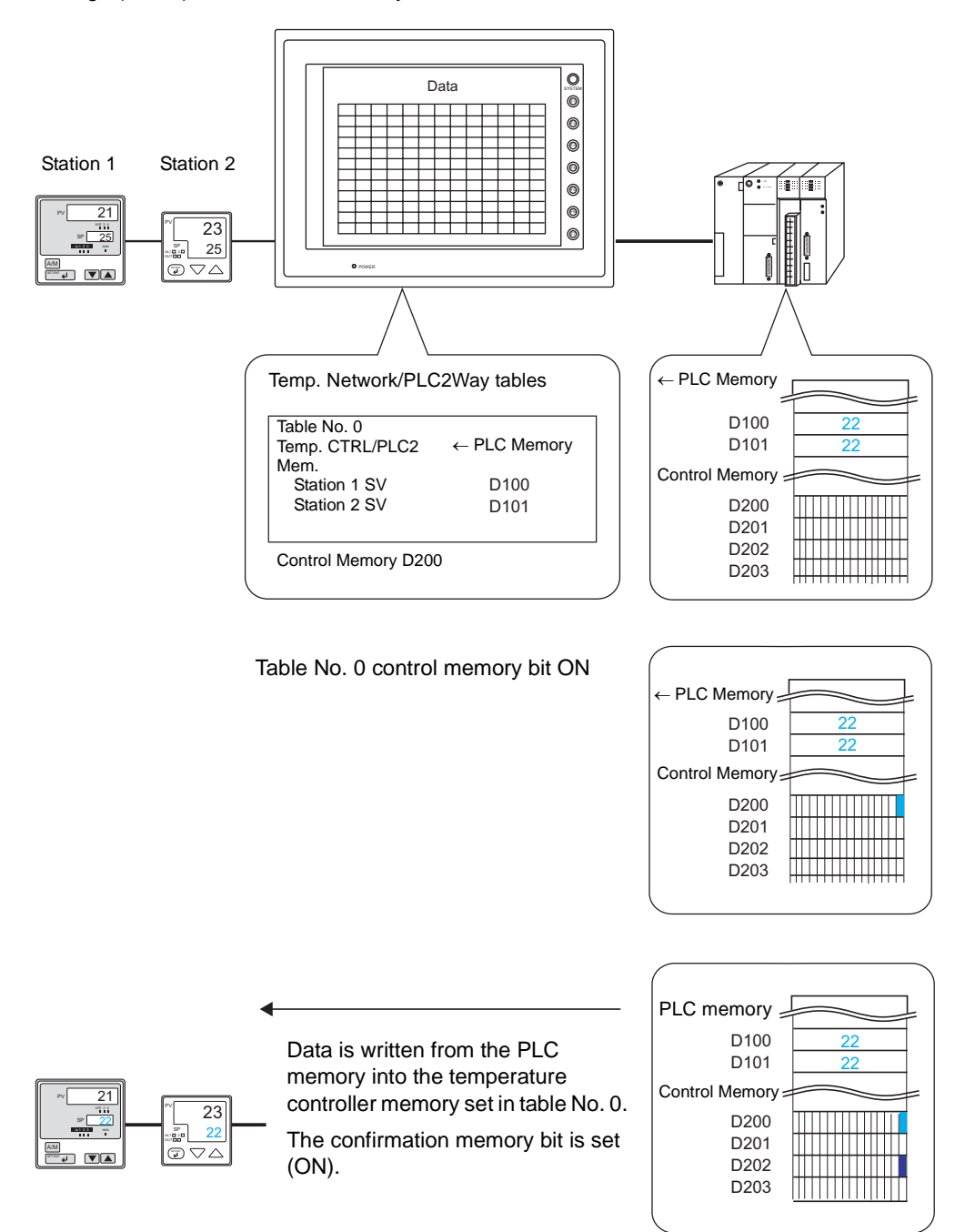

### **Setting Items**

- Temperature control network/PLC2Way table (refer to [page 12](#page-15-1))
- Temperature control network/PLC2Way table setting
- ♦ **Temperature Control Network/PLC2Way Table Setting**

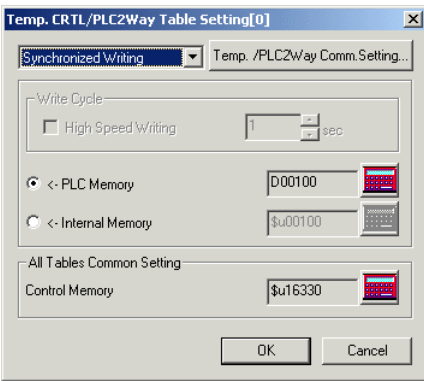

#### [Synchronized Writing]

Select [Synchronized Writing]. The following setting items become active.

#### [← PLC Memory]

Check this item when writing data from the PLC memory into the temperature controller memory. Enter the desired top memory address.

#### [← Internal Memory]

Check this item when writing data from the internal memory into the temperature controller memory. Enter the desired top memory address.

#### [Control Memory]

Enter a memory address as the trigger for writing from the PLC memory (or the V series internal memory).

The specified memory address is used for temperature control network/PLC2Way table Nos. 0 to 31. For more information, refer to ["Control Memory" \(page 26\)](#page-29-0).

#### [Temp./PLC2Way Comm. Setting]

Clicking this button brings up the [Temp./PLC2Way Comm. Setting] dialog and allows you to review the setting.

### <span id="page-29-0"></span>**Control Memory**

Control memory becomes effective for executing synchronized reading/synchronized writing.\*

Consecutive four words starting from control memory "n" are allocated.

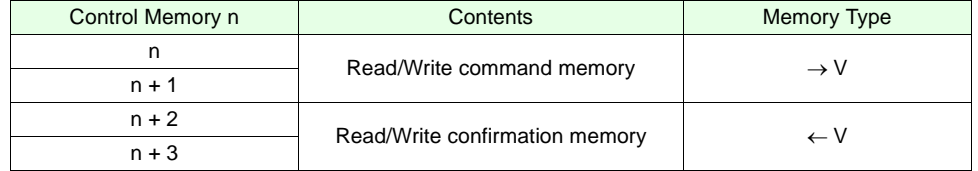

#### **\* Effective for periodical reading as well when an OMRON ID controller V600/620 is used**

[Read/Write command memory] (control memory "n" and "n + 1")

One bit is allocated to each table.

At the leading edge ( $0 \rightarrow 1$ ) of a bit, reading from or writing to memory set in the corresponding temperature control network/PLC2Way table occurs.

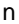

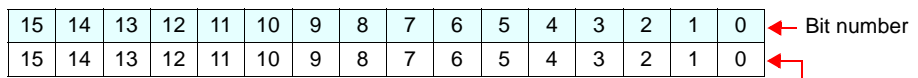

Temperature control network/PLC2Way table Nos. 0 - 15

 $n + 1$ 

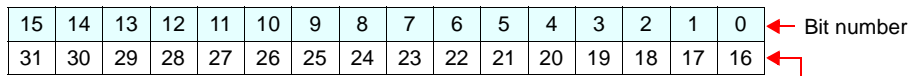

Temperature control network/PLC2Way table Nos. 16 - 31

[Read/Write confirmation memory] (control memory " $n + 2$ " and " $n + 3$ ")

One bit is allocated to each table.

When a bit of the control memory "n" or "n + 1" is set  $(0 \rightarrow 1)$ , the confirmation memory bit for the corresponding table number is set  $(0 \rightarrow 1)$ . When a bit of the control memory "n" or "n + 1" is reset  $(1 \rightarrow 0)$ , the confirmation memory bit for the corresponding table number is reset  $(1 \rightarrow 0)$ .

#### $n + 2$

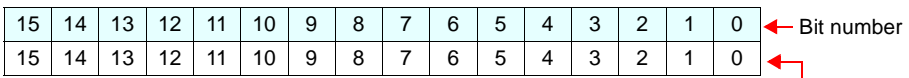

Temperature control network/PLC2Way table Nos. 0 - 15

 $n + 3$ 

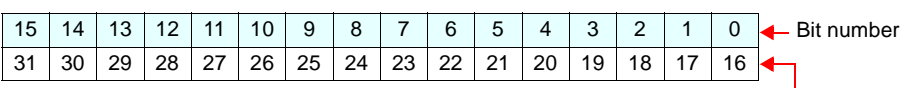

Temperature control network/PLC2Way table Nos. 16 - 31

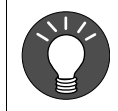

#### Confirmation memory bit ON ( $0 \rightarrow 1$ ) timing

When the bit of the command memory is set  $(0 \rightarrow 1)$  and the resulting reading or writing is complete, the bit of the confirmation memory is set  $(0 \rightarrow 1)$ .

## <span id="page-30-0"></span>**7-4. Sampling from the Temperature Controller Memory**

It is possible to sample data in the temperature controller at regular intervals.

### **Setting Items**

Items that must be set to perform constant sampling

- Temperature control network/PLC2Way table (refer to [page 12](#page-15-1))
- Temperature control network/PLC2Way table setting
- Buffering area setting
- Trend sampling/data sampling
- Memory card setting (when [SRAM] or [CF Card] is selected for [Store Target] in the [Buffering Area Setting] dialog)
- ♦ **Temperature Control Network/PLC2Way Table Setting**

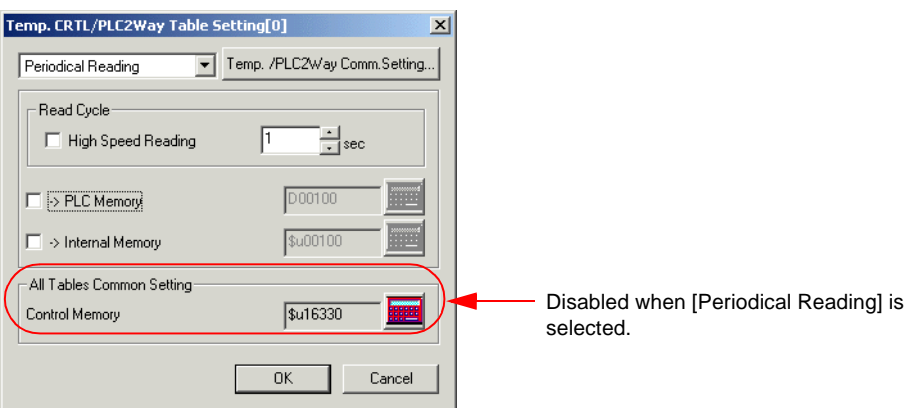

[Periodical Reading]

Select [Periodical Reading]. The following setting items become active.

[Read Cycle] (sec)

Set the cycle of reading data in the temperature controller memory.

[→ PLC Memory] [→ Internal Memory]

Do not check these boxes.

Since sampling data is stored in the internal buffer, SRAM or CF card, it is not necessary to set these items.

[Control Memory]

This option is disabled when [Periodical Reading] is selected.

#### ♦ **Buffering Area Setting**

Click [System Setting] → [Buffering Area Setting]. The [Buffering Area Setting] dialog is opened.

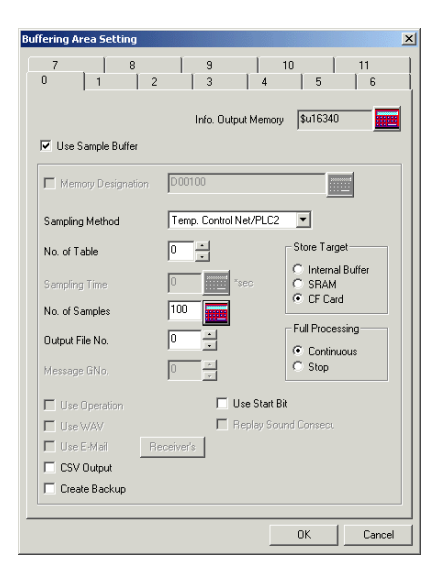

#### [Sampling Method]

Temp. Control Net/PLC2

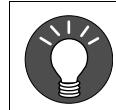

When sampling with bit activation, select "Bit Synchronize" instead of "Constant Sample".

#### [No. of Table]

Select the temperature control network/PLC2Way table number for sampling.

#### [No. of Samples]

Specify the number of sampling times.

#### [Output File No.]

This item becomes active when [SRAM] or [CF Card] is selected for [Store Target].

\* Refer to ["Memory Card Setting" \(page 30\).](#page-33-0)

#### [Store Target]

(Internal Buffer/SRAM/CF Card)

Choose the desired medium for storing sampling data.

- Internal Buffer: Stores data in the internal buffer of the V series. (RAM)
- SRAM: Stores data in the SRAM area. V7 series: SRAM mounted on the unit, V7EM-S, REC-MCARD SRAM, V706EM-S V6 series: V6EM/RS, V6EM/RSi, REC-MCARD SRAM
- CF Card: Stores data in the CF card. (V7 series, V608CH)

[Full Processing] (Continuous/Stop)

Choose the desired processing when the target medium space has been used up.

- Continuous: When [No. of Samples] has been exceeded, data from the oldest is discarded.
- Stop: When [No. of Samples] has been exceeded, sampling is stopped.

#### **Calculating the buffering area capacity**

When [Internal Buffer] is selected for [Store Target] in the [Buffering Area Setting], the maximum available capacity is 32k words.

When [Temp Control Net/PLC2] is selected for [Sampling Method], the required capacity can be calculated as shown below.

1 sample = [Word Count\*] + 2 words Buffer size =  $[No. of Samples] \times 1$  sample

**[Word Count] here means the number of words in the memory addresses used in the temperature control network/PLC2Way table that is set for [No. of Table].**

#### ♦ **Trend Sampling or Data Sampling Setting**

To show data stored in the specified buffer number, trend sampling or data sampling must be set.

Click the [Trend Sampling] or [Data Sampling] icon and make the setting.

For more information, refer to the Reference Manual (Function).

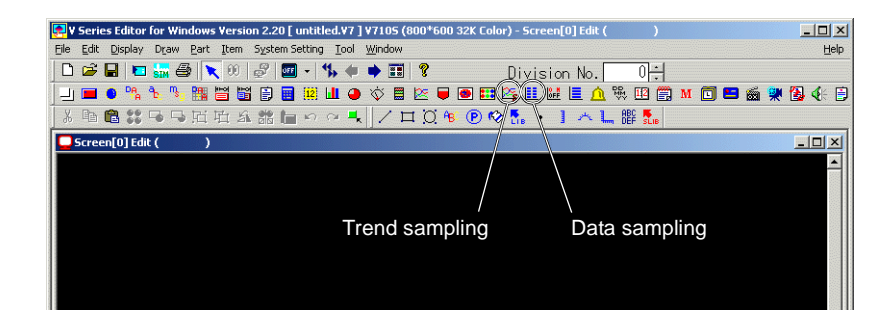

#### <span id="page-33-0"></span>♦ **Memory Card Setting**

When [SRAM] or [CF Card] is selected for [Store Target] in the [Buffering Area Setting] dialog, the memory card setting is required.

1. Click [System Setting] → [Memory Card Setting]. The [Memory Card] dialog is opened.

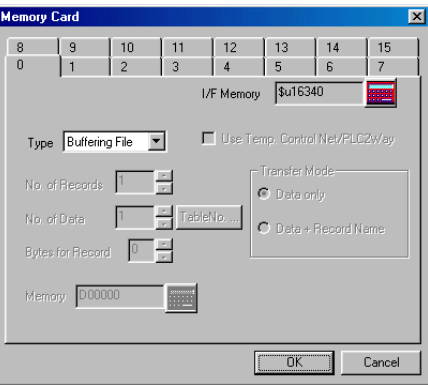

- 2. Select [Buffering File] for [Type].
- 3. Match the file number (tab) in the [Memory Card] dialog with [Output File No.] in the [Buffering Area Setting] dialog.

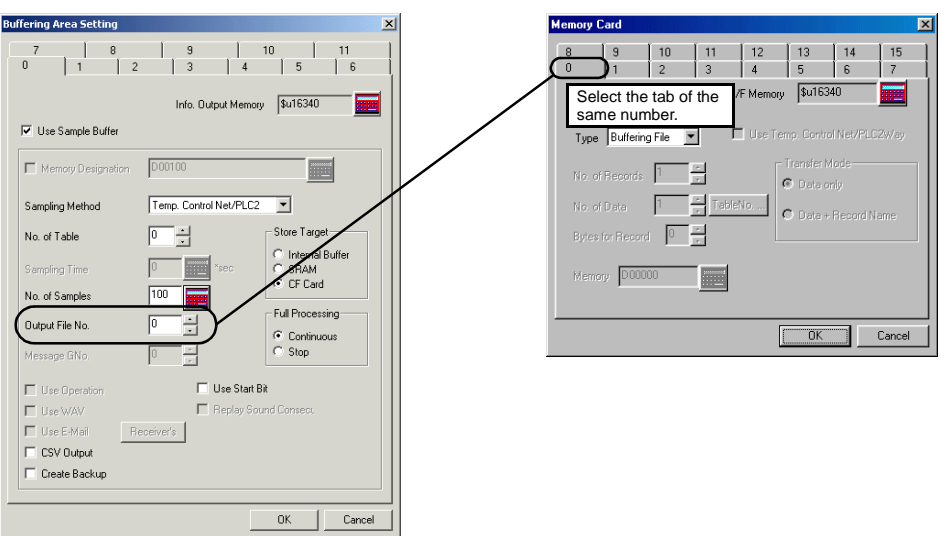

\* The used memory capacity of SRAM and CF card can be calculated in the same way as the buffering area.

## <span id="page-34-0"></span>**7-5. Transferring Data in the Temperature Controller Memory**

Data in the temperature controller memory can be transferred to the PLC memory, V series internal memory or a memory card at one time according to the temperature control network/PLC2Way table. Conversely, it is also possible to transfer data in the PLC memory, V series internal memory or a memory card to the temperature controller memory at one time.

To transfer data at one time, use a macro command (TEMP\_READ/TEMP\_WRITE).

### **Setting Items**

Items that must be set to transfer data

- Temperature control network/PLC2Way table (refer to [page 12](#page-15-1))
- Temperature control network/PLC2Way table setting
- Macro
- Memory card setting (when a memory card is used)

#### ♦ **Temperature Control Network/PLC2Way Table Setting**

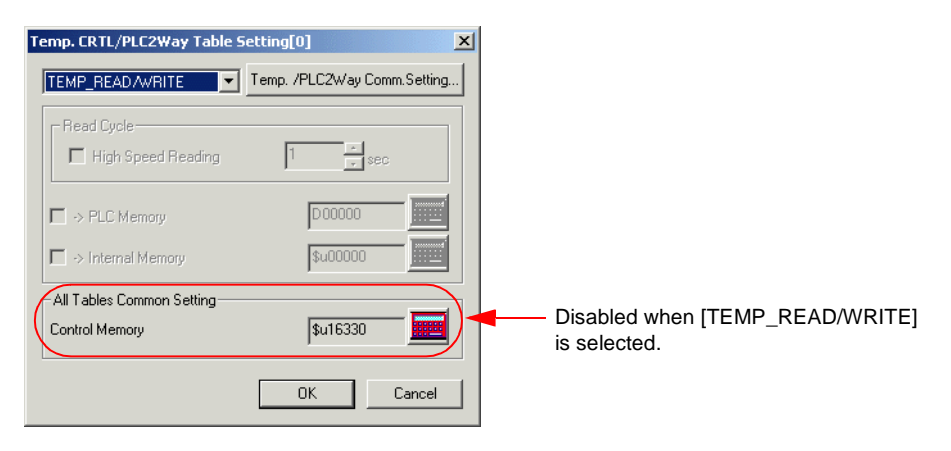

[TEMP\_READ/WRITE] Select [TEMP\_READ/WRITE].

#### ♦ **Macro**

[TEMP\_READ]

Data in the temperature controller memory addresses set in the temperature control network/PLC2Way table specified for F1 is transferred to the memory addresses starting from F0 at one time.

Usable Devices

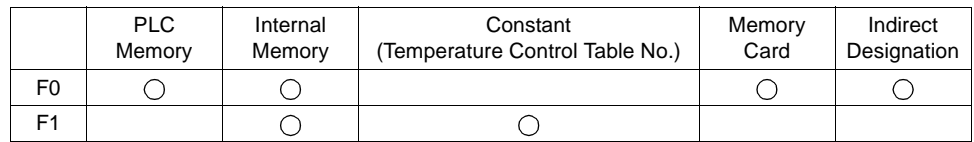

TEMP\_READ: Temperature control network table read

#### **TEMP\_READ F0 <- TABLE : F1**

#### [TEMP\_WRITE]

Data in memory addresses starting from F1 is transferred to the temperature controller memory of the temperature control network/PLC2Way table specified for F0 at one time.

Usable Devices

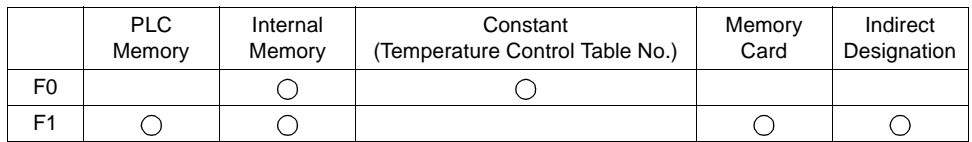

TEMP\_WRITE: Temperature control network table write

**TEMP\_WRITE TABLE : F0 <- F1**
### ♦ **Memory Card Setting**

1. Click [System Setting] → [Memory Card Setting]. The [Memory Card] dialog is opened.

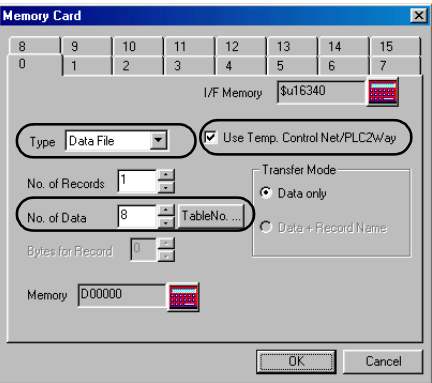

- 2. Select [Data File] for [Type]. Check [ $\Box$  Use Temp. Control Net/PLC2Way].
- 3. Click the [Table No.] button and select the table number to be used. The appropriate number is automatically set for [No. of Data].

# <span id="page-37-0"></span>**8. Indirect Memory Designation**

It is possible to have access to the temperature controller memory using the indirect memory designation as a macro command.

In this section, the indirect designation of the temperature controller memory is explained.

For more information on the indirect designation of the PLC memory or internal memory, refer to the Reference Manual (Function).

The internal user memory \$u/\$T must be used for the indirect memory designation. \$L and \$LD cannot be used.

### **Designating the Indirect Memory**

• When the temperature controller memory addresses are from 0 to 65535 (less than 16 bits):

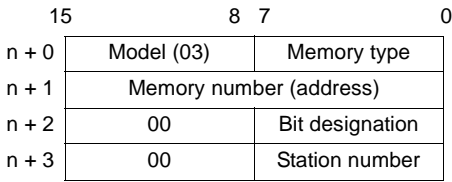

• When the temperature controller memory addresses are 65536 and greater (less than 32 bits):

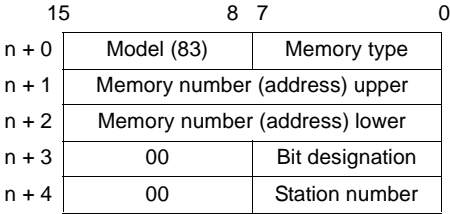

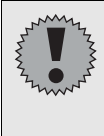

Depending on the temperature controller model, another designation may be required.

Refer to "Indirect Designation Memory" for each temperature controller included in "Appendix".

- Memory type

Depends on the temperature controller model.

When setting, refer to "Available Memory" for each temperature controller included in "Appendix".

- Station number

Specify the station number of the temperature controller.

# **9. Controlling the Temperature Controller**

The temperature controller can be controlled using a macro command (TEMP\_CTL).

Controllable operations that are available vary depending on the temperature controller model.

For more information about controllable operations, refer to "TEMP\_CTL" for each temperature controller included in "Appendix".

### ♦ **Macro**

[TEMP\_CTL]

This macro command controls the operation set in the memory addresses starting from the one specified for F0 for the number of words specified for F1.

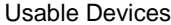

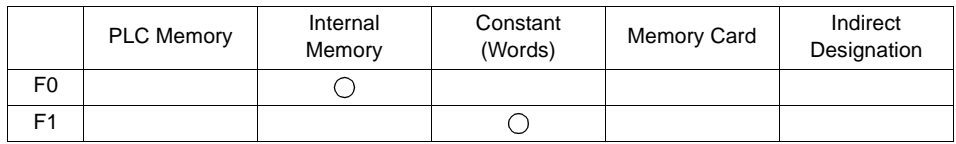

TEMP\_CTRL: Temperature controller/PLC2Way control function

### **TEMP\_CTL F0 F1**

# ♦ **Macro Setting Example**

Setting example for setting the communication with OMRON's E5AN (station No. 1) to "RUN" from the MONITOUCH:

When  $F0 = $u100$ :

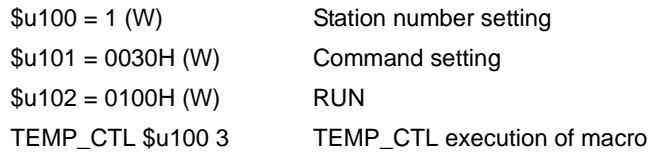

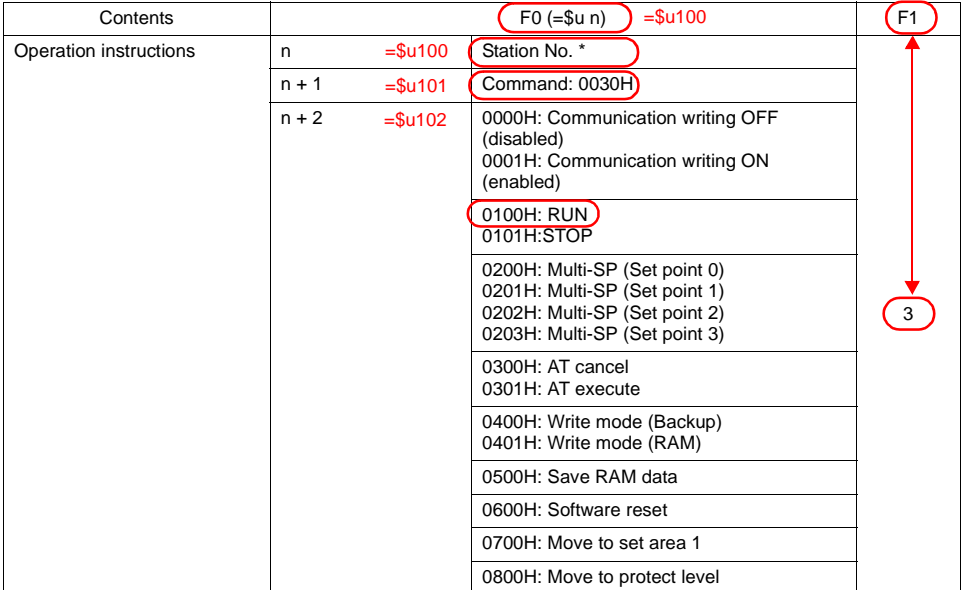

**\* 8000 (HEX): broadcasting**

# **10. Station Number Table**

As of May 2004, the station number table is usable only for FUJI's MPC04.

- On the temperature control network, one V series unit can be connected to a maximum of 31 temperature controllers. Station numbers from 0 to 31 can be set on the [Memory Setting] dialog of V-SFT; however, depending on the temperature controller, station numbers exceeding 32 may be available. In such a case, use the station number table to enable communications with devices with station number 32 or greater.
- It is easier to specify station numbers for each network in the field by making the screen for setting the station number when creating screen data. In this case, it is not necessary to transfer screen data again.

### ♦ **Setting Procedure of the Station Number Table**

1. Click [System Setting] → [Temp. CTRL/PLC2Way Setting] → [Temp. CTRL/PLC2Way Comm. Setting]. The [Temp. Control/PLC2Way Comm. Setting] dialog is displayed. Check  $[$   $\Box$  Use Station Number Table].

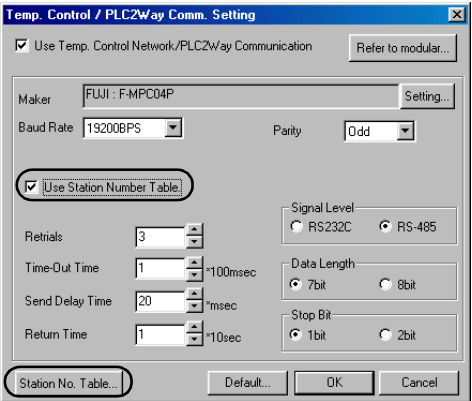

- 2. Click the [Station No. Table] switch.
- 3. The [Station Number Table Setting] dialog is displayed. Set up station numbers of temperature controllers to be connected on the network.

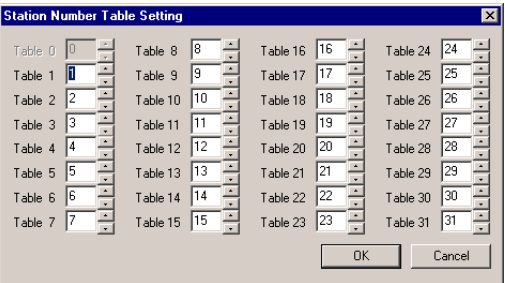

### ♦ **Rewriting the Station Number Table**

To rewrite the station number table on the V series screen, use a macro command [FROM\_WR].

[FROM\_WR]

As many words as specified for F1 from the memory address set for F0 is written in the FP-ROM.

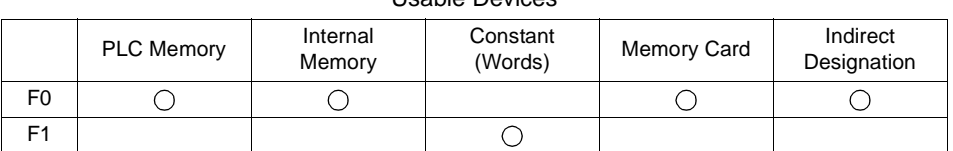

Usable Devices

FROM\_WR: Writing to FP-ROM

### **FROM\_WR F0 F1**

- 32 words from the memory address set for F0 must be secured. Set the station numbers from 0 to 31 for the memory addresses.

For the station numbers not used, set [−1].

- Be sure to set "32" for F1. If any other value than "32" is set, the write error occurs. (Refer to ["System Memory" \(page 38\)](#page-41-0).)

#### **Notes**

- 1) The maximum possible number of write operations to the FP-ROM is 100,000 times. This is not connected to the number of words that are written.
- 2) Do not include the FROM\_WR command in a cycle macro, etc.
- 3) It will take some time to write data into the FP-ROM.
- 4) When the station number table has been rewritten using the FROM\_WR command, be sure to execute the RESTART command (refer to [page 39](#page-42-0)).
- 5) When the station number table is used, it is not possible to use  $\lceil \Box \rceil$  Use Internal Flash ROM as Back-up Area] on the [Environment Setting] tab window of the [Unit Setting] dialog. Be sure to leave this box unchecked.

#### <span id="page-41-0"></span>**System Memory**

The result of FROM\_WR macro execution is stored in \$s728.

- [0]: Normal
- [1]: Error

### ♦ **Reconnecting the Network Using a Macro**

The network can be reconnected using the RESTART command.

### <span id="page-42-0"></span>[(RESTART) F1]

This macro command reconnects the temperature control network after the time specified for F1.

Range for F1: 0 to 60 (sec)

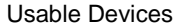

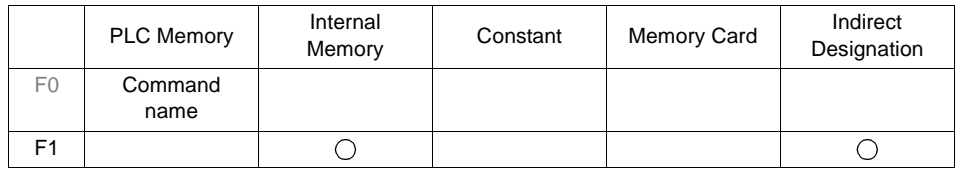

RESTART: Reconnecting the temperature control network

### **(RESTART)F1**

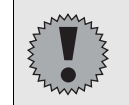

When the station number table has been rewritten using the FROM\_WR command, be sure to execute this command.

### ♦ **Example of Procedure for Rewriting the Station Number Table**

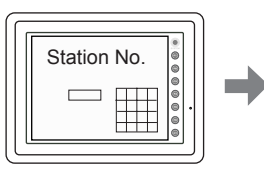

Set the station number from \$u0 to 31 at the screen.

> \$u00000=00 \$u00001=50 \$u00002=51

: \$u00031=81

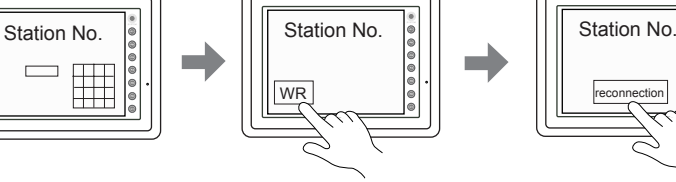

Write the Station No. Table to MONITOUCH by the [FROM\_WR] macro.

[Macro] FROM\_WR \$u0000 32

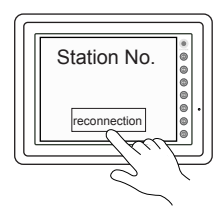

Execute reconnection of network by the [RESTART] macro.

[Macro] \$u0050=5 RESTART \$u50

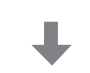

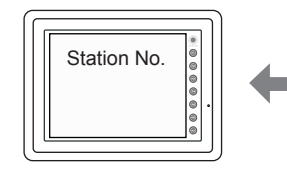

Finished

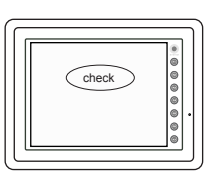

About 5 seconds (because of \$u0050=5)

# **11. Notes on Screen Data Transfer**

# **Temperature Control/PLC2 Program**

When using the temperature control network communications, it is necessary to transfer the temperature control/PLC2 program to the V series.

When the temperature control network/PLC2Way setting has been made on V-SFT, the program is automatically transferred together with screen data.

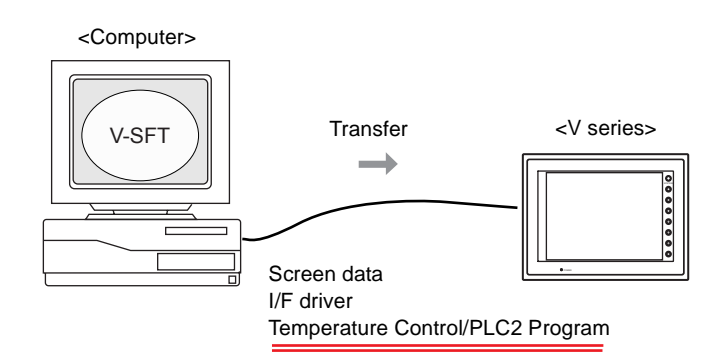

When  $[$   $\odot$  Temp./PLC2] is selected in the [Transfer] dialog, only the temperature control/PLC2 program can be transferred to the V series.

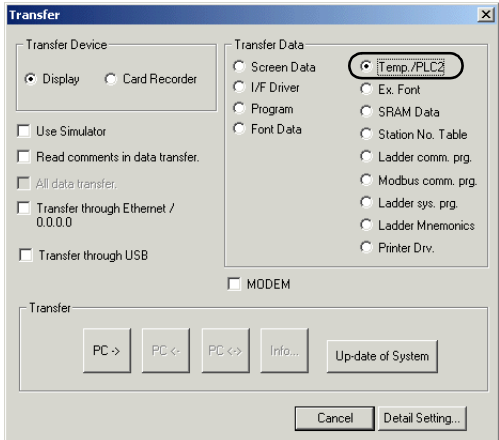

When the Main Menu screen is displayed after transferring screen data, the [Extension] switch appears.

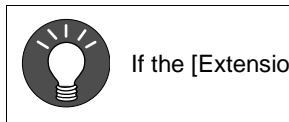

If the [Extension] switch does not appear, transfer font data.

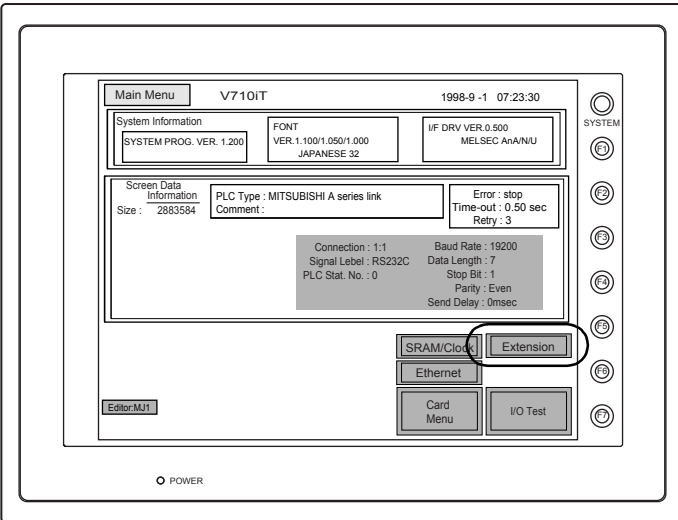

Pressing the switch brings up the "Extension Program Info." screen where the temperature control/PLC2Way driver setting and temperature control network/PLC2way setting can be reviewed.

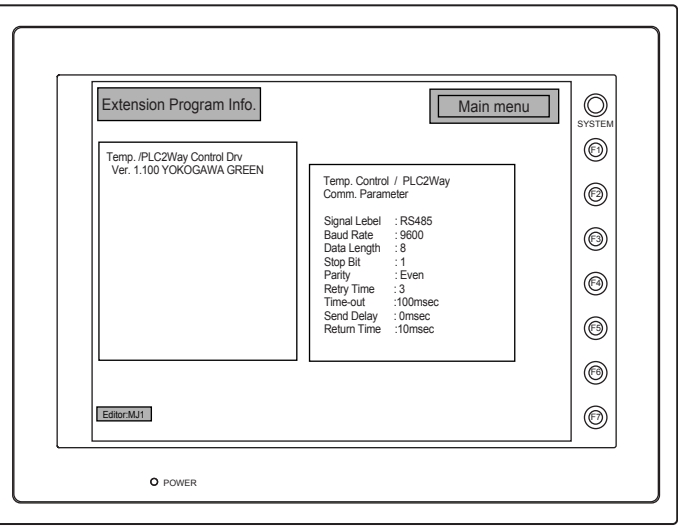

# **Station Number Table**

When using the station number table, it is necessary to transfer the station number table data to the V series.

The station number table is transferred to the unit in the following cases:

- When the station number table is set on V-SFT and no station number table information exists in the V series data
- When [  $\odot$  Station No. Table] is selected on the [Transfer] dialog

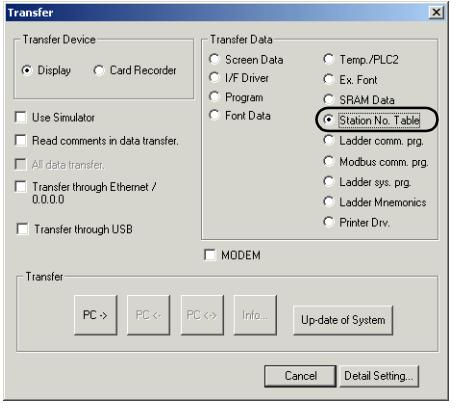

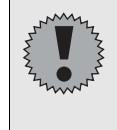

If the changed screen data is transferred to the V series, which already has the station number table data, the screen data is renewed, but the station number table is not renewed.

In this case, transfer the station number table only.

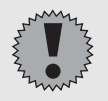

Depending on the setting on the [Temp. Control/PLC2Way Comm. Setting] dialog, the available memory capacity for screen data varies.

Check the remaining capacity by selecting  $[Tool] \rightarrow [Memory Use]$ . Example: V606 (font: English) Temperature control network not used 1,437,696 bytes Temperature control network used 1,306,624 bytes Temperature control network and station number table used 1,175,552 bytes

# **12. System Memory**

The temperature controller status is output to the system memory (\$s) of the V series.

This section explains the memory addresses (\$s729 to 764) where the temperature controller status is output.

For other memory addresses, refer to the Reference Manual (Function).

### **List**

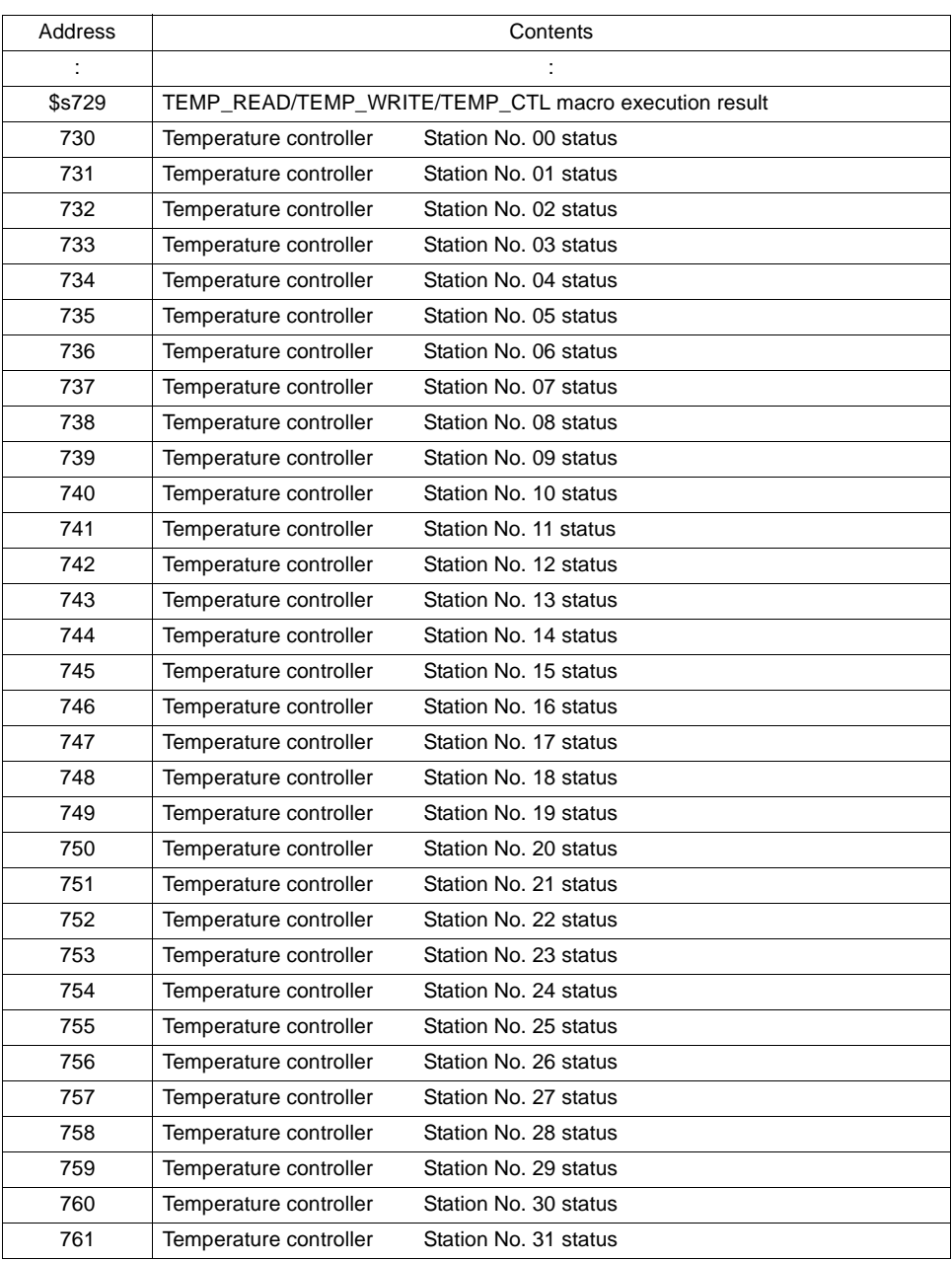

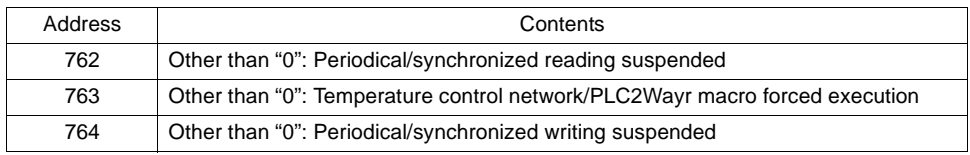

## **Details**

### **\$s729**

Stores the execution result of macro command [TEMP\_READ], [TEMP\_WRITE] or [TEMP\_CTL].

- [0]: A command has been executed successfully.
- [Other than "0"]: A command execution has resulted in an error.

### **\$s730-761**

The following status code for the temperature controller is stored.

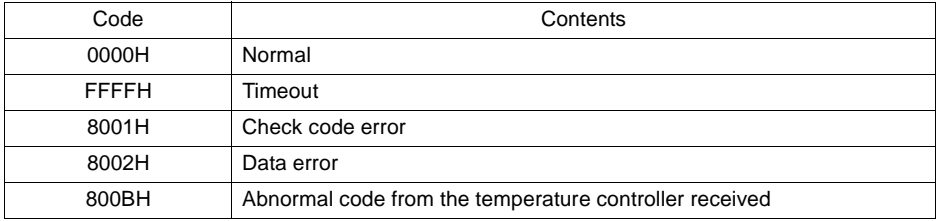

Errors other than the above are stored as shown below.

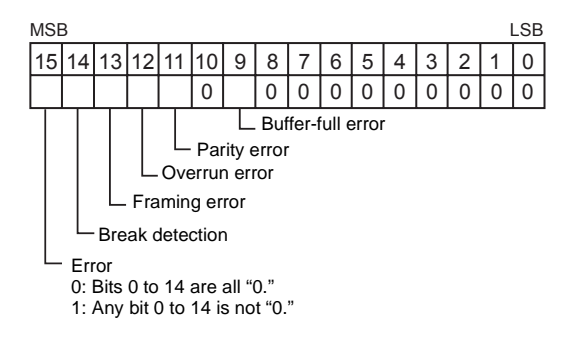

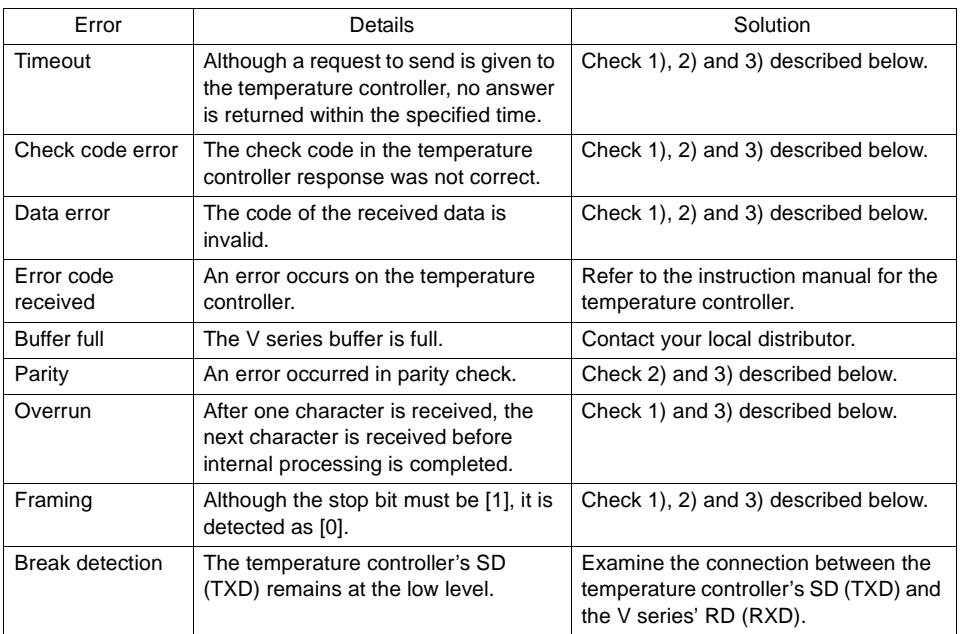

### • Solution

- <span id="page-48-0"></span>1) Check the parameter setting of the temperature controller and the setting in the [Temp. CTRL/PLC2Way Comm. Setting] dialog.
- <span id="page-48-1"></span>2) Check the cable connection.
- <span id="page-48-2"></span>3) Data may be disrupted because of noise. Fix noise.
	- **\* If you still cannot solve the error even after following the suggestions above, contact your local distributor.**

### <span id="page-49-0"></span>**\$s762**

Periodical or synchronized reading set in the [Temp. CTRL/PLC2Way Table Setting] dialog can be suspended.

- [0]: Periodical/synchronized reading is performed.
- [Other than "0"]: Periodical/synchronized reading is suspended.
- Example: Periodical reading

If periodical reading of the temperature control network/PLC2Way table is performed while the temperature controller is being accessed using a macro command, the macro execution will be delayed (Fig. a). To avoid this, periodical reading can be suspended using memory address \$s762 (Fig. b).

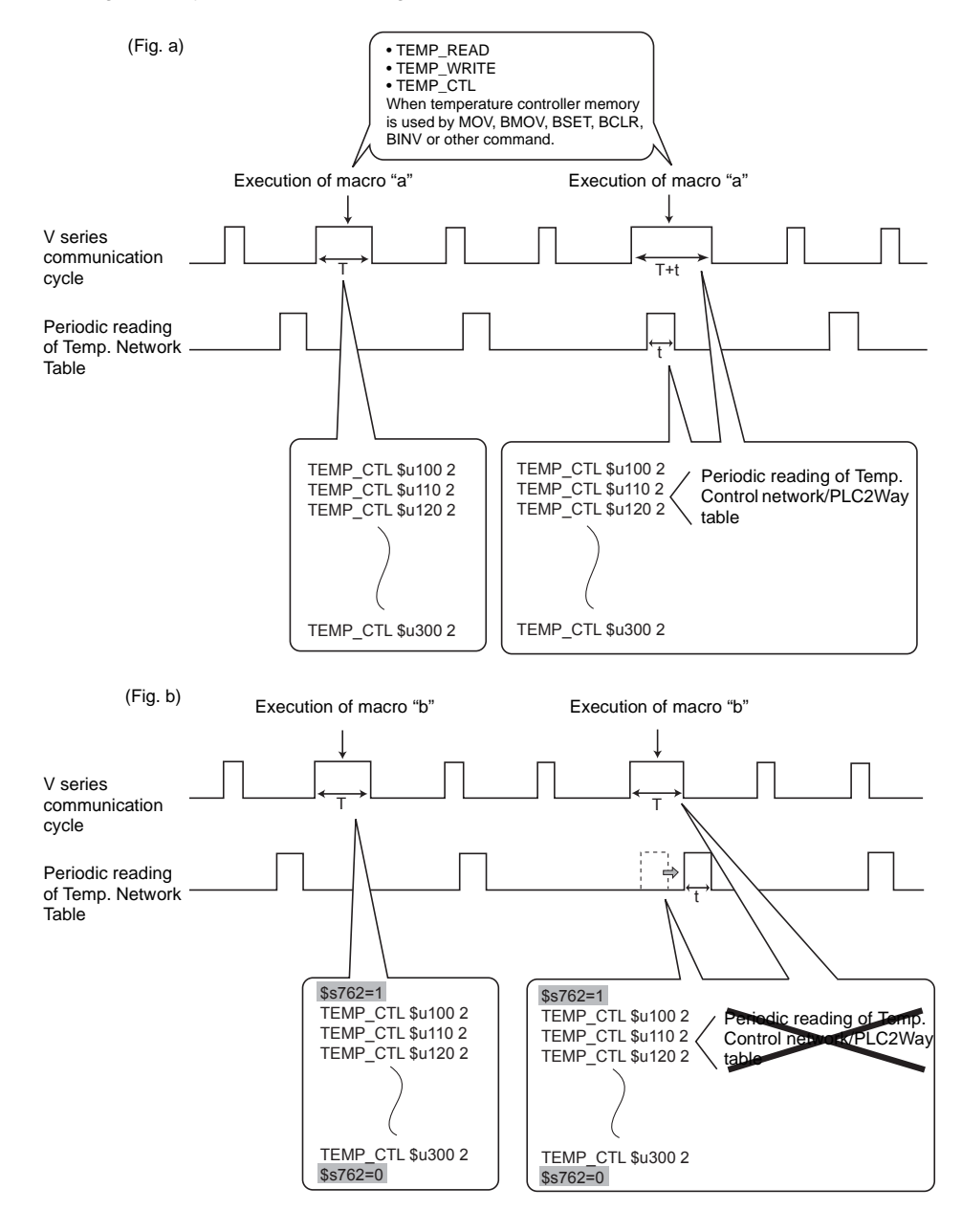

### **\$s763**

Forced execution of macro commands [TEMP\_READ] and [TEMP\_WRITE] using the temperature control network/PLC2Way table

- [0]: When any station that has failed is included in the specified table, the macro command is not executed.
- [Other than "0"]: The macro command is forcibly executed to the stations that are working properly.

### **\$s764**

Periodical or synchronized writing set in the [Temp. CTRL/PLC2Way Table Setting] dialog can be suspended.

- [0]: Periodical/synchronized writing is performed.
- [Other than "0"]: Periodical/synchronized writing is suspended.

For the example of the use of the address, refer to ["\\$s762" \(page 46\).](#page-49-0)

# **13. Error Display**

If a screen data error occurs, an error message is displayed on the V series. This section describes the errors relating to the temperature control network. For other error messages, refer to the Reference Manual (Function).

# **Check**

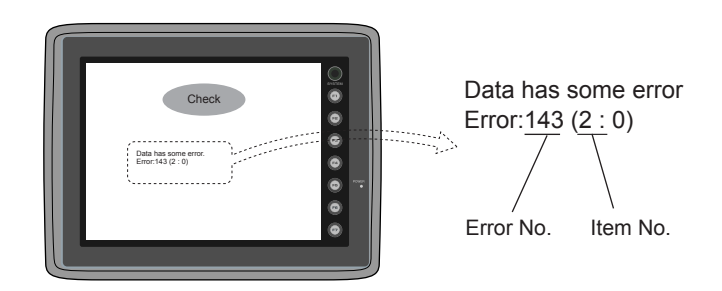

Error No. (refer to the chart below)

Note:

Errors marked with "∗" do not occur under normal circumstances.

If any of these errors has occurred, contact your local distributor.

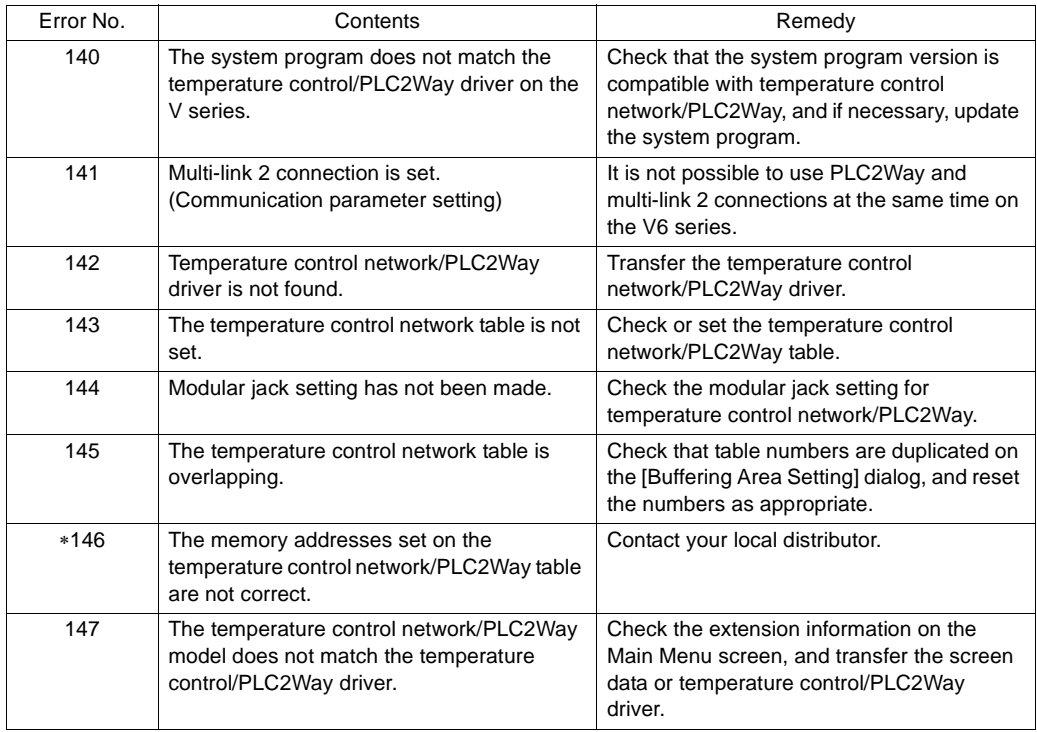

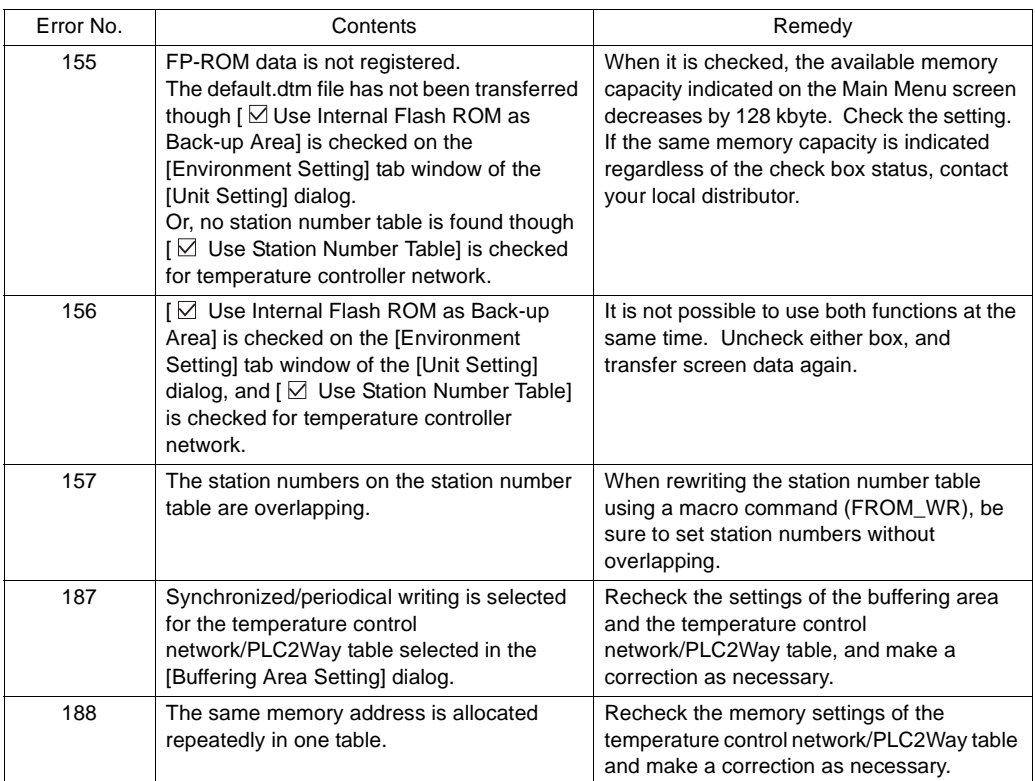

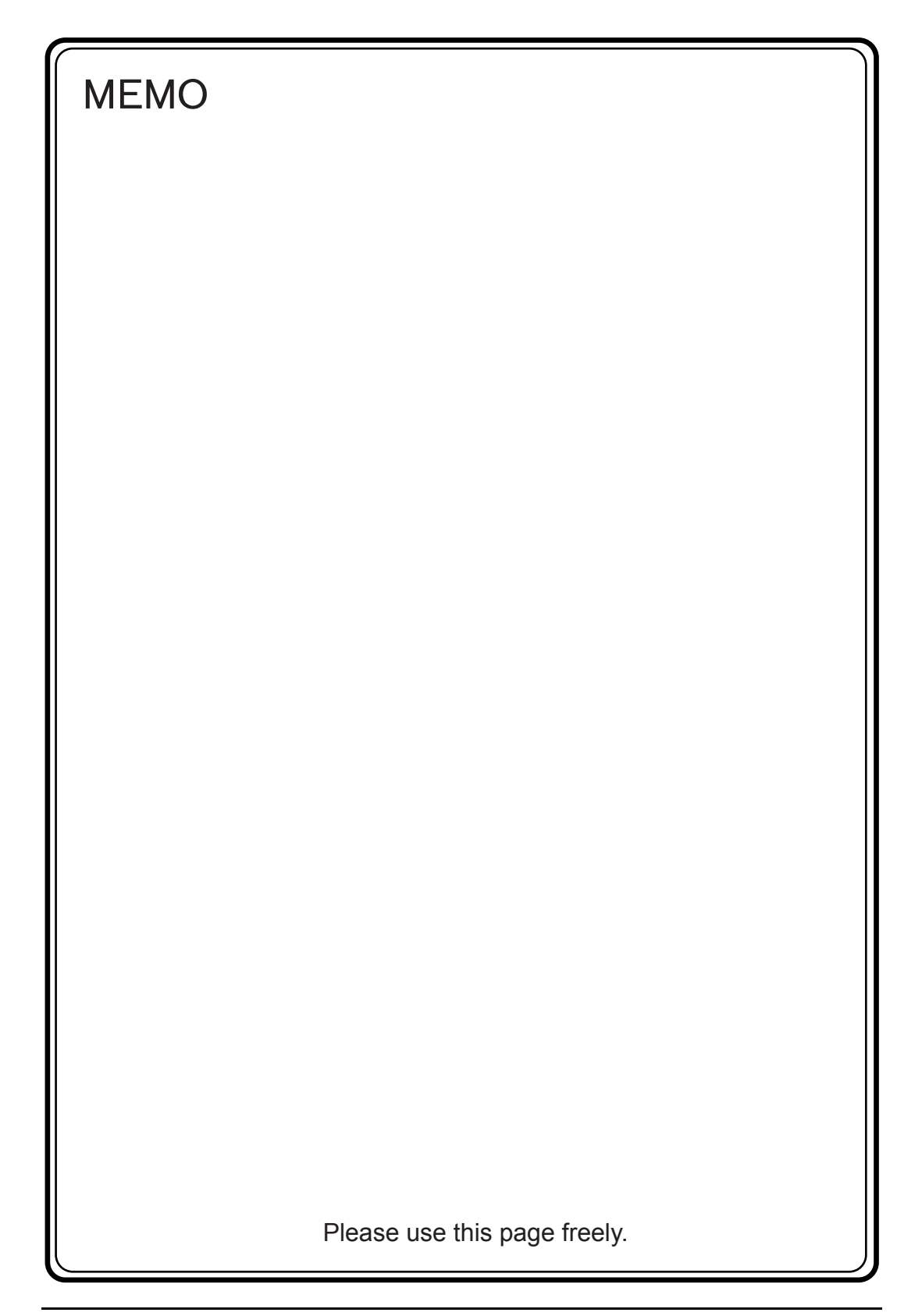

# 14. Appendix

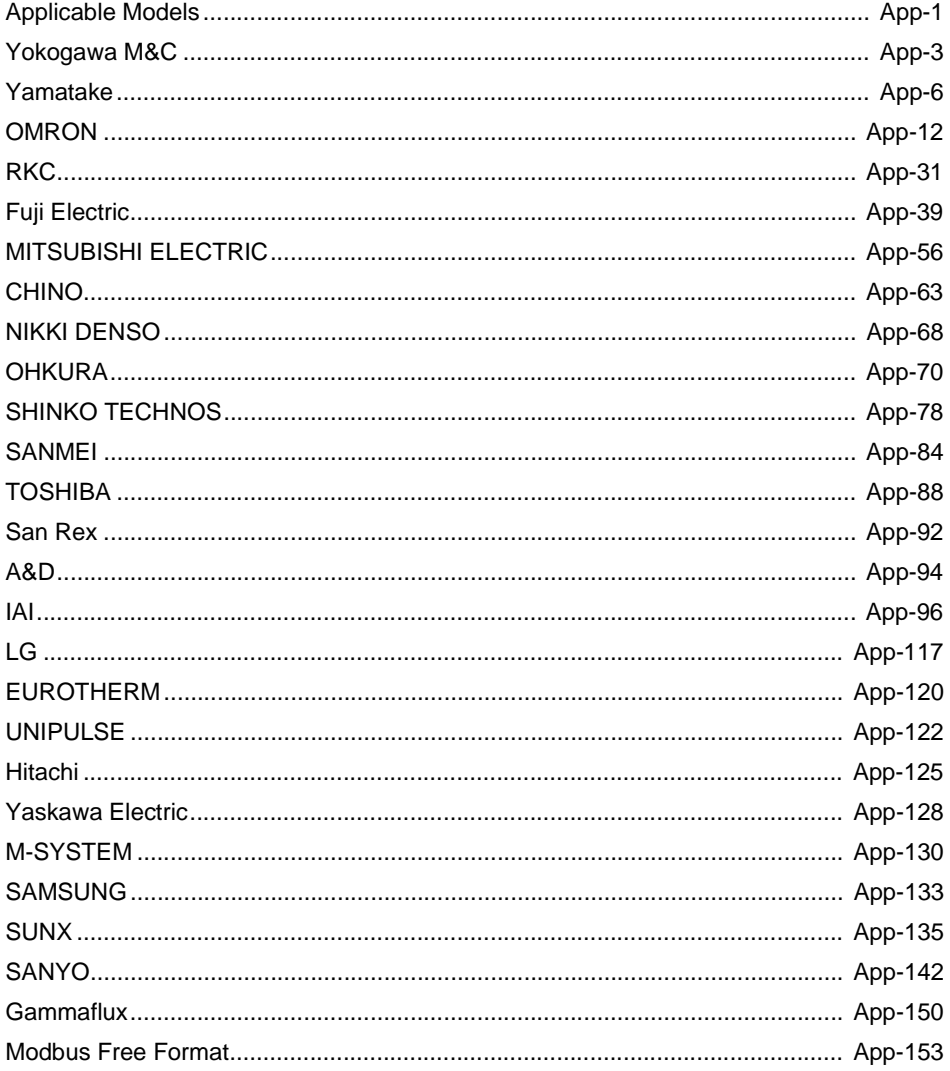

# <span id="page-55-0"></span>**Applicable Models**

At present (May, 2004), the following temperature controller models can be connected.

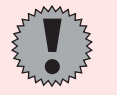

Use the devices provided with the communication function. However, devices that only support 4-wire connection at the RS-422 interface cannot be used.

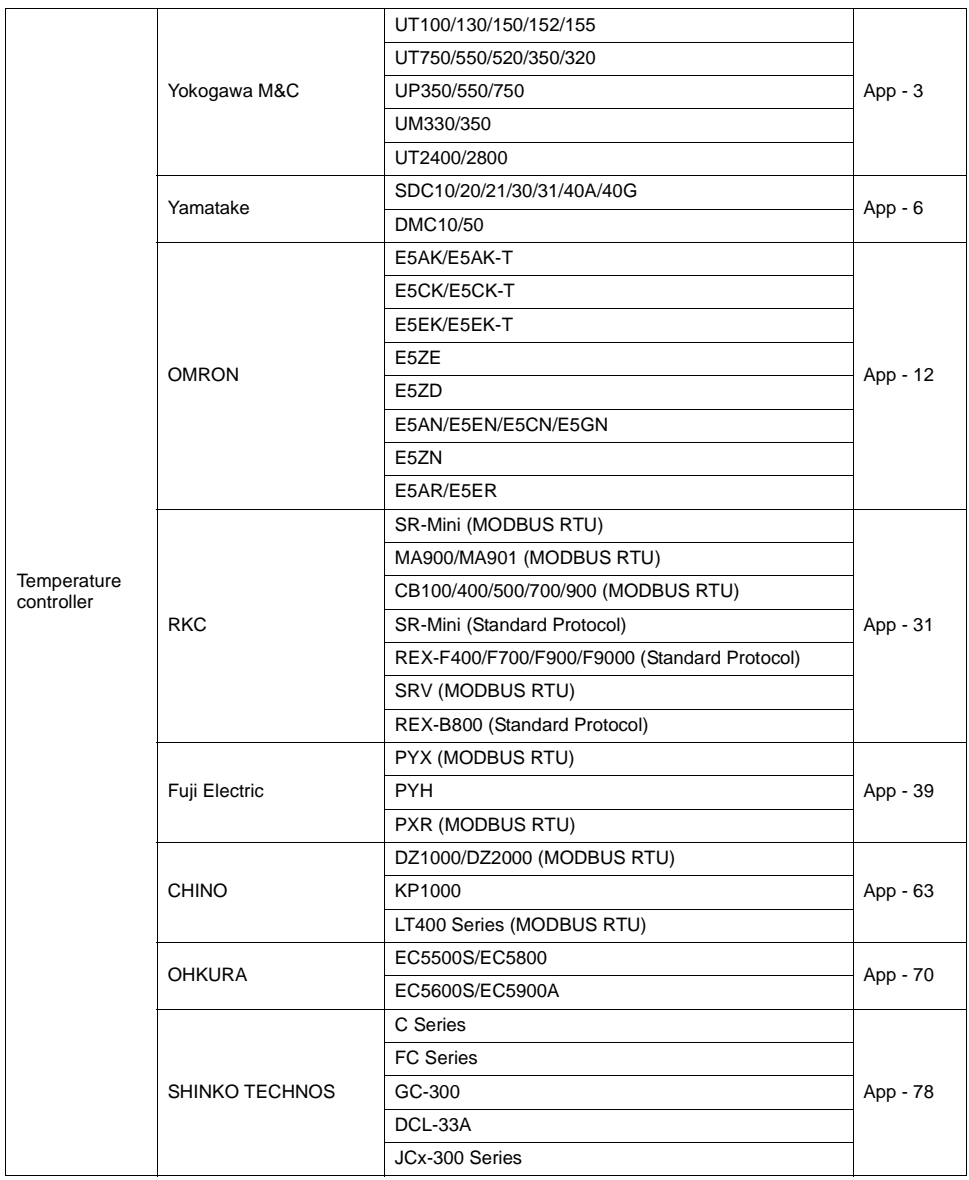

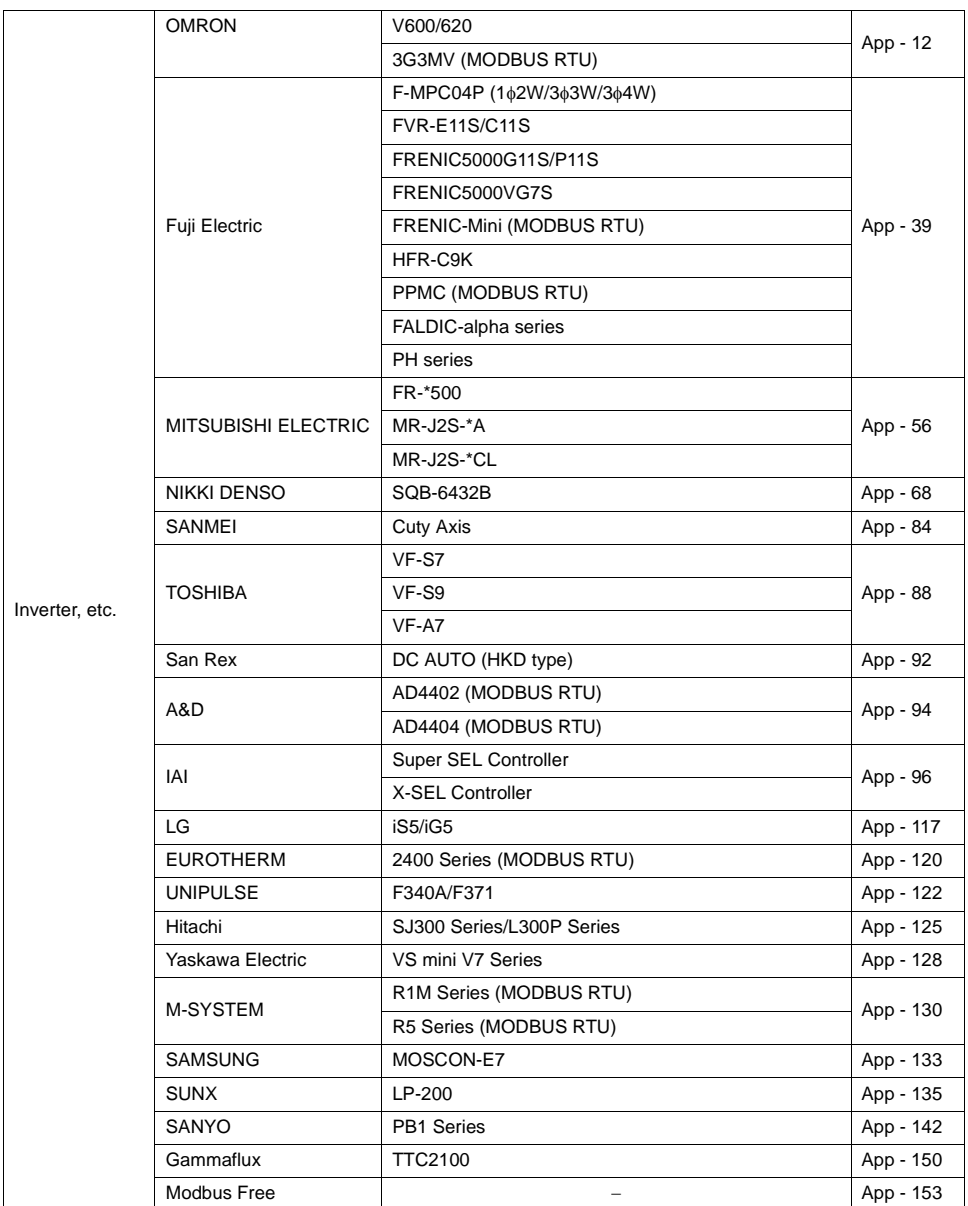

# <span id="page-57-0"></span>**Yokogawa M&C**

# **Model List**

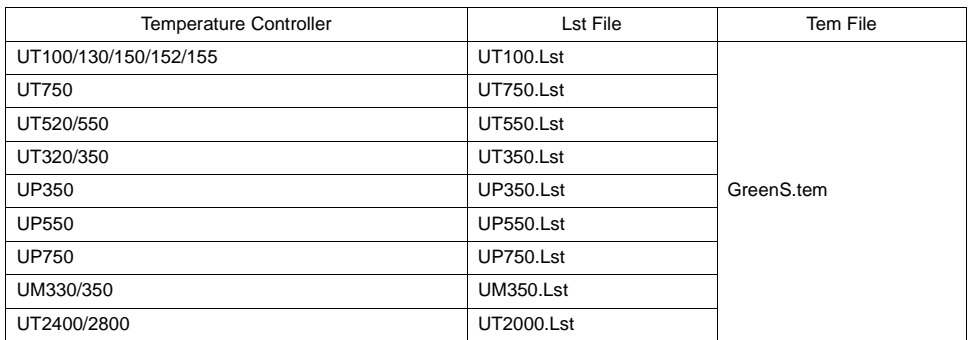

# **UT100/750/550/520/350/320, UP350/550/750, UM330/350**

### ♦ **Communication Setting**

Default settings on the V-SFT are shown below. It is possible to change settings within the range of specifications. Be sure to match the settings on the V-SFT and the temperature controller.

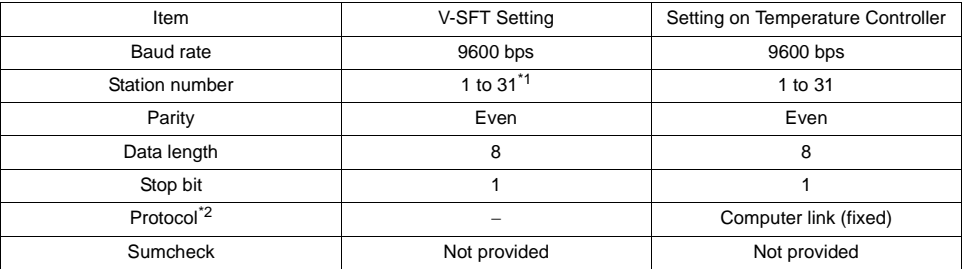

<span id="page-57-2"></span>\*1 Set this parameter on the [Memory Input] dialog.

<span id="page-57-1"></span>\*2 When "Modbus" (RTU mode) is selected for the temperature controller, select "Modbus Free" instead of "Yokogawa M&C" for model selection on the V-SFT editor.

### ♦ **Available Memory**

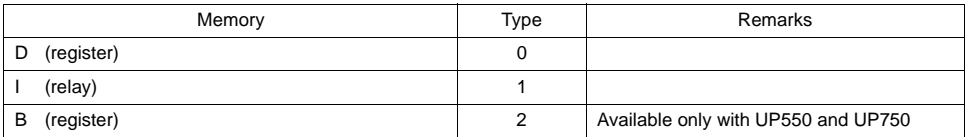

### ♦ **TEMP\_CT**

Unavailable

### ♦ **Indirect Memory Designation**

Refer to [page 34](#page-37-0).

# **UT2400/2800**

### ♦ **Communication Setting**

Default settings on the V-SFT are shown below. It is possible to change settings within the range of specifications. Be sure to match the settings on the V-SFT and the temperature controller.

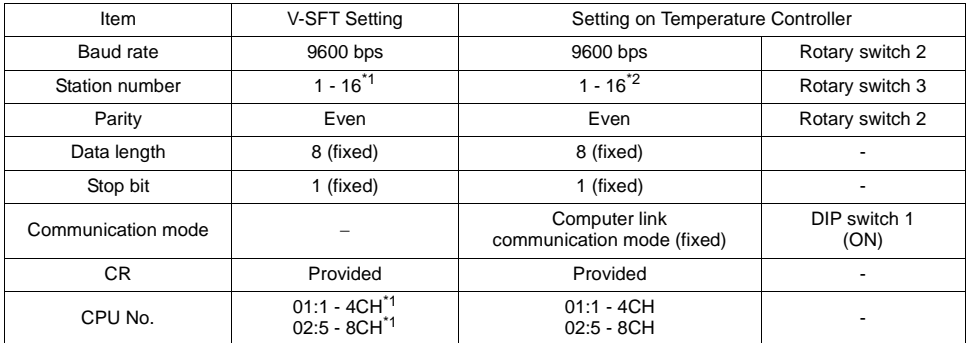

\*1 Set this parameter on the [Memory Input] dialog.

\*2 The number that is one greater than the rotary switch number (0 to F) should be the station number (1 to 16).

### ♦ **Available Memory**

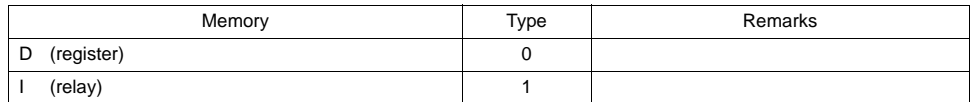

### ♦ **TEMP\_CT**

Unavailable

### ♦ **Indirect Memory Designation**

• When the temperature controller memory addresses are from 0 to 65535 (less than 16 bits):

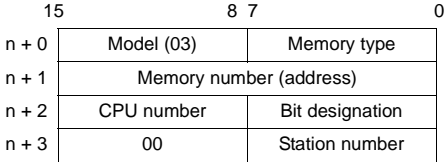

• When the temperature controller memory addresses are 65536 and greater (less than 32 bits):

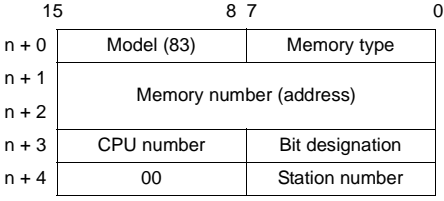

# **Wiring**

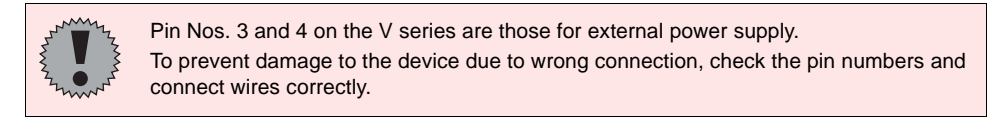

### **RS-485 (UT100 series/UT750/UP750)**

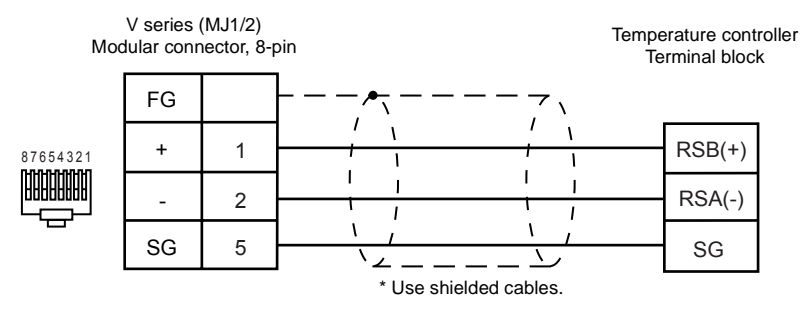

#### **RS-485 (UT320/350/520/550/750, UP350/550/750, UM330/350)**

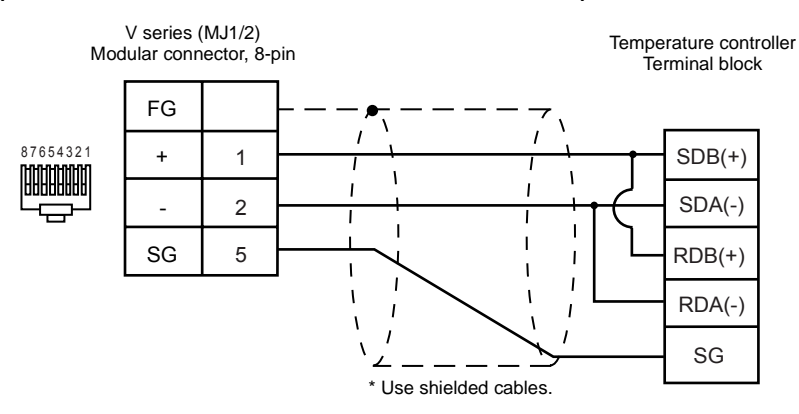

#### **RS-422 (UT2400/2800)**

Use an RS-232C/RS-422 converter. In the [Temp. Control/PLC2Way Comm. Setting] dialog for the V-SFT editor, check [RS232C] for [Signal Level].

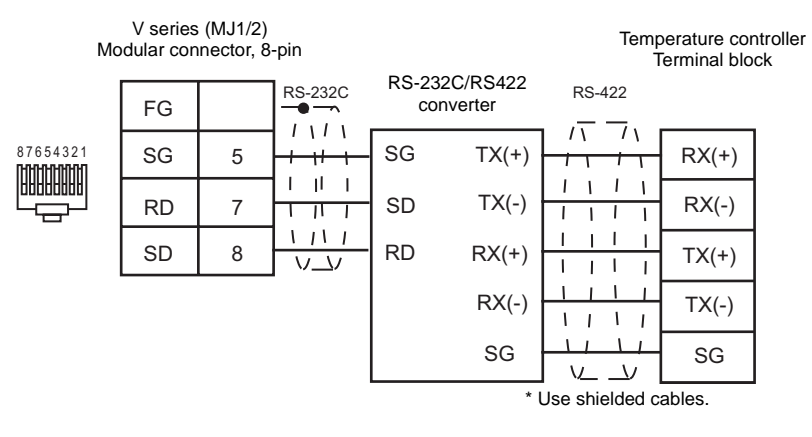

# <span id="page-60-0"></span>**Yamatake**

## **Model List**

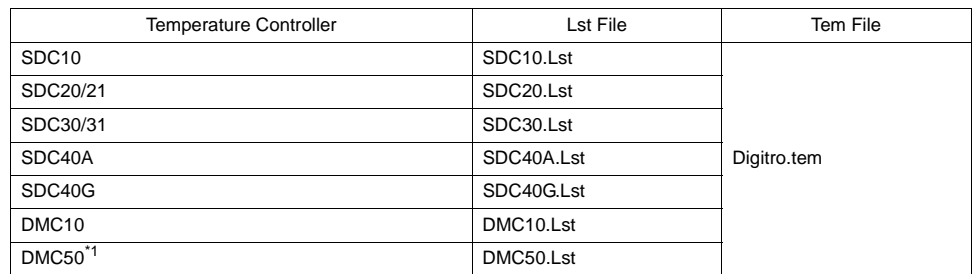

\*1 Display communication port is used

# **SDCxx**

### ♦ **Communication Setting**

Default settings on the V-SFT are shown below. It is possible to change settings within the range of specifications. Be sure to match the settings on the V-SFT and the temperature controller.

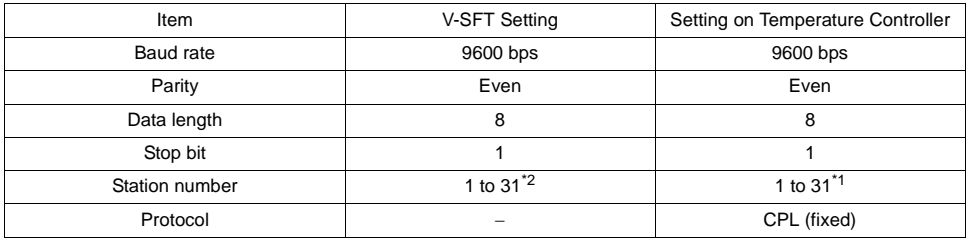

\*1 If the temperature controller is set as station No. 0, communications are not available. Be sure to set a value other than "0".

- \*2 Set this parameter on the [Memory Input] dialog.
- To change parameters of SDC20/21 through communications frequently, set "1" (enable) for the RAM write enable bit word address (312W) before writing. When the RAM write enable bit is "0" (prohibited), it is possible to write only to EEPROM addresses. In this case, 100,000 write operations are guaranteed. • To change parameters of SDC10/30/31/40A/40G through communications frequently, select "RAM" for the target memory. \* For more information, refer to the instruction manual for the temperature controller.

### ♦ **Available Memory**

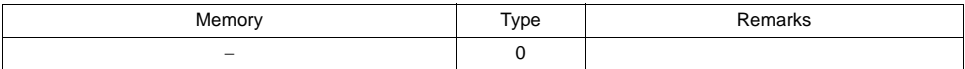

### ♦ **TEMP\_CTL**

Unavailable

♦ **Indirect Memory Designation**

Refer to [page 34](#page-37-0).

# **DMC10**

### ♦ **Communication Setting**

Default settings on the V-SFT are shown below. It is possible to change settings within the range of specifications. Be sure to match the settings on the V-SFT and the temperature controller.

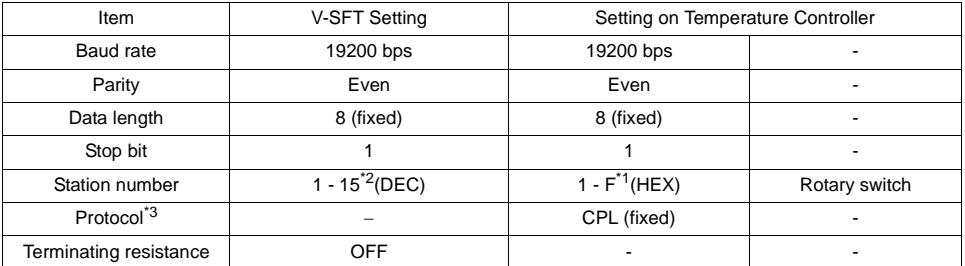

\*1 If the temperature controller is set as station No. 0, communications are not available. Be sure to set a value other than "0".

\*2 Set this parameter on the [Memory Input] dialog. \*3 When "Modbus" (RTU mode) is selected for the temperature controller, select "Modbus Free" instead of "Yamatake" for model selection on the V-SFT editor.

### ♦ **Available Memory**

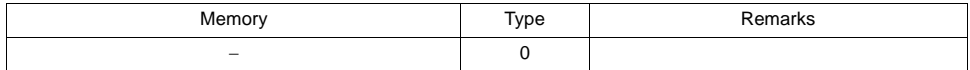

### ♦ **TEMP\_CTL**

Unavailable

♦ **Indirect Memory Designation**

Refer to [page 34](#page-37-0).

# **DMC50**

### ♦ **Communication Setting**

Default settings on the V-SFT are shown below. It is possible to change settings within the range of specifications. Be sure to match the settings on the V-SFT and the temperature controller.

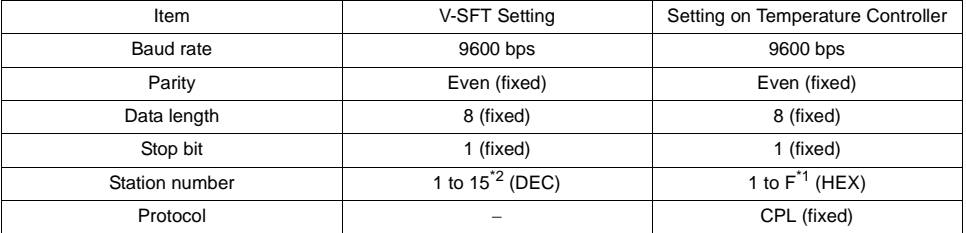

\*1 If the temperature controller is set as station No. 0, communications are not available. Be sure to set a value other than "0".

\*2 Set this parameter on the [Memory Input] dialog.

### ♦ **Available Memory**

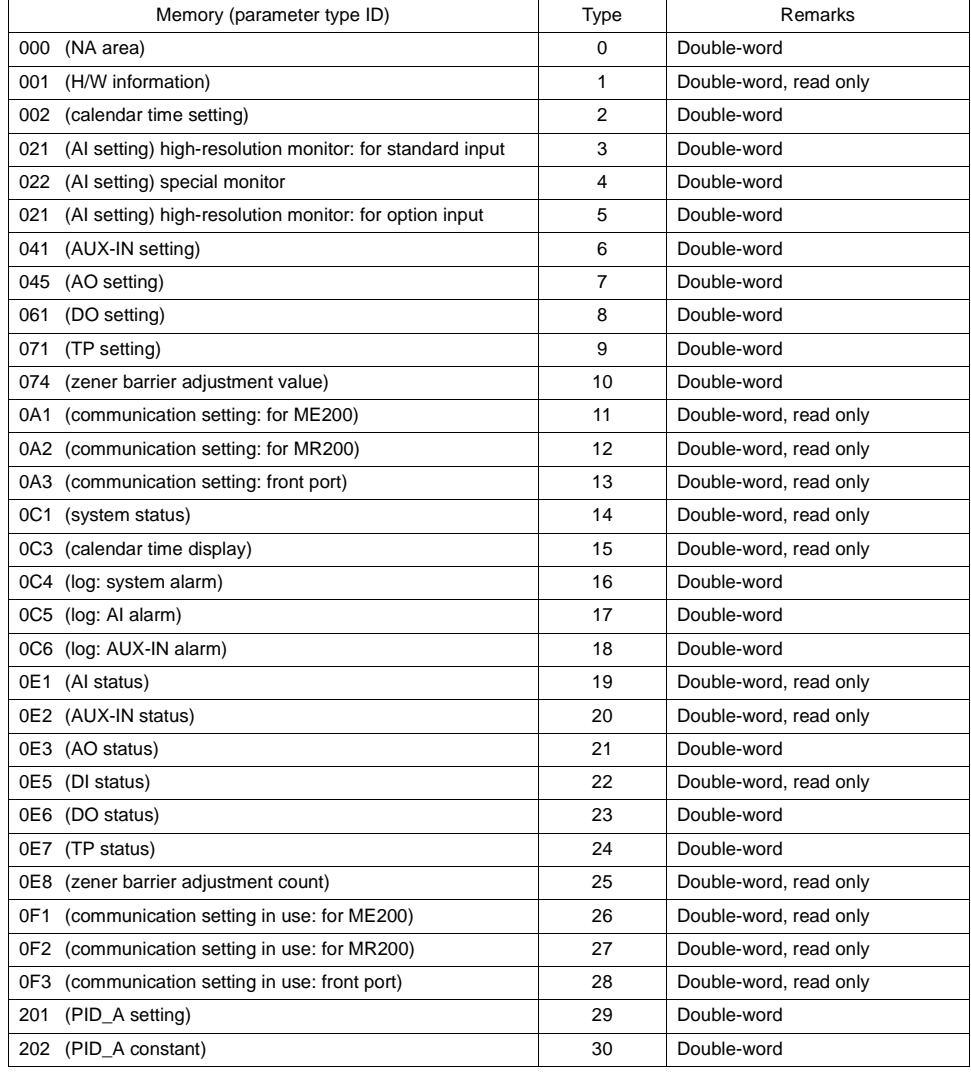

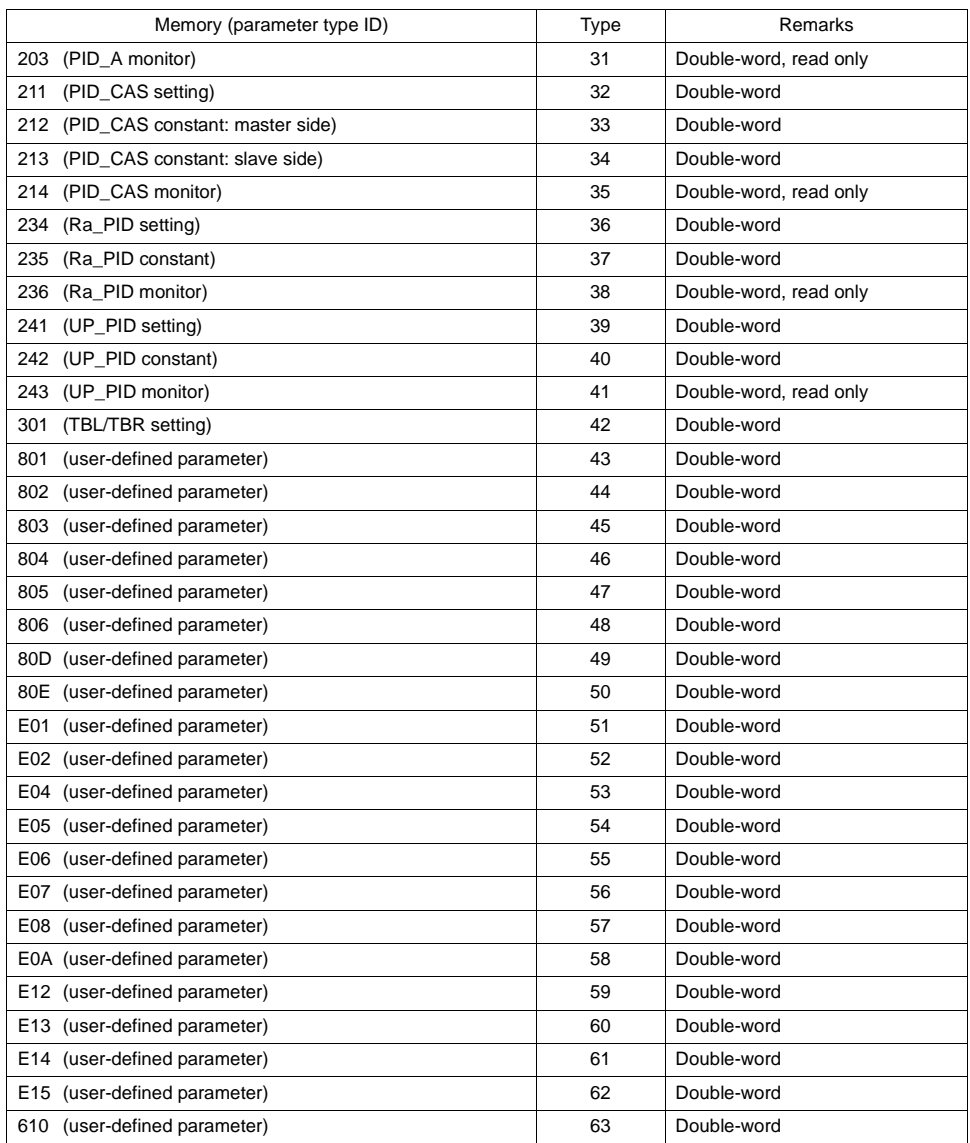

Address: aaabbbcc

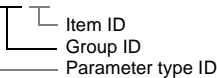

\* On the signal name reference list, every group ID is designated as "001". To access any group ID other than "001", input the desired ID by manual operation.

# ♦ **TEMP\_CTL**

Unavailable

## ♦ **Indirect Memory Designation**

Refer to [page 34](#page-37-0).

# **Wiring**

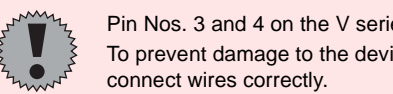

Pin Nos. 3 and 4 on the V series are those for external power supply. To prevent damage to the device due to wrong connection, check the pin numbers and

### **RS-232C**

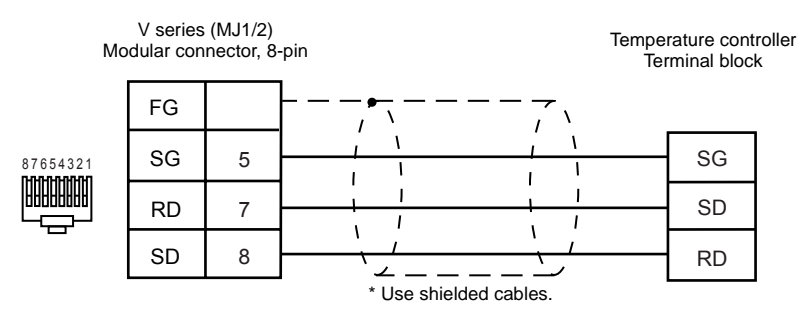

### **RS-485 (SDC10)**

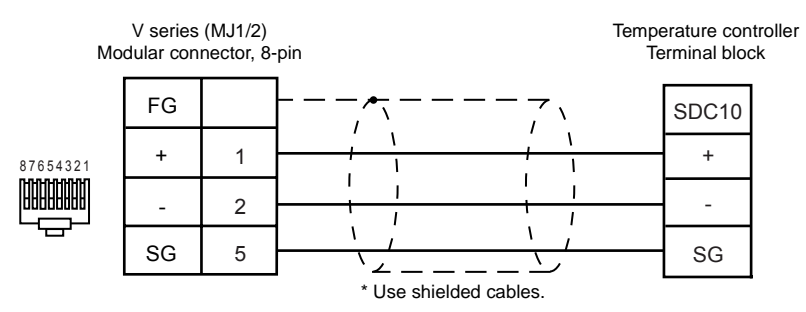

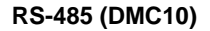

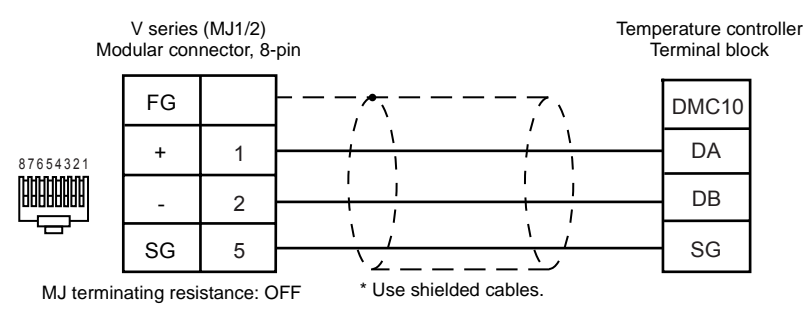

### **RS-485 (DMC50)**

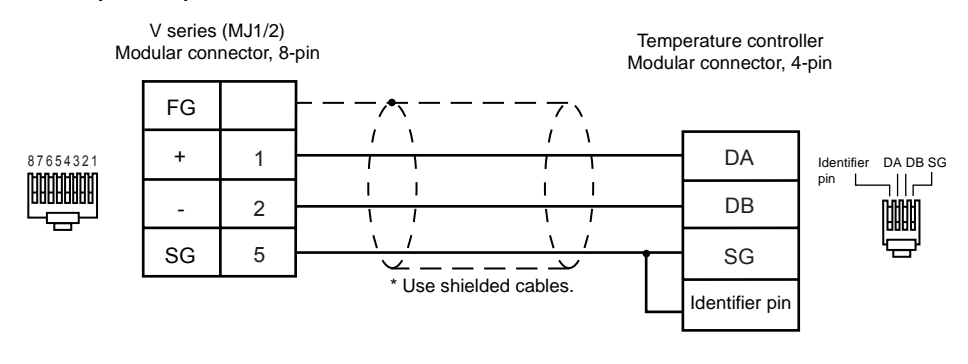

### **RS-485 (SDC20/SDC21/SDC30/SDC31/SDC40A/SDC40G)**

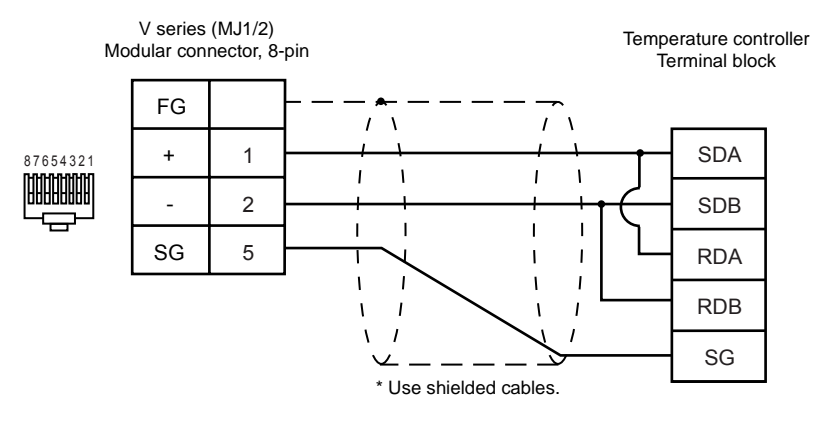

# <span id="page-66-0"></span>**OMRON**

## **Model List**

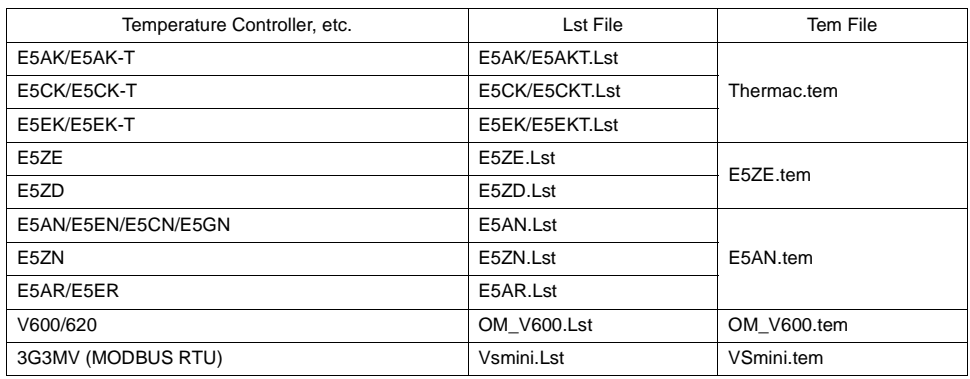

# <span id="page-66-1"></span>**E5AK/E5AK-T/E5CK/E5CK-T/E5EK/E5EK-T**

### ♦ **Communication Setting**

Default settings on the V-SFT are shown below. It is possible to change settings within the range of specifications. Be sure to match the settings on the V-SFT and the temperature controller.

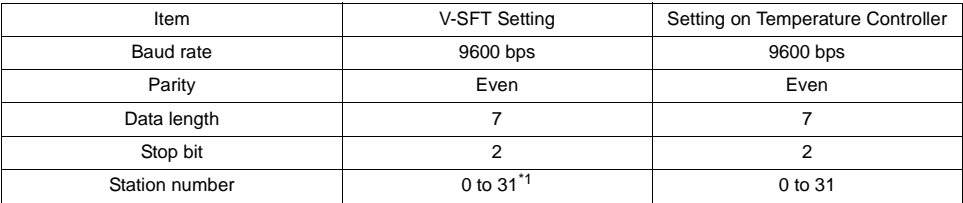

\*1 Set this parameter on the [Memory Input] dialog.

### ♦ **Available Memory**

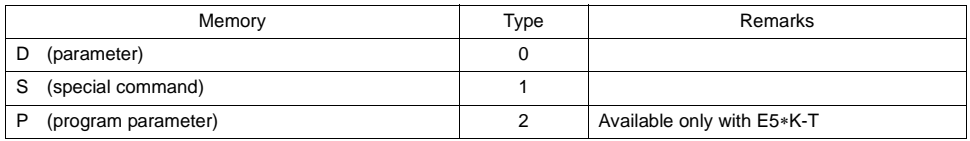

### ♦ **TEMP\_CTL**

Unavailable

# ♦ **Indirect Memory Designation**

Refer to [page 34](#page-37-0).

# **E5ZE**

### ♦ **Communication Setting**

Default settings on the V-SFT are shown below. It is possible to change settings within the range of specifications. Be sure to match the settings on the V-SFT and the temperature controller.

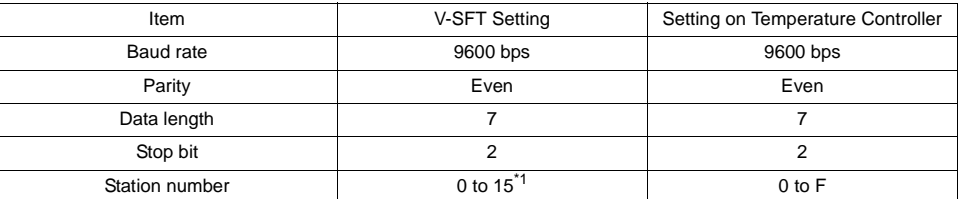

\*1 Set this parameter on the [Memory Input] dialog.

### ♦ **Available Memory**

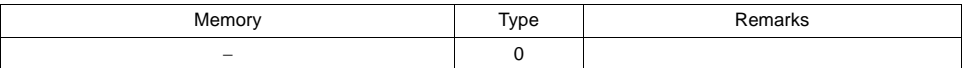

Address denotations XXXXYY

Channel number (00 to 07) Address

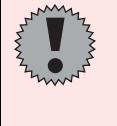

When setting the memory, it is necessary to set a memory bank number (0 to 7). For the following addresses, be sure to set bank No. 0. 0001, 0002, 0003, 0004, 000A, 000B, 000C, 000D, 000E, 0011, 0014, 0018, 001E, 001F, 0020, 0021

### ♦ **TEMP\_CTL**

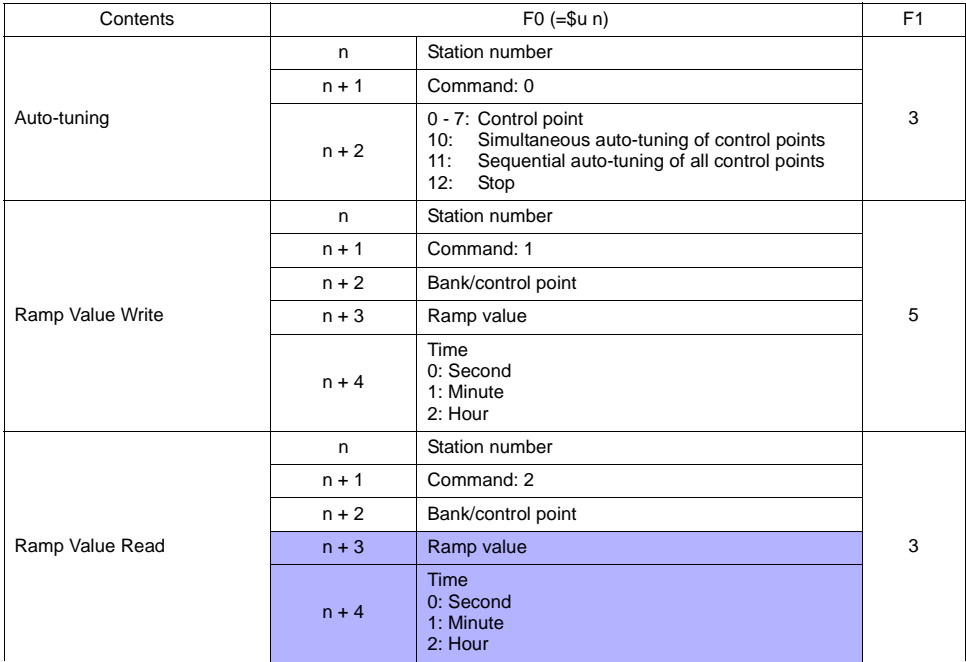

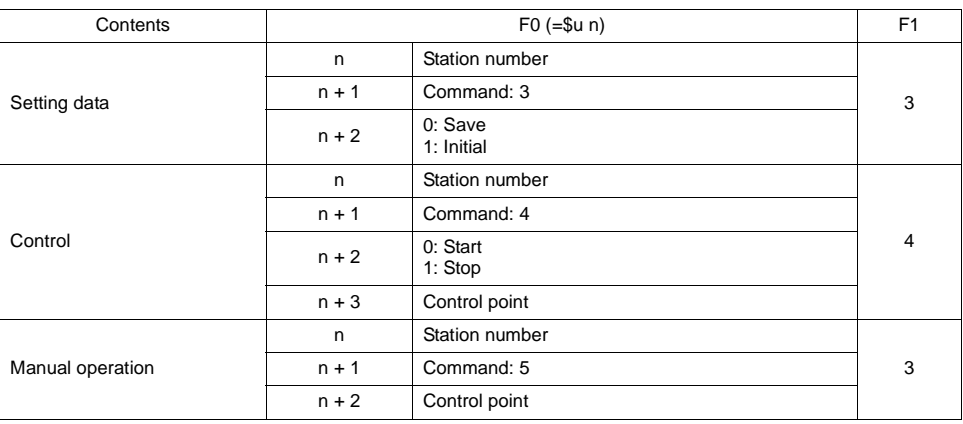

**Response code: data stored from temperature controller to V series** 

# ♦ **Indirect Memory Designation**

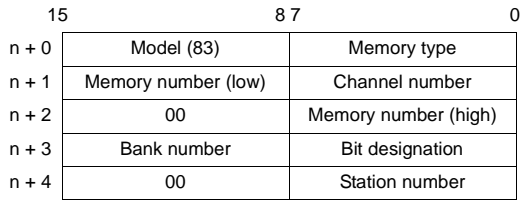

# **E5ZD**

### ♦ **Communication Setting**

Default settings on the V-SFT are shown below. It is possible to change settings within the range of specifications. Be sure to match the settings on the V-SFT and the temperature controller.

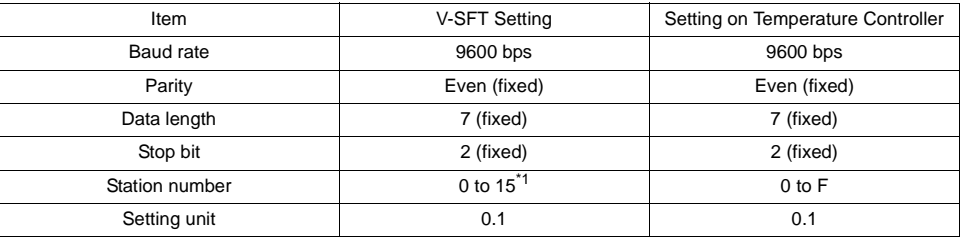

\*1 Set this parameter on the [Memory Input] dialog.

### ♦ **Available Memory**

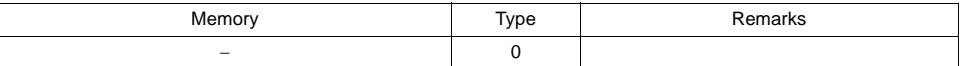

Address denotations XXXXYY

 $\overline{\phantom{a}}$  Channel number (00 to 07) Address

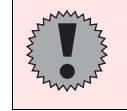

When setting the memory, it is necessary to set a memory bank number (0 to 7). For the following addresses, be sure to set bank No. 0. 0001, 0002, 0003, 0004, 000A, 000B, 000C, 000D, 000E, 0011, 001F, 0021

### ♦ **TEMP\_CTL**

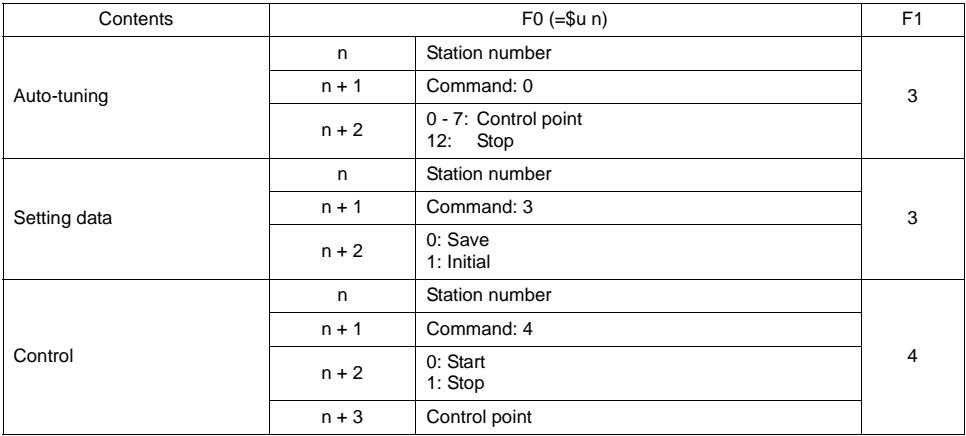

### ♦ **Indirect Memory Designation**

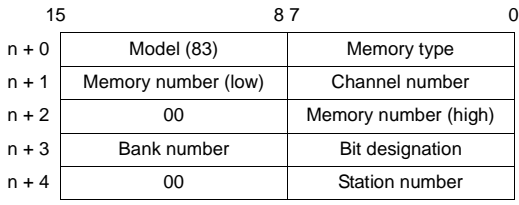

# **E5AN/E5EN/E5CN/E5GN**

### ♦ **Communication Setting**

Default settings on the V-SFT are shown below. It is possible to change settings within the range of specifications. Be sure to match the settings on the V-SFT and the temperature controller.

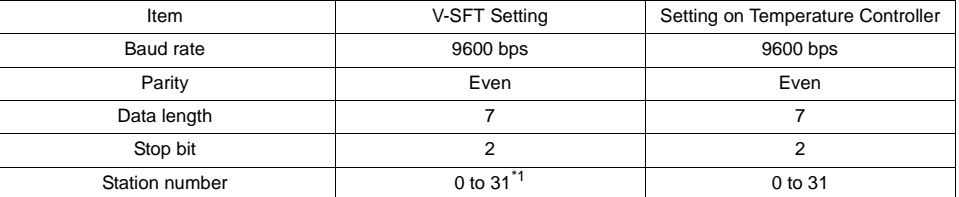

\*1 Set this parameter on the [Memory Input] dialog.

## ♦ **Available Memory**

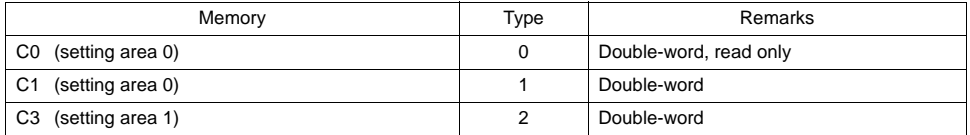

### ♦ **TEMP\_CTL**

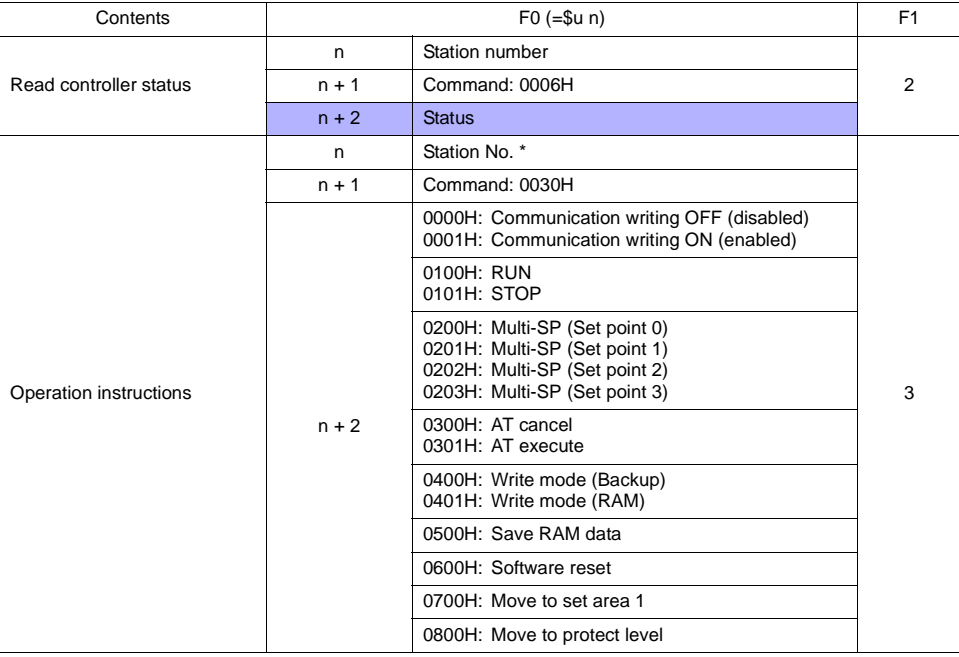

\* 8000 (HEX): broadcasting

Response code: data stored from temperature controller to V series

## ♦ **Indirect Memory Designation**

• When the temperature controller memory addresses are from 0 to 65535 (less than 16 bits):

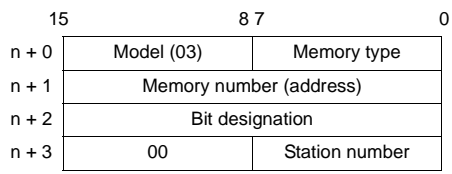

• When the temperature controller memory addresses are 65536 and greater (less than 32 bits):

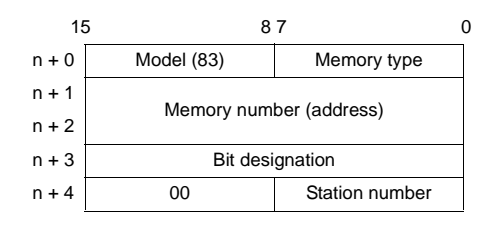
## **E5ZN**

#### ♦ **Communication Setting**

Default settings on the V-SFT are shown below. It is possible to change settings within the range of specifications. Be sure to match the settings on the V-SFT and the temperature controller.

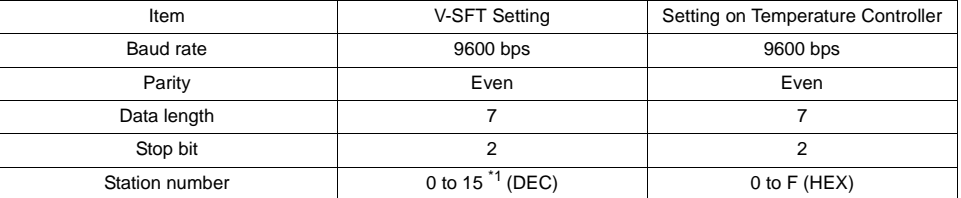

\*1 Set this parameter on the [Memory Input] dialog.

### ♦ **Available Memory**

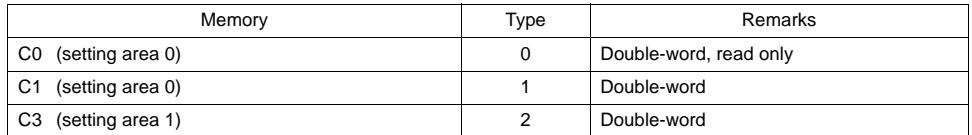

### ♦ **TEMP\_CTL**

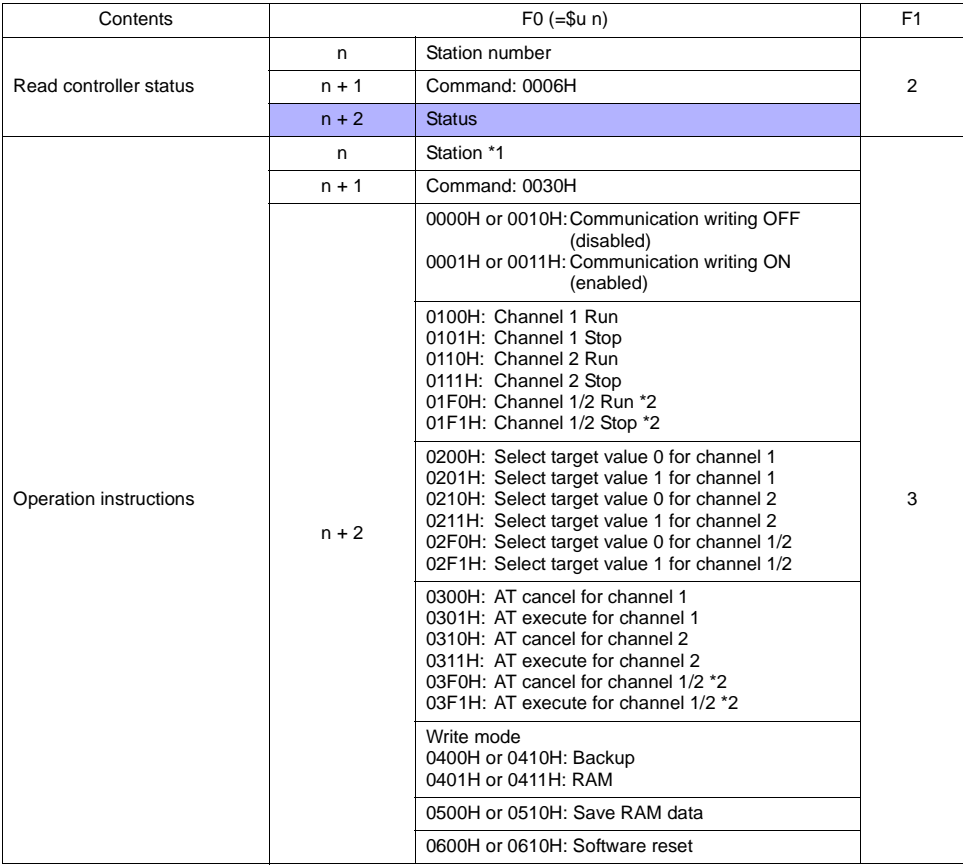

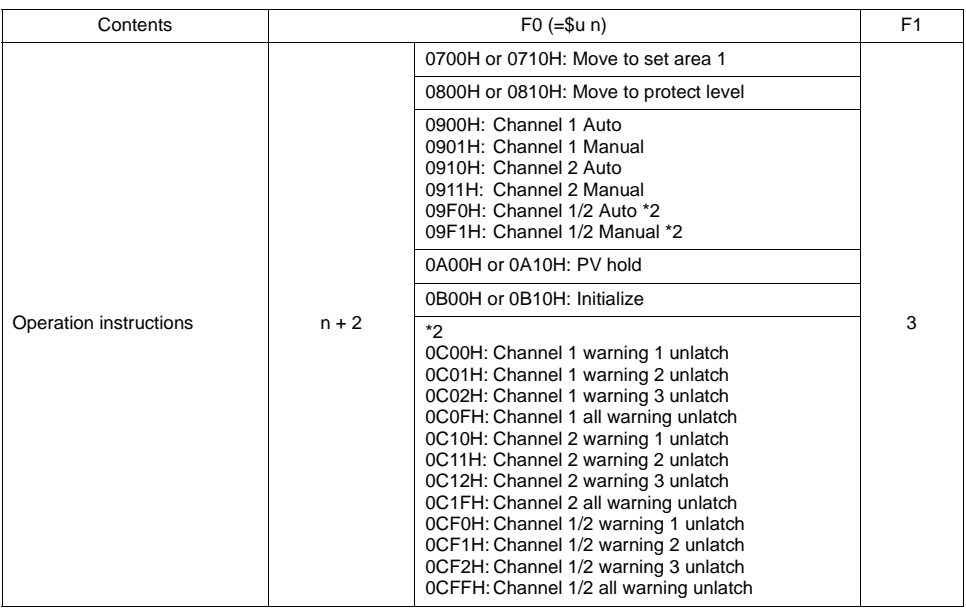

Response code: data stored from temperature controller to V series

\*1 8000 (HEX): broadcasting

\*2 Enabled for higher-performance pulse output type or analog output type

#### ♦ **Indirect Memory Designation**

• When the temperature controller memory addresses are from 0 to 65535 (less than 16 bits):

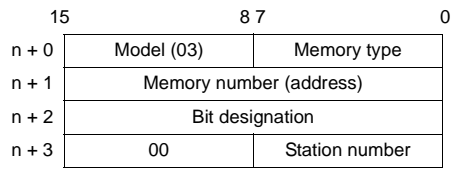

• When the temperature controller memory addresses are 65536 and greater (less than 32 bits):

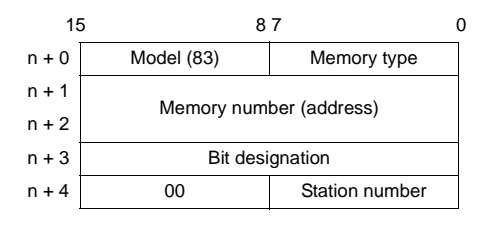

## **E5AR/E5ER**

#### ♦ **Communication Setting**

Default settings on the V-SFT are shown below. It is possible to change settings within the range of specifications. Be sure to match the settings on the V-SFT and the temperature controller.

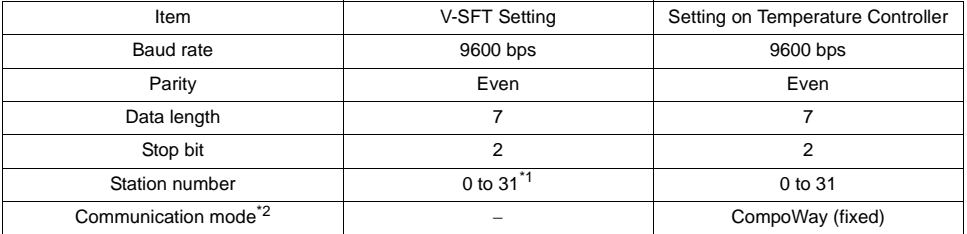

\*1 Set this parameter on the [Memory Input] dialog.

\*2 When "Modbus" (RTU mode) is selected, select "Modbus Free" instead of "OMRON" for model selection on the V-SFT editor.

### ♦ **Available Memory**

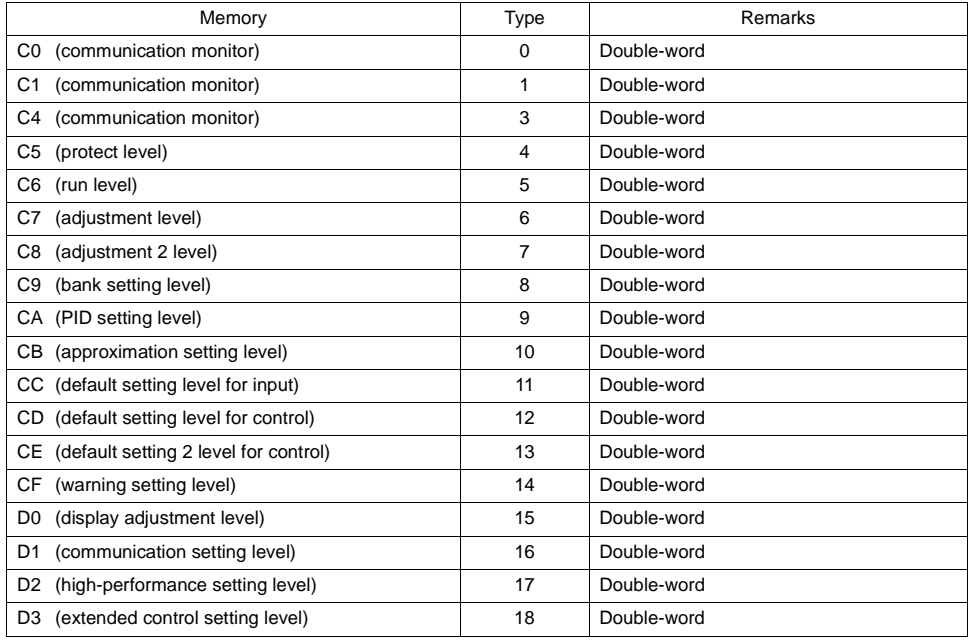

## ♦ **TEMP\_CTL**

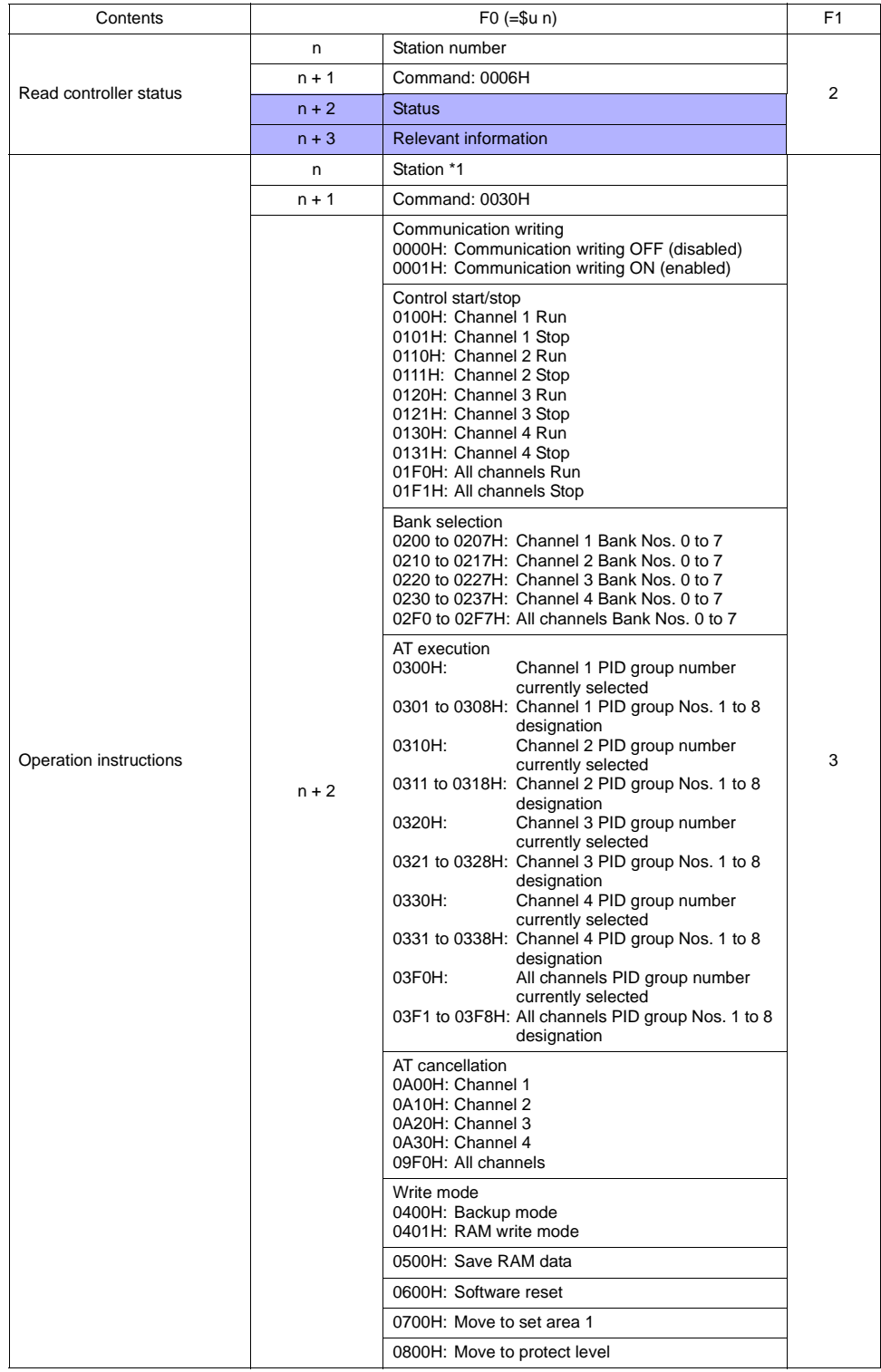

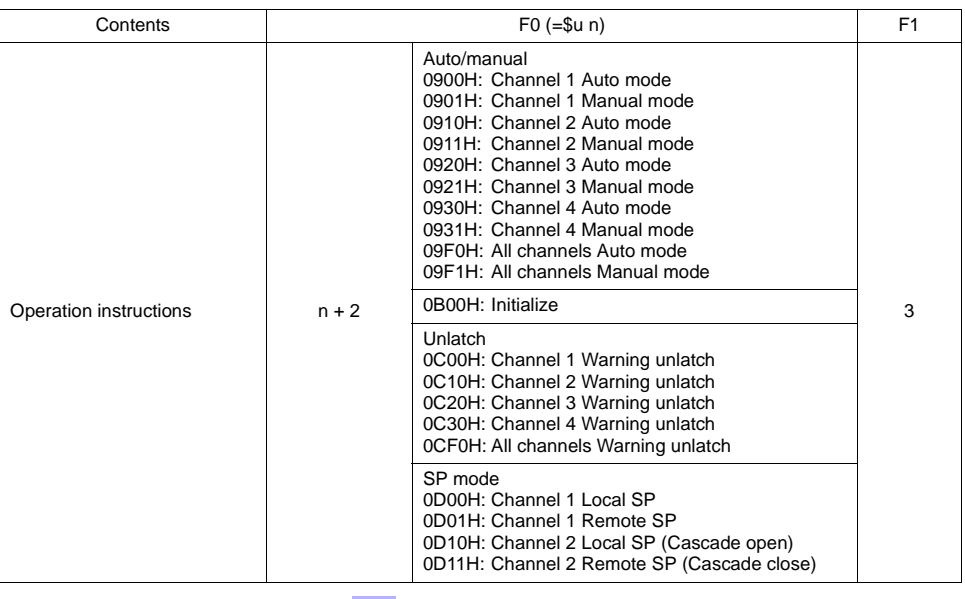

\*1 8000 (HEX): broadcasting

**Response code: data stored from temperature controller to V series** 

### ♦ **Indirect Memory Designation**

• When the temperature controller memory addresses are from 0 to 65535 (less than 16 bits):

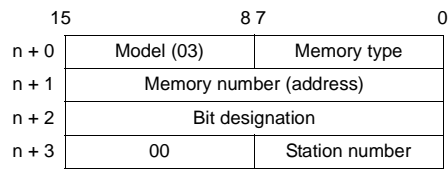

• When the temperature controller memory addresses are 65536 and greater (less than 32 bits):

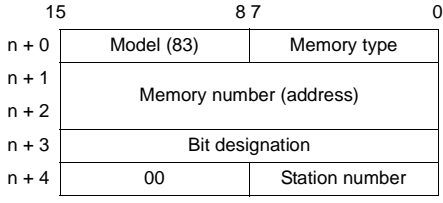

## **ID Controller (V600/620)**

#### ♦ **Communication Setting**

Default settings on the V-SFT are shown below. It is possible to change settings within the range of specifications. Be sure to match the settings on the V-SFT and the temperature controller.

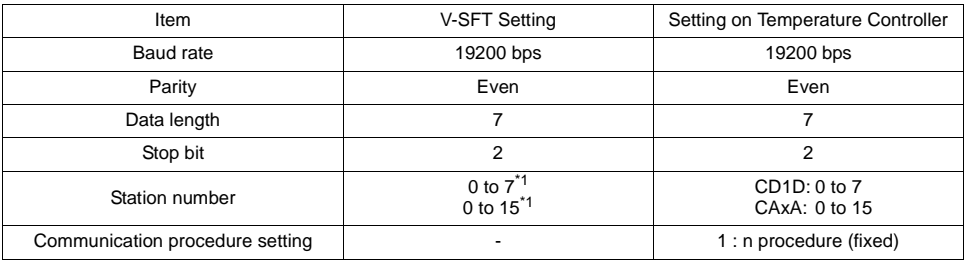

\*1 Set this parameter on the [Memory Input] dialog.

#### ♦ **Available Memory**

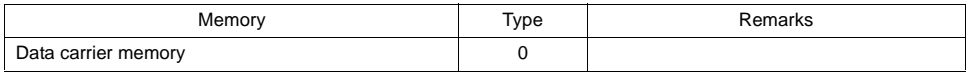

#### ♦ **TEMP\_CTL**

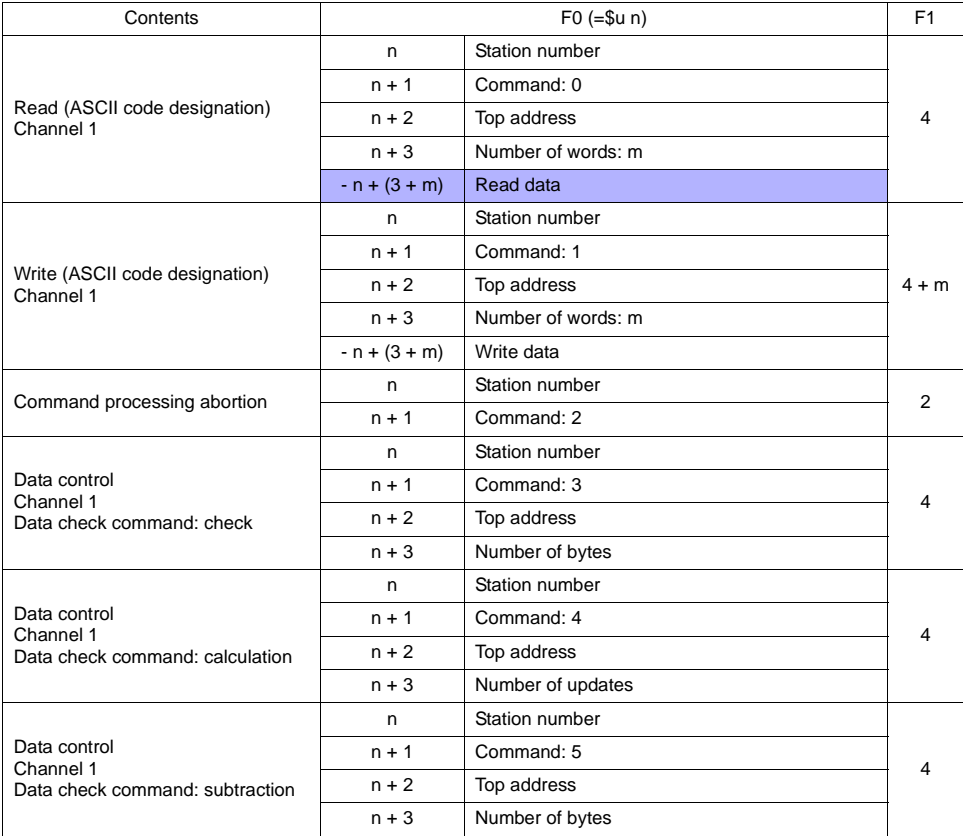

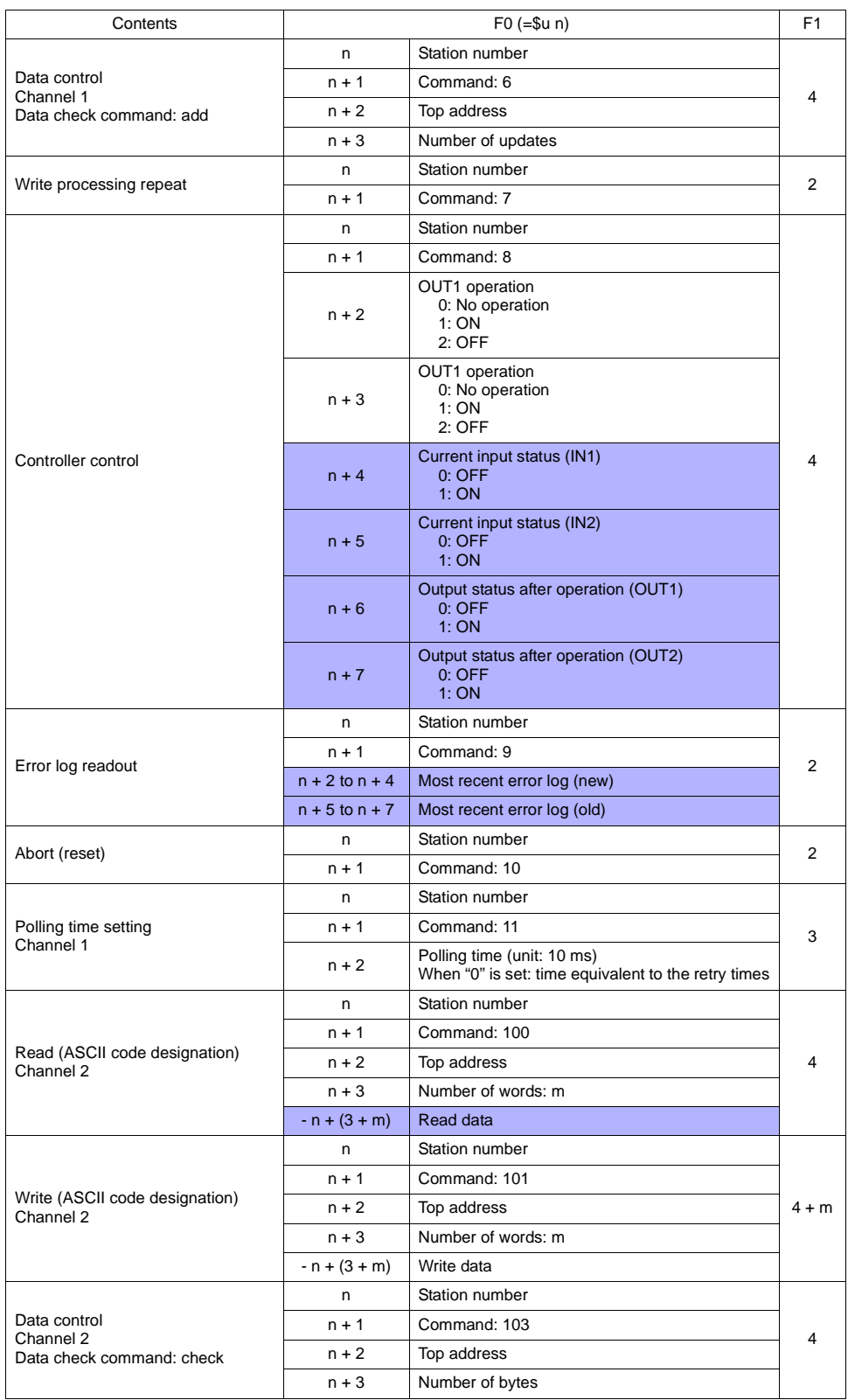

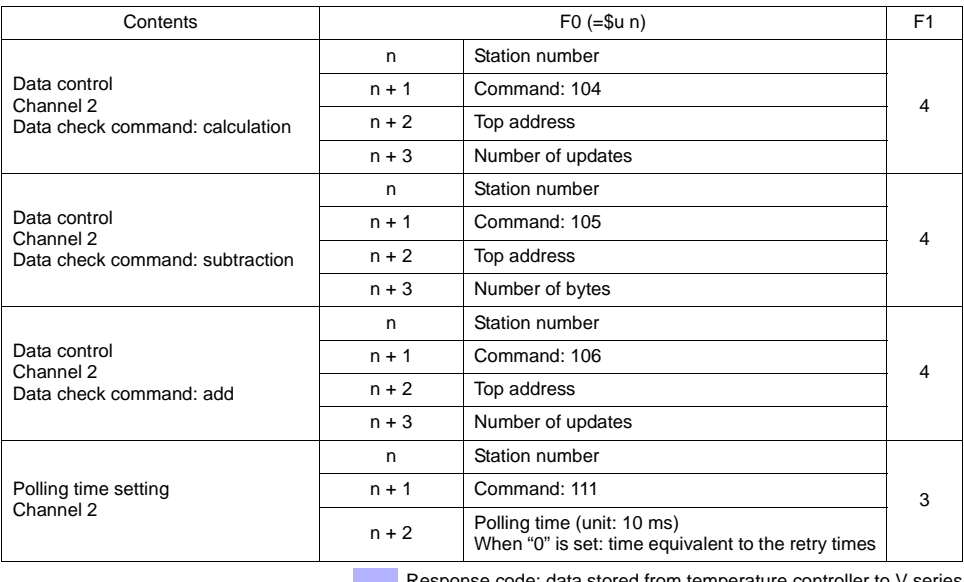

Response code: data stored from temperature controller to V series

### ♦ **Indirect Memory Designation**

## **Operation Overview**

The read and write functions are available.

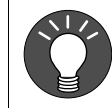

The read and write functions are usable together with the synchronized read function. The steps mentioned below are executed when the control memory bit is set (ON).

♦ **When the data carrier is not in a position where read/write is enabled:**

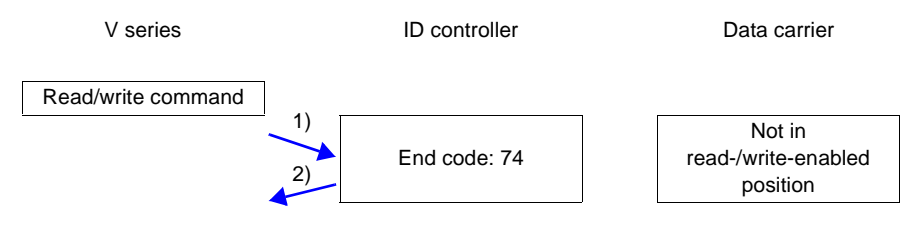

- 1) The V series sends a read/write command.
- 2) The ID controller sends end code 74.
- ♦ **When the data carrier is in a position where read/write is enabled:**

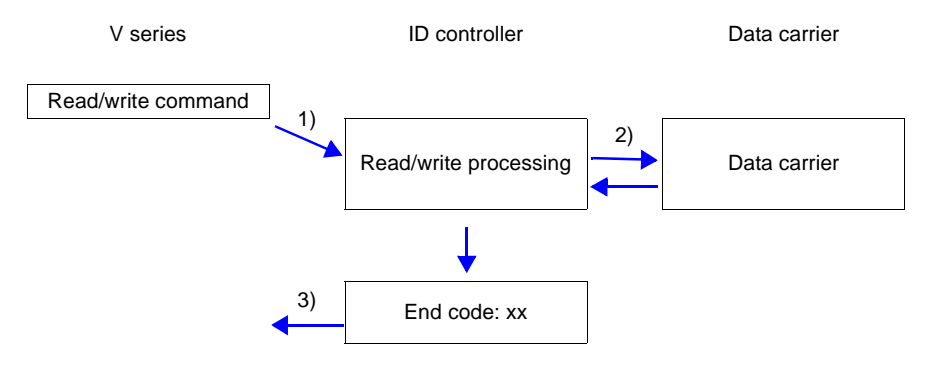

- 1) The V series sends a read/write command.
- 2) The ID controller executes a read/write processing on the data carrier.
- 3) The ID controller sends an end code to the V series.
	- End code (00, 74): End
	- End code (other than 00 and 74): Steps 1 through 3 to be repeated the number of retry times

## **3G3MV (MODBUS RTU)**

#### ♦ **Communication Setting**

Default settings on the V-SFT are shown below. It is possible to change settings within the range of specifications. Be sure to match the settings on the V-SFT and the inverter.

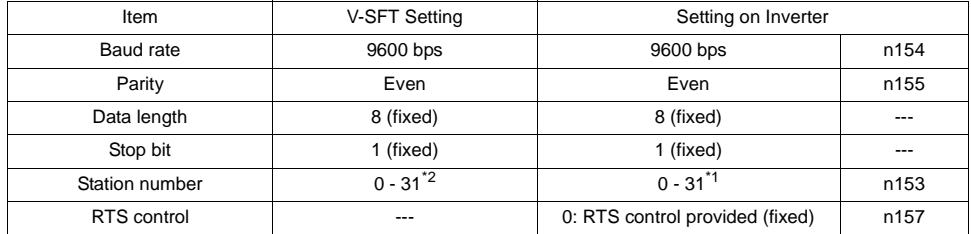

\*1 If the inverter is set as station No. 0, communications are not available. Be sure to set a value other than "0". \*2 Set this parameter on the [Memory Input] dialog.

Select station number 0 for a broadcast command.

#### ♦ **Available Memory**

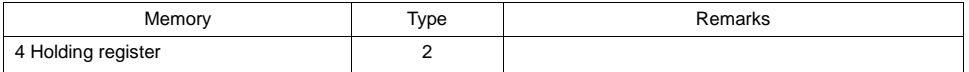

#### ♦ **TEMP\_CTL**

Unavailable

#### ♦ **Indirect Memory Designation**

## **Wiring**

Pin Nos. 3 and 4 on the V series are those for external power supply. To prevent damage to the device due to wrong connection, check the pin numbers and connect wires correctly.

#### **RS-232C (E5AK/E5AK-T/E5CK/E5CK-T/E5EK/E5EK-T/E5EN)**

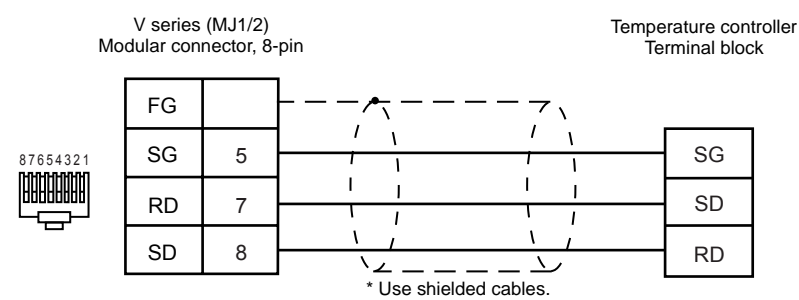

#### **RS-232C (V600)**

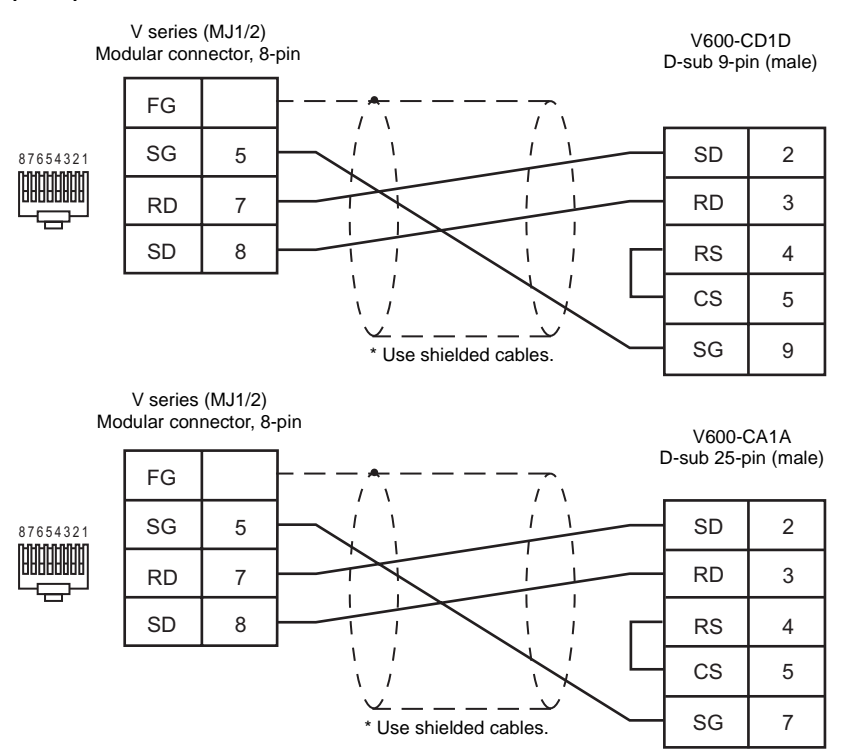

#### **RS-485 (E5ZE)**

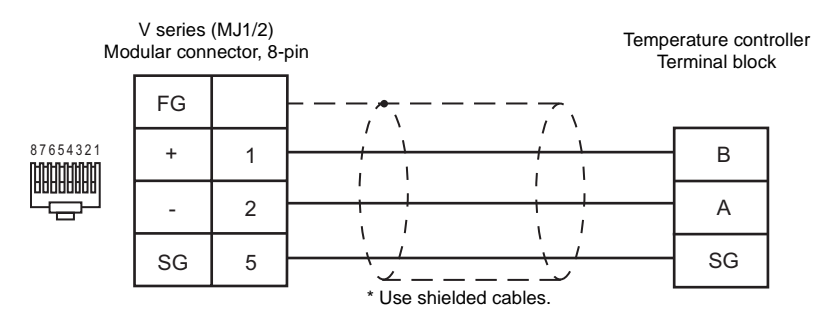

#### **RS-485 (E5CK/E5CK-T/E5ZN/E5AN/E5EN/E5CN/E5GN/E5AR/E5ER)**

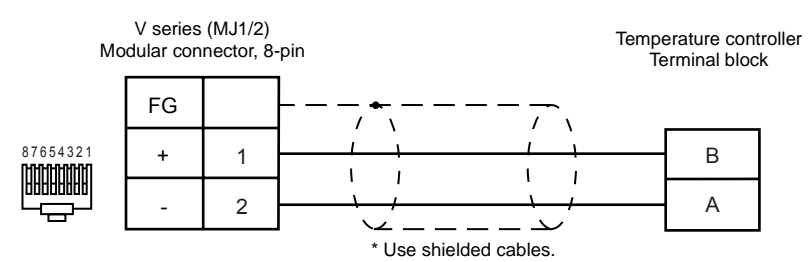

#### **RS-485 (E5AK/E5AK-T/E5EK/E5EK-T)**

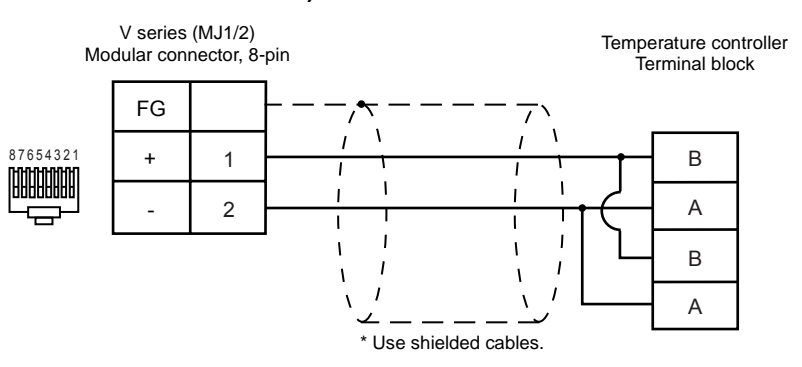

#### **RS-485 (E5ZD)**

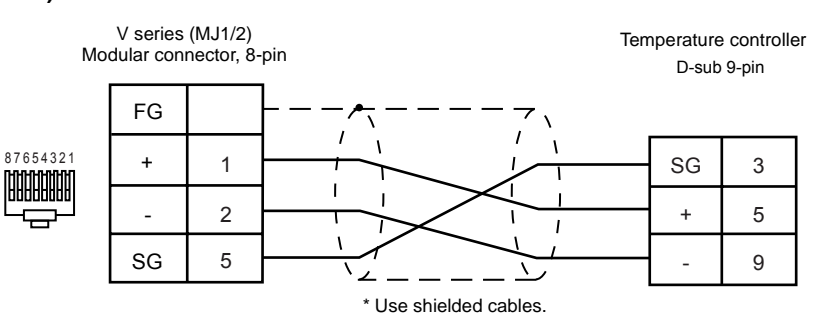

#### **RS-485 (V600)**

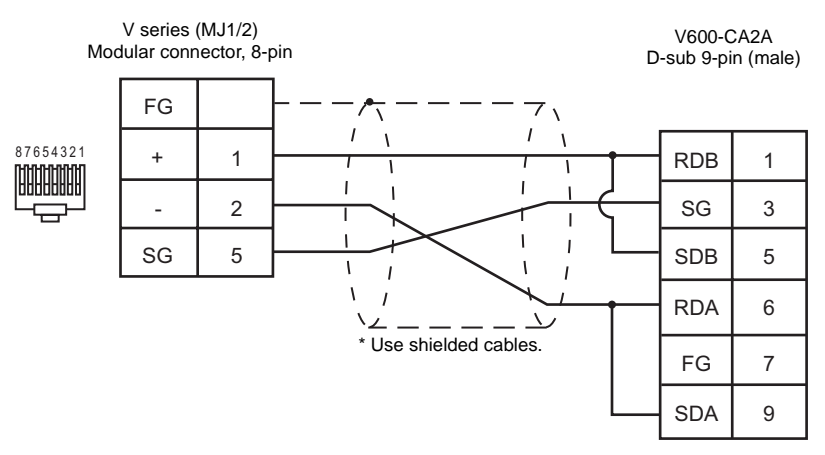

## **RS-485 (3G3MV)**

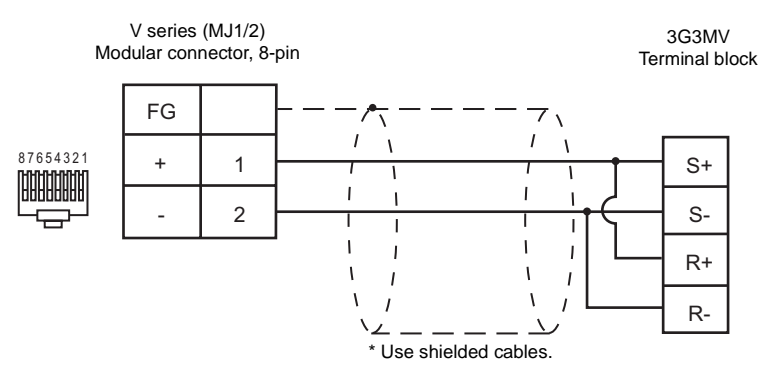

## **RKC**

### **Model List**

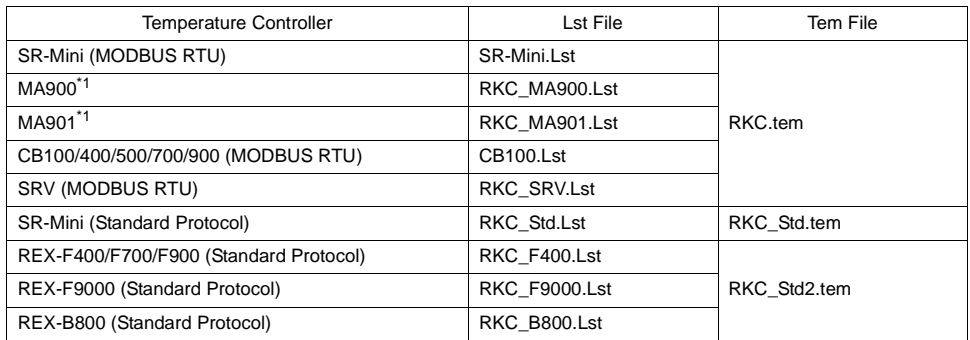

\*1 For MA900/MA901, select SR-Mini (MODBUS RTU) for the temperature controller.

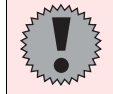

The CB series/SR-mini temperature controllers that support Modbus have a suffix "Z-1021" in the product name.

## **SR-Mini/SRV (MODBUS RTU)**

#### ♦ **Communication Setting**

Default settings on the V-SFT are shown below. It is possible to change settings within the range of specifications. Be sure to match the settings on the V-SFT and the temperature controller.

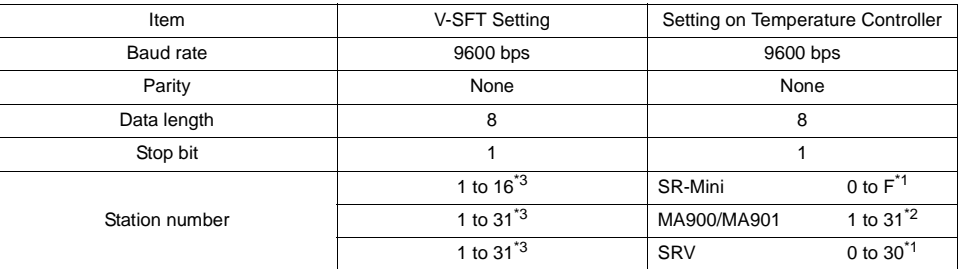

\*1 A set value plus "1" becomes the station number.

\*2 If MA900/901 is set as station No. 0, communications are not available.

\*3 Set this parameter on the [Memory Input] dialog.

#### ♦ **Available Memory**

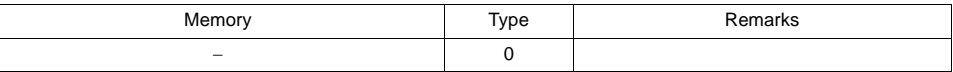

#### ♦ **TEMP\_CTL**

Unavailable

♦ **Indirect Memory Designation**

## **CB Series (MODBUS RTU)**

## ♦ **Communication Setting**

Default settings on the V-SFT are shown below. It is possible to change settings within the range of specifications. Be sure to match the settings on the V-SFT and the temperature controller.

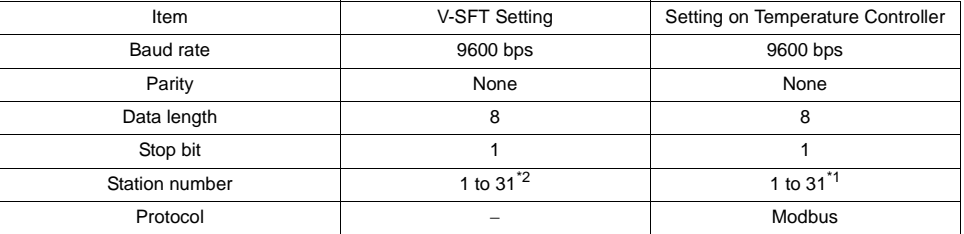

\*1 If the temperature controller is set as station No. 0, communications are not available.

\*2 Set this parameter on the [Memory Input] dialog.

#### ♦ **Available Memory**

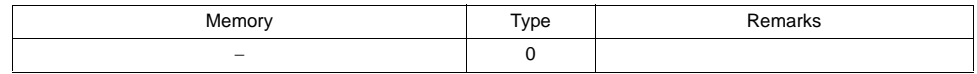

## ♦ **TEMP\_CTL**

Unavailable

#### ♦ **Indirect Memory Designation** Refer to [page 34](#page-37-0).

## **SR-Mini (Standard Protocol)**

#### ♦ **Communication Setting**

Default settings on the V-SFT are shown below. It is possible to change settings within the range of specifications. Be sure to match the settings on the V-SFT and the temperature controller.

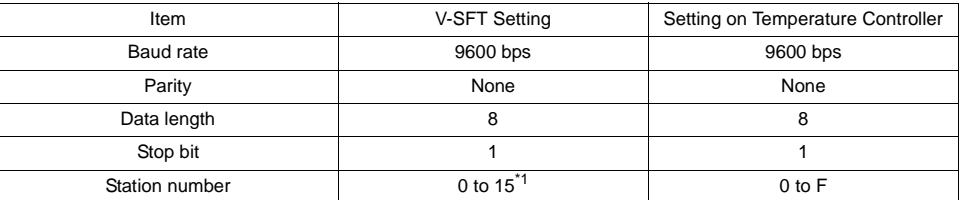

\*1 Set this parameter on the [Memory Input] dialog.

#### ♦ **Available Memory**

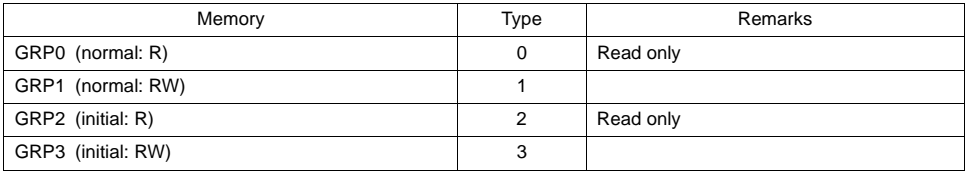

Address denotations XXXXYY

Channel number −1 (HEX) Address

\* On the signal name reference list, all channel numbers are designated as "00". Input the channel number to be accessed minus "1" by manual operation. Example:

For channel 2 measured temperature input, set "GRP000001".

### ♦ **TEMP\_CTL**

Unavailable

#### ♦ **Indirect Memory Designation**

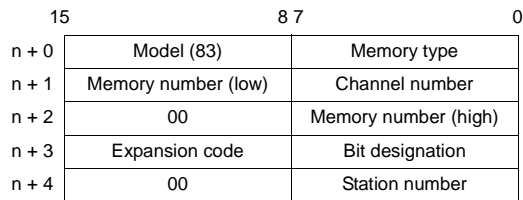

## **REX-F400/F700/F900/F9000 (Standard Protocol)**

#### ♦ **Communication Setting**

Default settings on the V-SFT are shown below. It is possible to change settings within the range of specifications. Be sure to match the settings on the V-SFT and the temperature controller.

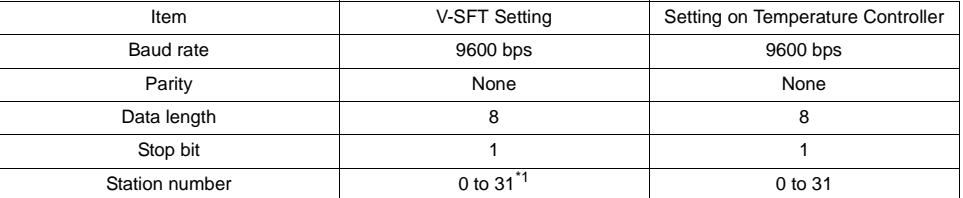

\*1 Set this parameter on the [Memory Input] dialog.

### ♦ **Available Memory**

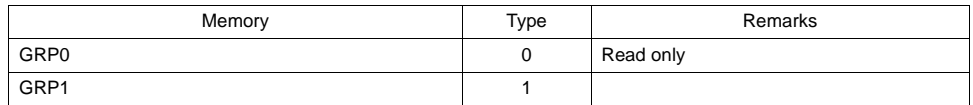

#### ♦ **TEMP\_CTL**

Unavailable

### ♦ **Indirect Memory Designation**

## **REX-B800 (Standard Protocol)**

#### ♦ **Communication Setting**

Default settings on the V-SFT are shown below. It is possible to change settings within the range of specifications. Be sure to match the settings on the V-SFT and the temperature controller.

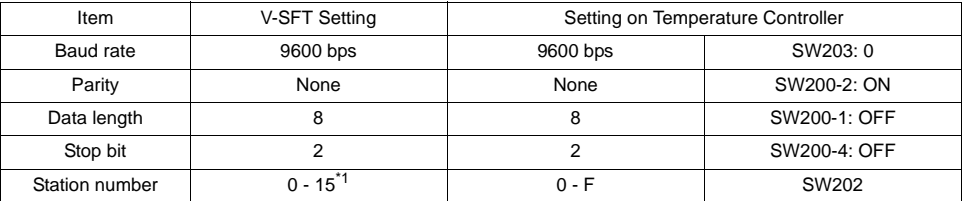

\*1 Set this parameter on the [Memory Input] dialog.

### ♦ **Available Memory**

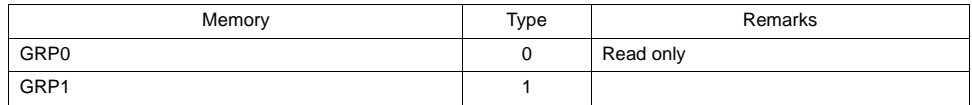

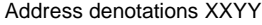

 $\overline{\mathsf{L}}$  Channel number (HEX) Address

♦ **TEMP\_CTL**

Unavailable

♦ **Indirect Memory Designation**

## **Wiring**

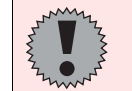

Pin Nos. 3 and 4 on the V series are those for external power supply. To prevent damage to the device due to wrong connection, check the pin numbers and connect wires correctly.

#### **RS-232C (REX-F400/F700/F900)**

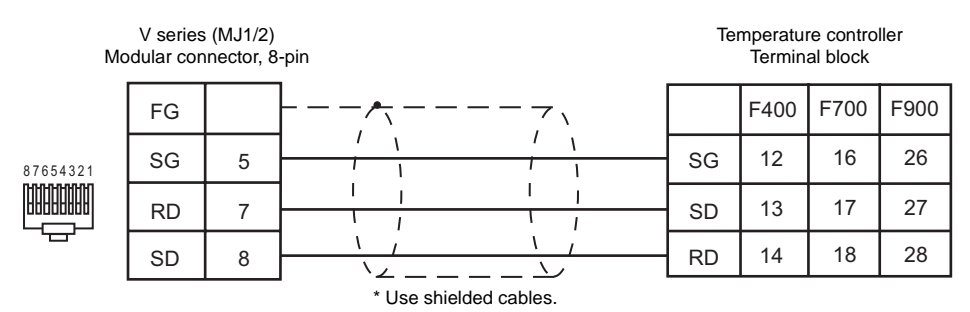

#### **RS-485 (CB Series/SRV)**

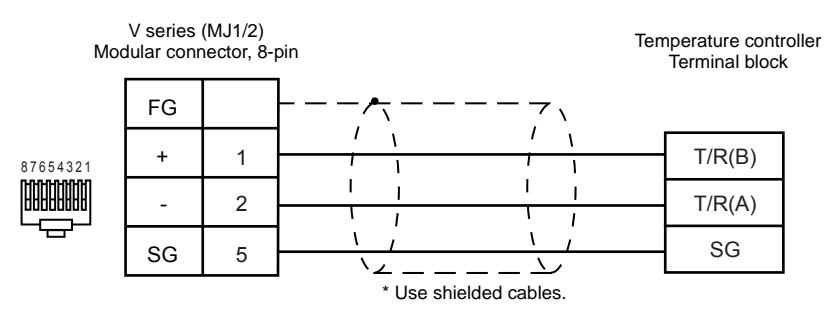

#### **RS-485 (REX-F400/F700/F900)**

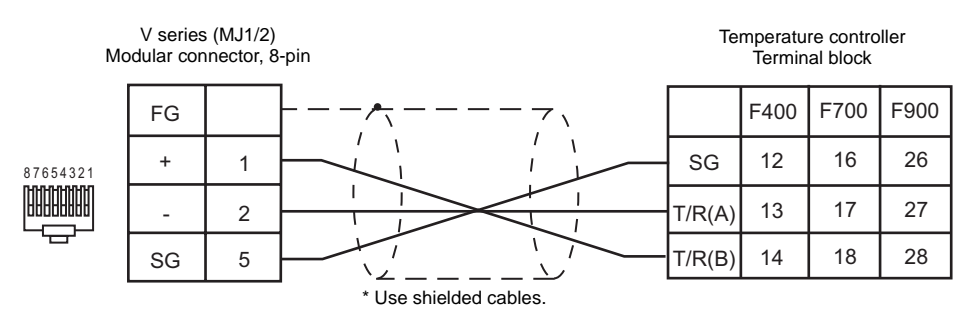

#### **RS-485 (REX-F9000)**

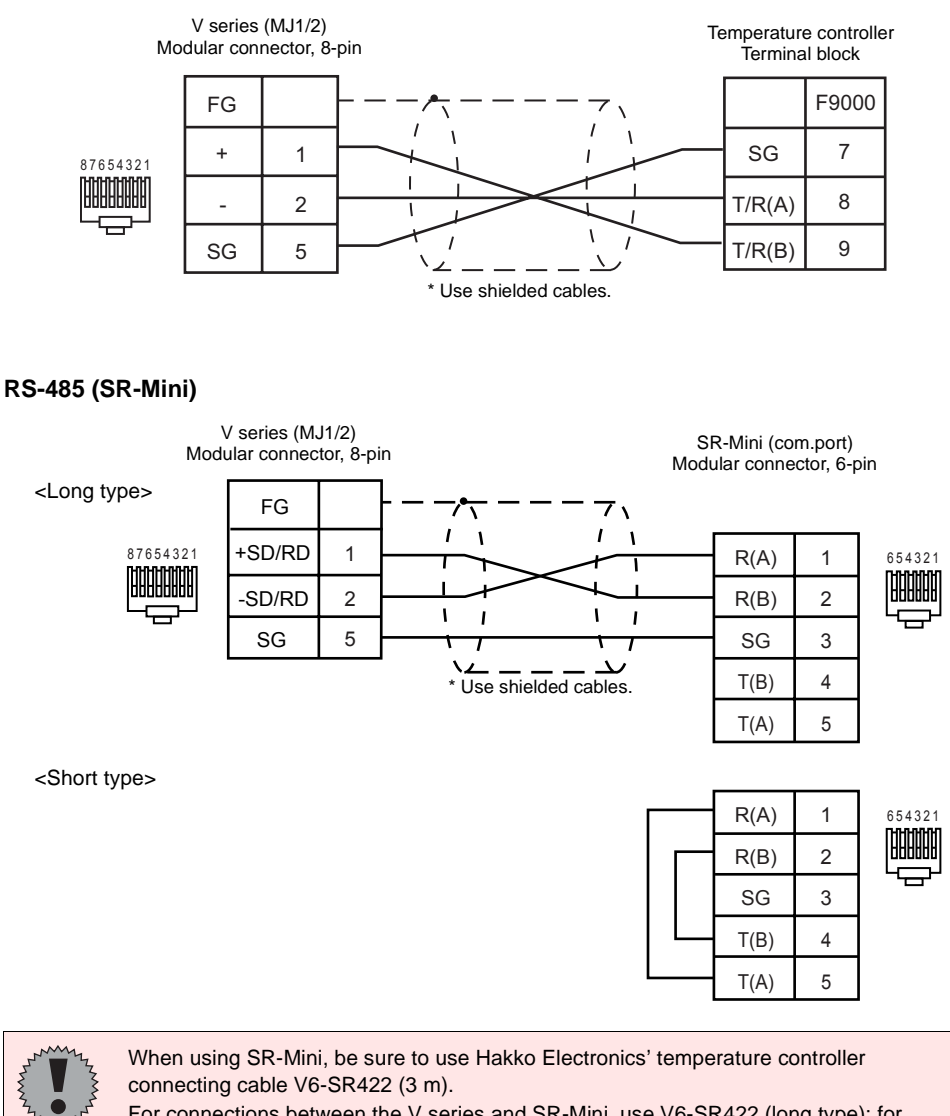

For connections between the V series and SR-Mini, use V6-SR422 (long type); for SR-Mini at the termination, use V6-SR422 (short type).

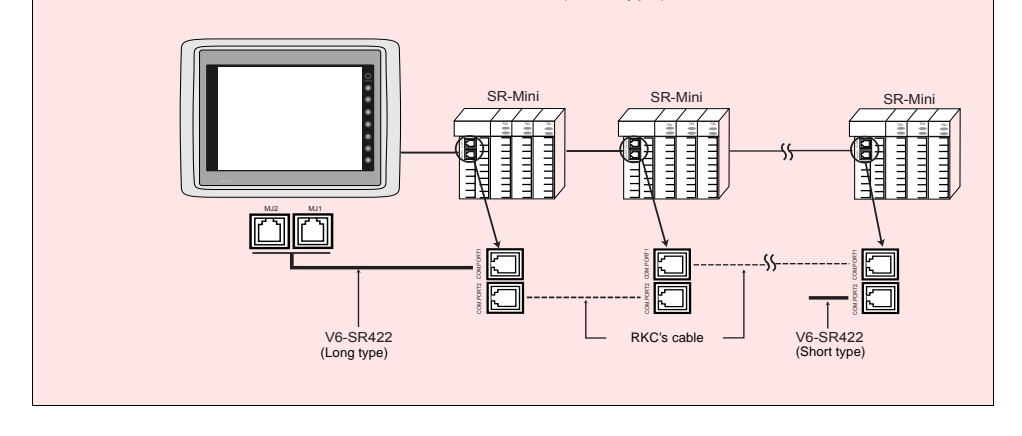

## **RS-485 (REX-B800)**

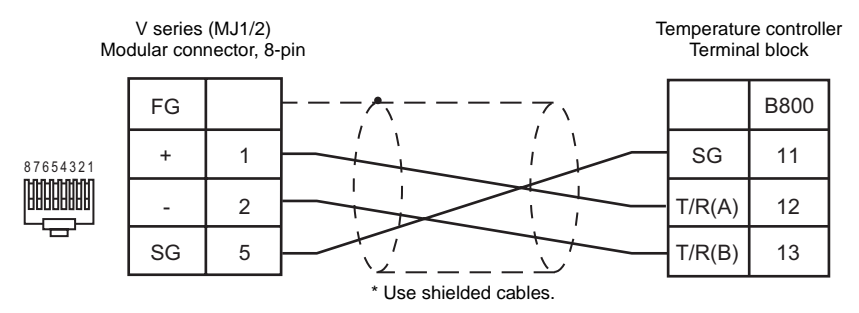

———

# **Fuji Electric**

## **Model List**

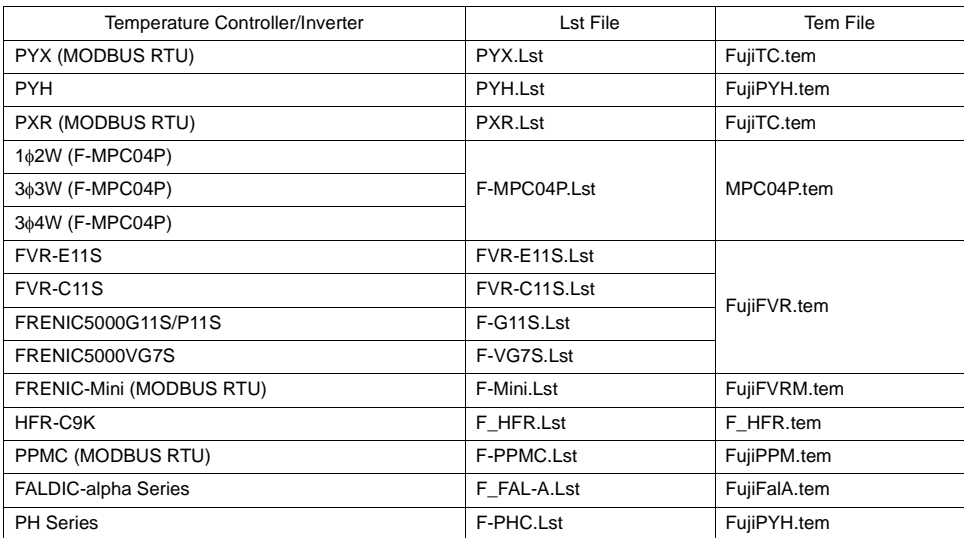

## **PYX (MODBUS RTU)**

#### ♦ **Communication Setting**

Default settings on the V-SFT are shown below. It is possible to change settings within the range of specifications. Be sure to match the settings on the V-SFT and the temperature controller.

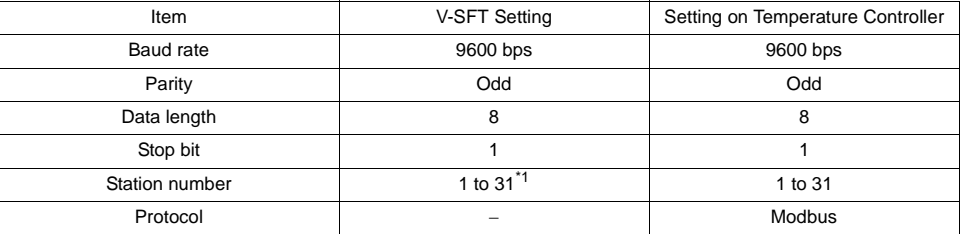

\*1 Set this parameter on the [Memory Input] dialog.

#### ♦ **Available Memory**

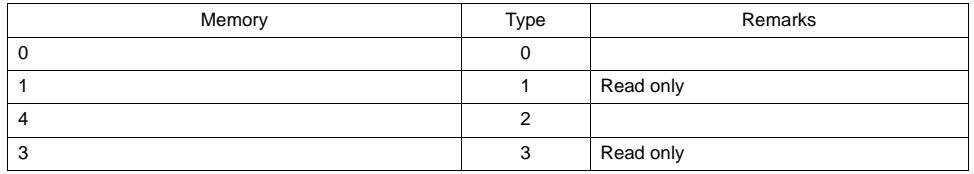

#### ♦ **TEMP\_CTL**

Unavailable

#### ♦ **Indirect Memory Designation**

## **PYH**

#### ♦ **Communication Setting**

Default settings on the V-SFT are shown below. It is possible to change settings within the range of specifications. Be sure to match the settings on the V-SFT and the temperature controller.

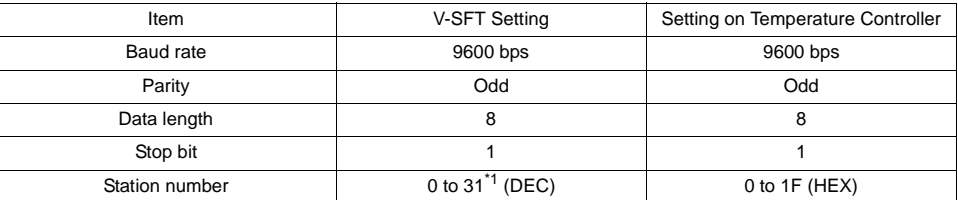

\*1 Set this parameter on the [Memory Input] dialog.

#### ♦ **Available Memory**

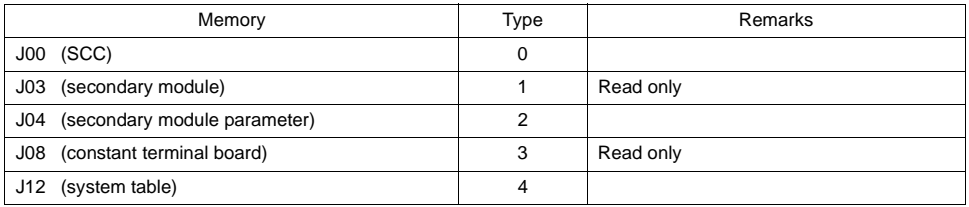

#### ♦ **TEMP\_CTL**

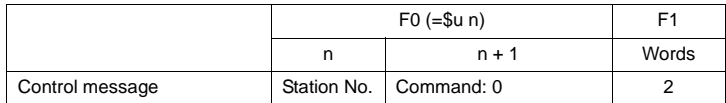

\* If any number other than "0" is set for n + 1 memory (command), an error is output to the system memory. (For more information on the system memory, refer to [page 34](#page-37-0).)

#### ♦ **Indirect Memory Designation**

## **PXR (MODBUS RTU)**

#### ♦ **Communication Setting**

Default settings on the V-SFT are shown below. It is possible to change settings within the range of specifications. Be sure to match the settings on the V-SFT and the temperature controller.

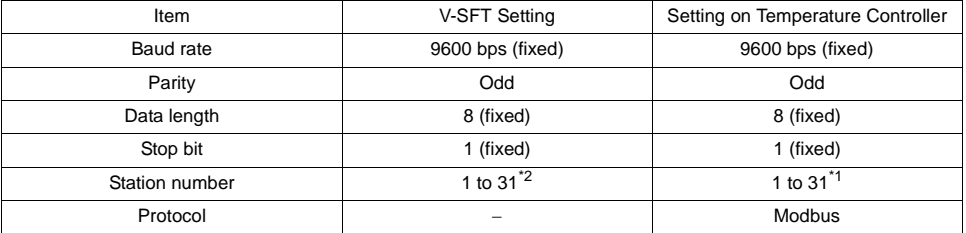

\*1 If the temperature controller is set as station No. 0, communications are not available. Be sure to set a value other than "0".

\*2 Set this parameter on the [Memory Input] dialog.

#### ♦ **Available Memory**

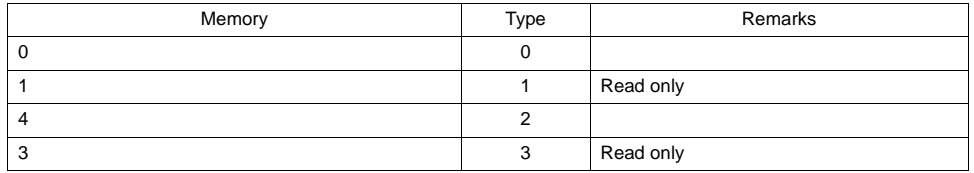

#### ♦ **TEMP\_CTL**

Unavailable

♦ **Indirect Memory Designation** Refer to [page 34](#page-37-0).

## **1**φ**2W/3**φ**3W/3**φ**4W [Power Monitor Unit (F-MPC04P)]**

#### ♦ **Communication Setting**

Default settings on the V-SFT are shown below. It is possible to change settings within the range of specifications. Be sure to match the settings on the V-SFT and the power monitor unit.

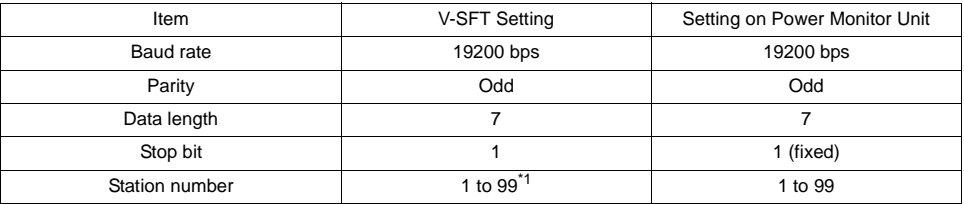

\*1 Set this parameter on the [Memory Input] dialog.

To use station number 32 to 99, use the station number table.

#### ♦ **Available Memory**

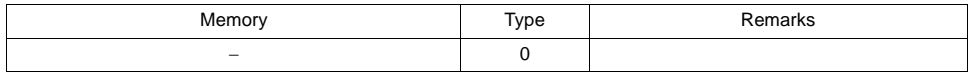

\* All memory addresses in double-word

#### ♦ **TEMP\_CTL**

Unavailable

### ♦ **Indirect Memory Designation**

## **FVR-E11S/FVR-C11S/FRENIC5000G11S/P11S**

#### ♦ **Communication Setting**

Default settings on the V-SFT are shown below. It is possible to change settings within the range of specifications. Be sure to match the settings on the V-SFT and the inverter.

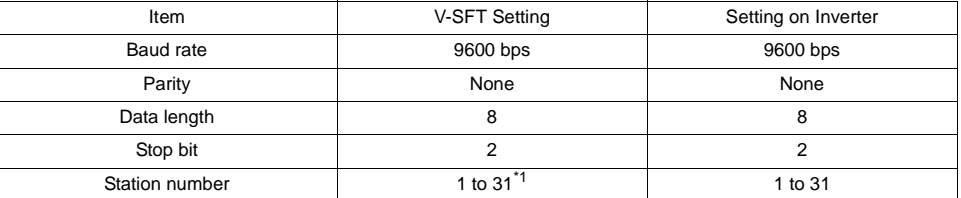

\*1 Set this parameter on the [Memory Input] dialog.

#### ♦ **Available Memory**

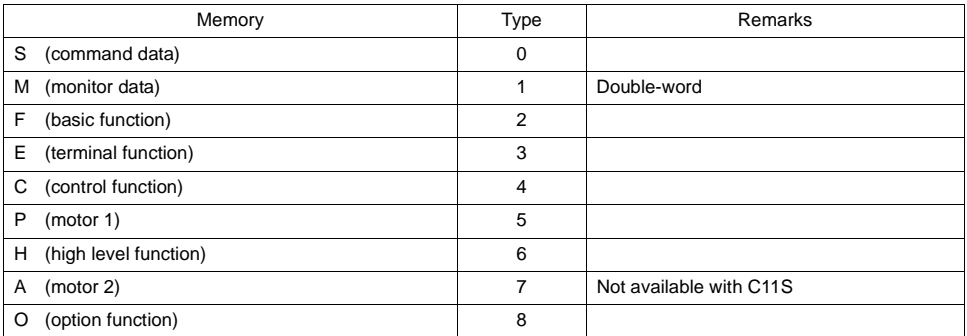

### ♦ **TEMP\_CTL**

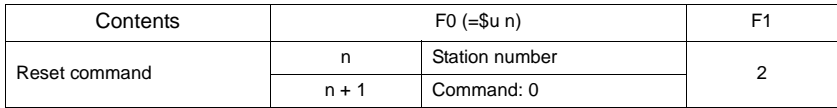

#### ♦ **Indirect Memory Designation**

## **FRENIC5000VG7S**

#### ♦ **Communication Setting**

Default settings on the V-SFT are shown below. It is possible to change settings within the range of specifications. Be sure to match the settings on the V-SFT and the inverter.

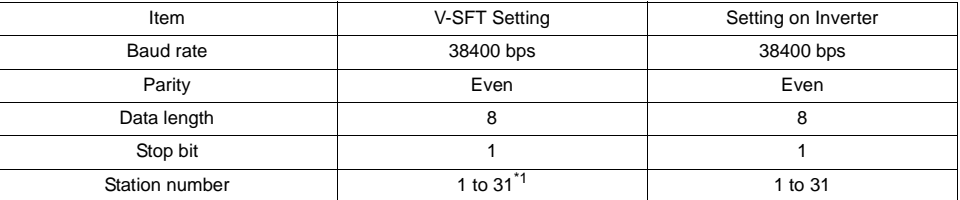

\*1 Set this parameter on the [Memory Input] dialog.

### ♦ **Available Memory**

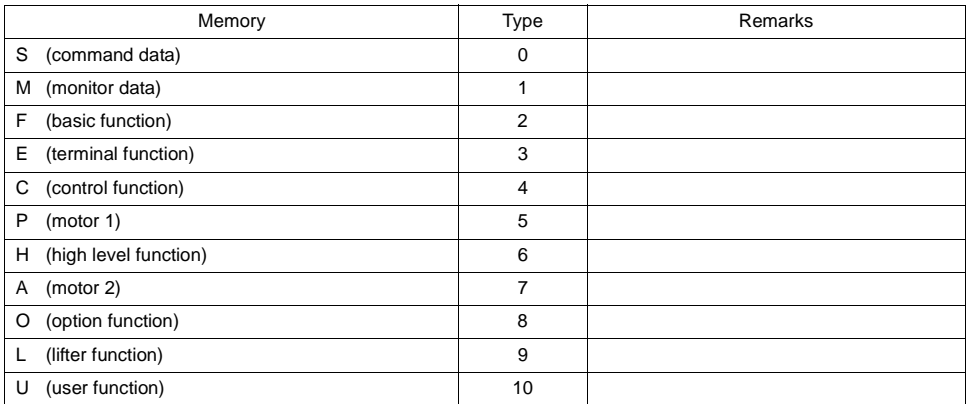

#### ♦ **TEMP\_CTL**

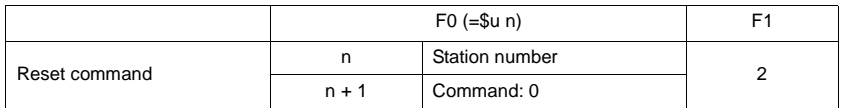

### ♦ **Indirect Memory Designation**

## **FRENIC-Mini (MODBUS RTU)**

#### ♦ **Communication Setting**

Default settings on the V-SFT are shown below. It is possible to change settings within the range of specifications. Be sure to match the settings on the V-SFT and the inverter.

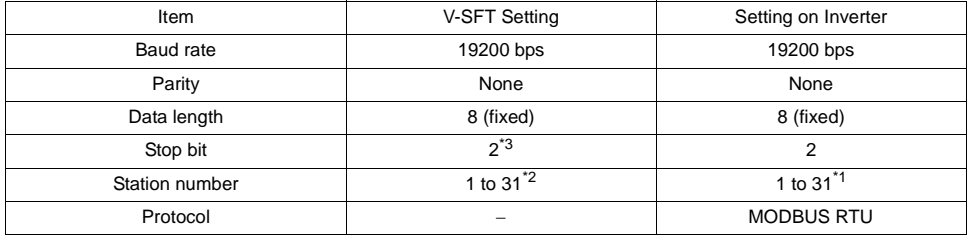

\*1 If the inverter is set as station No. 0, communications are not available. Be sure to set a value other than "0".

\*2 Set this parameter on the [Memory Input] dialog.

\*3 When no parity setting is made, set "2" for stop bit.

When a parity setting (even or odd) is made, set "1" for stop bit.

### ♦ **Available Memory**

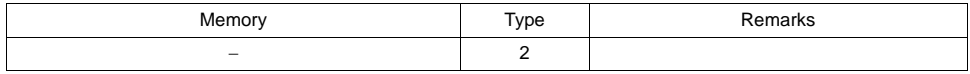

Address denotations XXYY

Function code identification number

Function code group

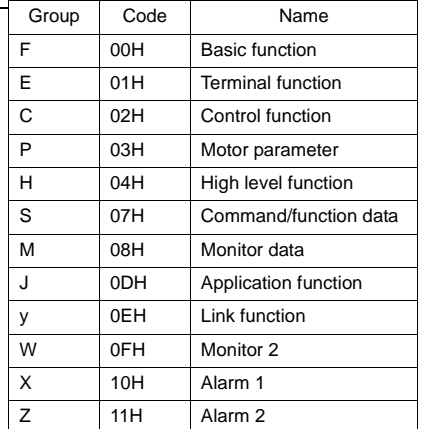

#### ♦ **TEMP\_CTL**

Unavailable

♦ **Indirect Memory Designation** Refer to [page 34](#page-37-0).

## **HFR-C9K**

#### ♦ **Communication Setting**

Default settings on the V-SFT are shown below. It is possible to change settings within the range of specifications. Be sure to match the settings on the V-SFT and the inverter.

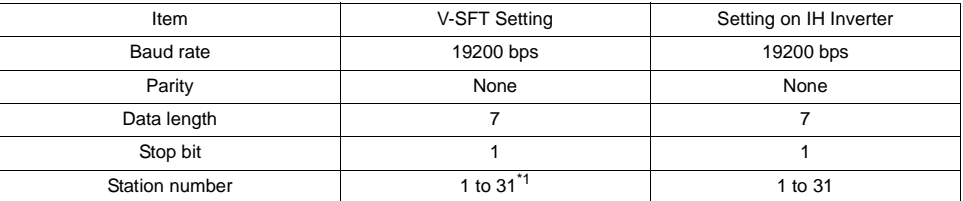

\*1 Set this parameter on the [Memory Input] dialog.

### ♦ **Available Memory**

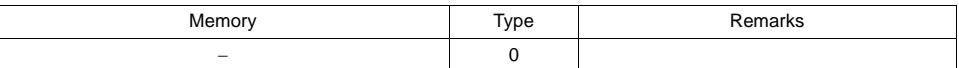

### ♦ **TEMP\_CTL**

Unavailable

### ♦ **Indirect Memory Designation**

## **PPMC (MODBUS RTU)**

#### ♦ **Communication Setting**

Default settings on the V-SFT are shown below. It is possible to change settings within the range of specifications. Be sure to match the settings on the V-SFT and the AC power monitor.

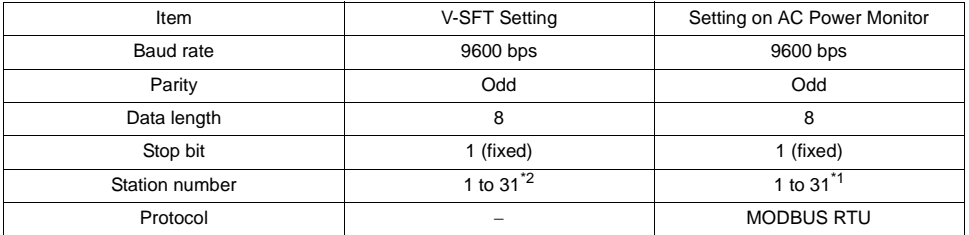

\*1 If the temperature controller is set as station No. 0, communications are not available. Be sure to set a value other than "0".

\*2 Set this parameter on the [Memory Input] dialog.

#### ♦ **Available Memory**

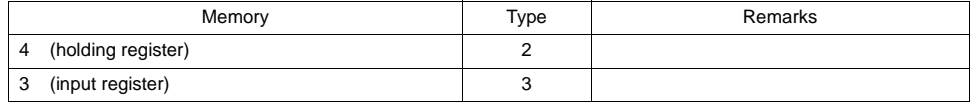

\* Remarks on data format for the following memory: 40022 (fixed voltage), 40028 (Ip fixed power factor): 6-byte character string 40046 (calendar): 14-byte character string Measurement data: Real type (Float)

#### ♦ **TEMP\_CTL**

Unavailable

#### ♦ **Indirect Memory Designation**

## **FALDIC-alpha Series**

#### ♦ **Communication Setting**

Default settings on the V-SFT are shown below. It is possible to change settings within the range of specifications. Be sure to match the settings on the V-SFT and the servo.

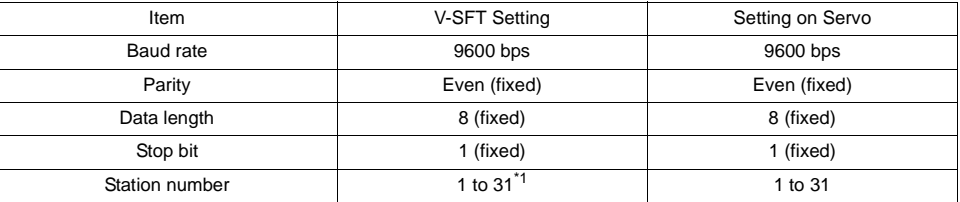

\*1 Set this parameter on the [Memory Input] dialog.

## ♦ **Available Memory**

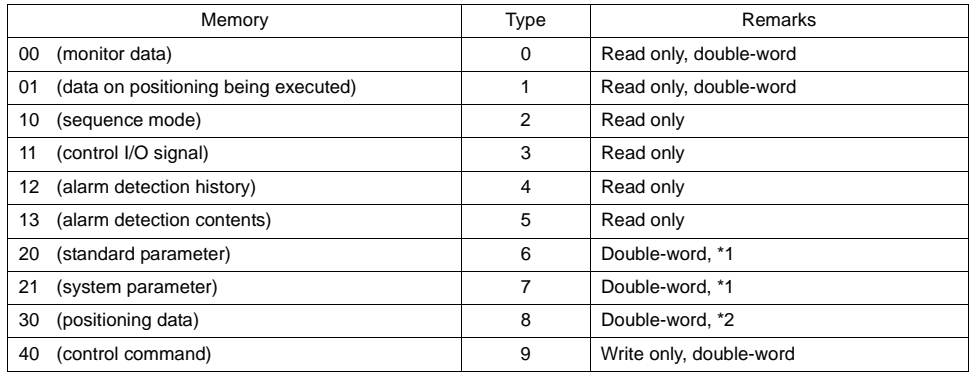

\*1 Input a parameter number by manual operation. \*2 Address denotations XXYY

Τ - Address

Positioning data number (01H - 63H)

#### ♦ **TEMP\_CTL**

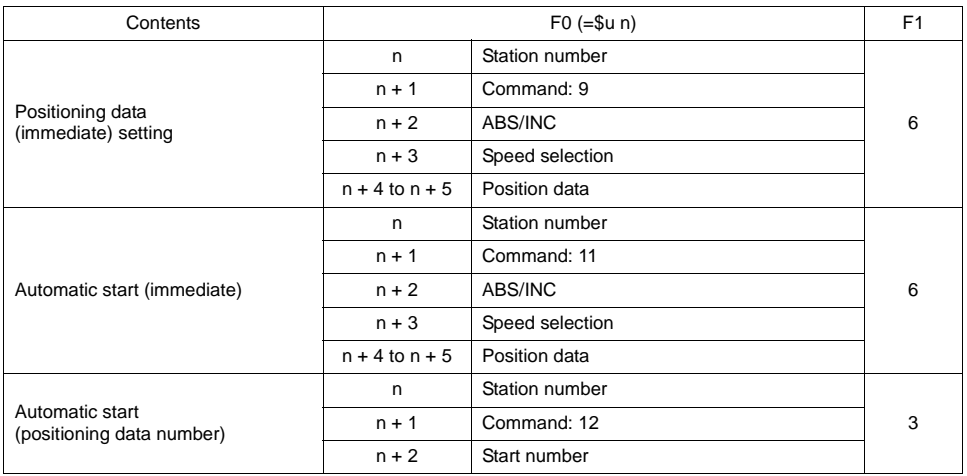

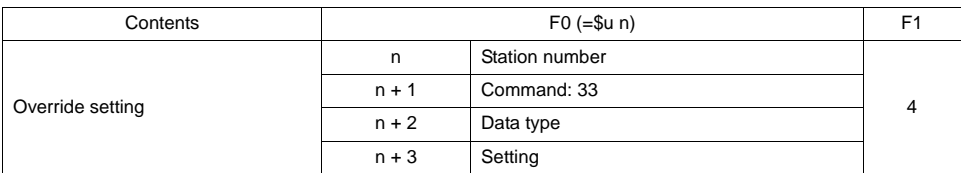

## ♦ **Indirect Memory Designation**

## **PH Series**

#### ♦ **Communication Setting**

Default settings on the V-SFT are shown below. It is possible to change settings within the range of specifications. Be sure to match the settings on the V-SFT and the recorder.

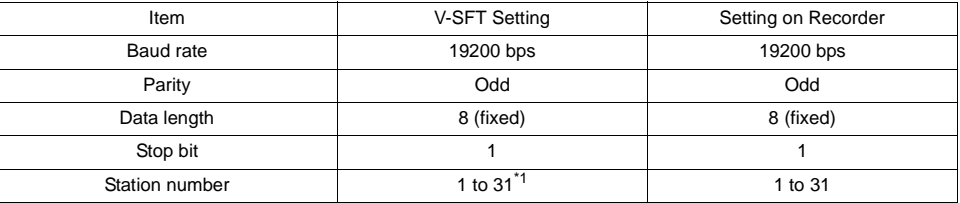

\*1 Set this parameter on the [Memory Input] dialog.

### ♦ **Available Memory**

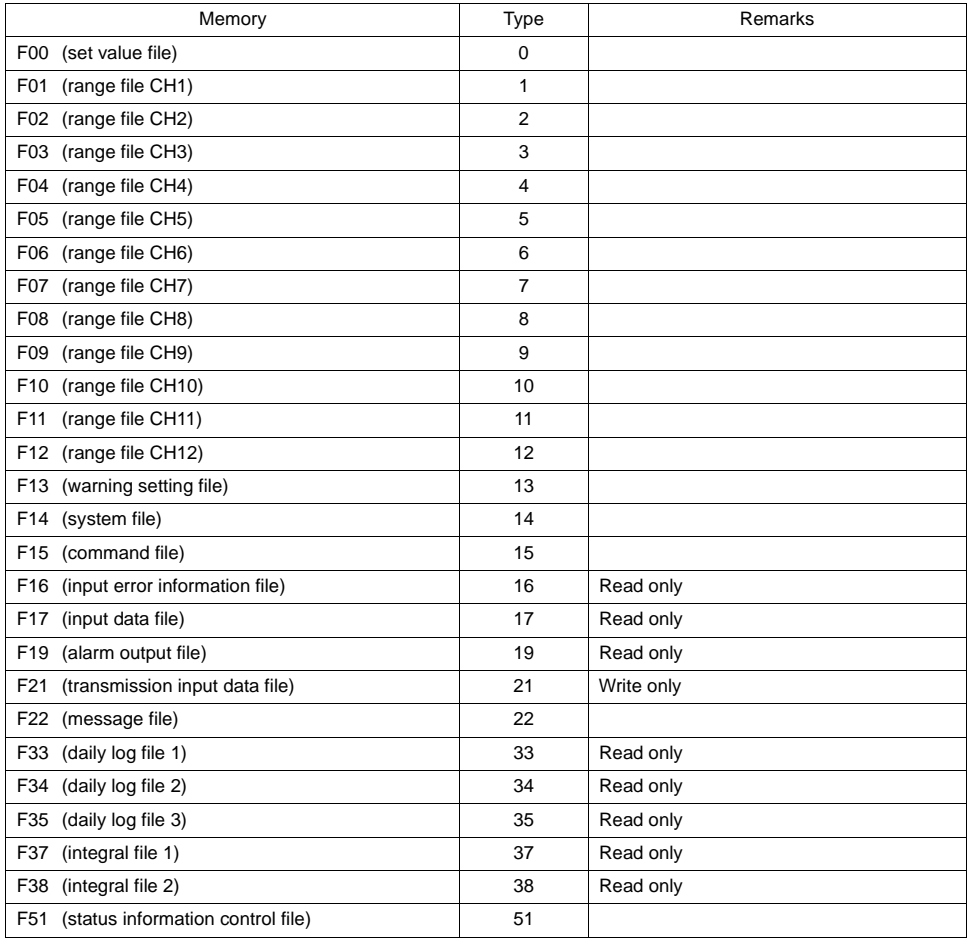

#### ♦ **TEMP\_CTL**

Unavailable

### ♦ **Indirect Memory Designation**

## **Wiring**

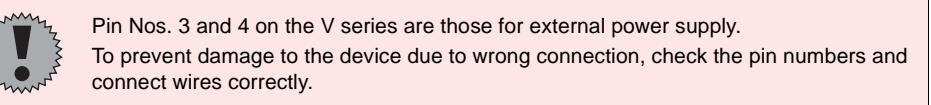

#### **RS-232C (PPMC)**

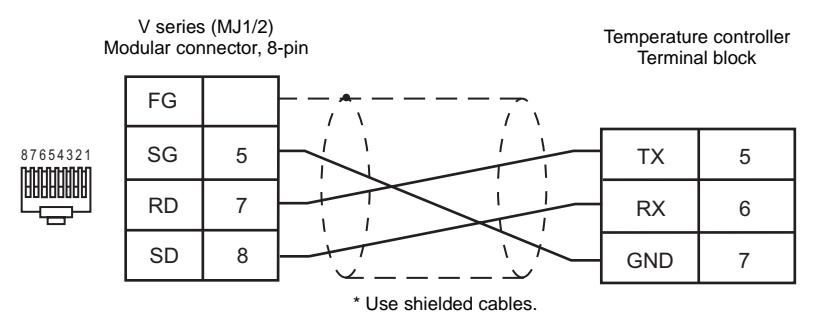

#### **RS-485 (PYX/PYH/PXR)**

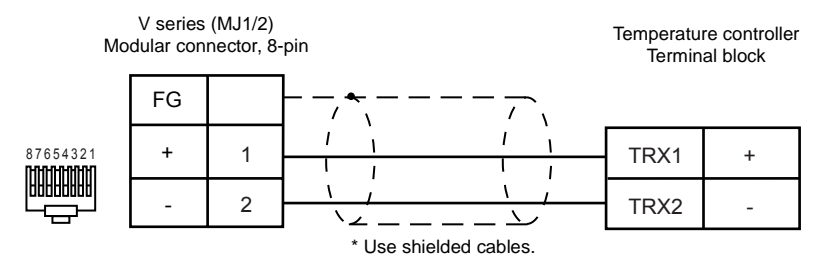

#### **RS-485 (F-MPC04P)**

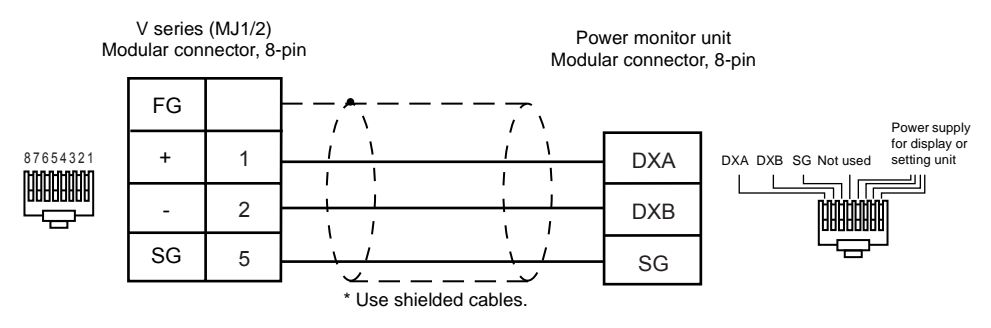

#### **RS-485 (FVR-E11S)**

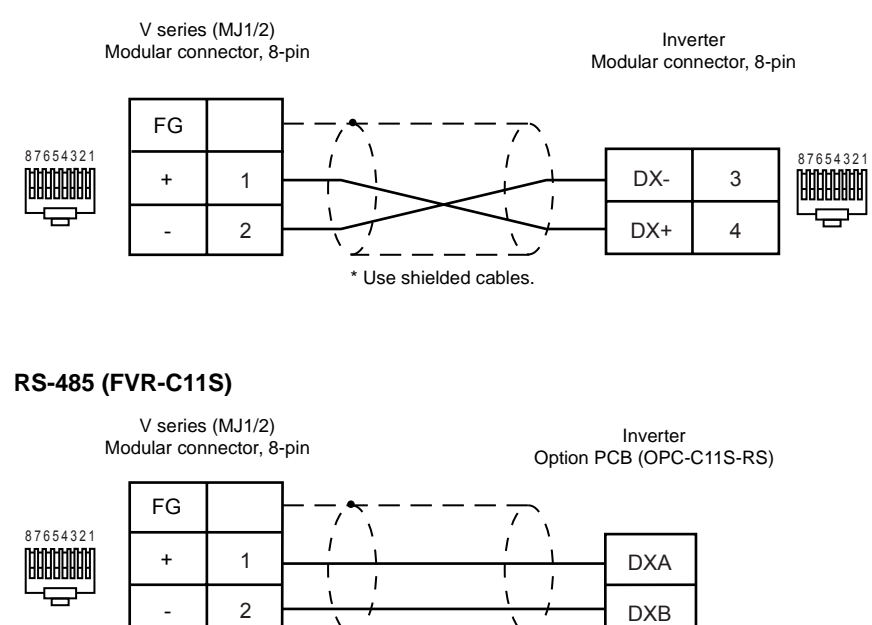

\* Use shielded cables.

#### **RS-485 (FRENIC5000G11S/P11S)**

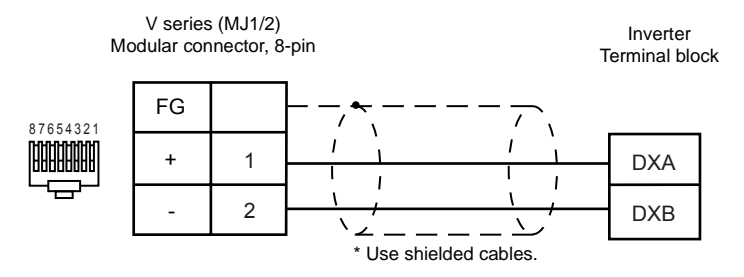

#### **RS-485 (FRENIC5000VG7S)**

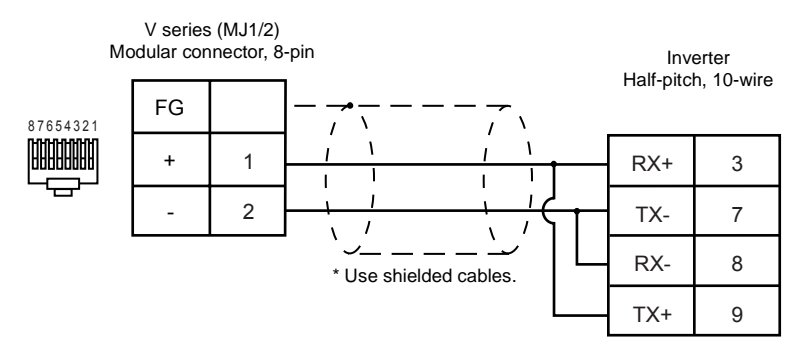
#### **RS-485 (FRENIC-Mini)**

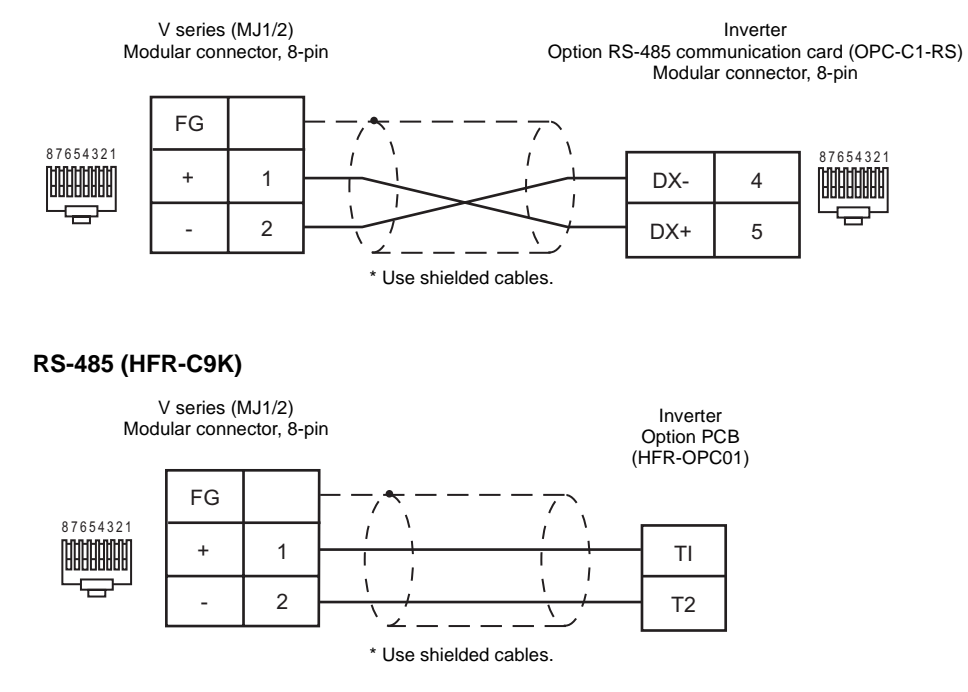

**RS-485 (PPMC)**

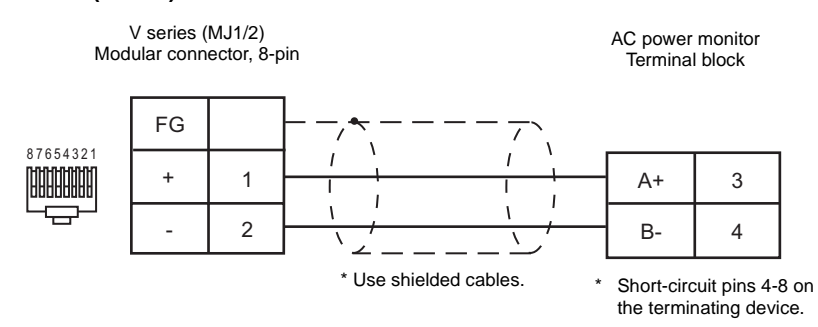

#### **RS-485 (FALDIC-**α **Series)**

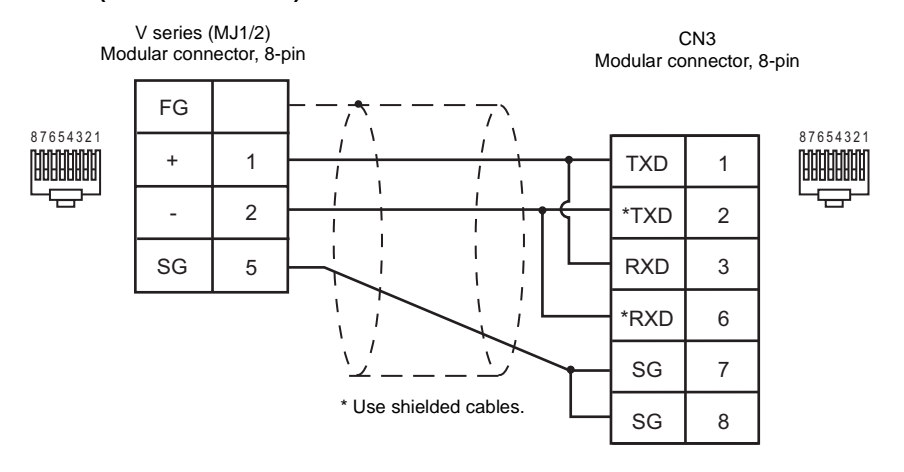

## **RS-485 (PH Series)**

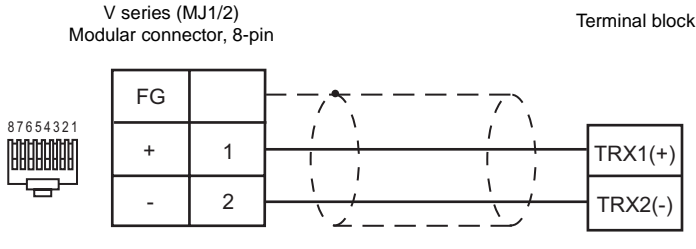

\* Use shielded cables.

# **MITSUBISHI ELECTRIC**

# **Model List**

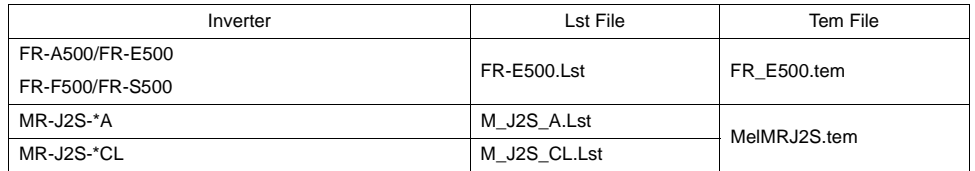

# **FR-A500/FR-E500/FR-F500/FR-S500**

### ♦ **Communication Setting**

Default settings on the V-SFT are shown below. It is possible to change settings within the range of specifications. Be sure to match the settings on the V-SFT and the inverter.

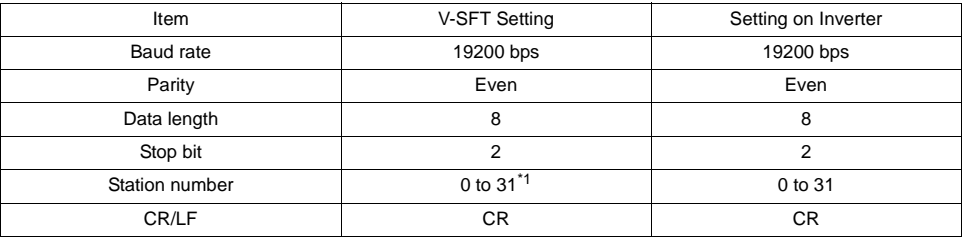

\*1 Set this parameter on the [Memory Input] dialog.

#### ♦ **Available Memory**

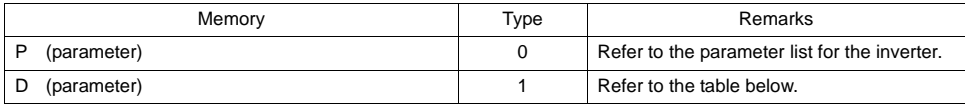

#### **Memory D (parameter)**

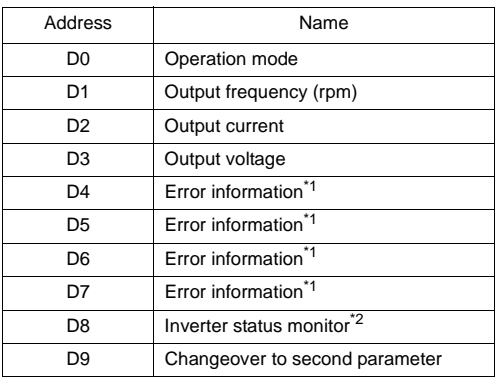

 $\rightarrow$  When issuing a command, such as a run command, from the V series, select "Communication and Run". FR-E500: 0002 H FR-A500: 0002 H FR-F500: 0002 H FR-S500: 0000 H

\*1 The error information contains two error logs in one word.

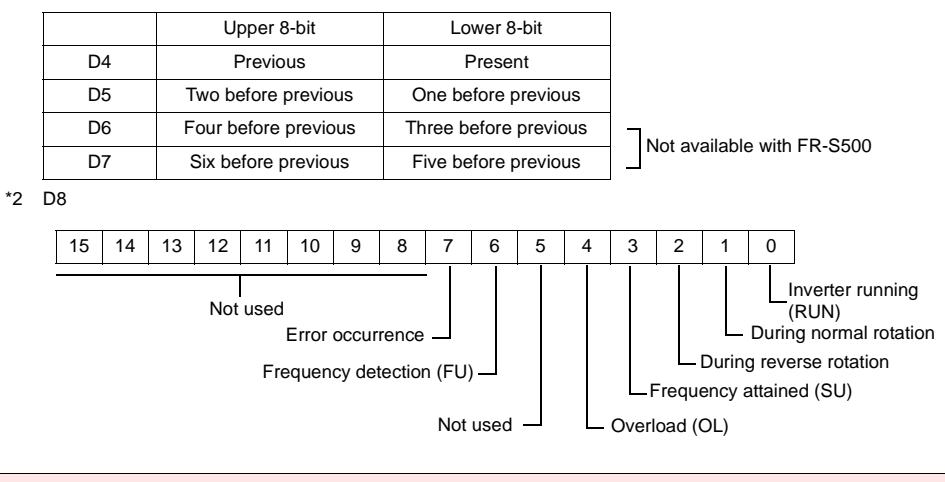

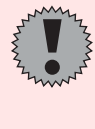

Note on Setting the Memory

The "List" file that can be browsed by pressing the [Refer...] button contains parameters for FR-E500.

When using the inverters A500, F500 or S500, refer to the parameter list included in the relevant manual and set the memory correctly.

## ♦ **TEMP\_CTL**

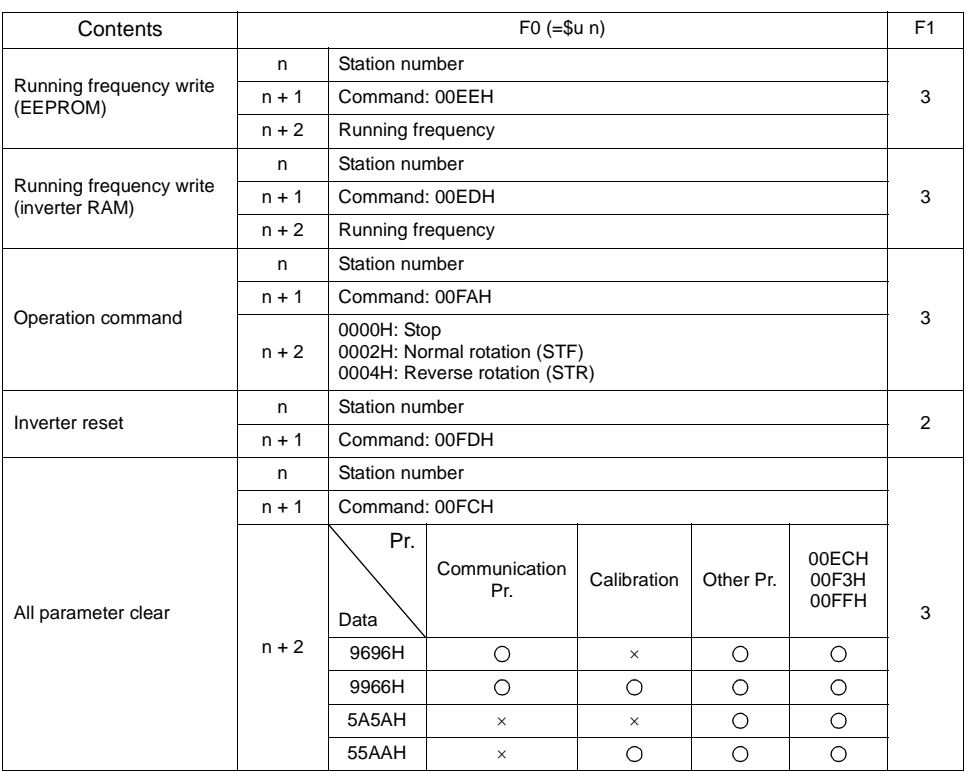

#### ♦ **Indirect Memory Designation**

# **MR-J2S-\*A**

## ♦ **Communication Setting**

Default settings on the V-SFT are shown below. It is possible to change settings within the range of specifications. Be sure to match the settings on the V-SFT and the servo amplifier.

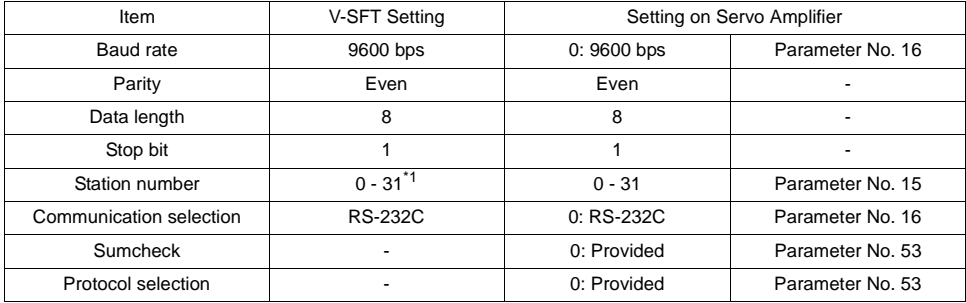

\*1 Set this parameter on the [Memory Input] dialog.

## ♦ **Available Memory**

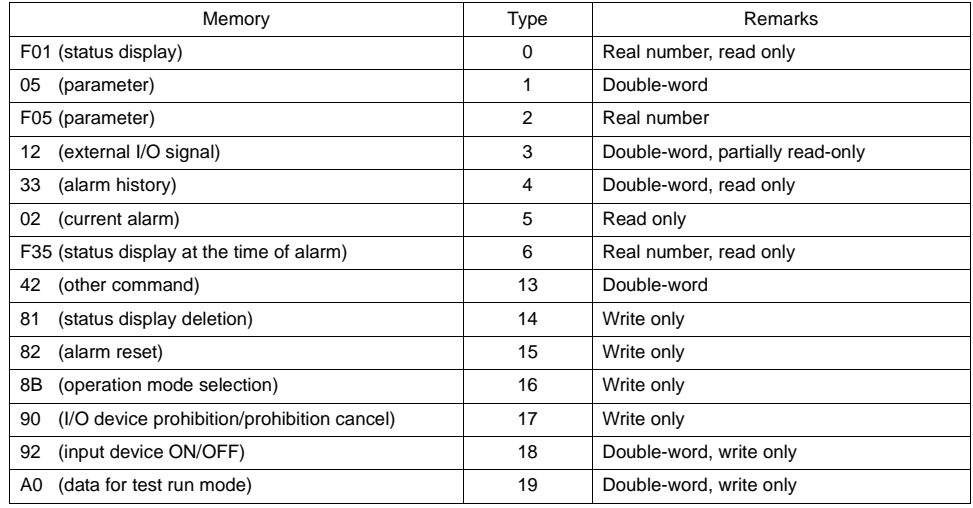

Set the target memory on the [Memory Input] dialog. • RAM: Stored in RAM

- 
- EEPROM: Stored in RAM + EEPROM

#### ♦ **TEMP\_CTL**

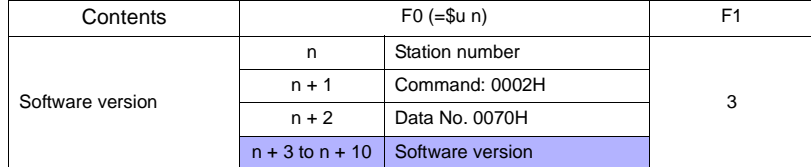

Response code: Data stored from temperature controller to V series

# ♦ **Indirect Memory Designation**

• When the temperature controller memory addresses are from 0 to 65535 (less than 16 bits):

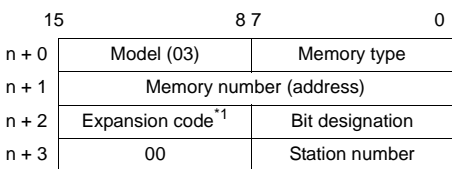

\*1 Expansion code

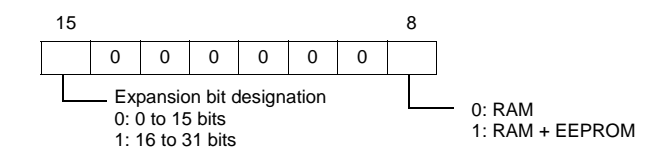

# **MR-J2S-\*CL**

## ♦ **Communication Setting**

Default settings on the V-SFT are shown below. It is possible to change settings within the range of specifications. Be sure to match the settings on the V-SFT and the servo amplifier.

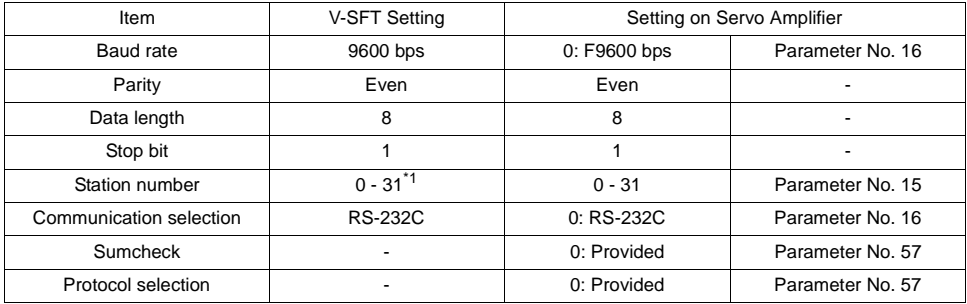

\*1 Set this parameter on the [Memory Input] dialog.

## ♦ **Available Memory**

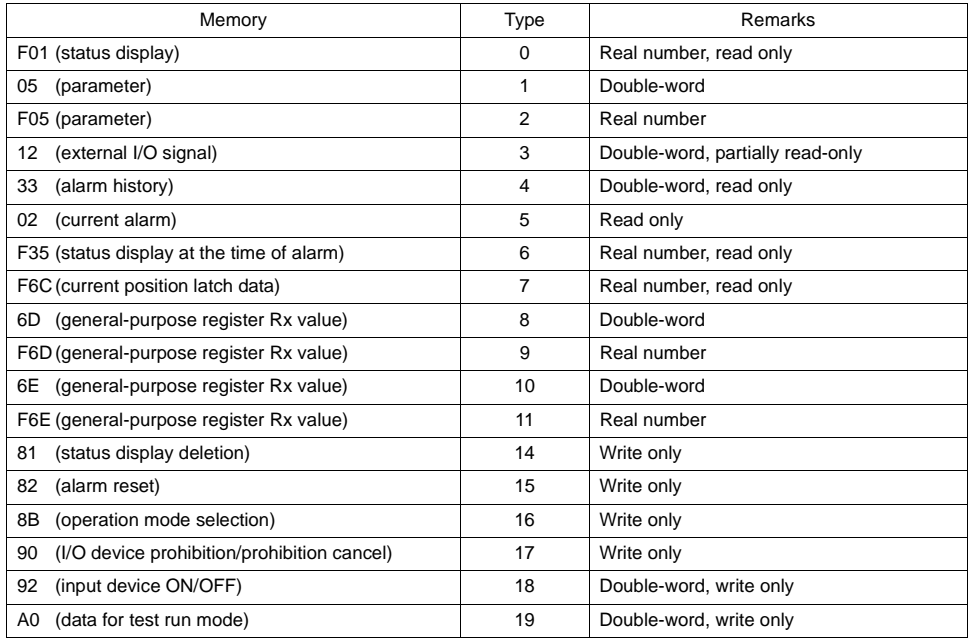

Set the target memory on the [Memory Input] dialog.<br>• RAM: Stored in RAM

Stored in RAM

• EEPROM: Stored in RAM + EEPROM

## ♦ **TEMP\_CTL**

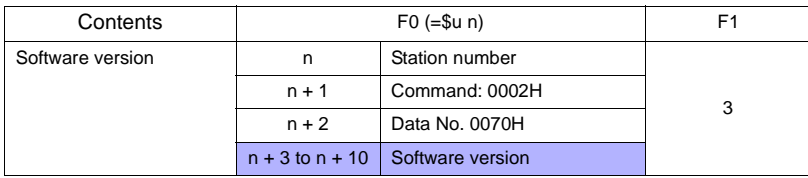

п

Response code: Data stored from temperature controller to V series

# ♦ **Indirect Memory Designation**

• When the temperature controller memory addresses are from 0 to 65535 (less than 16 bits):

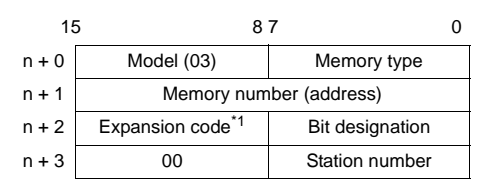

\*1 Expansion code

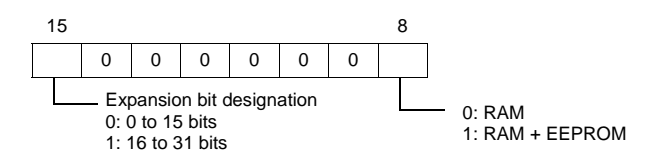

# **Wiring**

Pin Nos. 3 and 4 on the V series are those for external power supply; pin Nos. 2 and 8 on the inverter (FR-\*500) are those for power supply to the parameter unit.

To prevent damage to the device due to wrong connection, check the pin numbers and connect wires correctly.

When inserting the cable into the modular jack, double-check the cable orientation and insert the connectors correctly into the V series and the inverter.

#### **RS-232C (MR-J2S)**

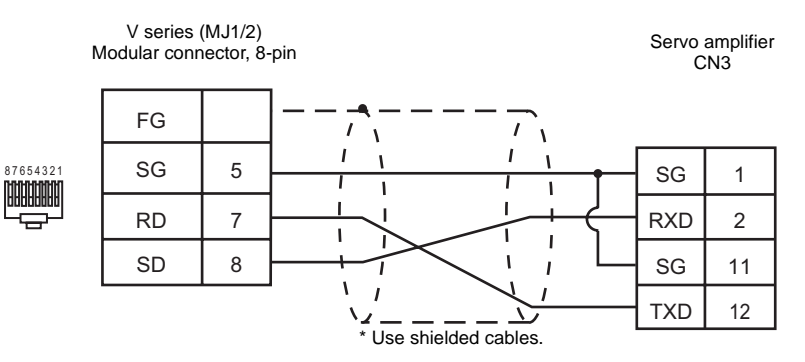

#### **RS-485 (FR-\*500)**

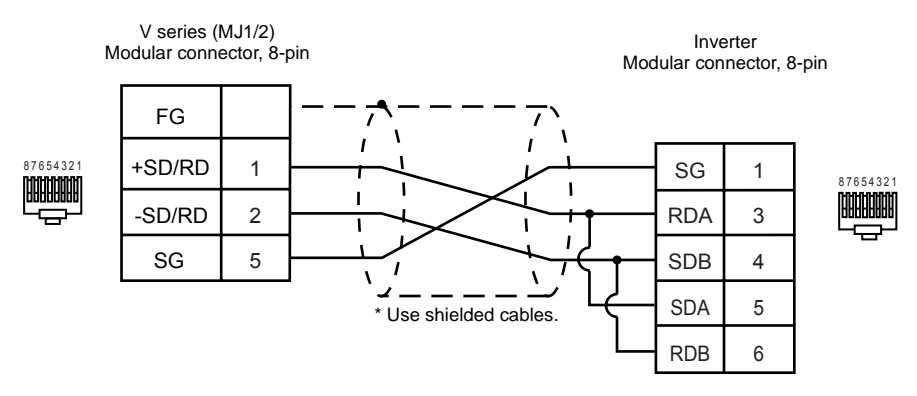

#### **RS-485 (MR-J2S)**

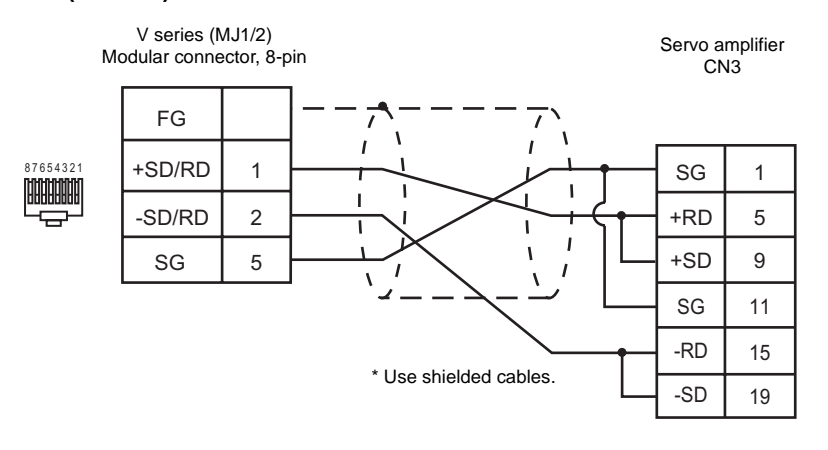

# **CHINO**

# **Model List**

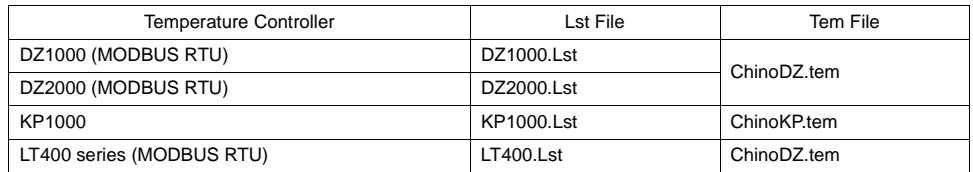

# **DZ1000/DZ2000 (MODBUS RTU)**

#### ♦ **Communication Setting**

Default settings on the V-SFT are shown below. It is possible to change settings within the range of specifications. Be sure to match the settings on the V-SFT and the temperature controller.

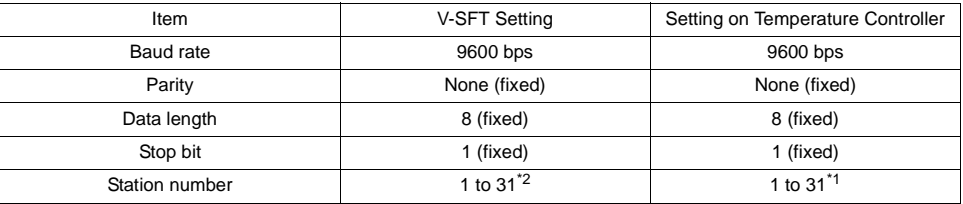

\*1 If the temperature controller is set as station No. 0, communications are not available. Be sure to set a value other than "0".

\*2 Set this parameter on the [Memory Input] dialog.

#### ♦ **Available Memory**

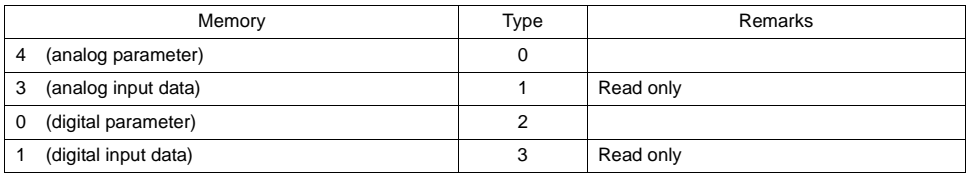

## ♦ **TEMP\_CTL**

Unavailable

#### ♦ **Indirect Memory Designation**

# **KP1000**

## ♦ **Communication Setting**

Default settings on the V-SFT are shown below. It is possible to change settings within the range of specifications. Be sure to match the settings on the V-SFT and the temperature controller.

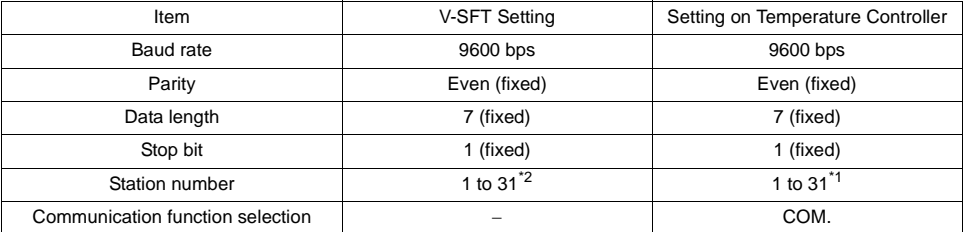

\*1 Be sure to set a value other than "0".

\*2 Set this parameter on the [Memory Input] dialog.

#### ♦ **Available Memory**

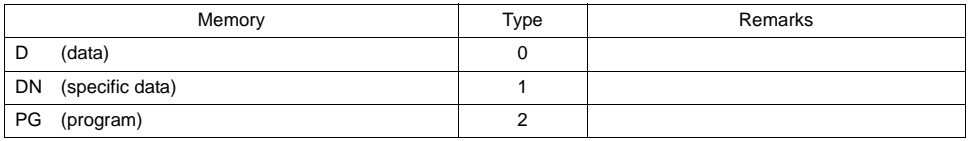

Address denotations: XXYYZZ

- L Parameter 2 Parameter 1 \* When there is only one parameter, set "Parameter 1". Address
- \* BMOV macro command disabled

# ♦ **TEMP\_CTL**

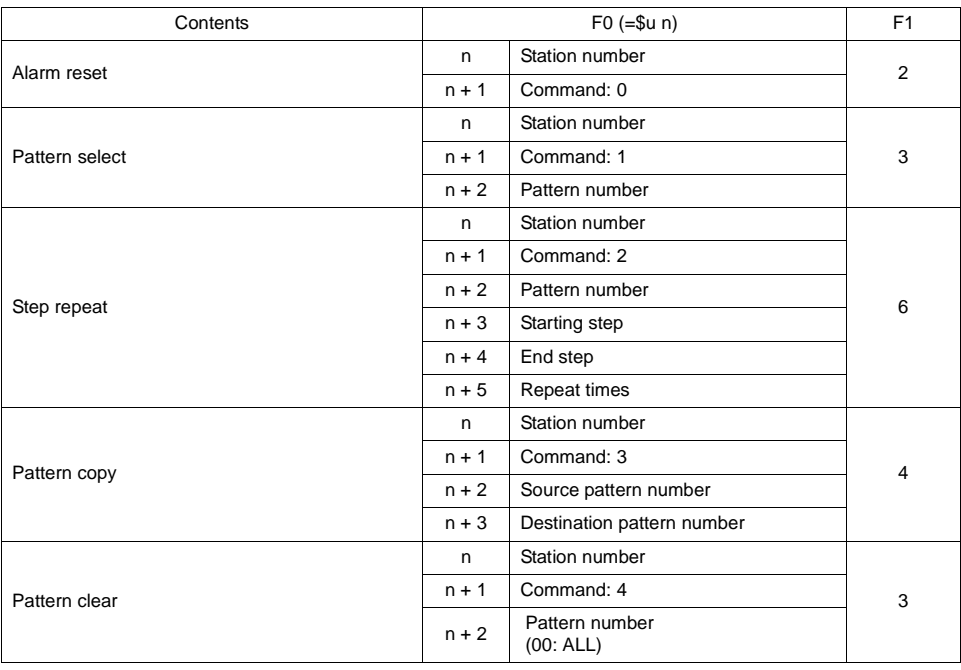

#### ♦ **Indirect Memory Designation**

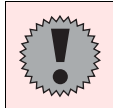

When indirectly designating a memory address, do not access an address that is not defined in the memory map.

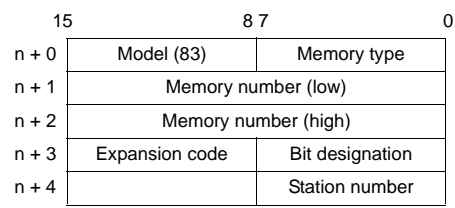

# **LT400 Series (MODBUS RTU)**

### ♦ **Communication Setting**

Default settings on the V-SFT are shown below. It is possible to change settings within the range of specifications. Be sure to match the settings on the V-SFT and the temperature controller.

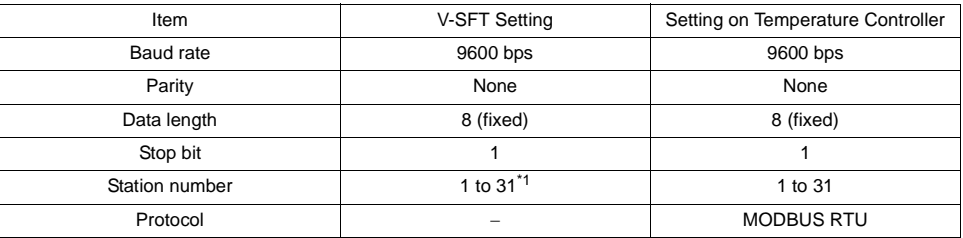

\*1 Set this parameter on the [Memory Input] dialog.

#### ♦ **Available Memory**

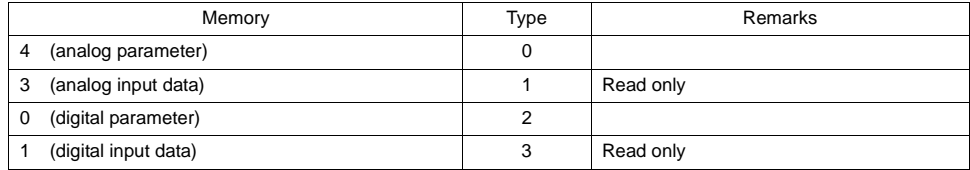

## ♦ **TEMP\_CTL**

Unavailable

#### ♦ **Indirect Memory Designation**

# **Wiring**

Pin Nos. 3 and 4 on the V series are those for external power supply. To prevent damage to the device due to wrong connection, check the pin numbers and connect wires correctly.

## **RS-232C (DZ1000/DZ2000)**

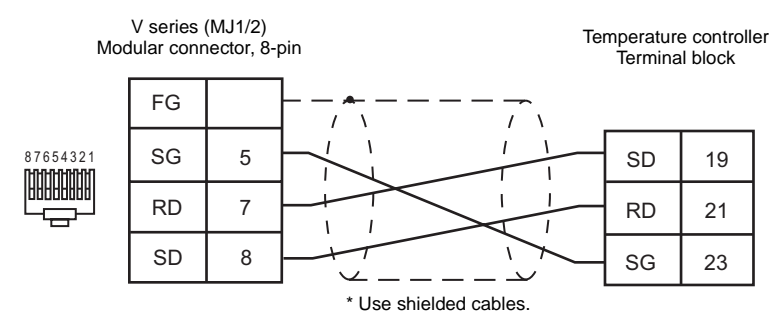

#### **RS-232C (KP1000)**

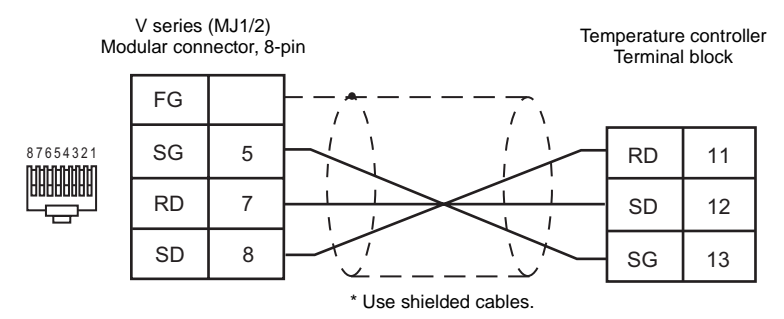

#### **RS-232C (LT400)**

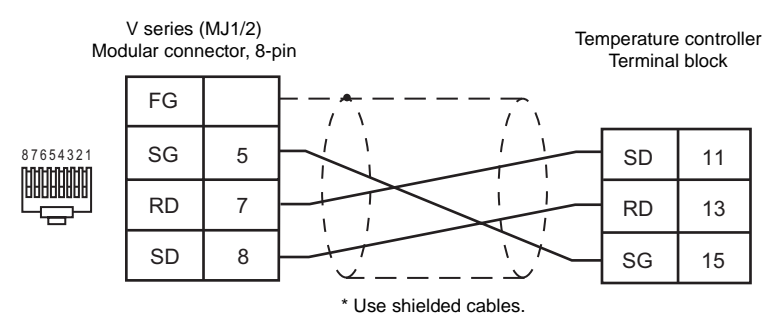

#### **RS-485 (DZ1000/DZ2000)**

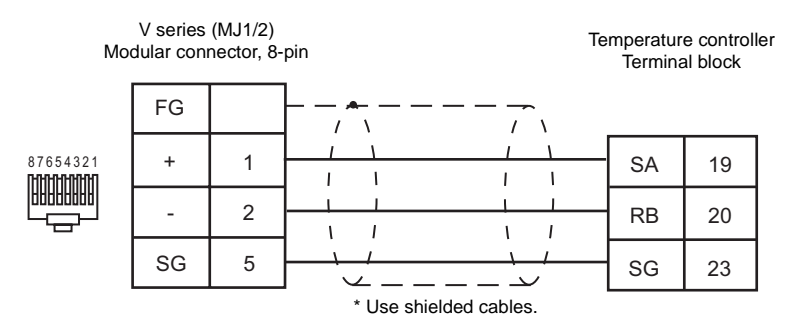

# **RS-485 (LT400)**

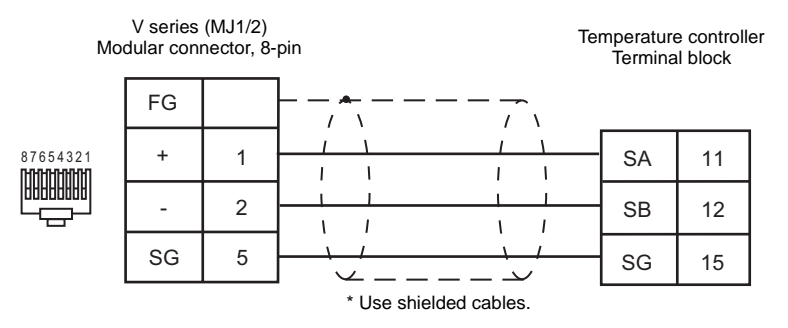

# **NIKKI DENSO**

# **Model List**

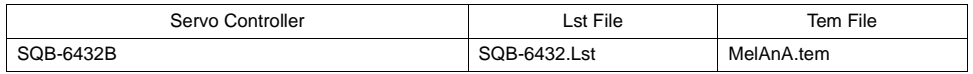

## ♦ **Communication Setting**

Default settings on the V-SFT are shown below. It is possible to change settings within the range of specifications. Be sure to match the settings on the V-SFT and the temperature controller.

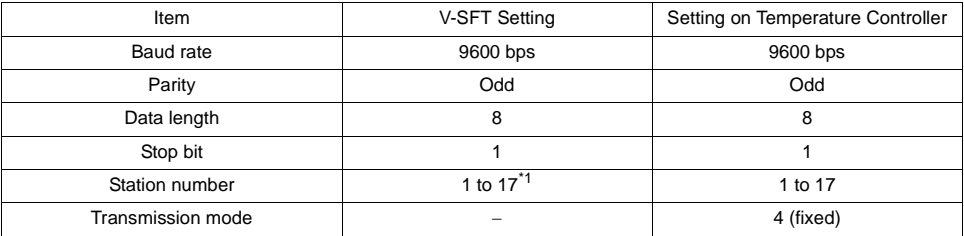

\*1 Set this parameter on the [Memory Input] dialog.

## ♦ **Available Memory**

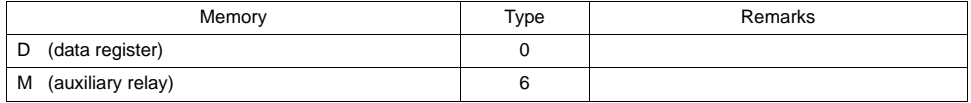

## ♦ **TEMP\_CTL**

Unavailable

# ♦ **Indirect Memory Designation**

# **Wiring**

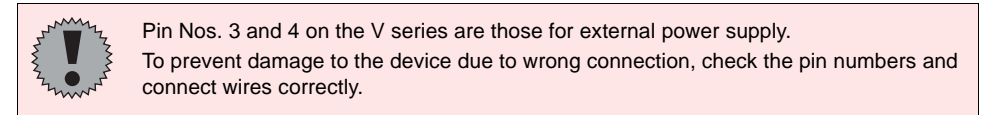

#### **RS-485**

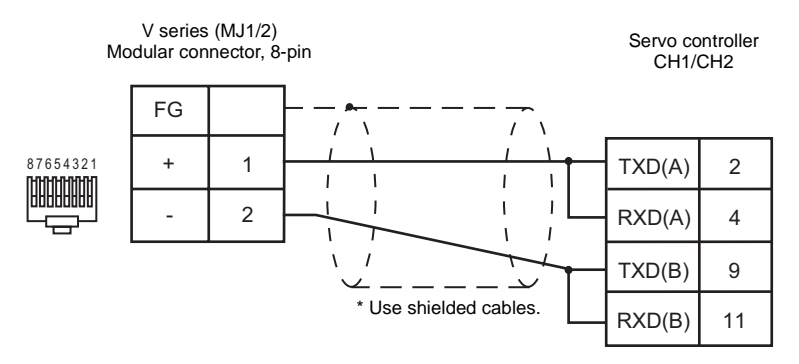

# **OHKURA**

# **Model List**

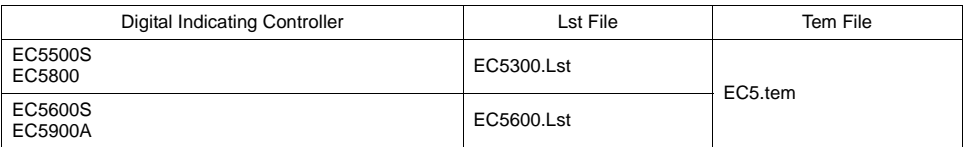

# **EC5500S/EC5800**

#### ♦ **Communication Setting**

Default settings on the V-SFT are shown below. It is possible to change settings within the range of specifications. Be sure to match the settings on the V-SFT and the temperature controller.

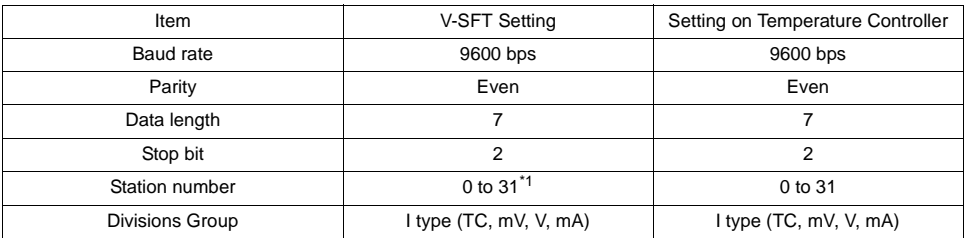

\*1 Set this parameter on the [Memory Input] dialog.

## ♦ **Available Memory**

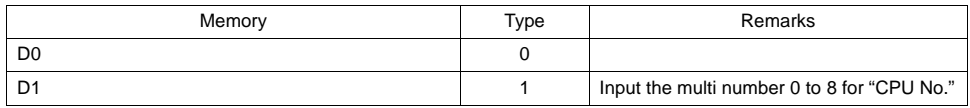

#### **Memory D0**

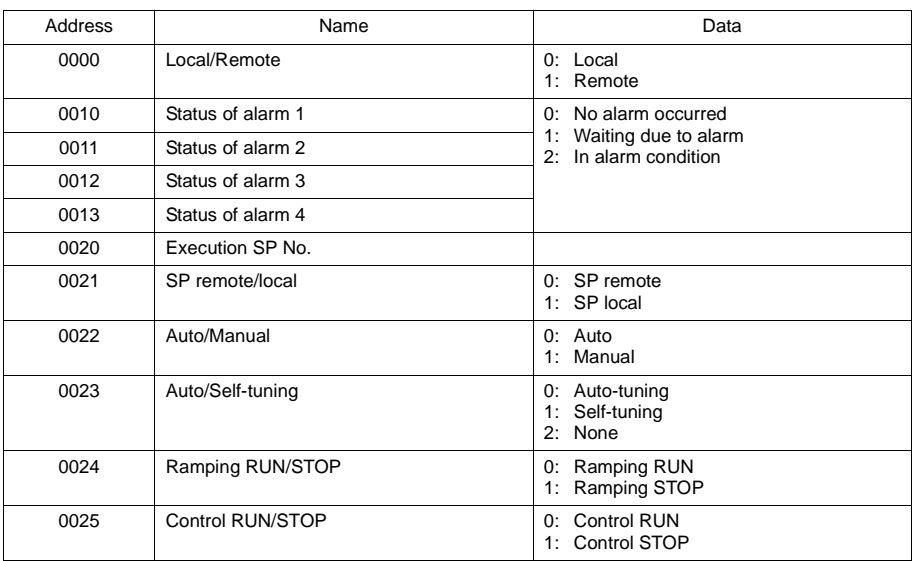

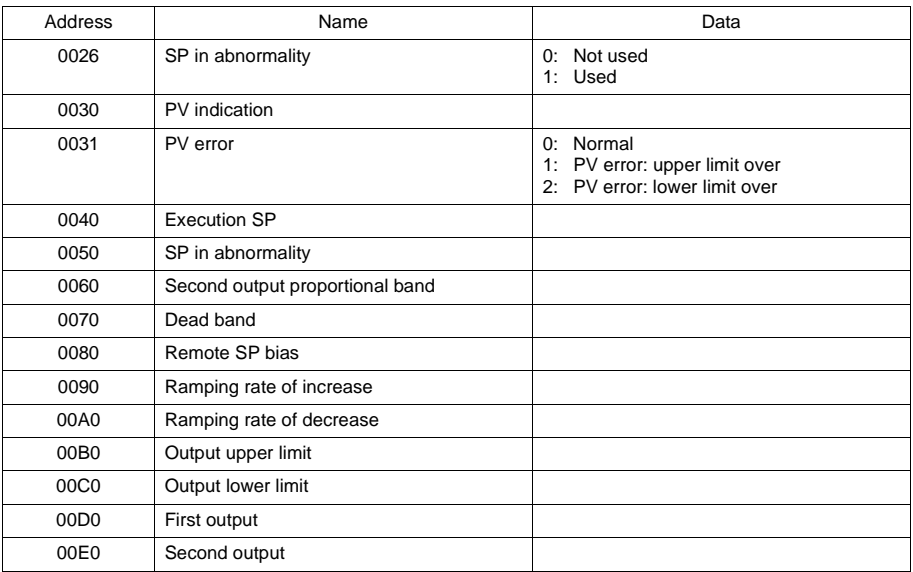

# **Memory D1**

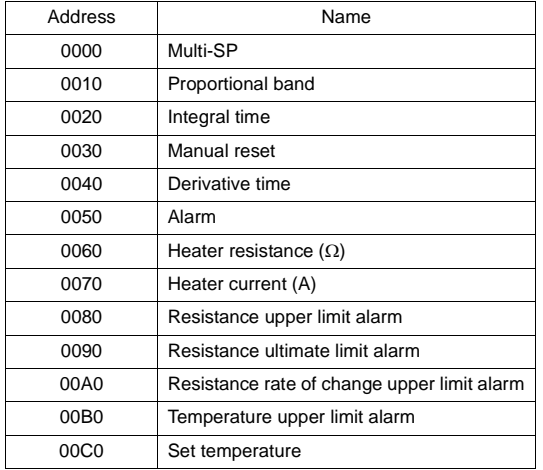

# ♦ **TEMP\_CTL**

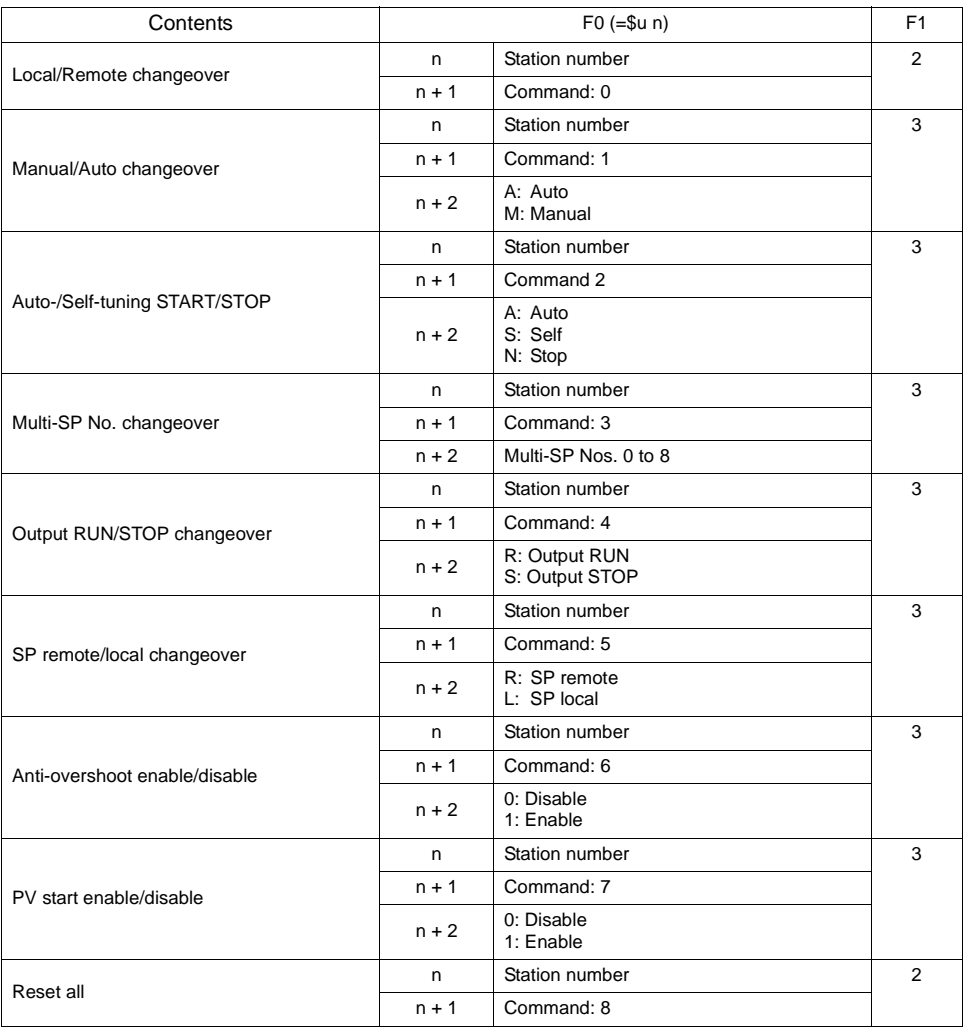

### ♦ **Indirect Memory Designation**

• When the temperature controller memory addresses are from 0 to 65535 (less than 16 bits):

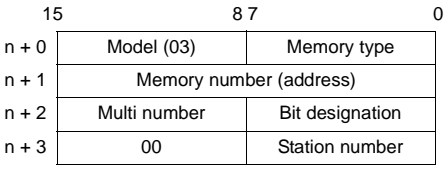

• When the temperature controller memory addresses are 65536 and greater (less than 32 bits):

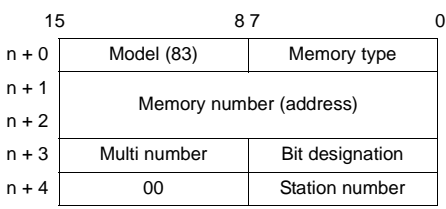

# **EC5600S/EC5900A**

## ♦ **Communication Setting**

Default settings on the V-SFT are shown below. It is possible to change settings within the range of specifications. Be sure to match the settings on the V-SFT and the temperature controller.

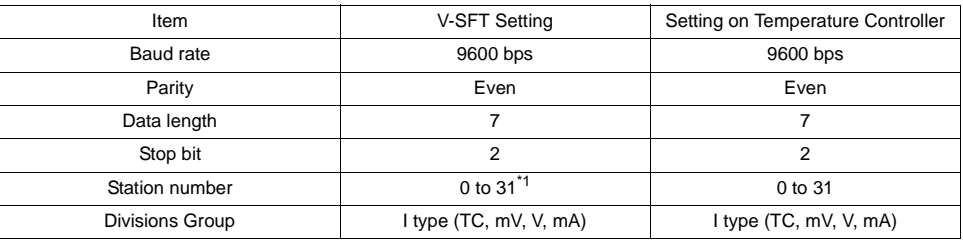

\*1 Set this parameter on the [Memory Input] dialog.

# ♦ **Available Memory**

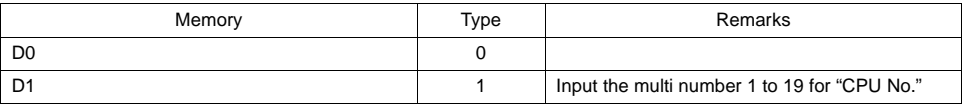

#### **Memory D0**

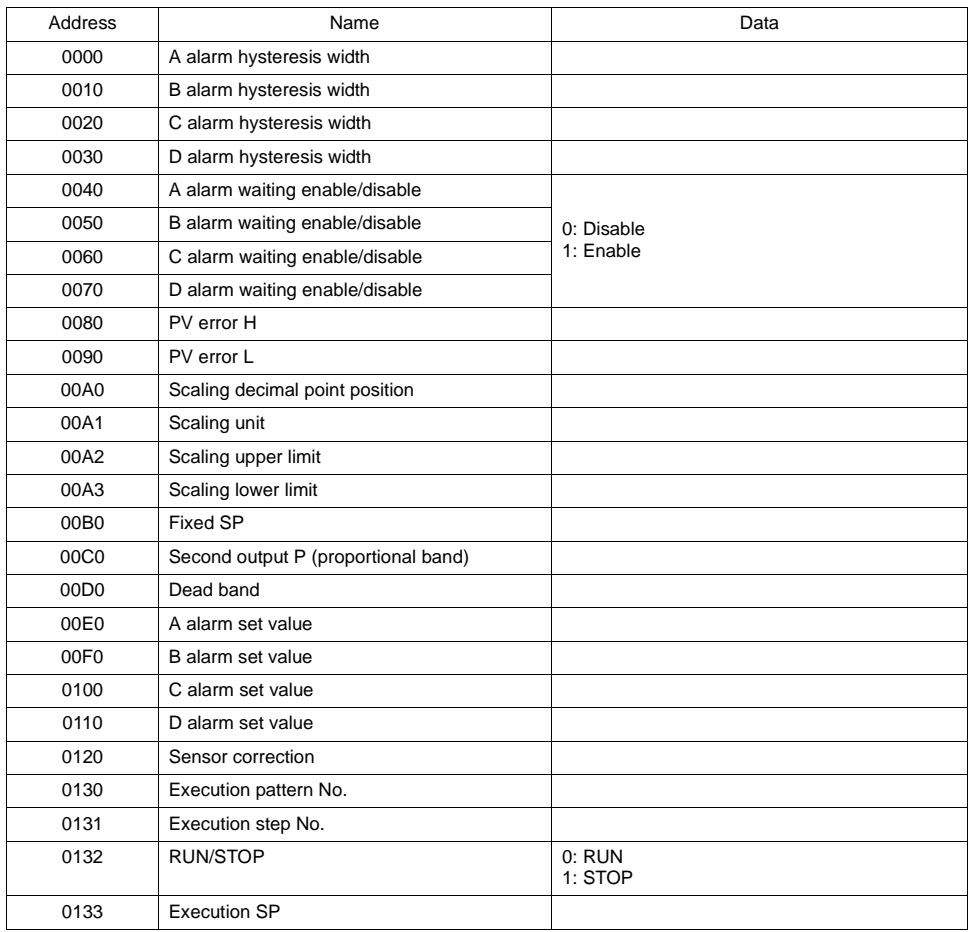

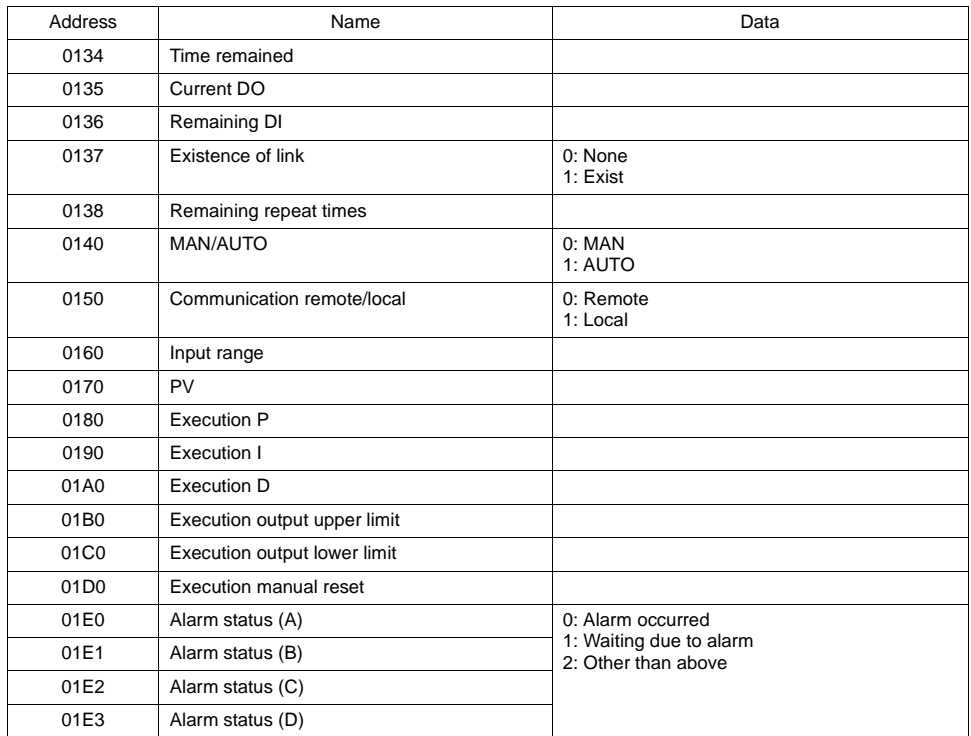

# **Memory D1**

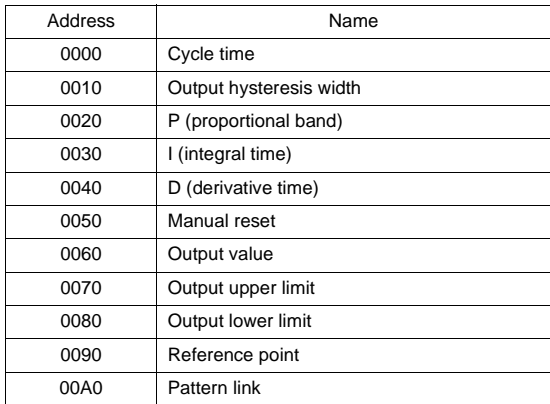

# ♦ **TEMP\_CTL**

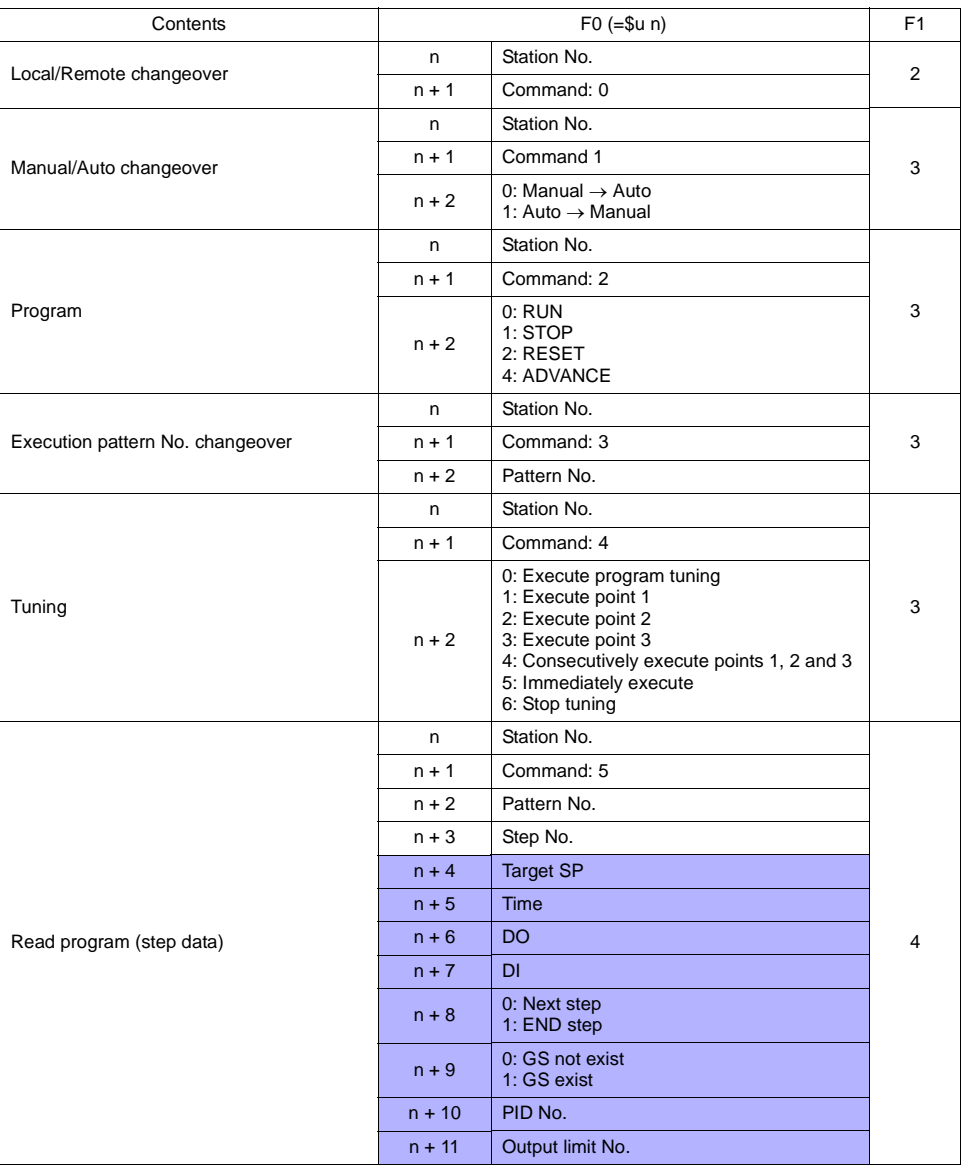

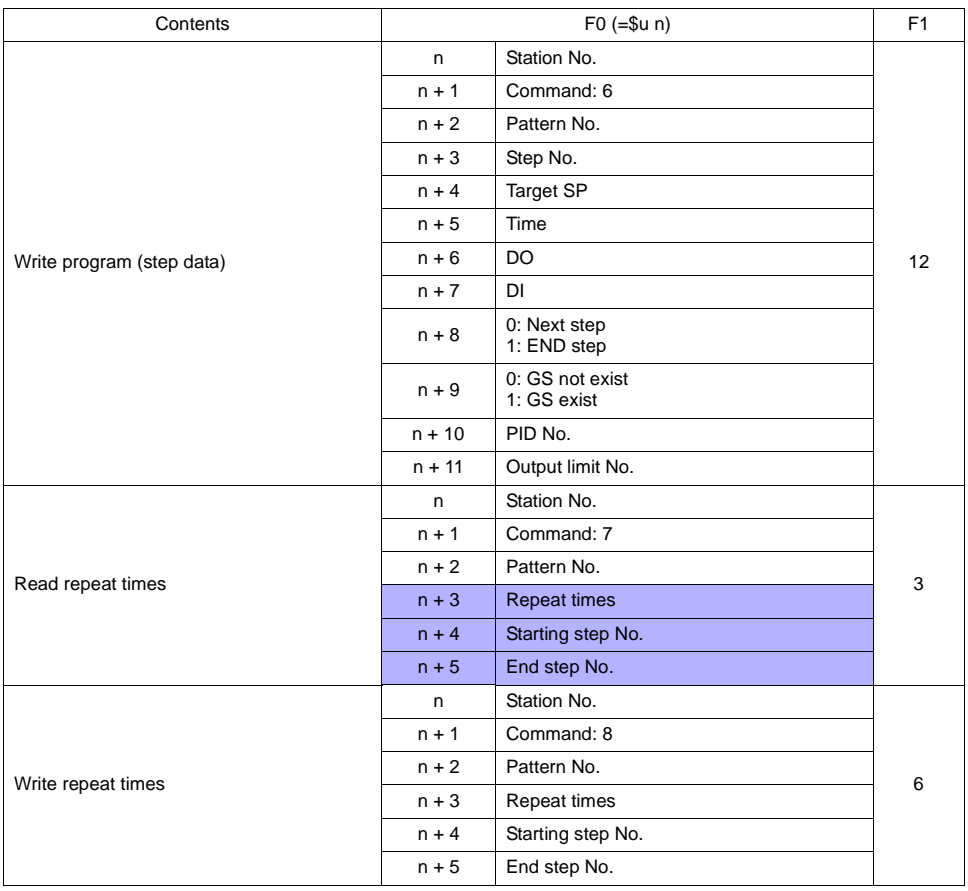

Response code: data stored from temperature controller to V series

# ♦ **Indirect Memory Designation**

• When the temperature controller memory addresses are from 0 to 65535 (less than 16 bits):

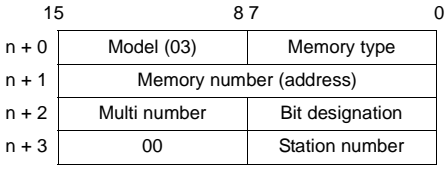

**College** 

• When the temperature controller memory addresses are 65536 and greater (less than 32 bits):

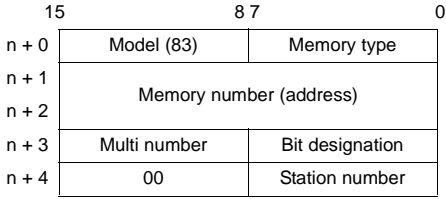

# **Wiring**

Pin Nos. 3 and 4 on the V series are those for external power supply. To prevent damage to the device due to wrong connection, check the pin numbers and connect wires correctly.

## **RS-485 (EC5500S,EC5800,EC600S,EC5900A)**

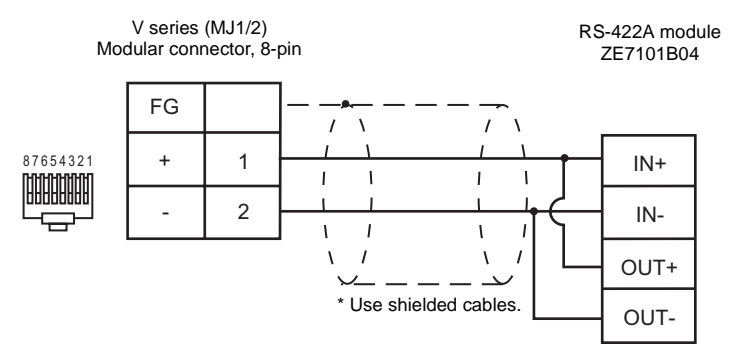

# **SHINKO TECHNOS**

# **Model List**

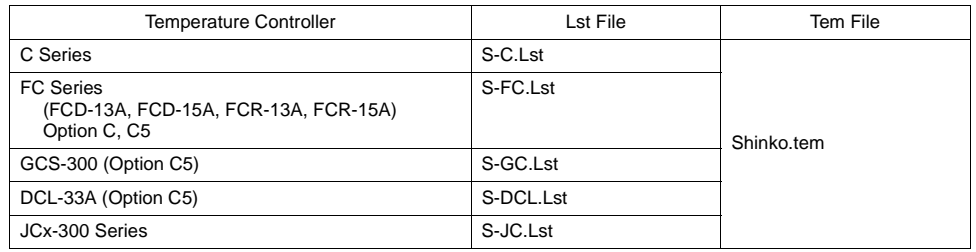

# **C Series**

### ♦ **Communication Setting**

Default settings on the V-SFT are shown below. It is possible to change settings within the range of specifications. Be sure to match the settings on the V-SFT and the temperature controller.

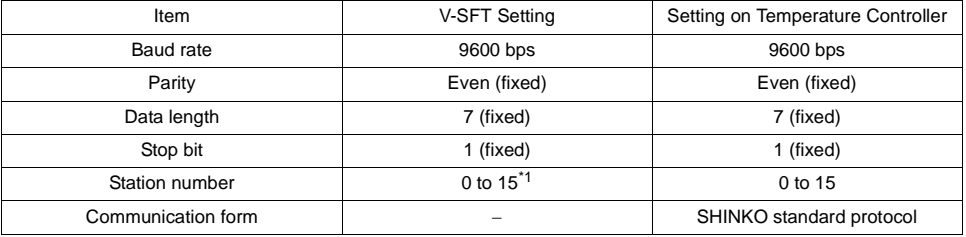

\*1 Set this parameter on the [Memory Input] dialog.

#### ♦ **Available Memory**

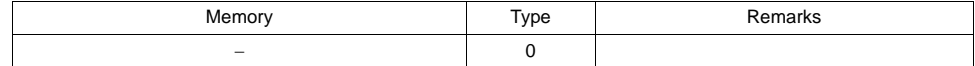

Address denotations:

 In the comment list, all the channel numbers are set to "00". Set the channel number to be used in the HEX code.

 XXXXYY  $\Box$  Channel number (HEX) Data item

# ♦ **TEMP\_CTL**

Unavailable

♦ **Indirect Memory Designation** Refer to [page 34](#page-37-0).

# **FC Series/GCS-300**

#### ♦ **Communication Setting**

Default settings on the V-SFT are shown below. It is possible to change settings within the range of specifications. Be sure to match the settings on the V-SFT and the temperature controller.

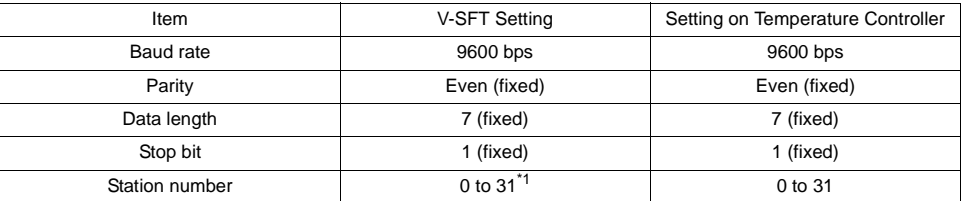

\*1 Set this parameter on the [Memory Input] dialog.

#### ♦ **Available Memory**

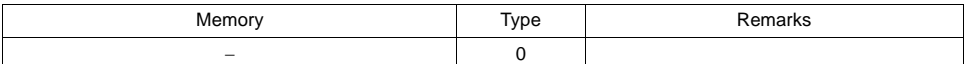

#### Address denotations:

 In the comment list, all the sub addresses are set to "00". Set the sub address to be used in the HEX code.

# XXXXYY

Sub address FC series: 0 to 7 GCS-300: 00 (fixed) Data item

#### ♦ **TEMP\_CTL**

Unavailable

# ♦ **Indirect Memory Designation**

# **DCL-33A**

## ♦ **Communication Setting**

Default settings on the V-SFT are shown below. It is possible to change settings within the range of specifications. Be sure to match the settings on the V-SFT and the temperature controller.

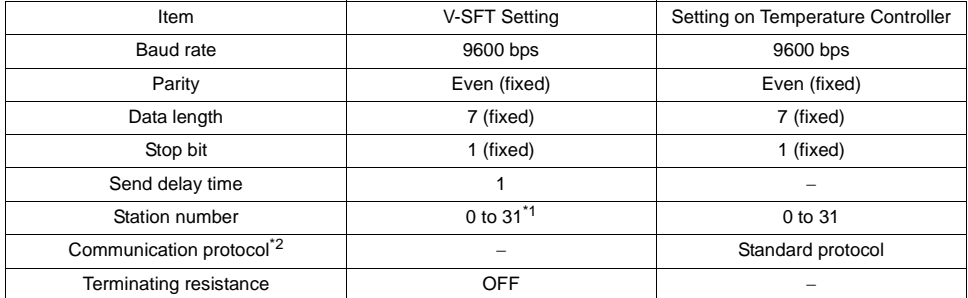

\*1 Set this parameter on the [Memory Input] dialog.

\*2 When "Modbus RTU" is selected, select "Modbus Free" instead of "SHINKO TECHNOS" for model selection on the V-SFT editor.

#### ♦ **Available Memory**

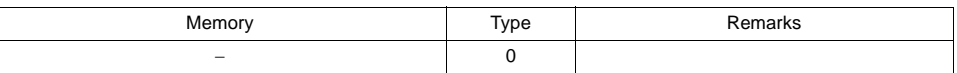

## ♦ **TEMP\_CTL**

Unavailable

♦ **Indirect Memory Designation**

# **JCx-300 Series**

#### ♦ **Communication Setting**

Default settings on the V-SFT are shown below. It is possible to change settings within the range of specifications. Be sure to match the settings on the V-SFT and the temperature controller.

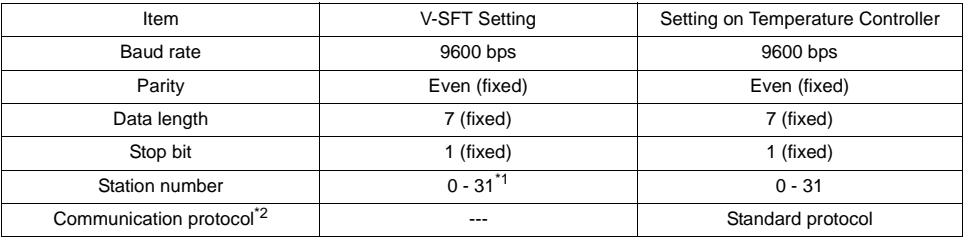

\*1 Set this parameter on the [Memory Input] dialog.

\*2 When "Modbus RTU" is selected, select "Modbus Free" instead of "SHINKO TECHNOS" for model selection on the V-SFT editor.

#### ♦ **Available Memory**

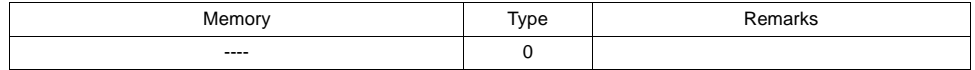

## ♦ **TEMP\_CTL**

Unavailable

### ♦ **Indirect Memory Designation**

# **Wiring**

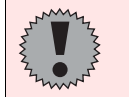

Pin Nos. 3 and 4 on the V series are those for external power supply. To prevent damage to the device due to wrong connection, check the pin numbers and connect wires correctly.

#### **RS-232C (FC Series)**

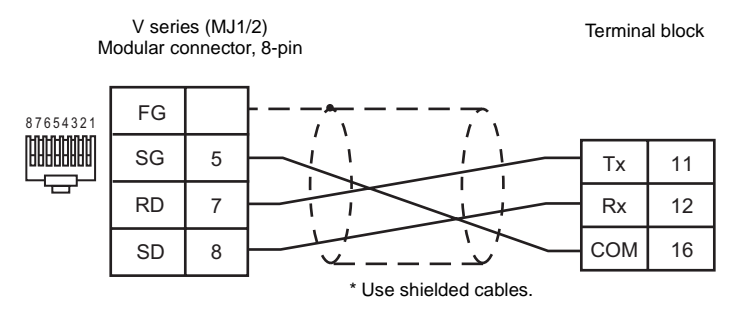

#### **RS-485 (C Series)**

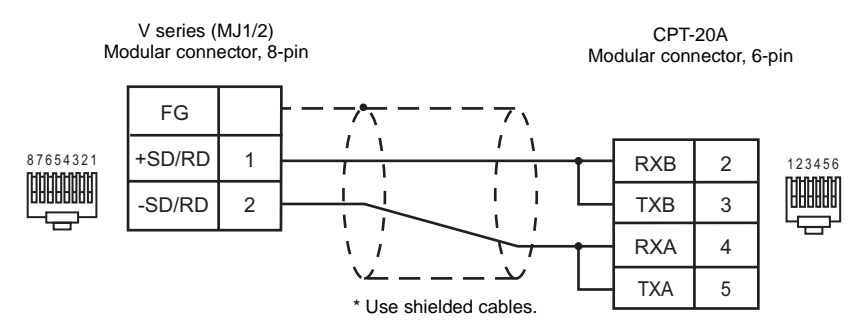

#### **RS-485 (FC Series)**

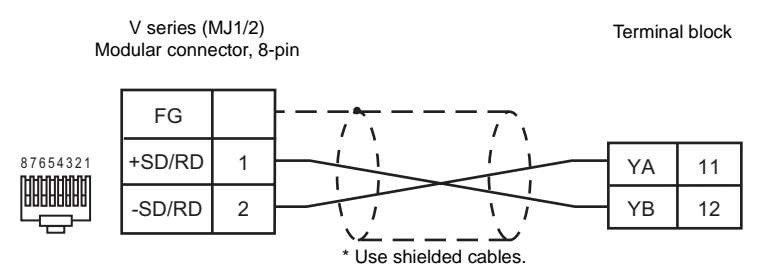

#### **RS-485 (GCS-300)**

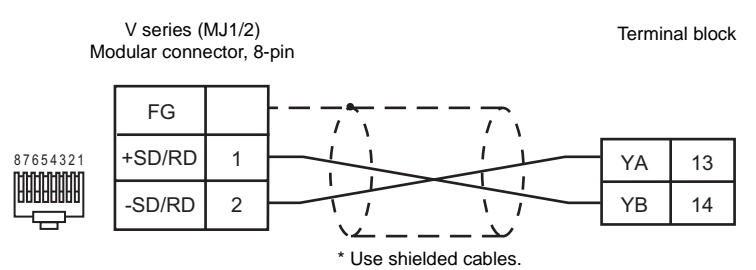

# **RS-485 (DCL-33A)**

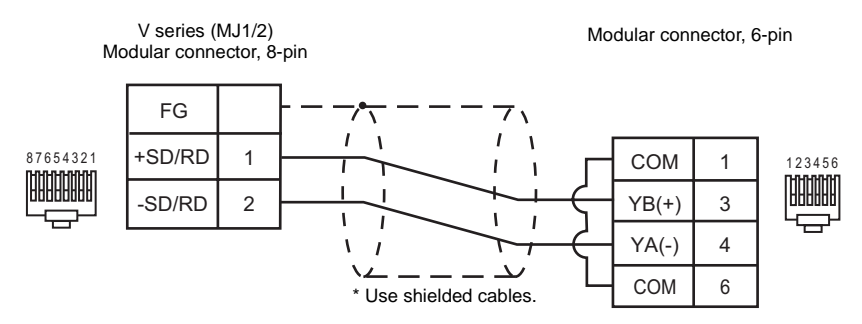

#### **RS-485 (JCS-33A)**

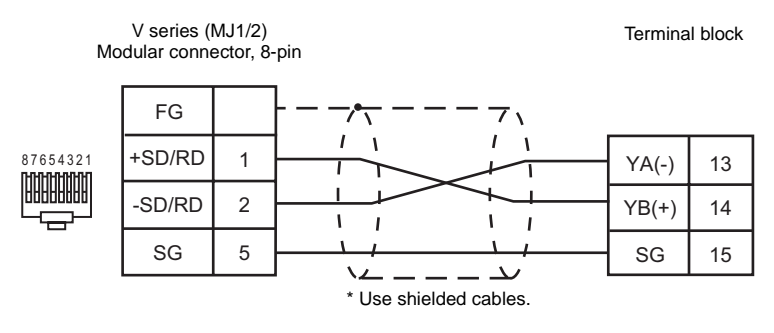

#### **RS-485 (JCR-33A, JCD-33A)**

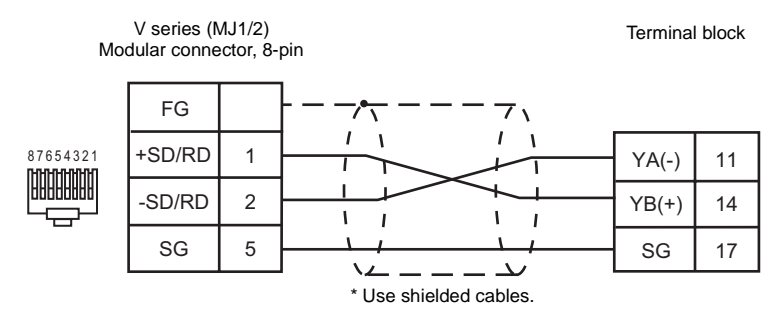

# **SANMEI**

#### ♦ **Model**

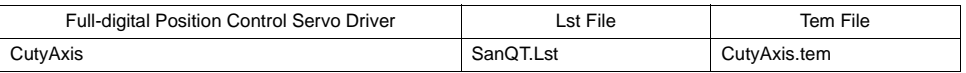

### ♦ **Communication Setting**

Default settings on the V-SFT are shown below. It is possible to change settings within the range of specifications. Be sure to match the settings on the V-SFT and the servo driver.

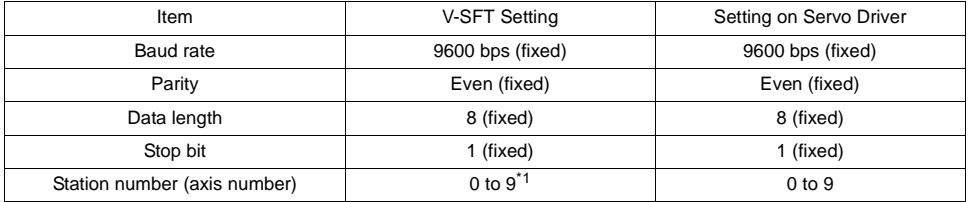

\*1 Set this parameter on the [Memory Input] dialog.

## ♦ **Available Memory**

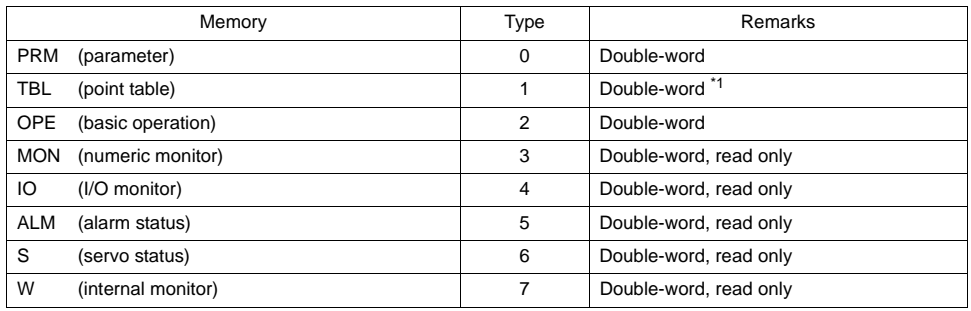

\*1 Address denotations for TBL (point table): In the comment list, all the point numbers are set to "00". Set the point number to be used in the HEX code.

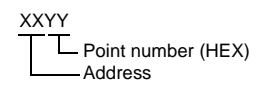

♦ **Indirect Memory Designation**

# ♦ **TEMP\_CTL**

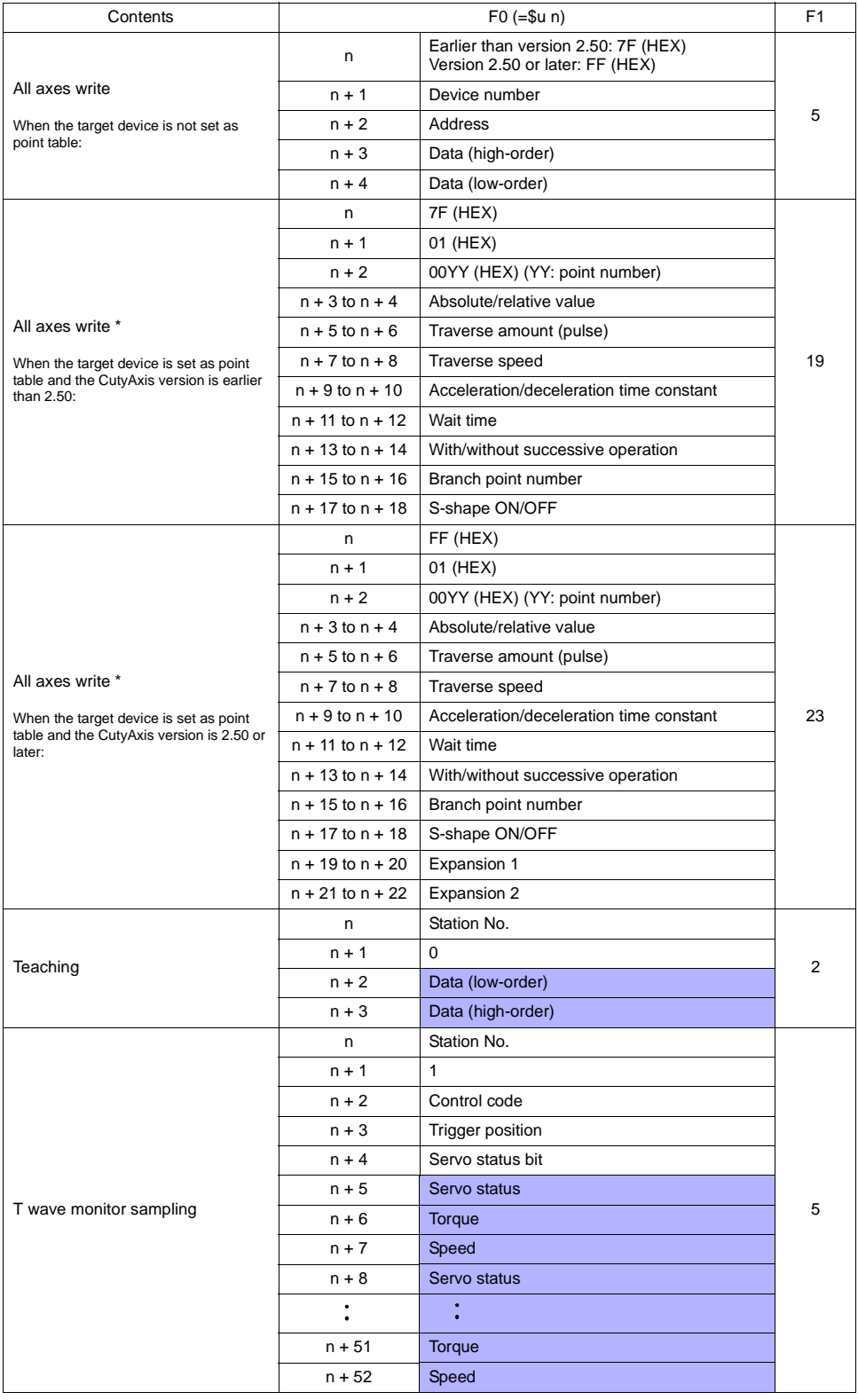

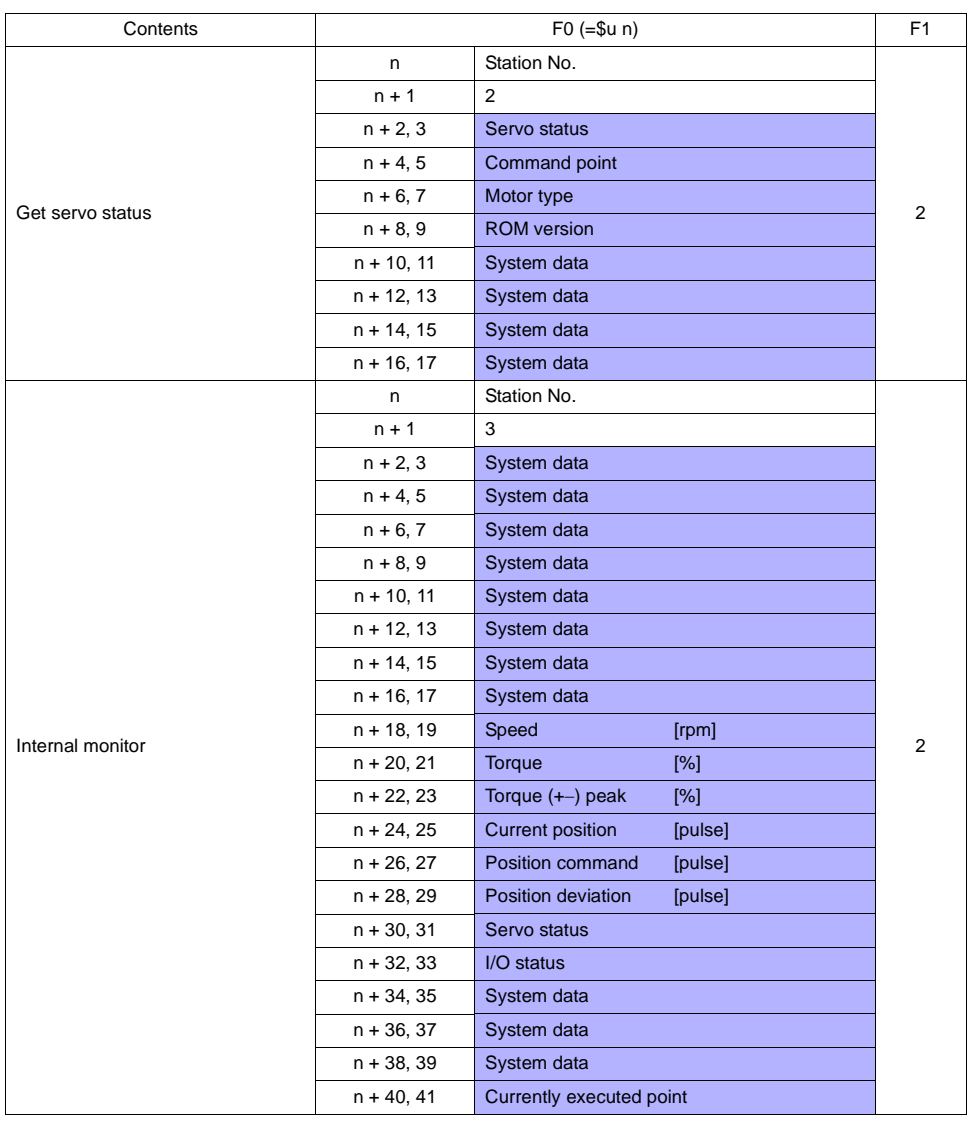

Response code: data stored from temperature controller to V series

\* When the target device is set as point table in the case of all-axis writing: All CutyAxis drivers to be connected must be of either versions earlier than 2.50 or versions 2.50/later. Using drivers from both categories is not allowed.

## ♦ **Wiring**

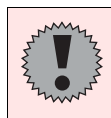

Pin Nos. 3 and 4 on the V series are those for external power supply. To prevent damage to the device due to wrong connection, check the pin numbers and connect wires correctly.

#### **RS-232C**

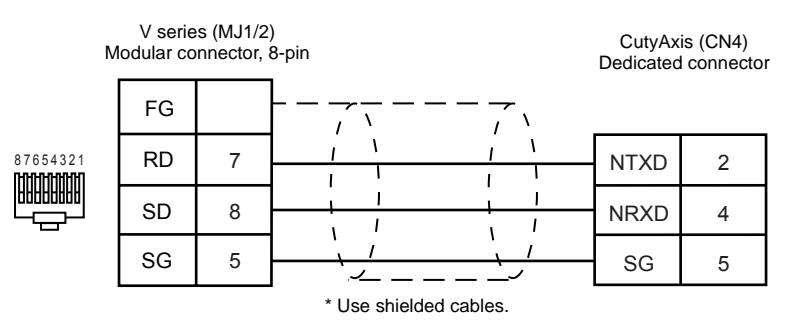

# **TOSHIBA**

# **Model List**

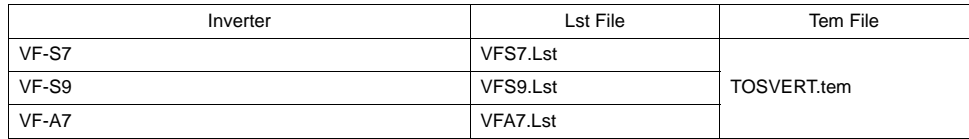

# **VF-S7/VF-S9**

### ♦ **Communication Setting**

Default settings on the V-SFT are shown below. It is possible to change settings within the range of specifications. Be sure to match the settings on the V-SFT and the inverter.

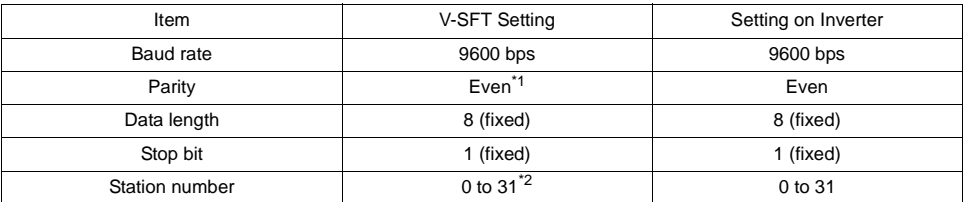

\*1 When "None" is selected on the V-SFT editor, it is regarded as "Even".

\*2 Set this parameter on the [Memory Input] dialog.

## ♦ **Available Memory**

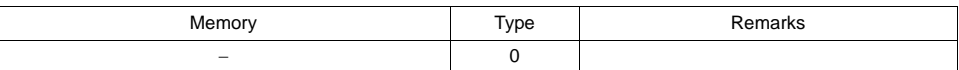

Set the target memory on the [Memory Input] dialog.<br>• RAM: Stored in RAM

• RAM: Stored in RAM

• EEPROM: Stored in RAM + EEPROM

### ♦ **TEMP\_CTL**

Unavailable

#### ♦ **Indirect Memory Designation**

• When the temperature controller memory addresses are from 0 to 65535 (less than 16 bits):

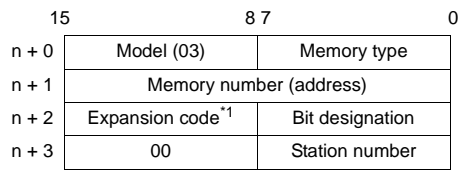

• When the temperature controller memory addresses are 65536 and greater (less than 32 bits):

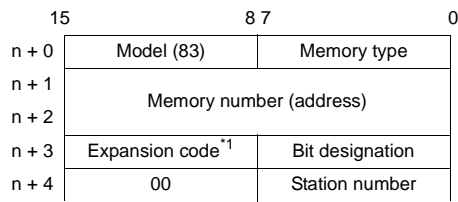

\*1 Expansion code

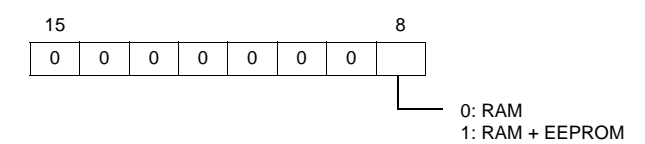
### **VF-A7**

#### ♦ **Communication Setting**

Default settings on the V-SFT are shown below. It is possible to change settings within the range of specifications. Be sure to match the settings on the V-SFT and the inverter.

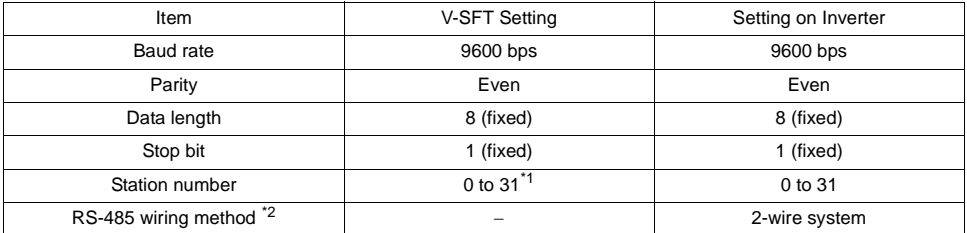

\*1 Set this parameter on the [Memory Input] dialog.

\*2 Required for the use of the standard RS-485 connector

#### ♦ **Available Memory**

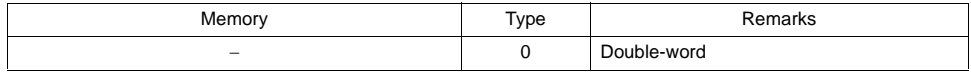

Set the target memory on the [Memory Input] dialog.<br>• RAM: Stored in RAM

• RAM: Stored in RAM<br>• EEPROM: Stored in RAM Stored in RAM + EEPROM

#### ♦ **TEMP\_CTL**

Unavailable

#### ♦ **Indirect Memory Designation**

• When the temperature controller memory addresses are from 0 to 65535 (less than 16 bits):

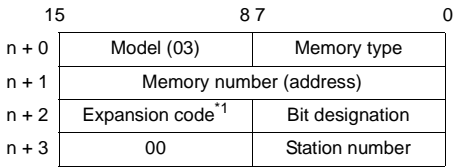

• When the temperature controller memory addresses are 65536 and greater (less than 32 bits):

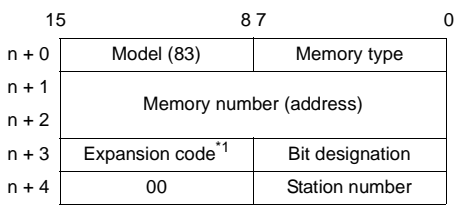

\*1 Expansion code

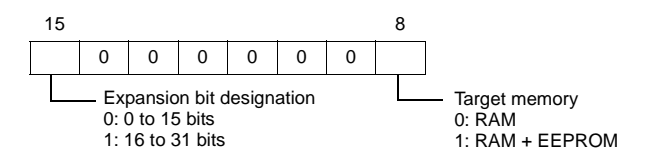

Pin Nos. 3 and 4 on the V series and 1 and 7 on the VF-A7 (RS-485 connector) are provided for external power supply.

To prevent damage to the device due to wrong connection, check the pin numbers and connect wires correctly.

When inserting the cable into the modular jack, double-check the cable orientation and insert the connectors correctly into the V series and the inverter.

#### **RS-485 (VF-S7, VF-S9, VF-A7)**

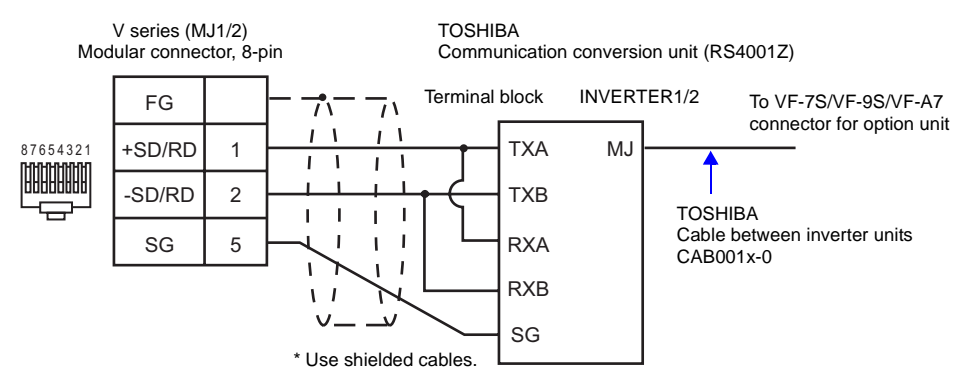

#### **RS-485 (VF-A7)**

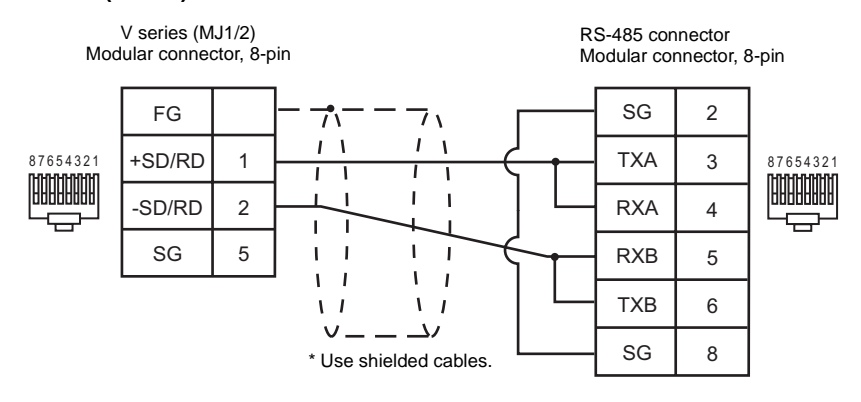

# **San Rex**

### ♦ **Model List**

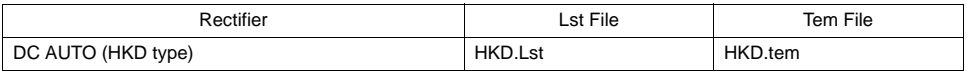

### ♦ **Communication Setting**

Default settings on the V-SFT are shown below. It is possible to change settings within the range of specifications. Be sure to match the settings on the V-SFT and the rectifier.

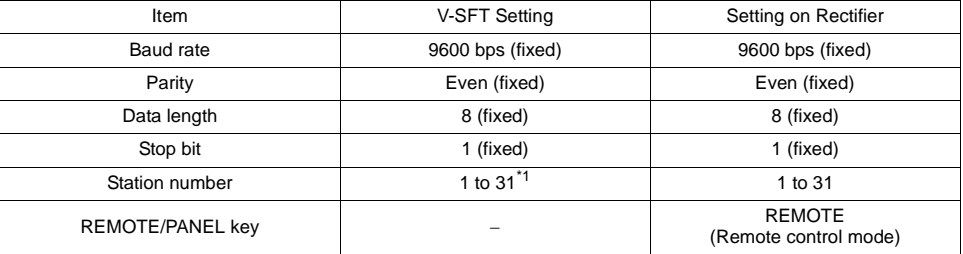

\*1 Set this parameter on the [Memory Input] dialog.

### ♦ **Available Memory**

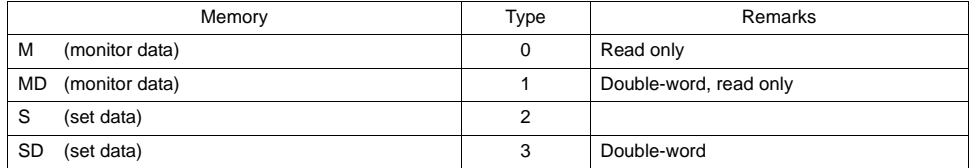

#### Memory: M, MD (monitor data) Memory: S, SD (set data)

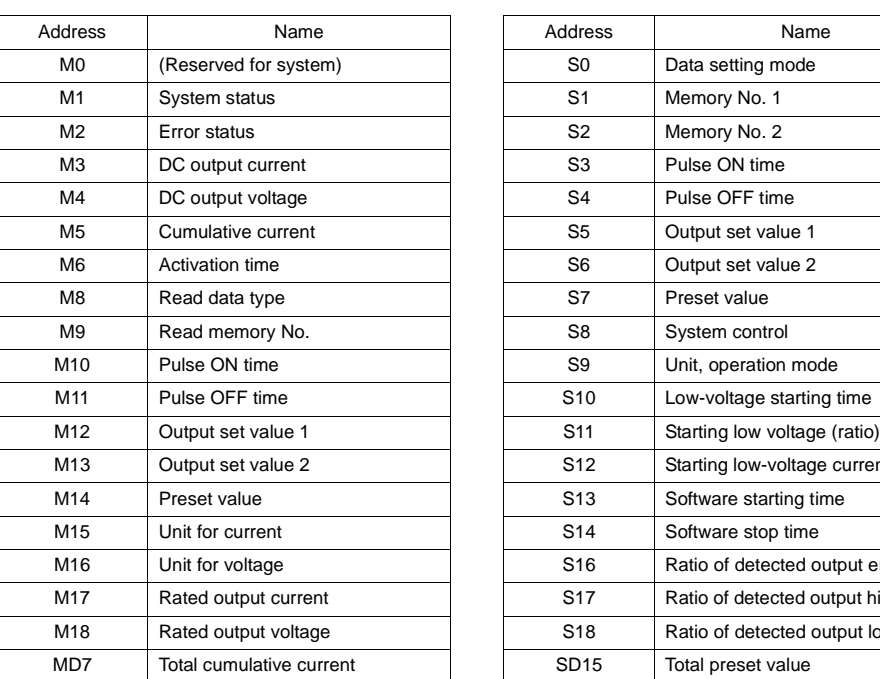

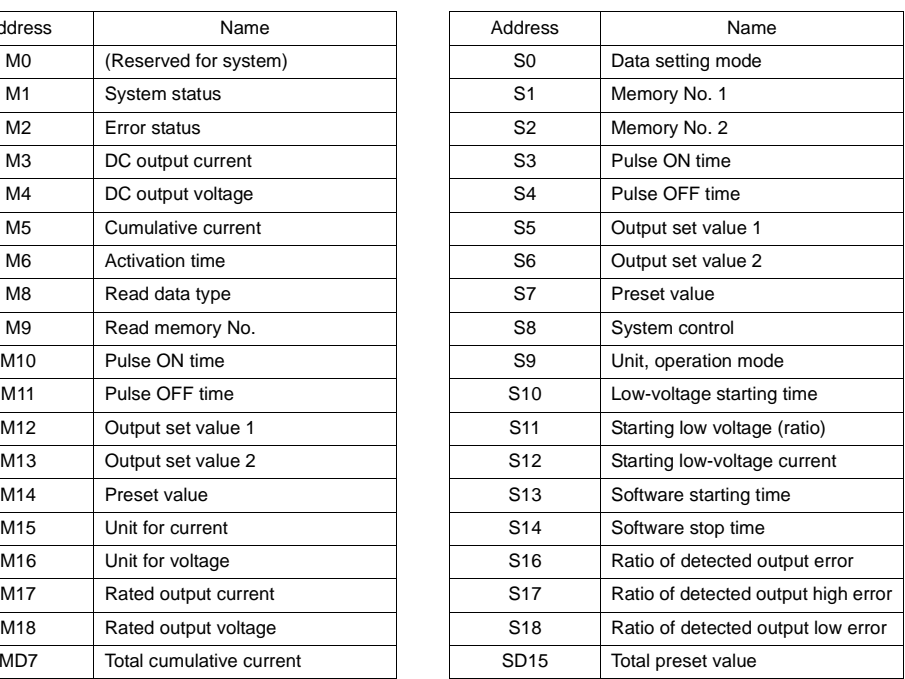

\* When writing to memory S and SD (set data), be sure to write data to the addresses from S0 at one time.

#### ♦ **TEMP\_CTL**

Unavailable

### ♦ **Indirect Memory Designation**

Refer to [page 34](#page-37-0).

### ♦ **Wiring**

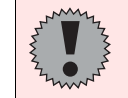

Pin Nos. 3 and 4 on the V series are those for external power supply. To prevent damage to the device due to wrong connection, check the pin numbers and connect wires correctly.

#### **RS-485**

Use an RS-232C/RS-422 converter. In the [Temp. Control/PLC2Way Comm. Setting] dialog for the V-SFT editor, check [RS232C] for [Signal Level].

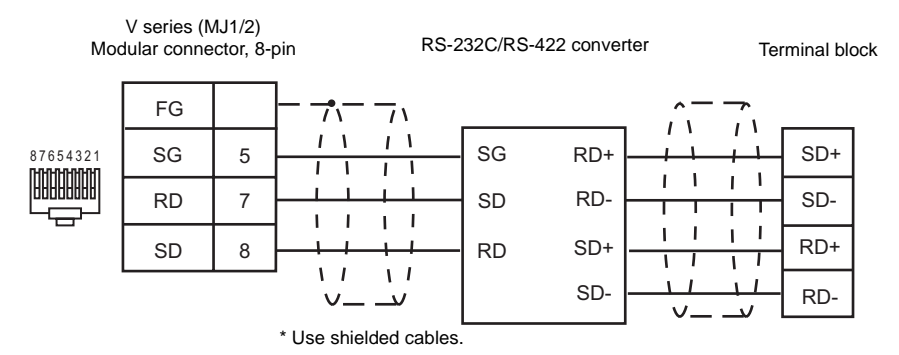

# **A&D**

### ♦ **Model List**

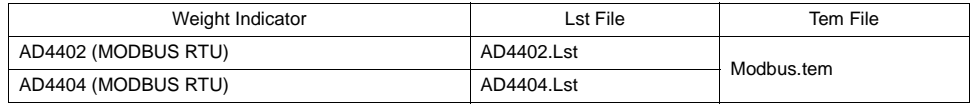

٠

### ♦ **Communication Setting**

Default settings on the V-SFT are shown below. It is possible to change settings within the range of specifications. Be sure to match the settings on the V-SFT and the weight indicator.

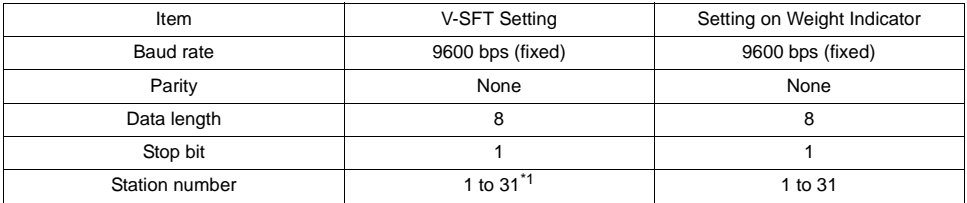

\*1 Set this parameter on the [Memory Input] dialog.

### ♦ **Available Memory**

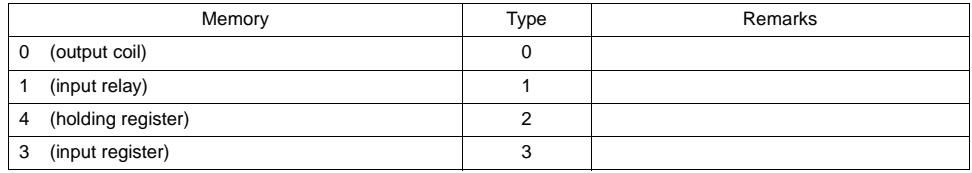

### ♦ **TEMP\_CTL**

Unavailable

### ♦ **Indirect Memory Designation**

### ♦ **Wiring**

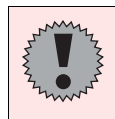

Pin Nos. 3 and 4 on the V series are those for external power supply. To prevent damage to the device due to wrong connection, check the pin numbers and connect wires correctly.

#### **RS-485**

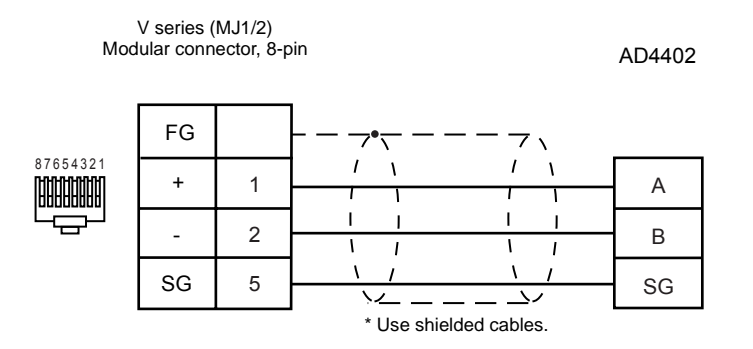

# **IAI**

### **Model List**

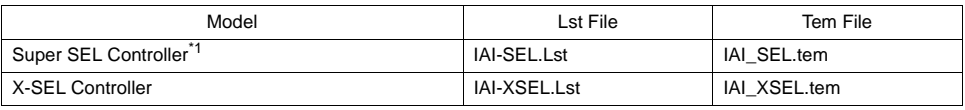

\*1 E type, G type

### **Super SEL Controller**

### ♦ **Communication Setting**

Default settings on the V-SFT are shown below. It is possible to change settings within the range of specifications. Be sure to match the settings on the V-SFT and the controller.

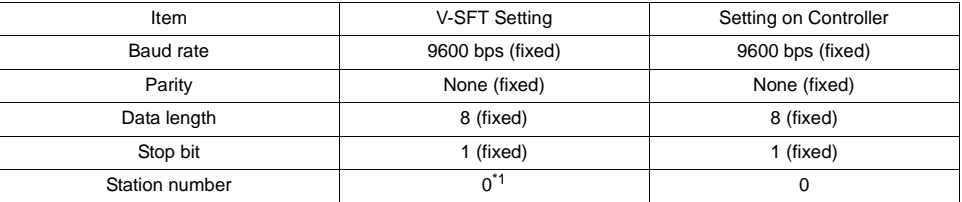

\*1 Set this parameter on the [Memory Input] dialog.

### ♦ **Available Memory**

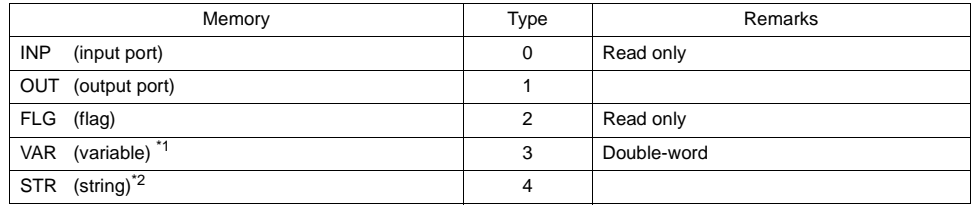

\*1 For VAR (variable) XXYYY

Variable number - Program number

\*2 For STR (string) XXYYY

Column number Program number

### ♦ **TEMP\_CTL**

Refer to the next page.

♦ **Indirect Memory Designation** Refer to [page 34](#page-37-0).

### ♦ **TEMP\_CTL**

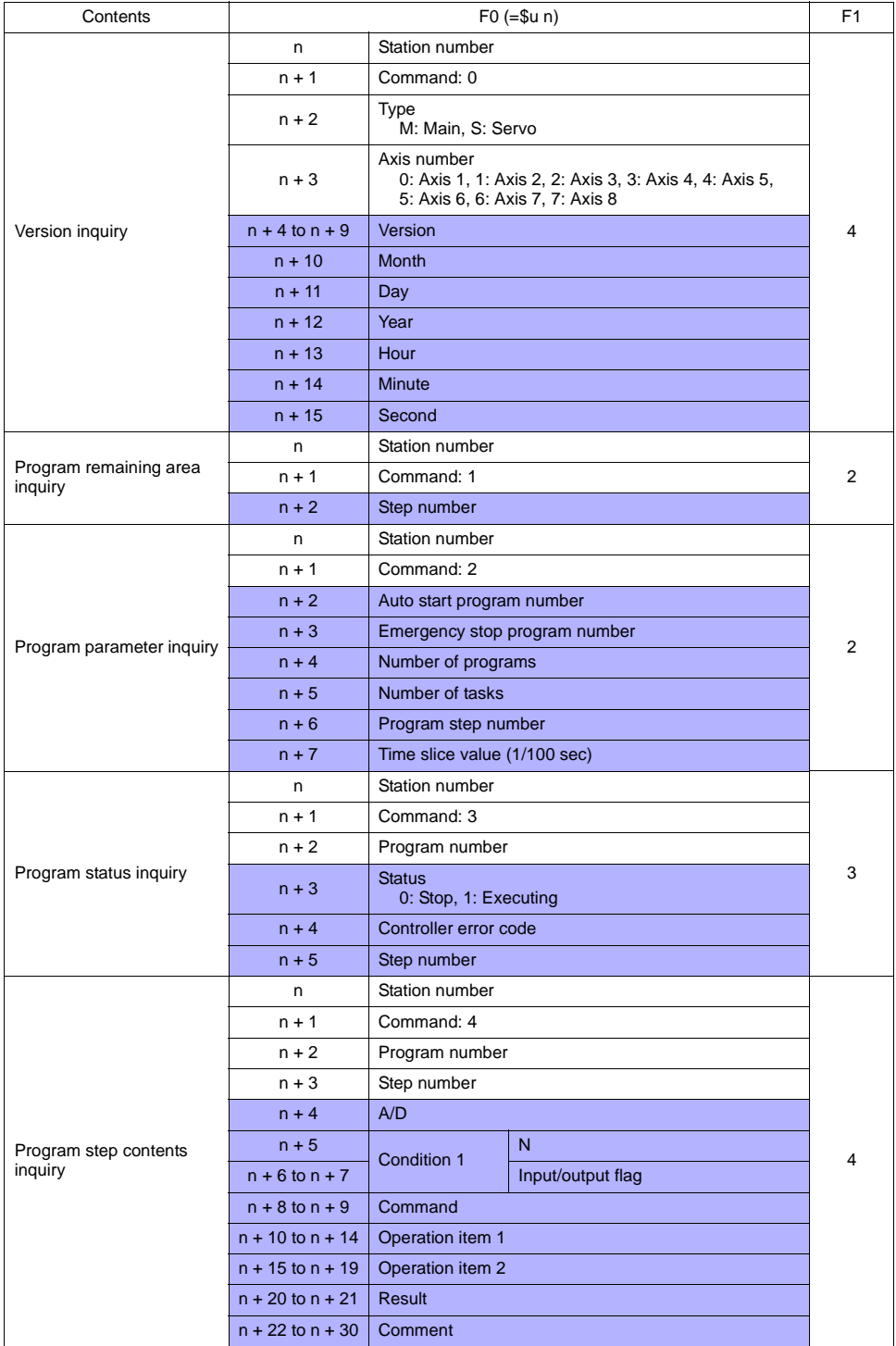

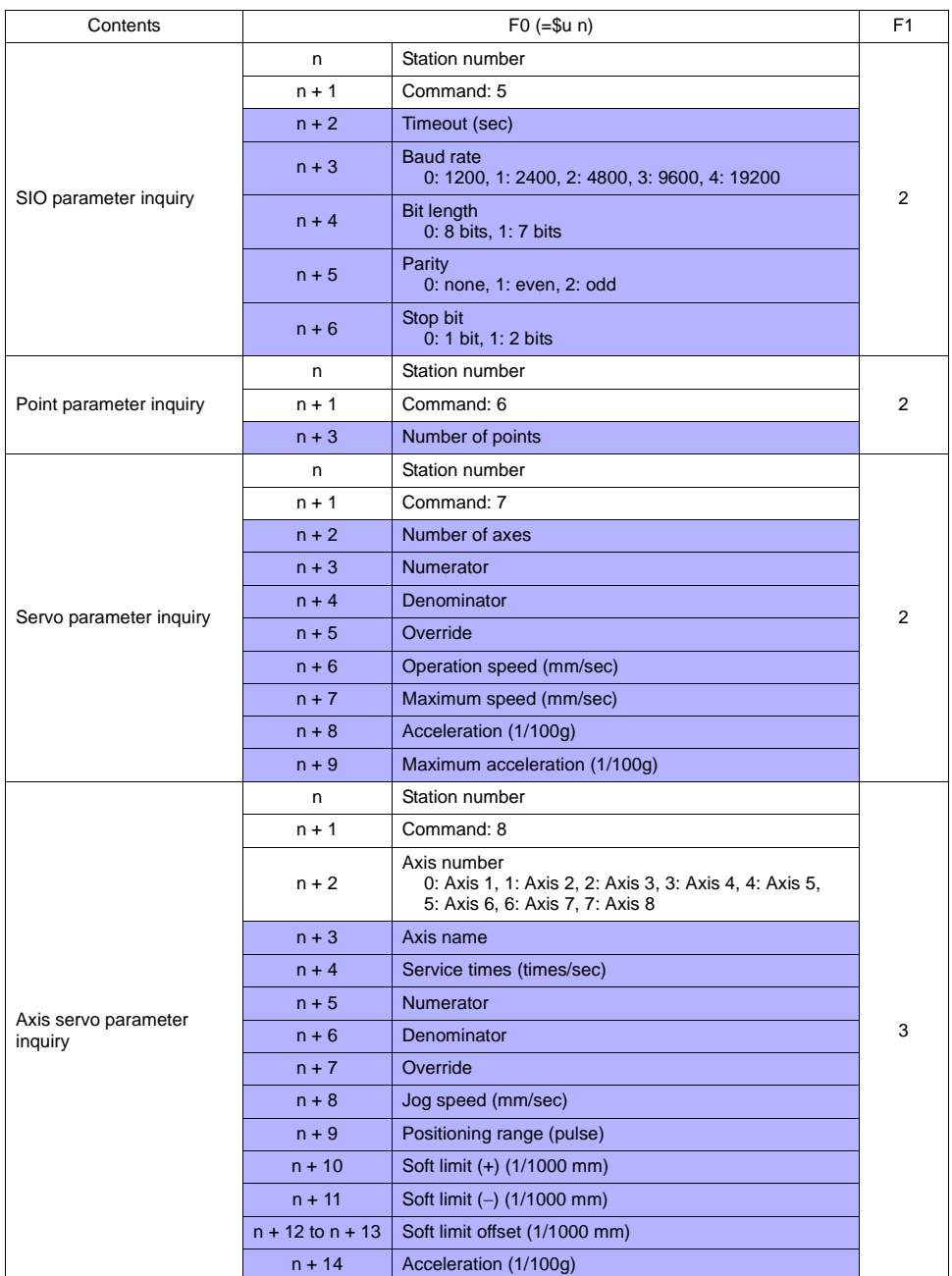

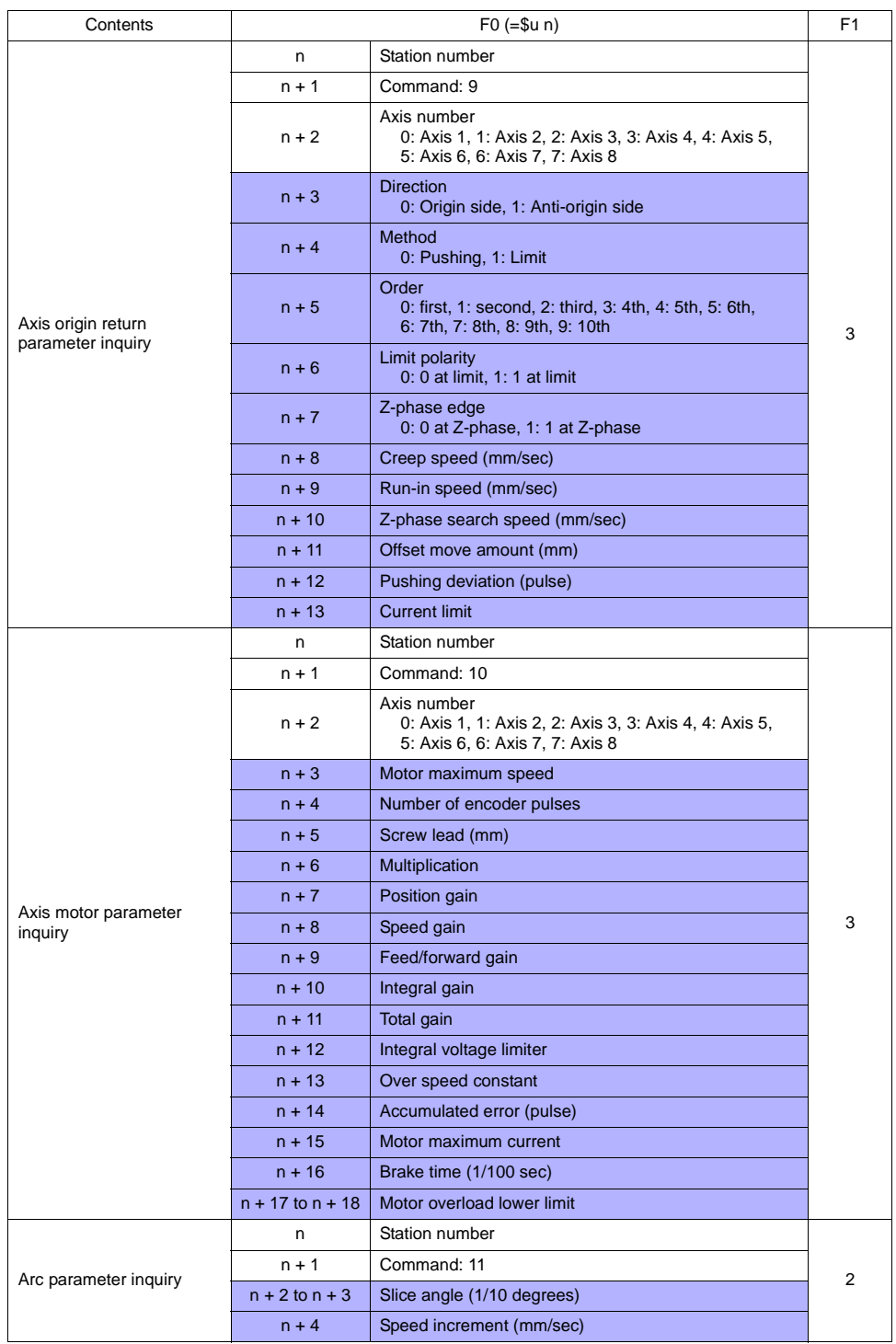

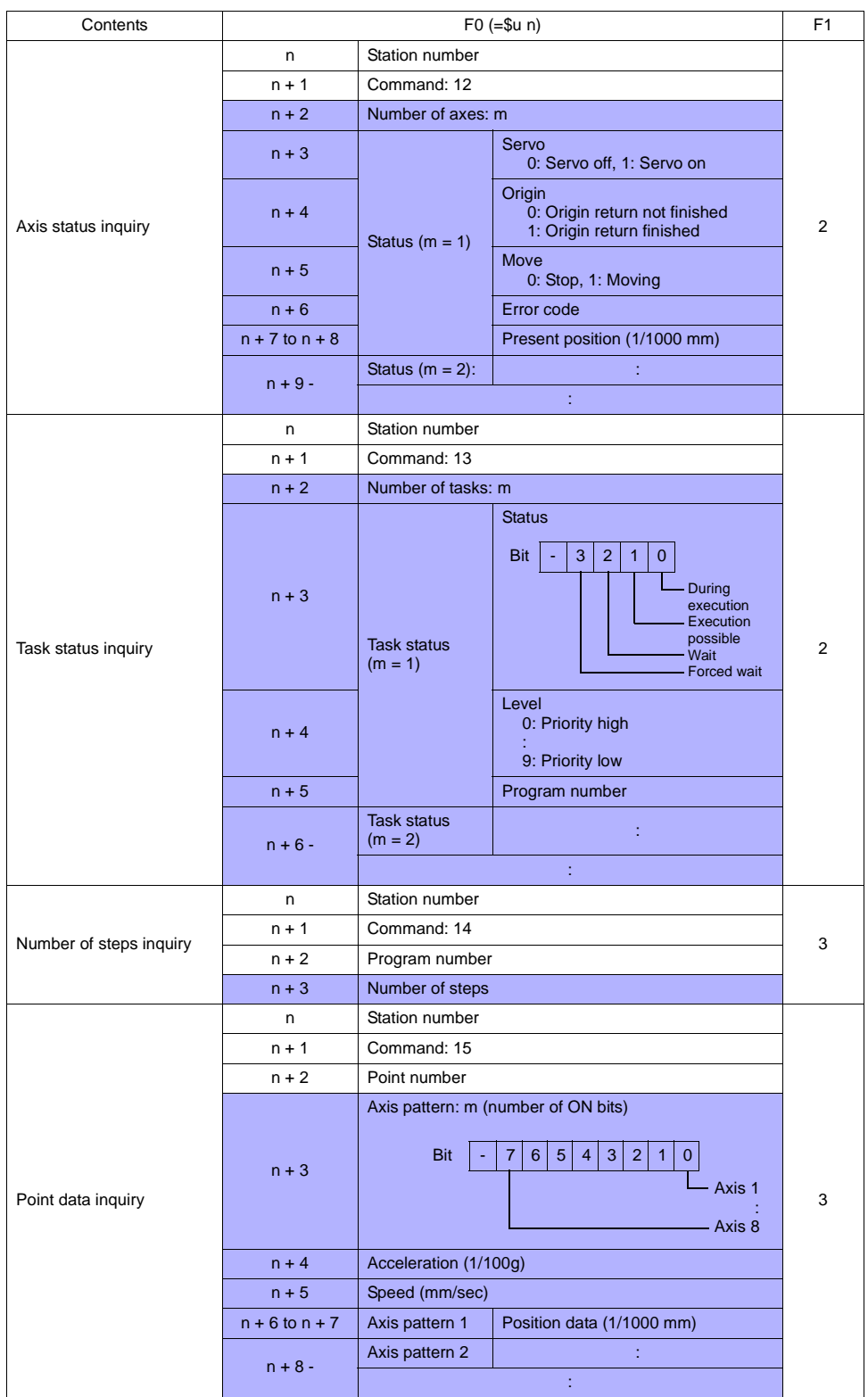

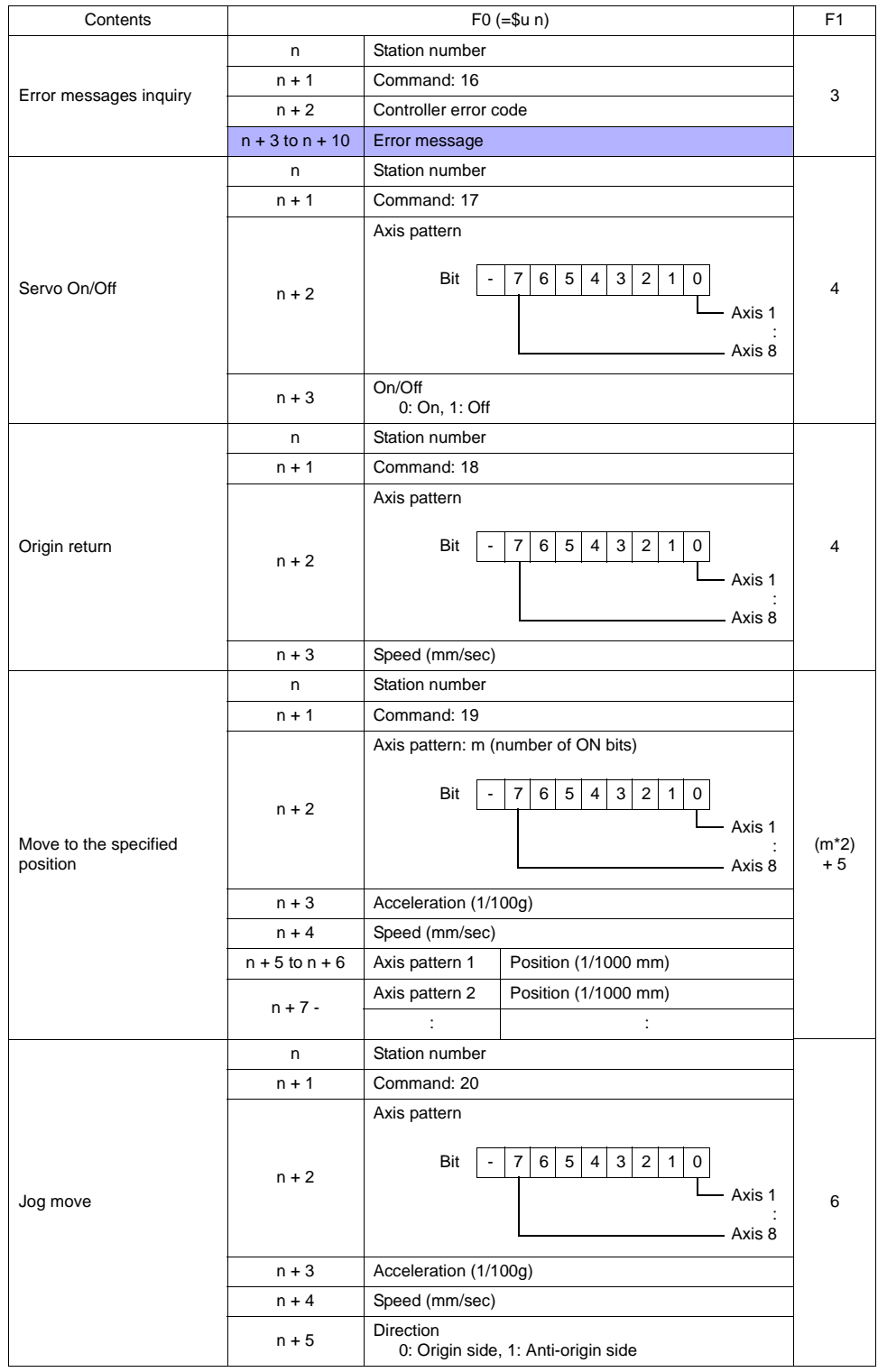

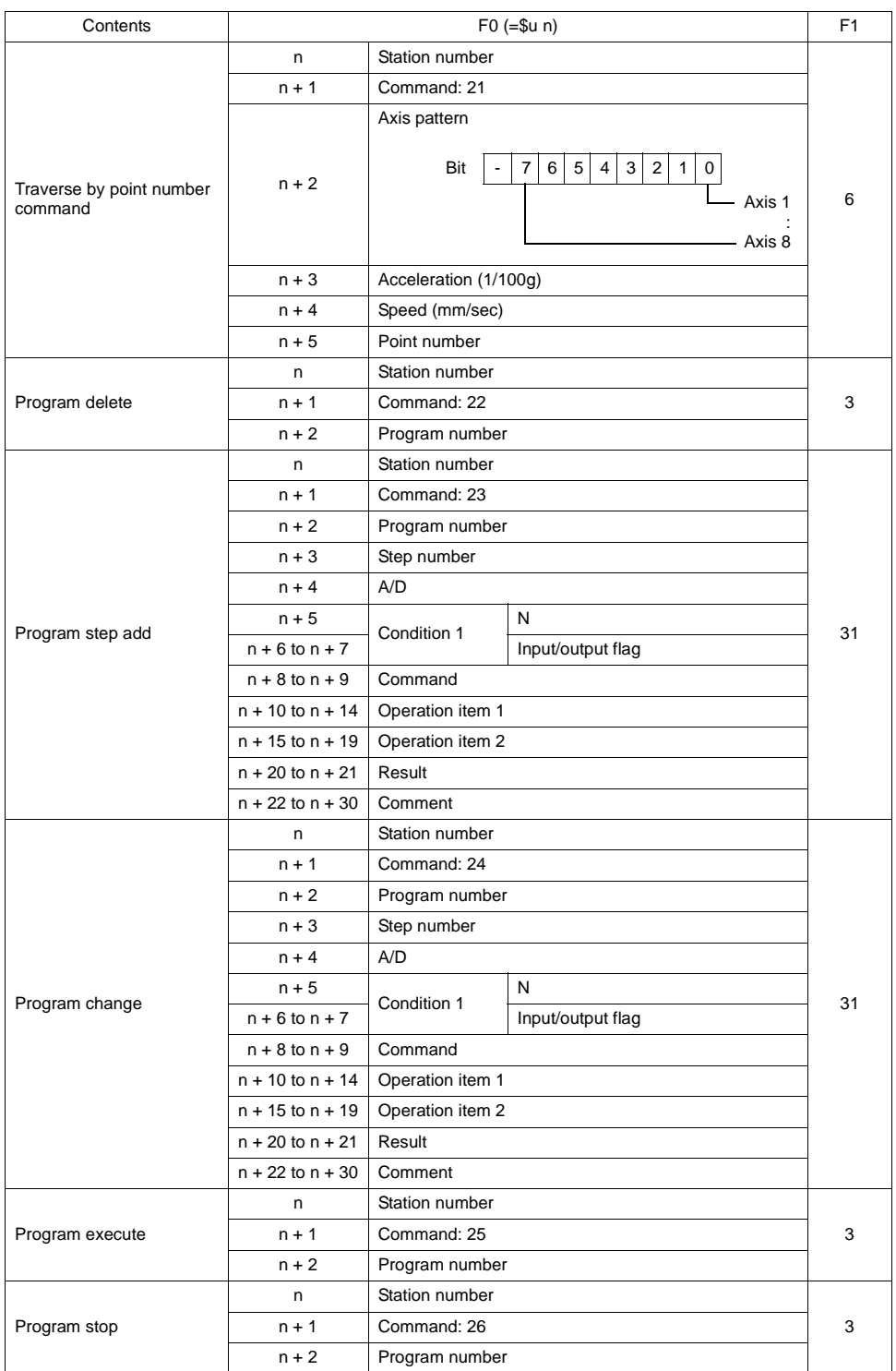

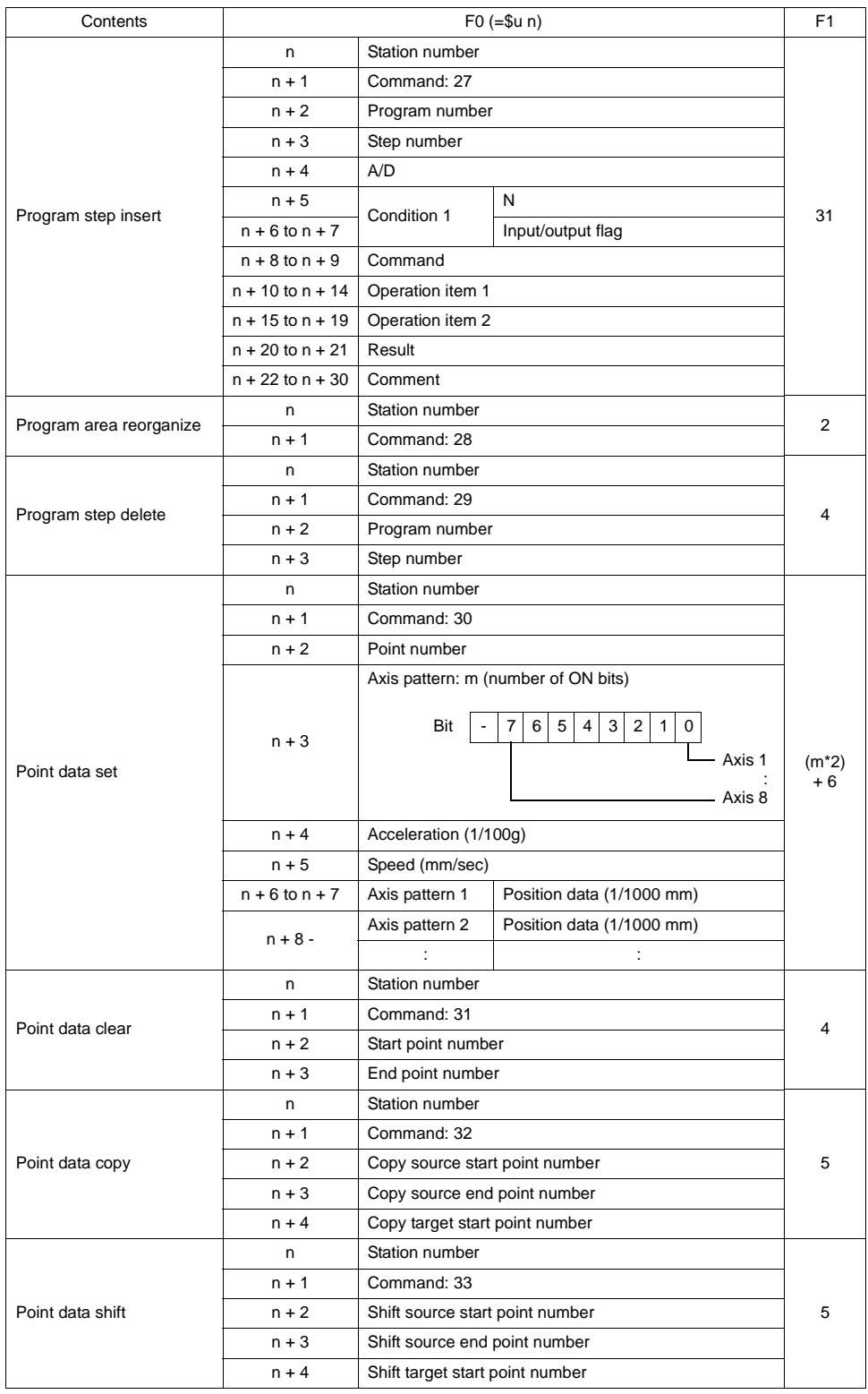

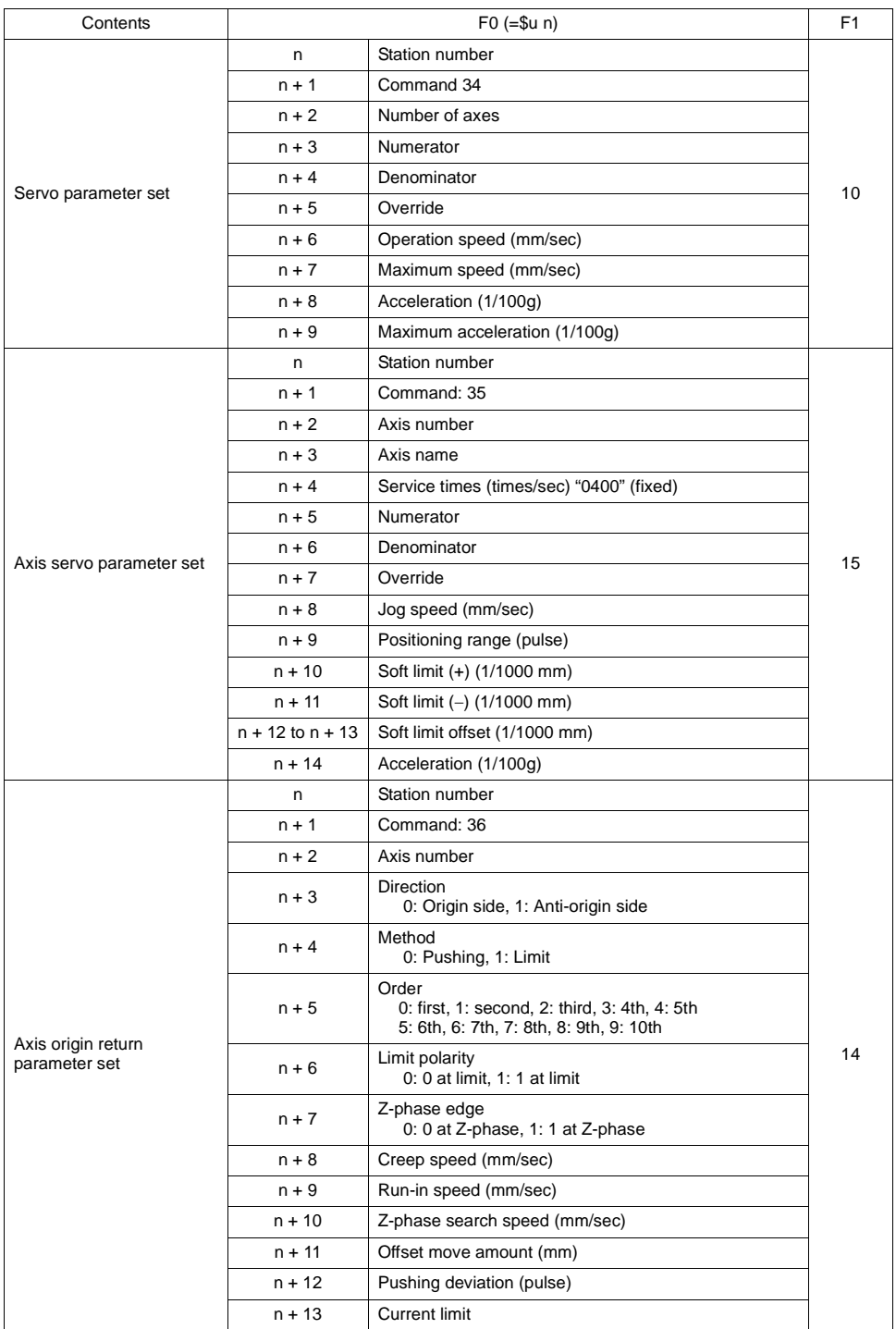

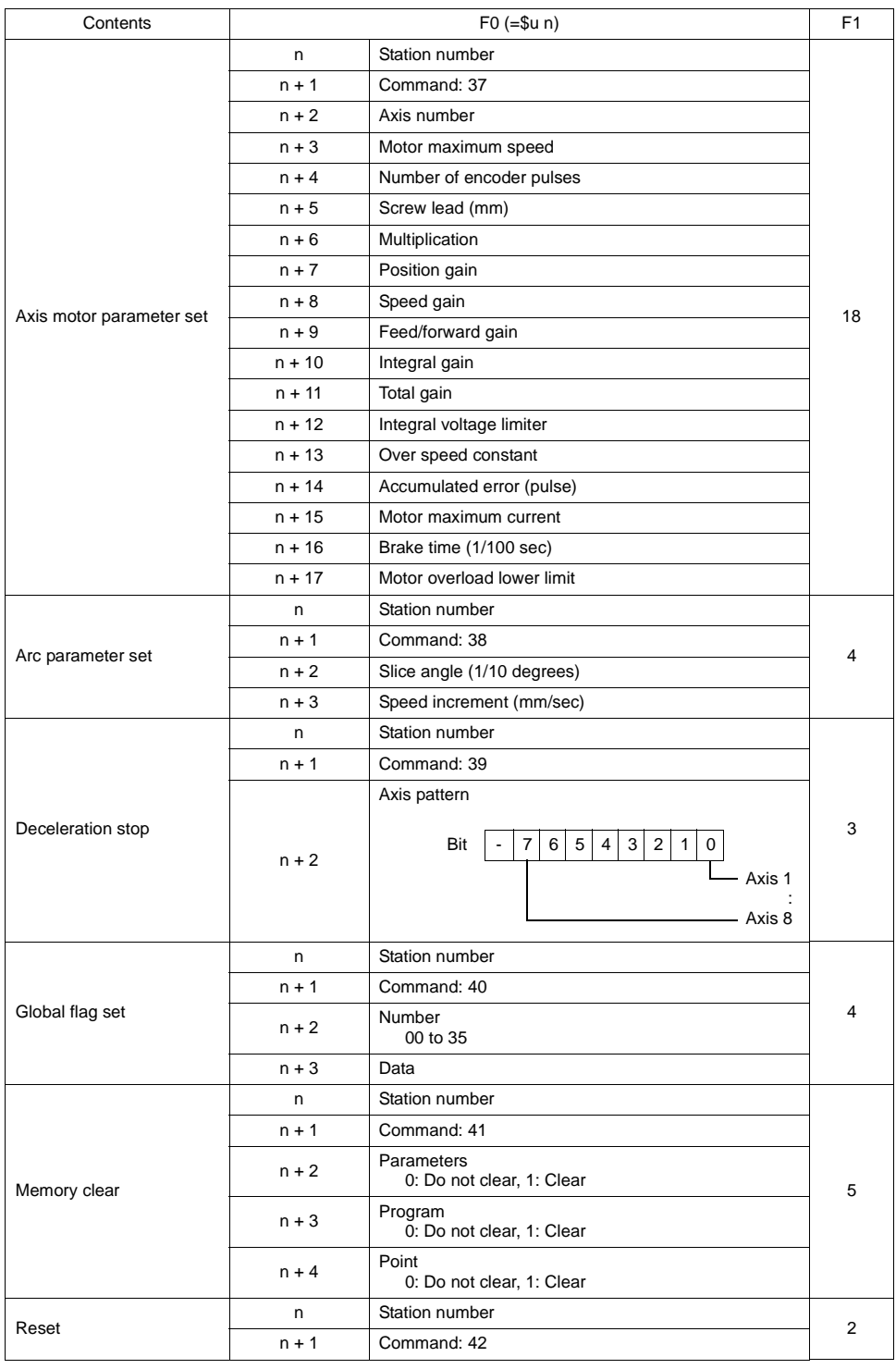

**Response code: data stored from controller to V series** 

# **X-SEL Controller**

### ♦ **Communication Setting**

Default settings on the V-SFT are shown below. It is possible to change settings within the range of specifications. Be sure to match the settings on the V-SFT and the controller.

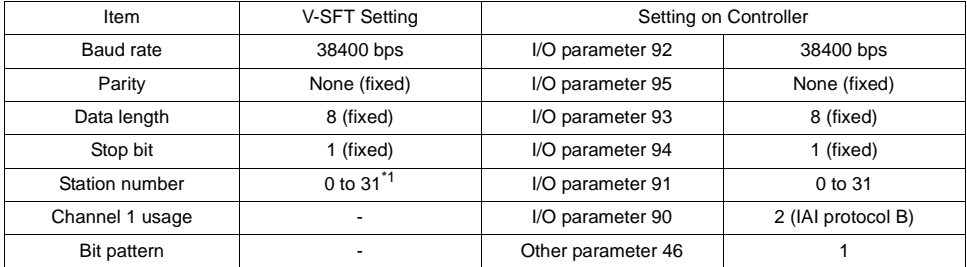

\*1 Set this parameter on the [Memory Input] dialog.

### ♦ **Available Memory**

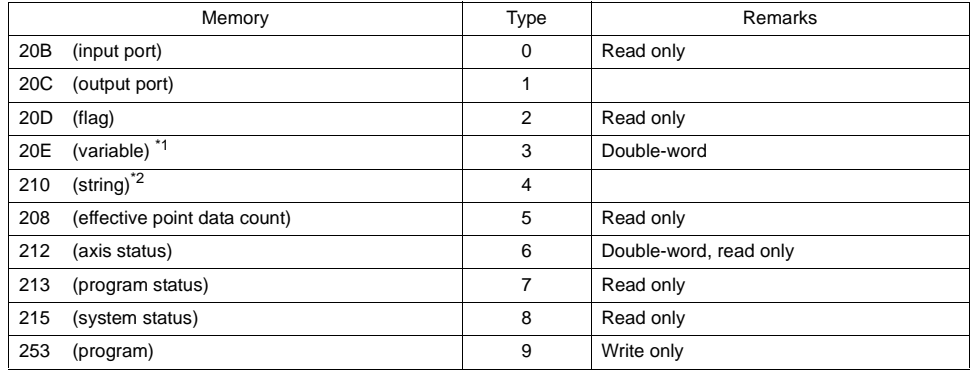

\*1 For 20E (variable) XXYYYY

Variable number 0000 to 4095 Program number 00 to 99

\*2 For 210 (string) XXYYYY

Column number 0000 to 4095 Program number 00 to 99

#### **Memory: 208 (effective point data count)**

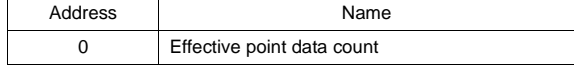

#### **Memory: 212 (axis status)**

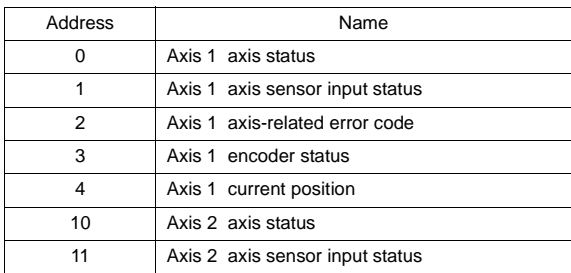

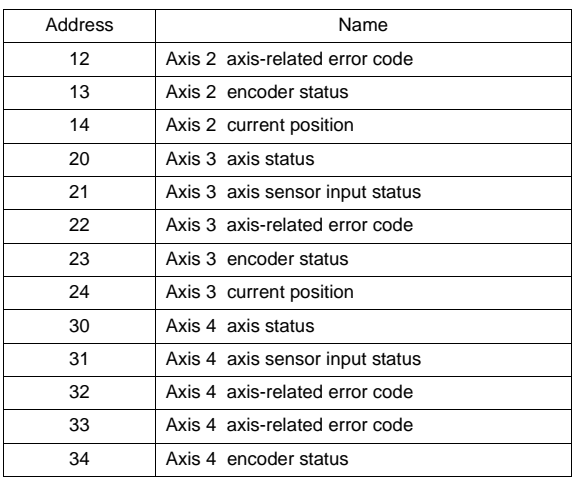

### **Memory: 213 (program status)**

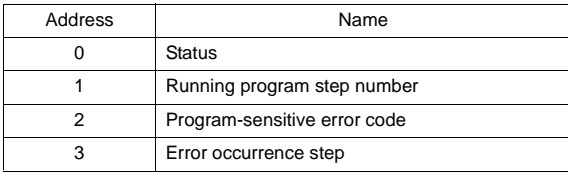

### **Memory: 215 (system status)**

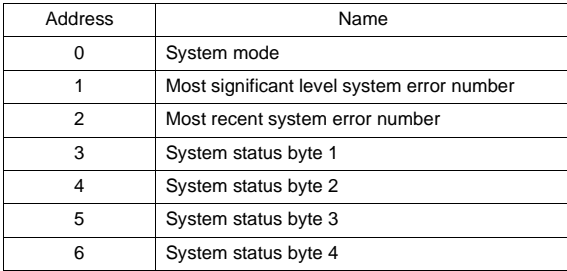

#### **Memory: 253 (program)**

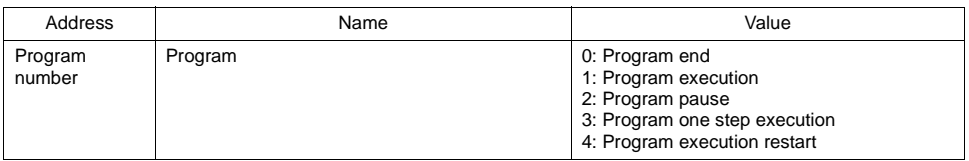

### ♦ **Indirect Memory Designation**

### ♦ **TEMP\_CTL**

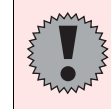

Real numbers used on the V series are IEEE 32-bit single precision ones.

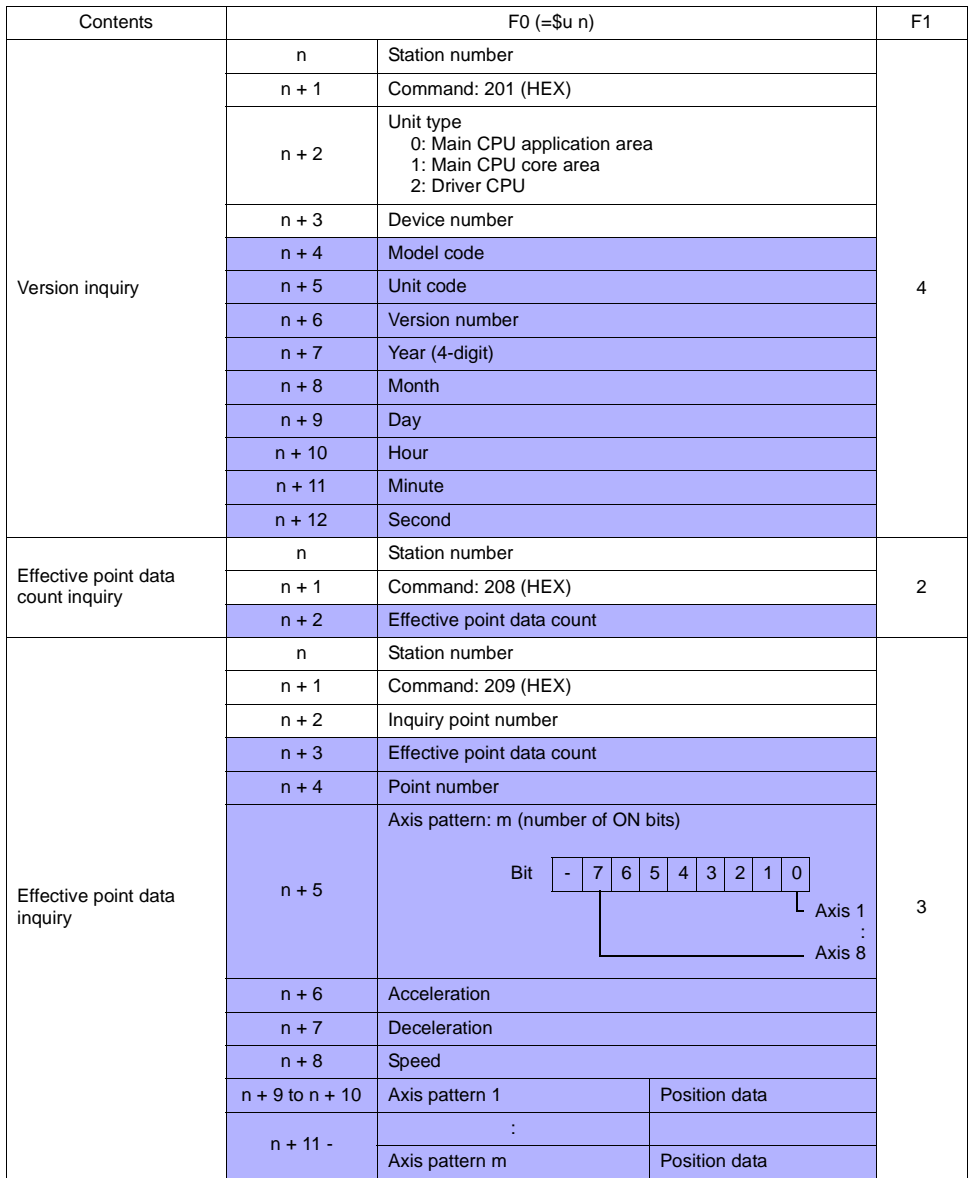

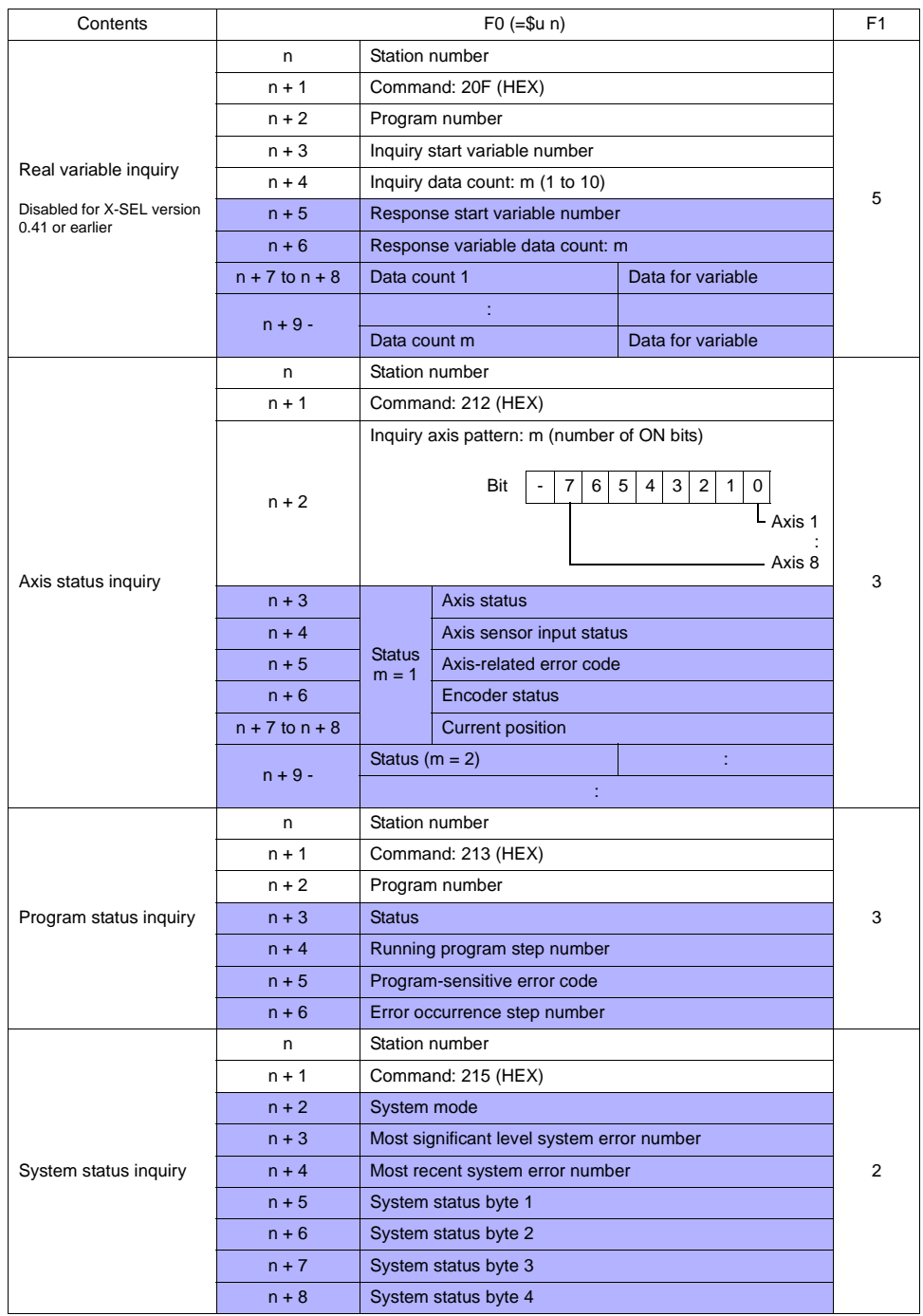

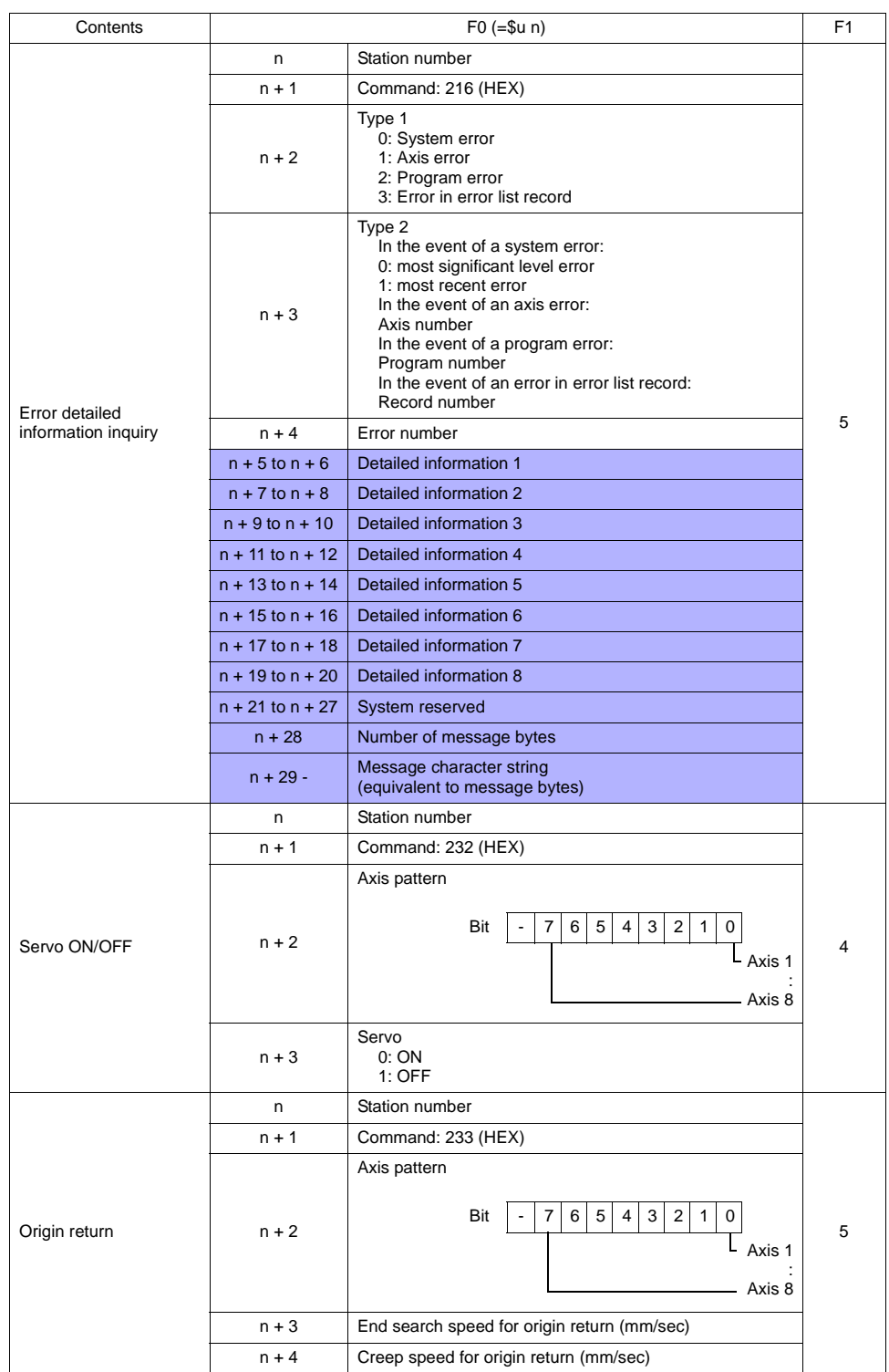

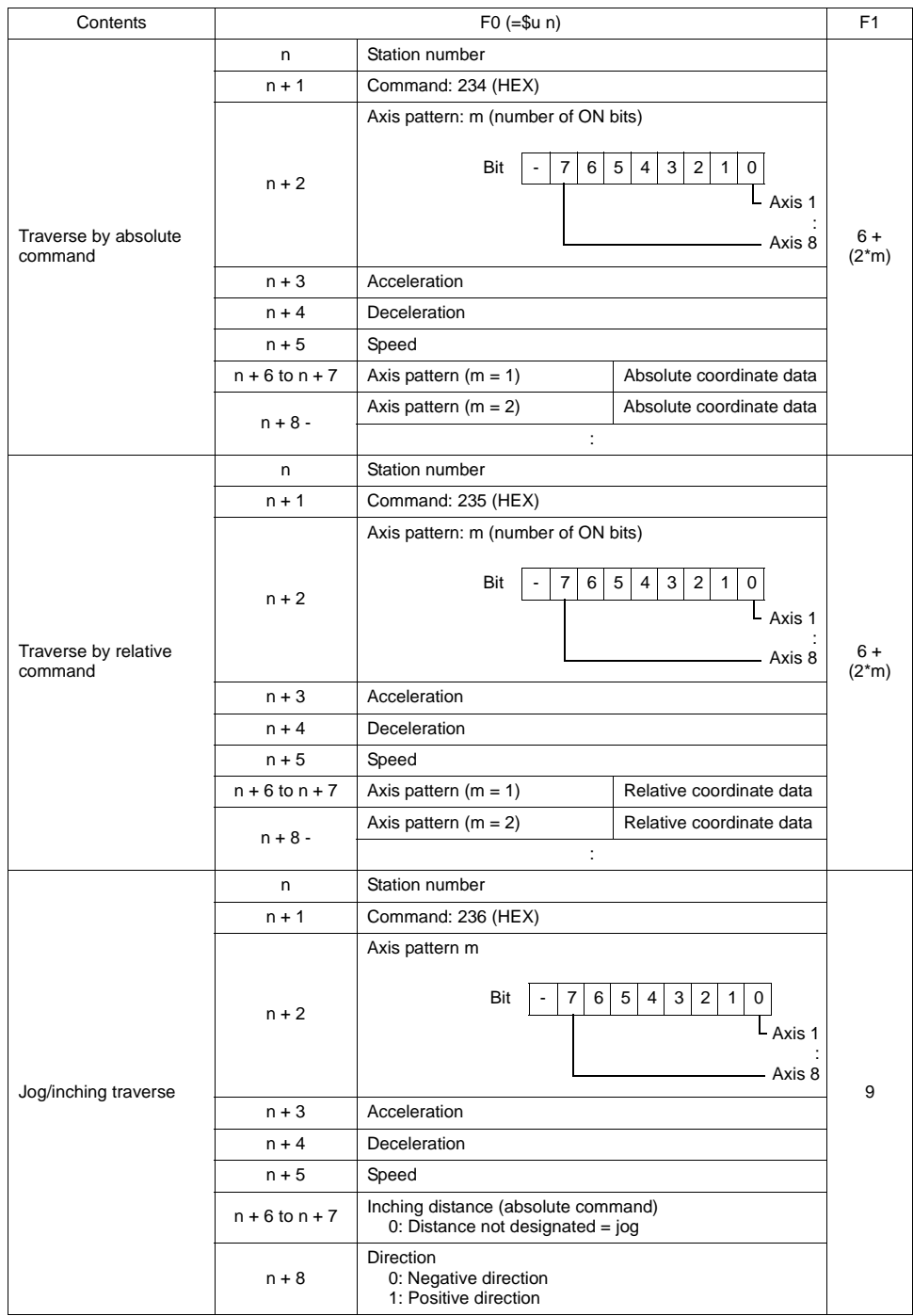

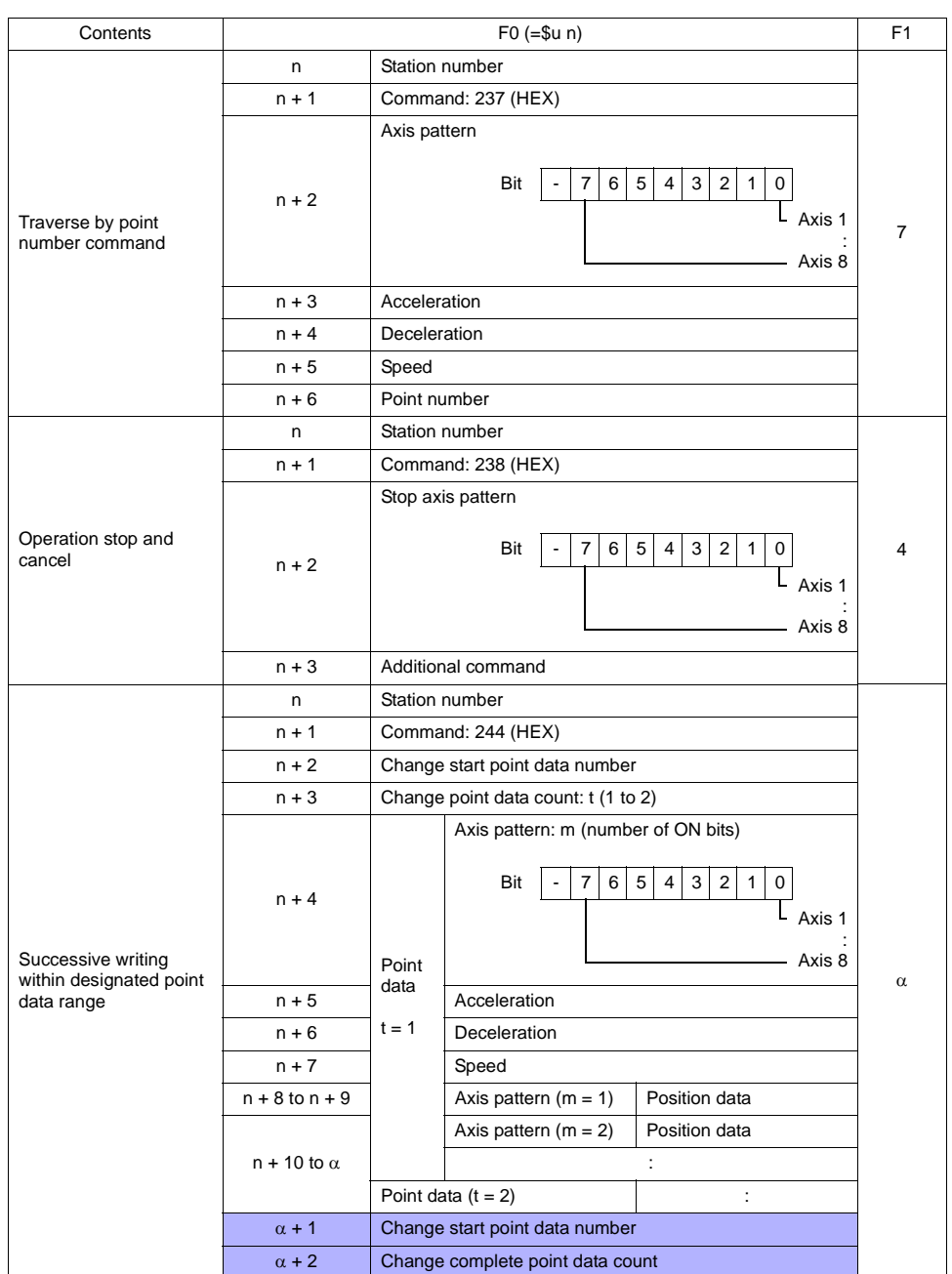

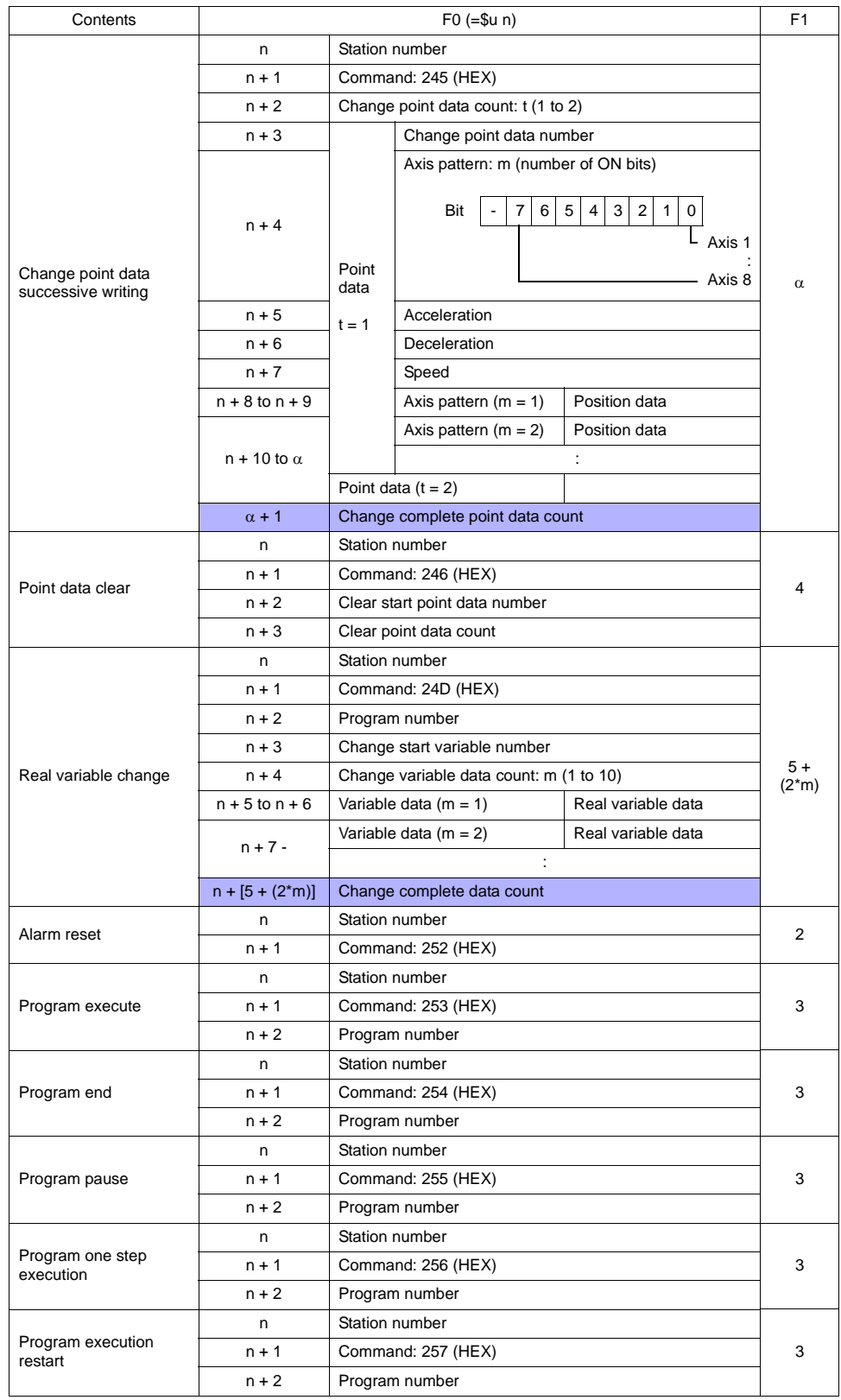

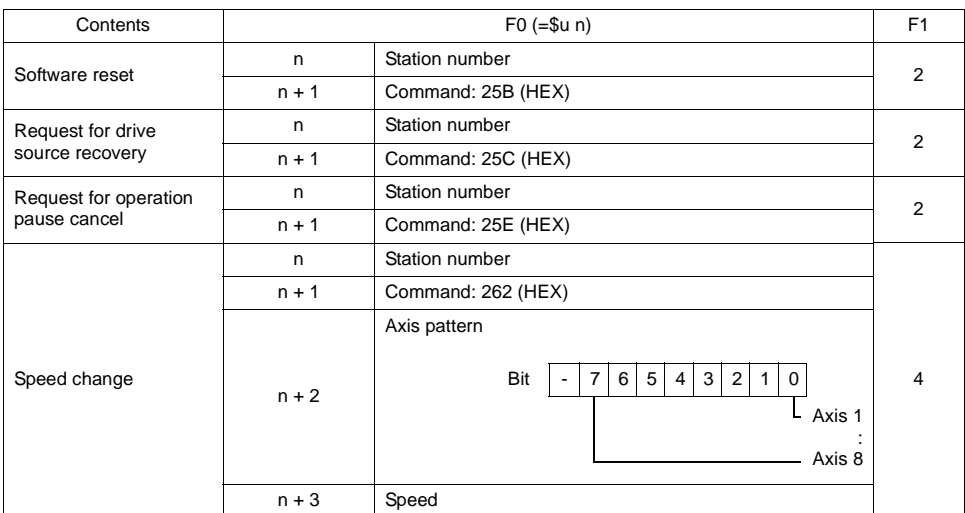

**Response code: data stored from temperature controller to V series** 

Pin Nos. 3 and 4 on the V series and 18, 23 and 25 on the super SEL controller are provided for external power supply.

To prevent damage to the device due to wrong connection, check the pin numbers and connect wires correctly.

When using an X-SEL controller (general-purpose type), connect the HOST port to the V series. The TP port is not usable.

### **RS-232C (Super SEL controller)**

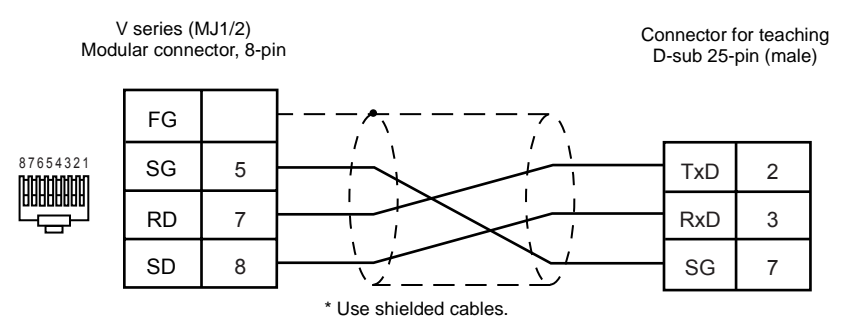

#### **RS-232C (X-SEL controller)**

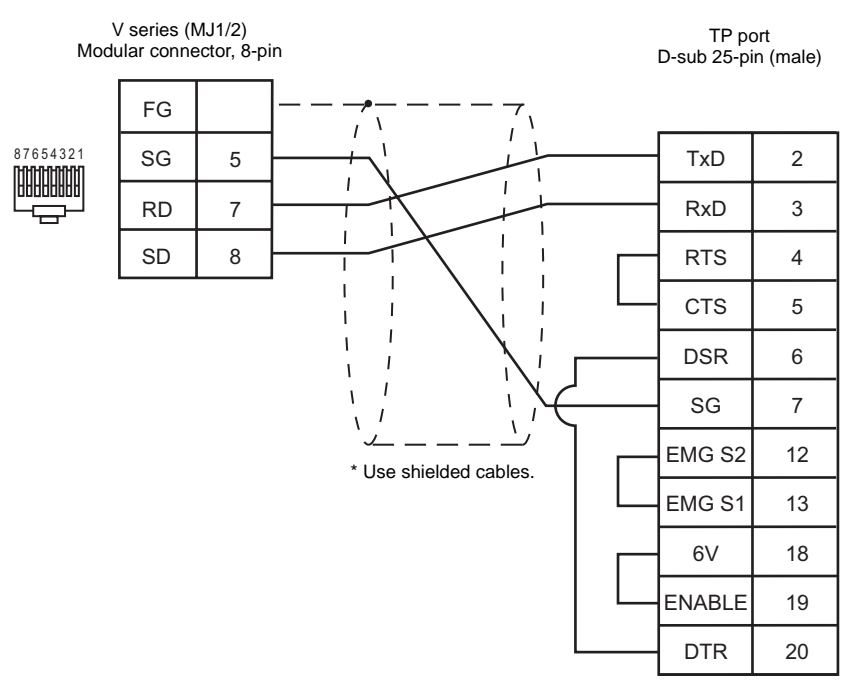

#### **RS-232C (X-SEL controller)**

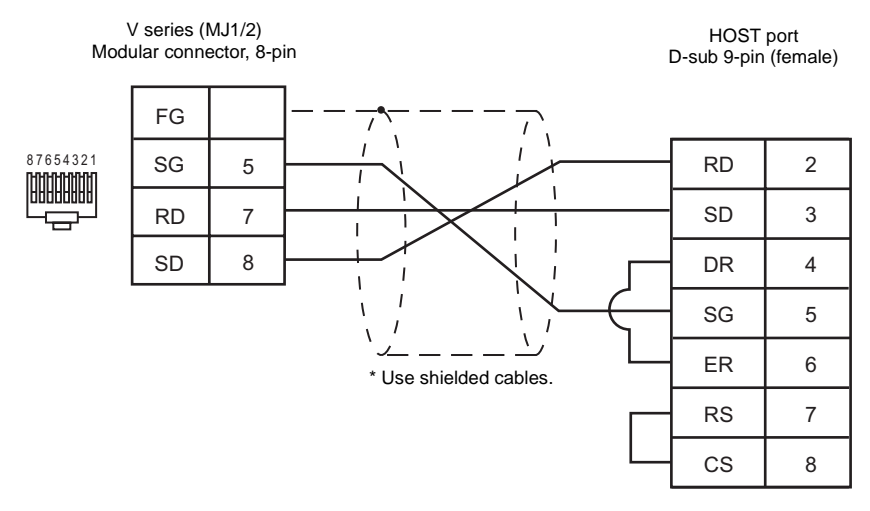

# **LG**

# **Model List**

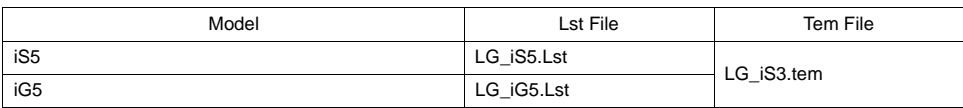

### **iS5**

### ♦ **Communication Setting**

Default settings on the V-SFT are shown below. It is possible to change settings within the range of specifications. Be sure to match the settings on the V-SFT and the inverter.

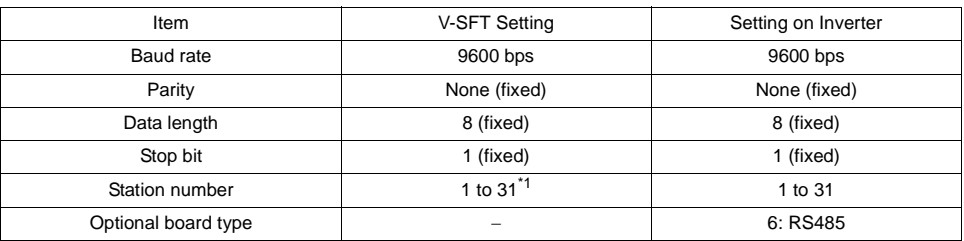

\*1 Set this parameter on the [Memory Input] dialog.

### ♦ **Available Memory**

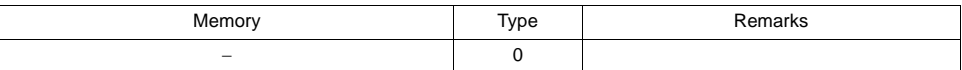

♦ **TEMP\_CTL**

Unavailable

### ♦ **Indirect Memory Designation**

### **iG5**

### ♦ **Communication Setting**

Default settings on the V-SFT are shown below. It is possible to change settings within the range of specifications. Be sure to match the settings on the V-SFT and the inverter.

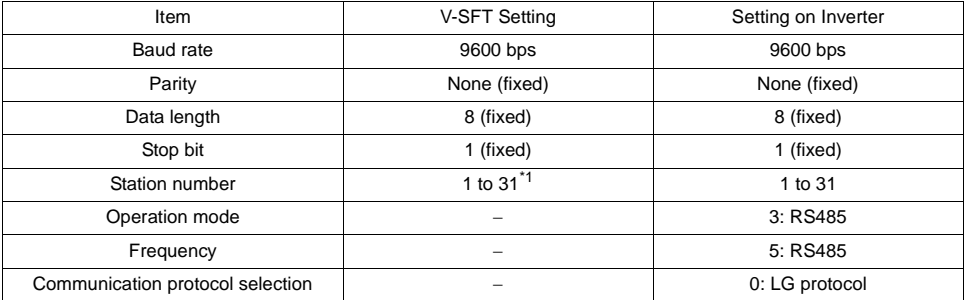

\*1 Set this parameter on the [Memory Input] dialog.

### ♦ **Available Memory**

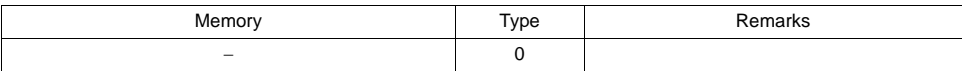

### ♦ **TEMP\_CTL**

Unavailable

### ♦ **Indirect Memory Designation**

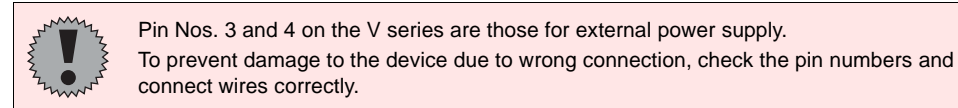

### **RS-485 (iS5)**

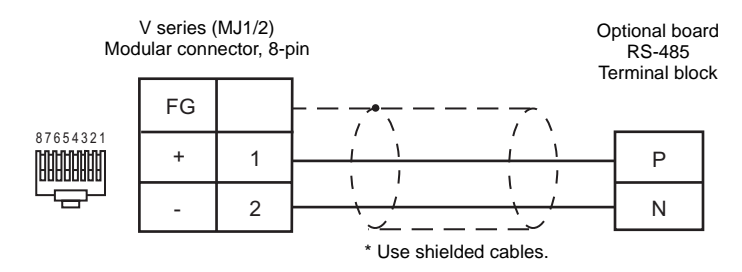

#### **RS-485 (iG5)**

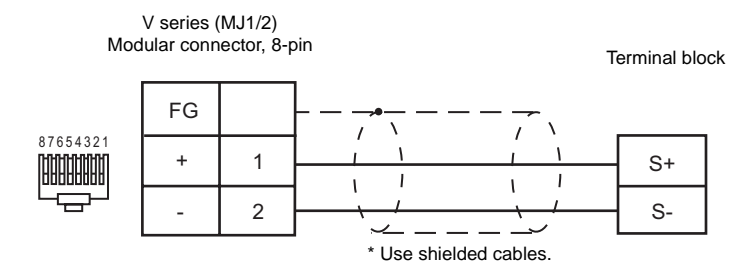

# **EUROTHERM**

### **Model List**

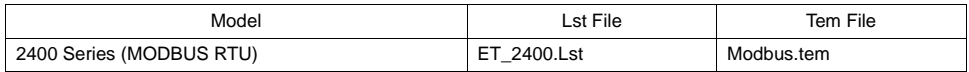

# **2400 Series (MODBUS RTU)**

### ♦ **Communication Setting**

Default settings on the V-SFT are shown below. It is possible to change settings within the range of specifications. Be sure to match the settings on the V-SFT and the controller.

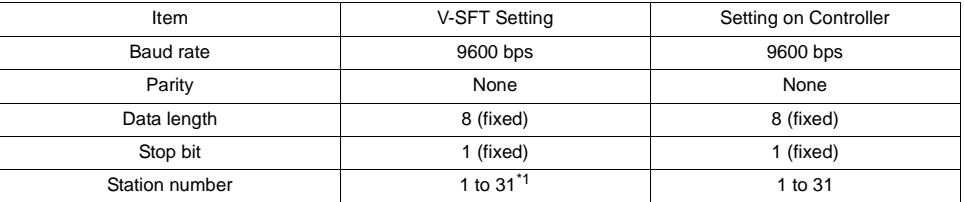

\*1 Set this parameter on the [Memory Input] dialog.

### ♦ **Available Memory**

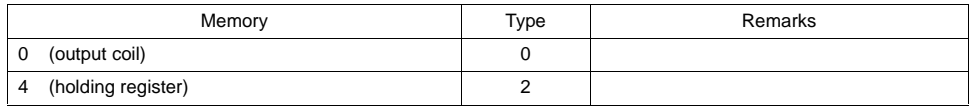

### ♦ **TEMP\_CTL**

Unavailable

### ♦ **Indirect Memory Designation**

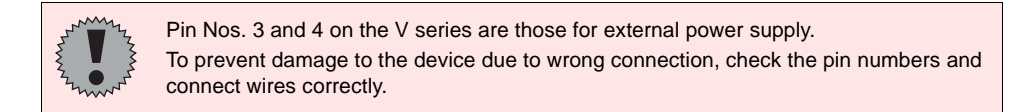

### **RS-232C**

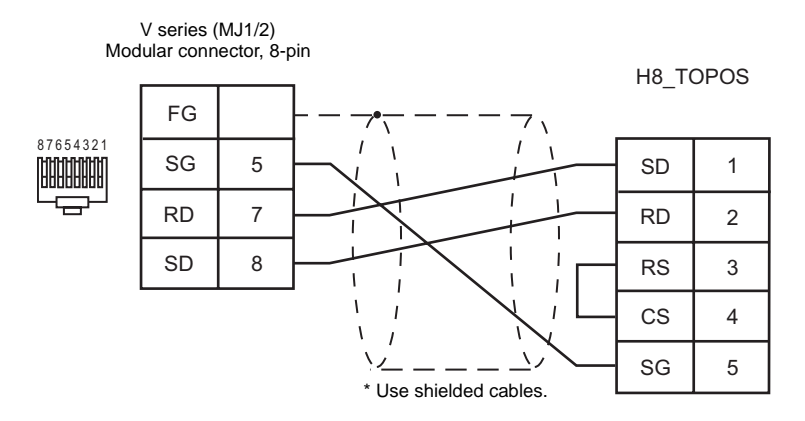

#### **RS-485**

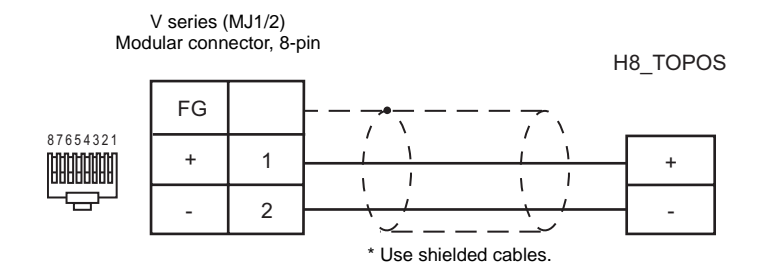

# **UNIPULSE**

### **Model List**

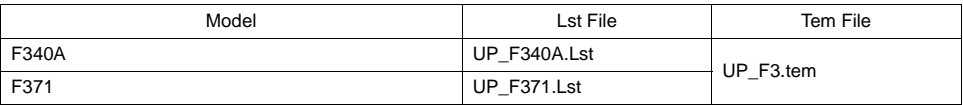

### **F340A**

#### ♦ **Communication Setting**

Default settings on the V-SFT are shown below. It is possible to change settings within the range of specifications. Be sure to match the settings on the V-SFT and the weight indicator.

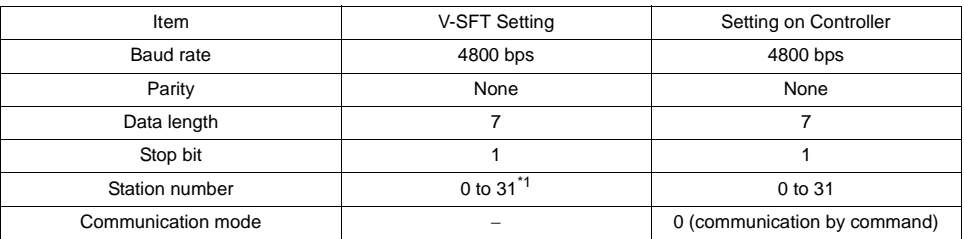

\*1 Set this parameter on the [Memory Input] dialog.

### ♦ **Available Memory**

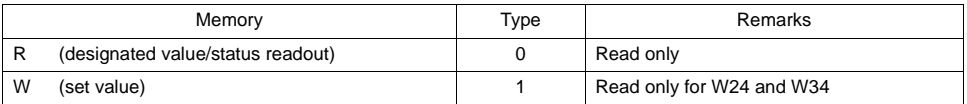

### ♦ **TEMP\_CTL**

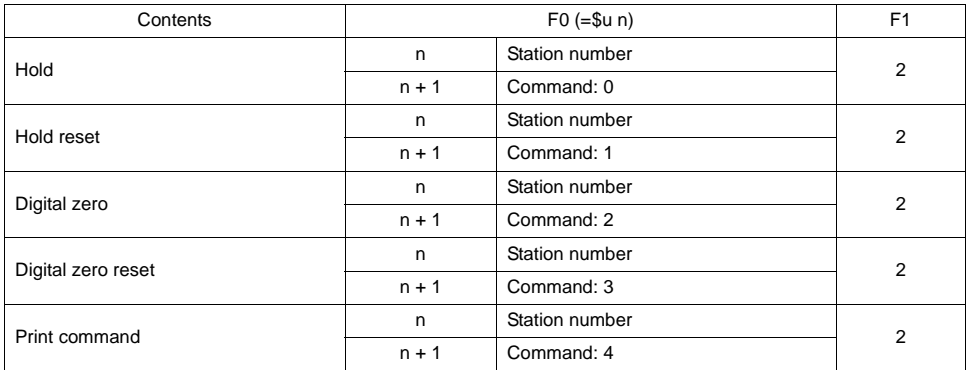

### ♦ **Indirect Memory Designation**

### **F371**

### ♦ **Communication Setting**

Default settings on the V-SFT are shown below. It is possible to change settings within the range of specifications. Be sure to match the settings on the V-SFT and the controller.

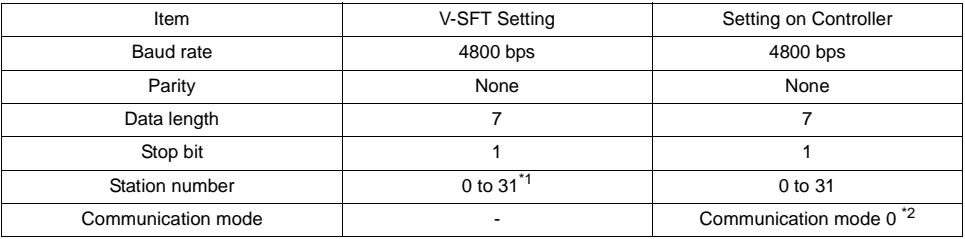

\*1 Set this parameter on the [Memory Input] dialog.

\*2 Required for communications via RS-232C

### ♦ **Available Memory**

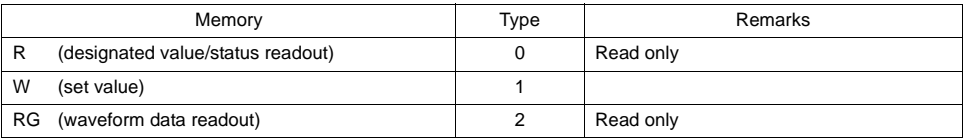

### ♦ **TEMP\_CTL**

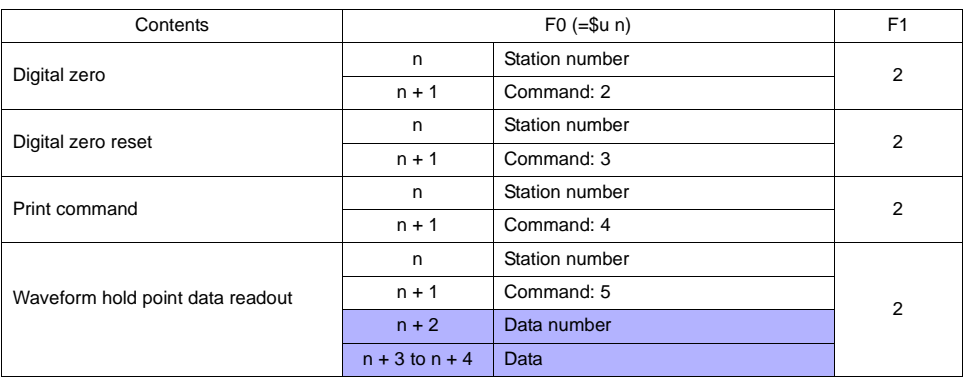

 $\mathcal{L}_{\mathcal{A}}$ 

Response code: data stored from controller to V series

### ♦ **Indirect Memory Designation**

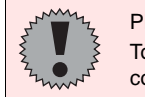

Pin Nos. 3 and 4 on the V series are those for external power supply. To prevent damage to the device due to wrong connection, check the pin numbers and connect wires correctly.

#### **RS-232C (F340A)**

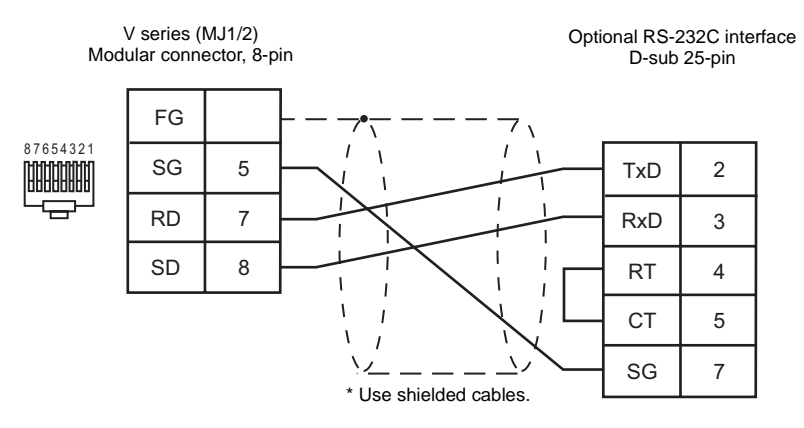

**RS-232C (F371)**

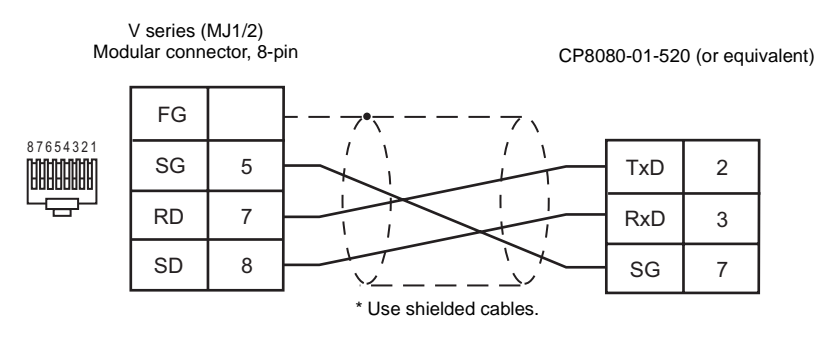

**RS-485 (F371)**

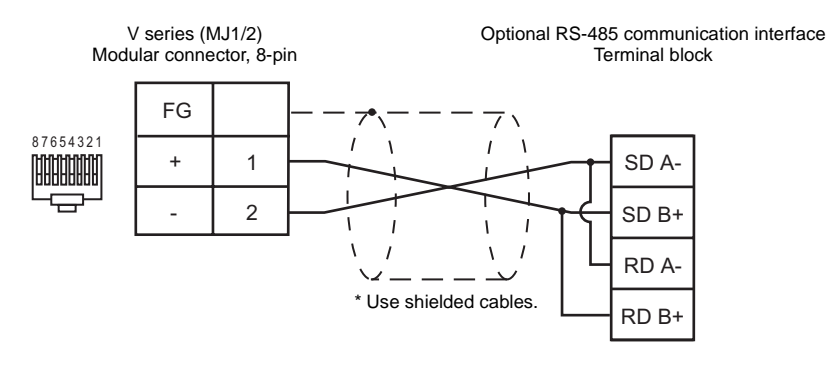

# **Hitachi**

### **Model List**

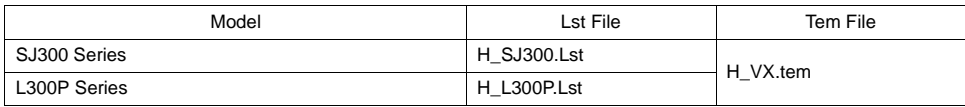

### **SJ300 Series/L300P Series**

### ♦ **Communication Setting**

Default settings on the V-SFT are shown below. It is possible to change settings within the range of specifications. Be sure to match the settings on the V-SFT and the inverter.

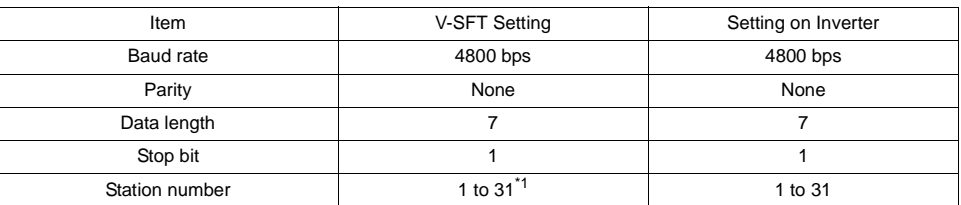

\*1 Set this parameter on the [Memory Input] dialog.

#### ♦ **Available Memory**

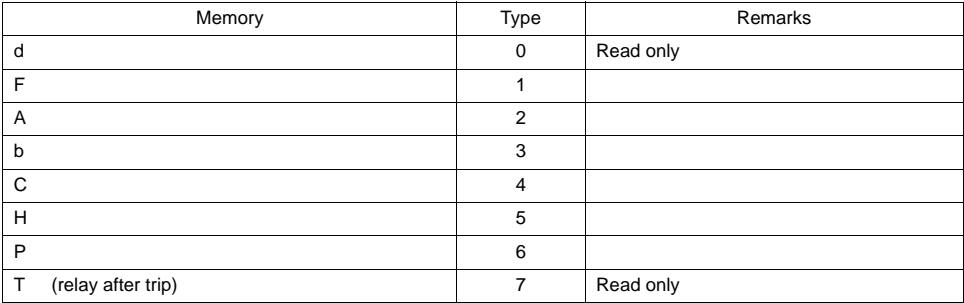

### ♦ **TEMP\_CTL**

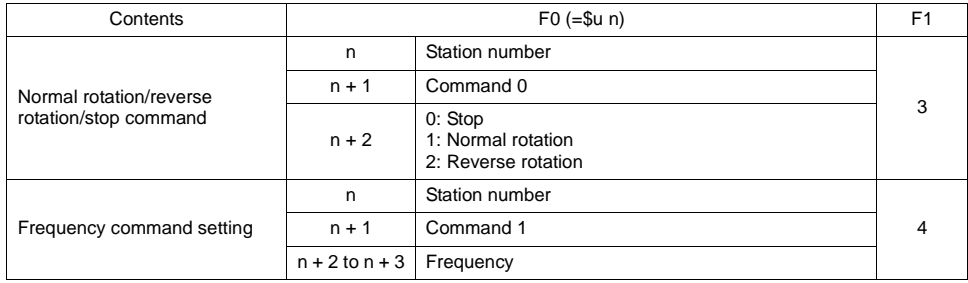
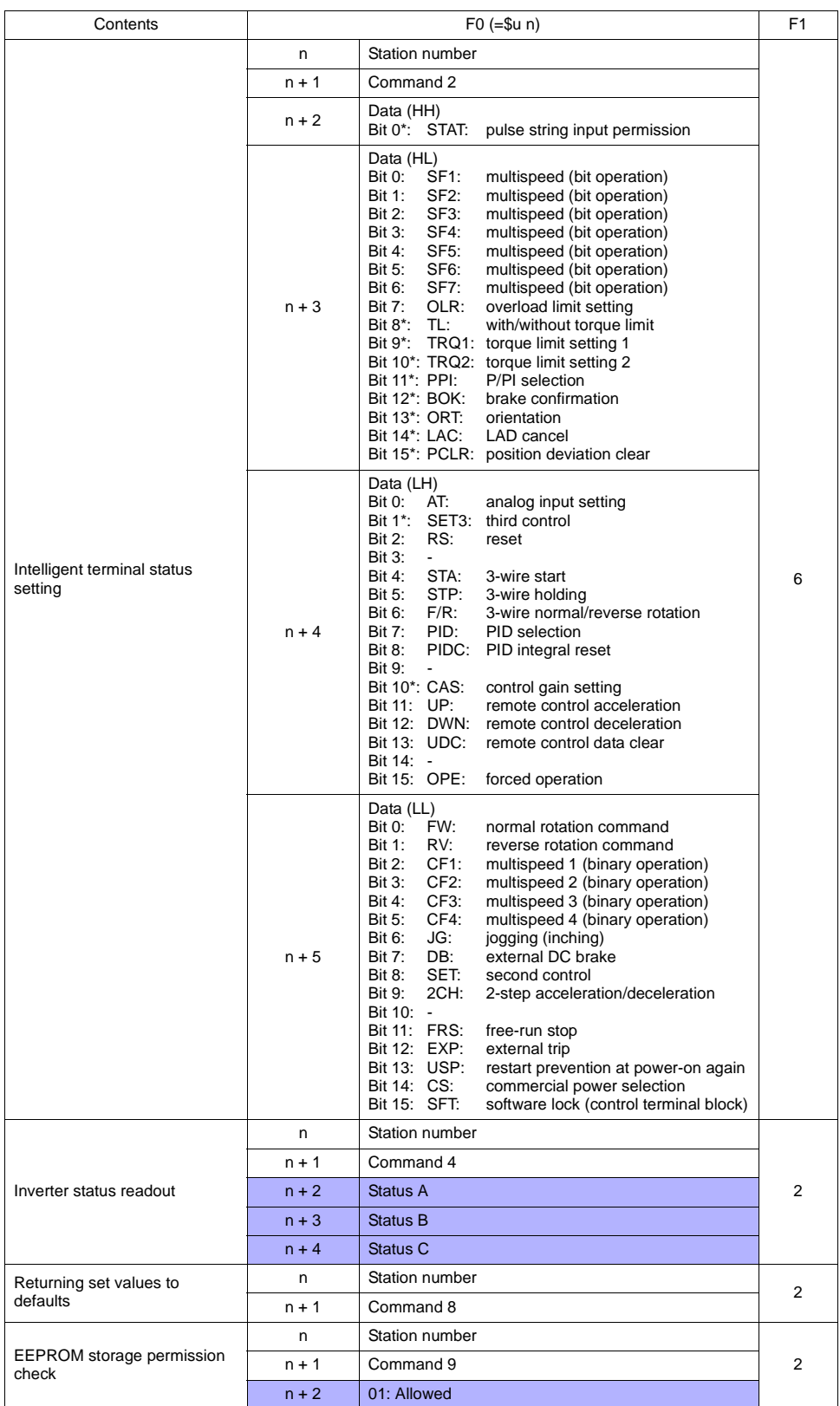

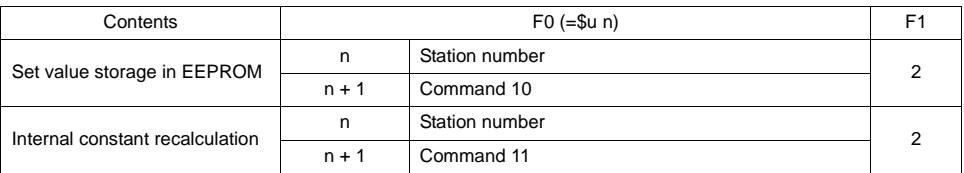

\* Enabled for SJ300 only

Response code: data stored from inverter to V series

# ♦ **Indirect Memory Designation**

Refer to [page 34](#page-37-0).

# **Wiring**

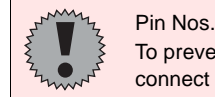

Pin Nos. 3 and 4 on the V series are those for external power supply. To prevent damage to the device due to wrong connection, check the pin numbers and connect wires correctly.

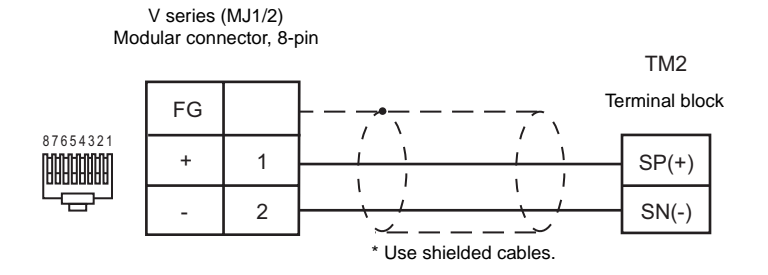

# **Yaskawa Electric**

# **Model List**

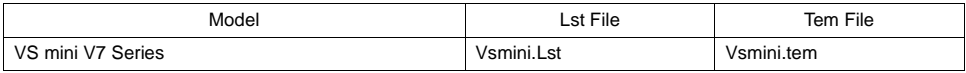

# **VS mini V7 Series**

## ♦ **Communication Setting**

Default settings on the V-SFT are shown below. It is possible to change settings within the range of specifications. Be sure to match the settings on the V-SFT and the inverter.

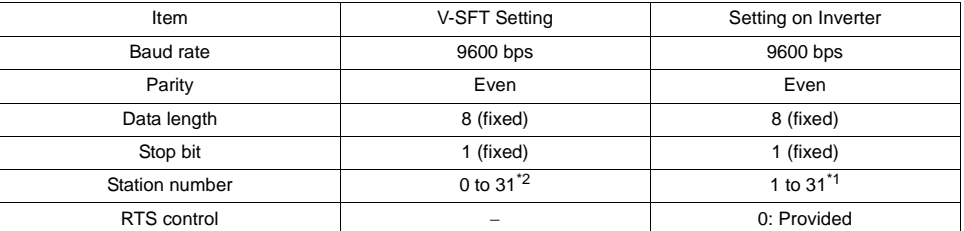

\*1 If the inverter is set as station No. 0, communications are not available. Be sure to set a value other than "0". \*2 Set this parameter on the [Memory Input] dialog.

Select station number 0 for a broadcast command.

#### ♦ **Available Memory**

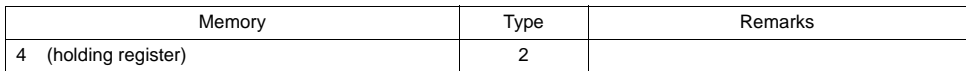

### ♦ **TEMP\_CTL**

Unavailable

#### ♦ **Indirect Memory Designation**

# **Wiring**

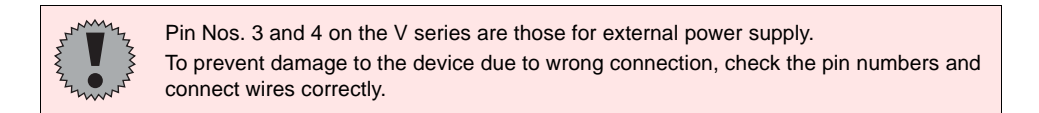

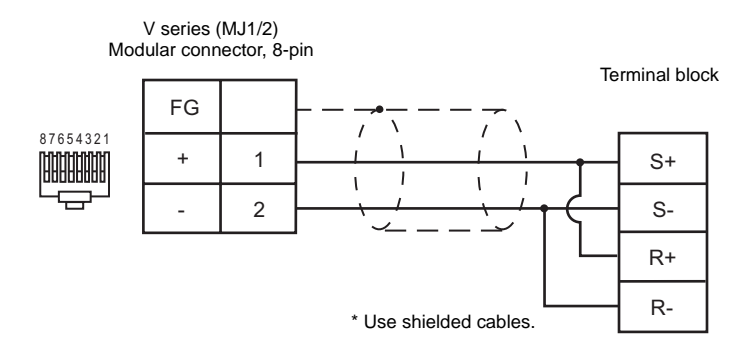

# **M-SYSTEM**

## **Model List**

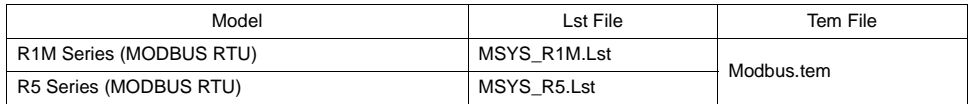

# **R1M Series**

#### ♦ **Communication Setting**

Default settings on the V-SFT are shown below. It is possible to change settings within the range of specifications. Be sure to match the settings on the V-SFT and the controller.

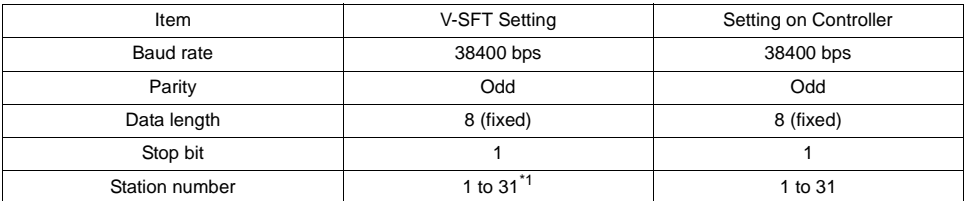

\* Set this parameter on the [Memory Input] dialog.

## ♦ **Available Memory**

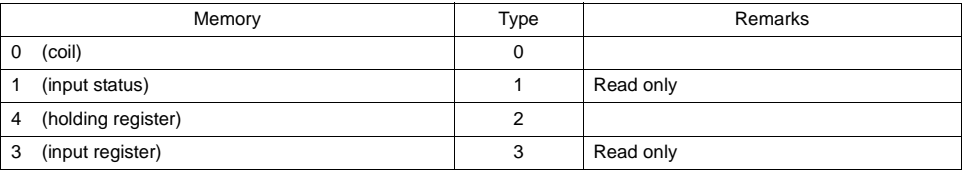

#### ♦ **TEMP\_CTL**

Unavailable

#### ♦ **Indirect Memory Designation**

# **R5 Series**

## ♦ **Communication Setting**

Default settings on the V-SFT are shown below. It is possible to change settings within the range of specifications. Be sure to match the settings on the V-SFT and the temperature controller.

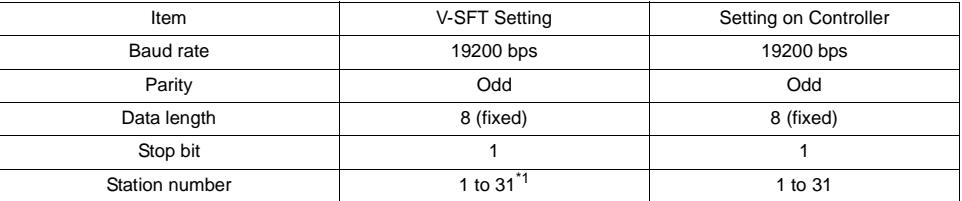

\*1 Set this parameter on the [Memory Input] dialog.

# ♦ **Available Memory**

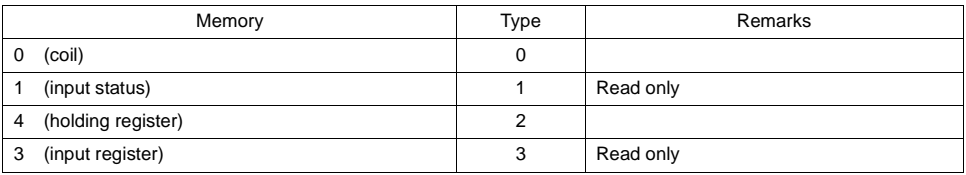

## ♦ **TEMP\_CTL**

Unavailable

## ♦ **Indirect Memory Designation**

# **Wiring**

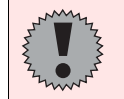

Pin Nos. 3 and 4 on the V series are those for external power supply. To prevent damage to the device due to wrong connection, check the pin numbers and connect wires correctly.

#### **RS-232 (R1M series)**

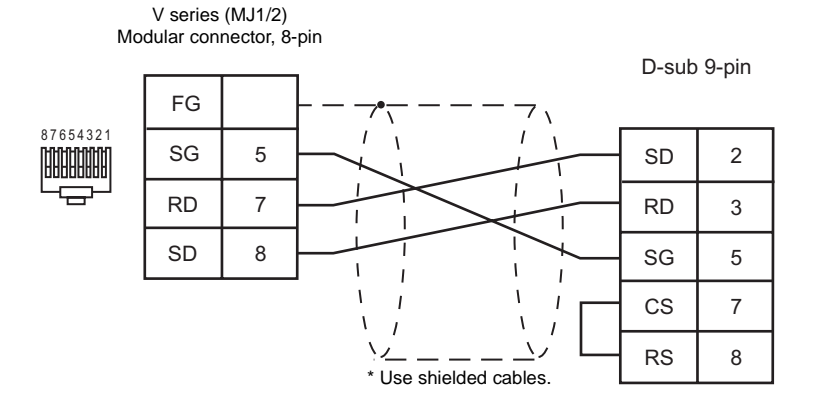

#### **RS-485 (R1M series)**

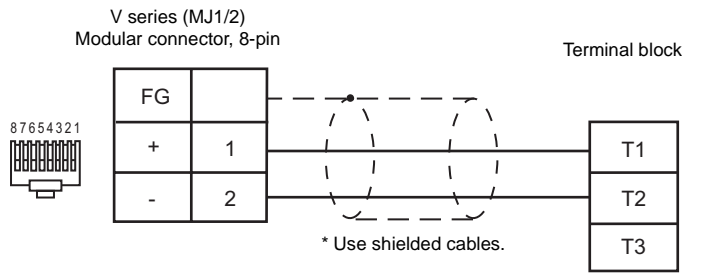

Upon termination: T2 and T3 short-circuited

#### **RS-485 (R5 series)**

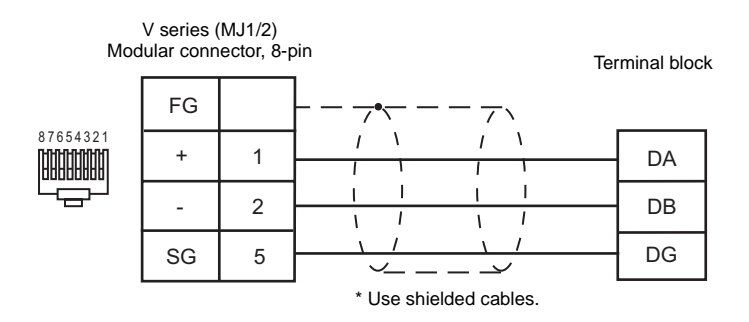

# **SAMSUNG**

## **Model List**

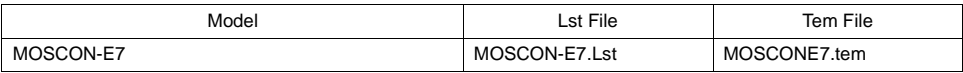

# **MOSCON-E7**

#### ♦ **Communication Setting**

Default settings on the V-SFT are shown below. It is possible to change settings within the range of specifications. Be sure to match the settings on the V-SFT and the inverter.

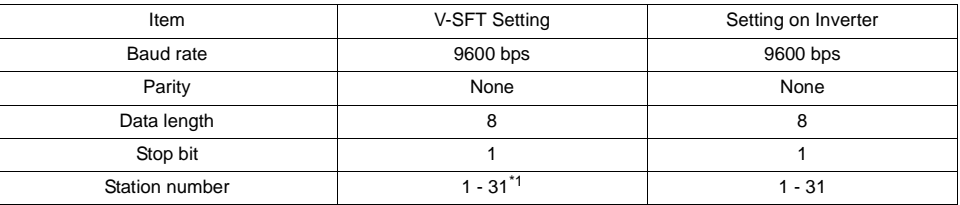

\* Set this parameter on the [Memory Input] dialog.

#### ♦ **Available Memory**

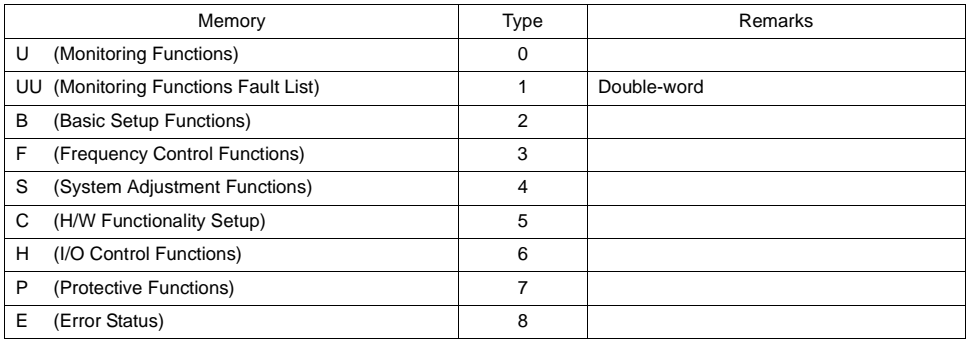

## ♦ **TEMP\_CTL**

Unavailable

## ♦ **Indirect Memory Designation**

# **Wiring**

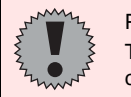

Pin Nos. 3 and 4 on the V series are those for external power supply. To prevent damage to the device due to wrong connection, check the pin numbers and connect wires correctly.

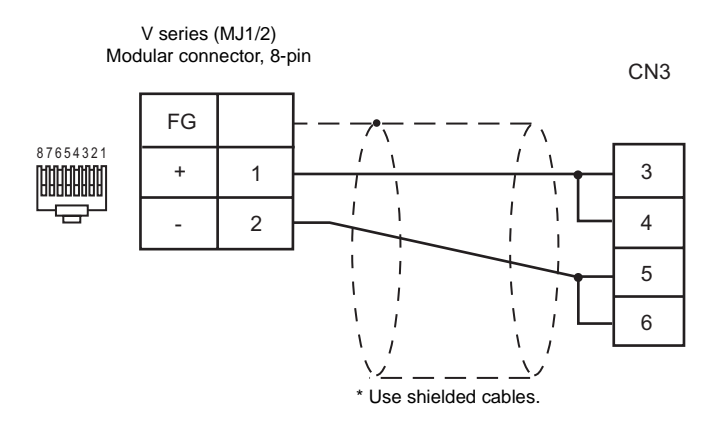

٠

# **SUNX**

# **Model List**

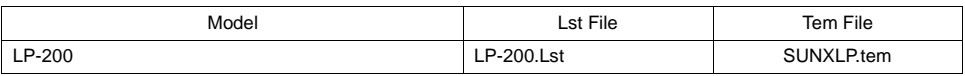

# **LP-200**

# ♦ **Communication Setting**

Default settings on the V-SFT are shown below. It is possible to change settings within the range of specifications. Be sure to match the settings on the V-SFT and the laser marker.

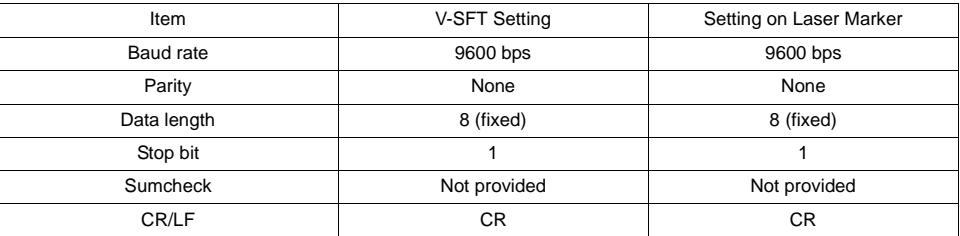

# ♦ **Available Memory**

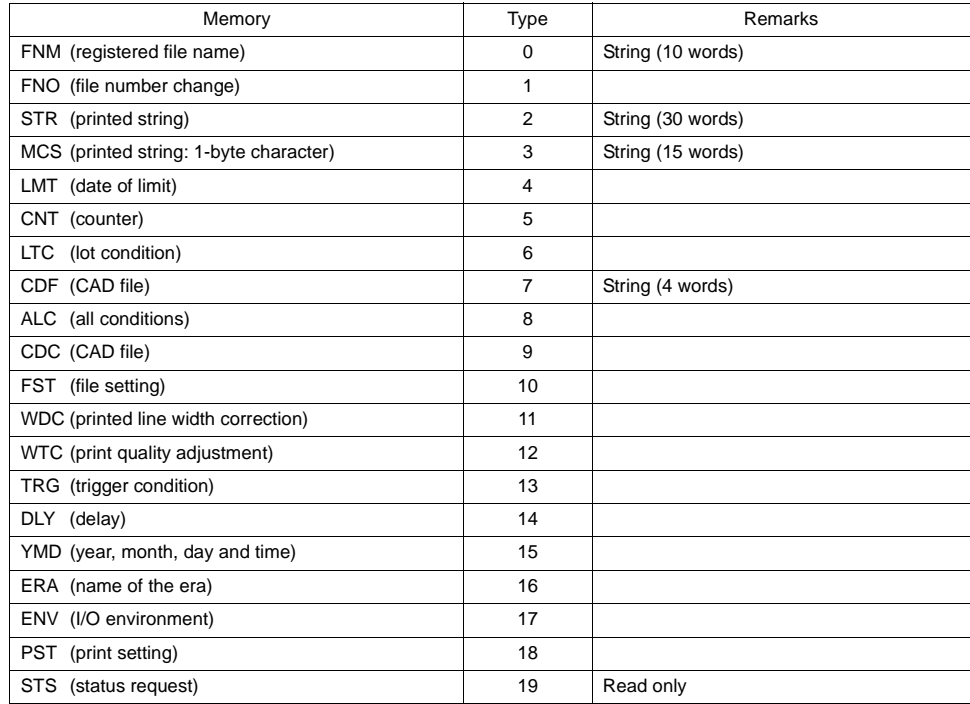

# ♦ **TEMP\_CTL**

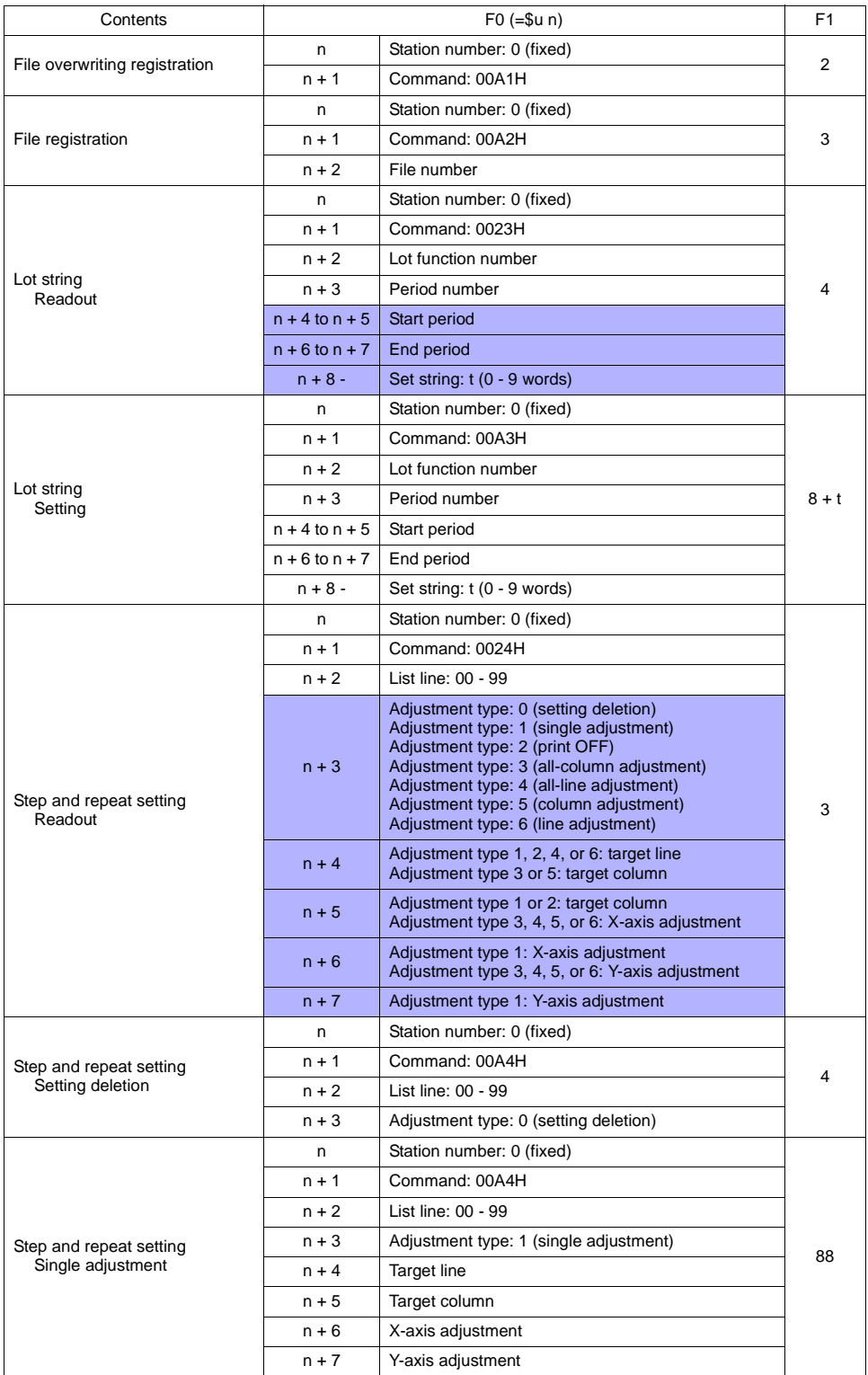

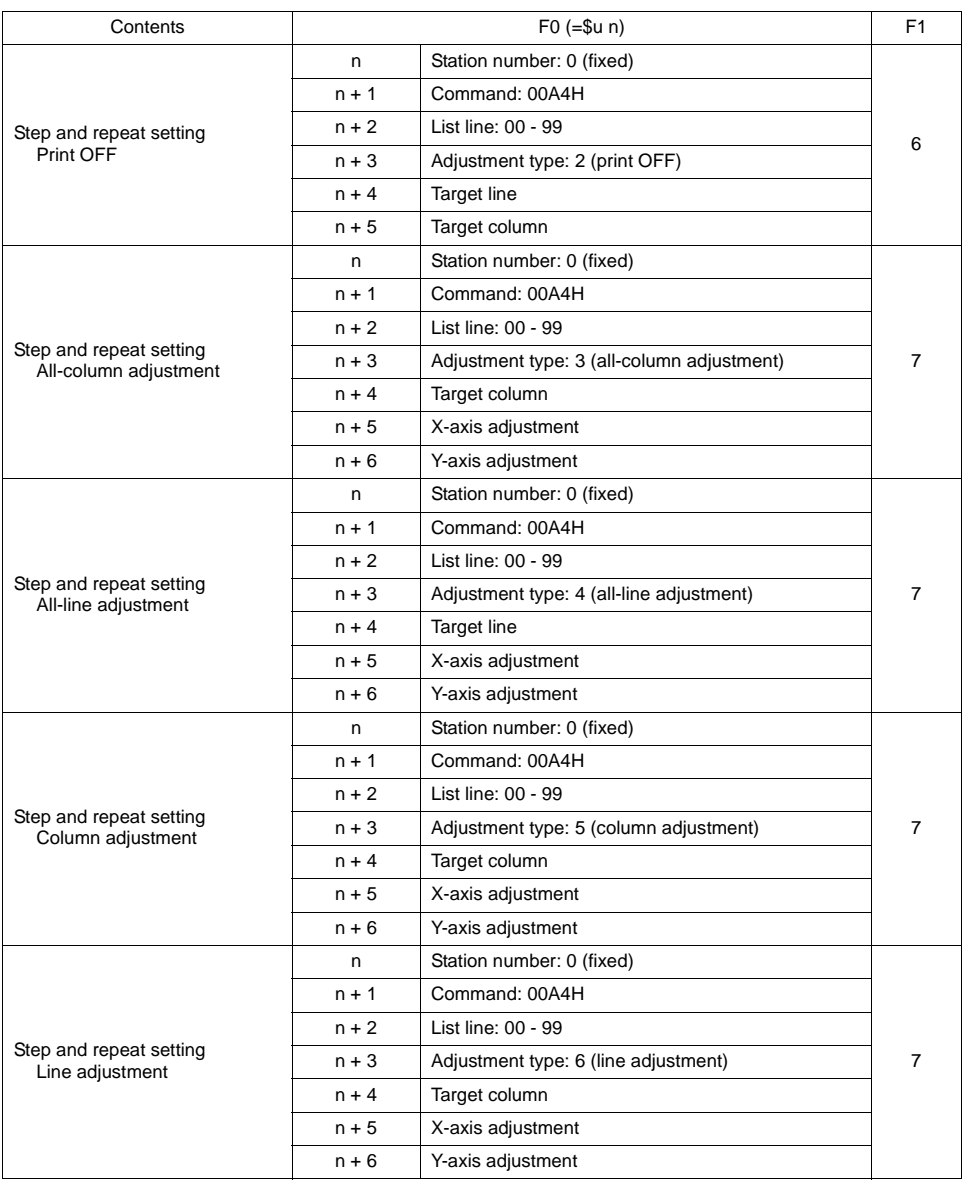

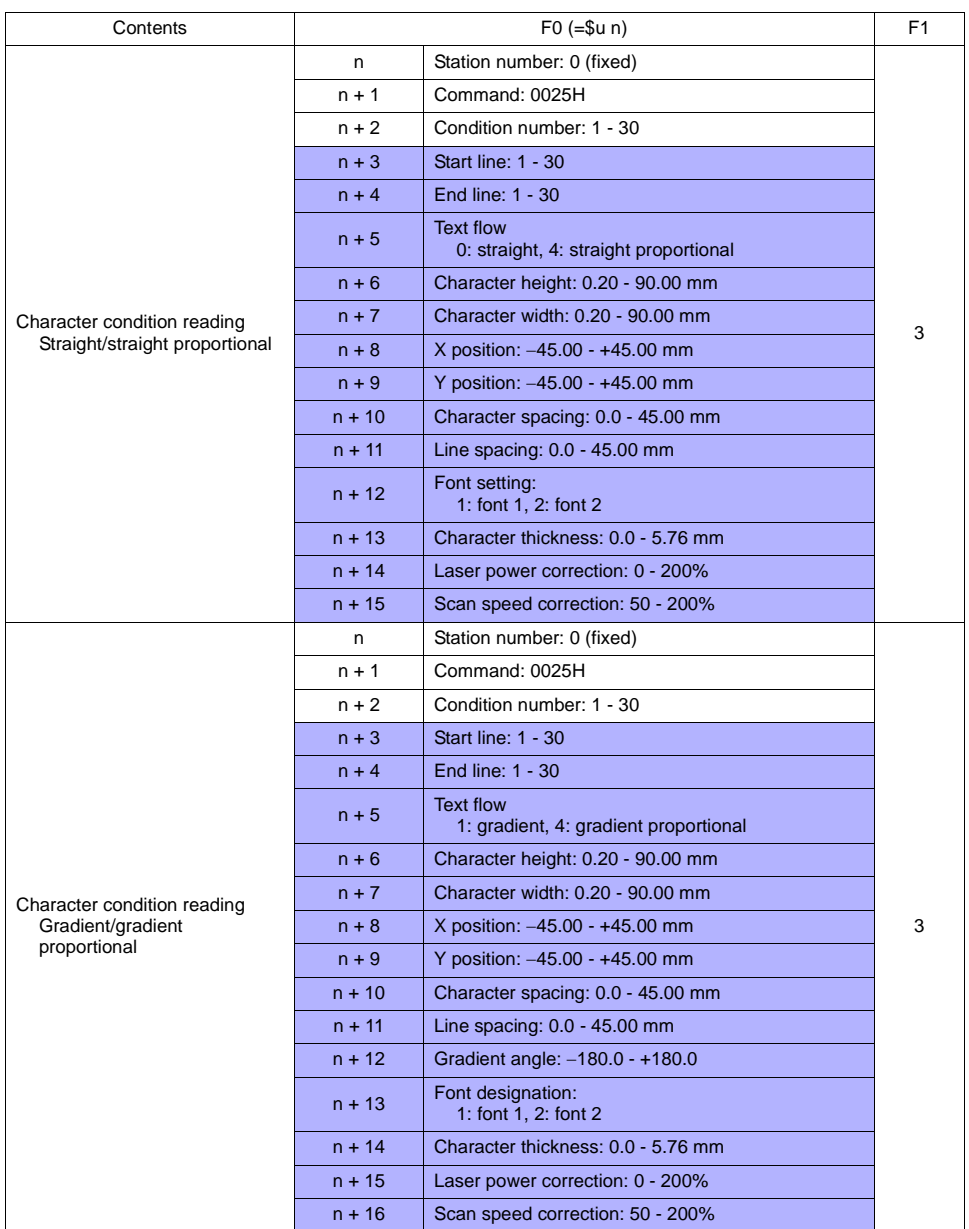

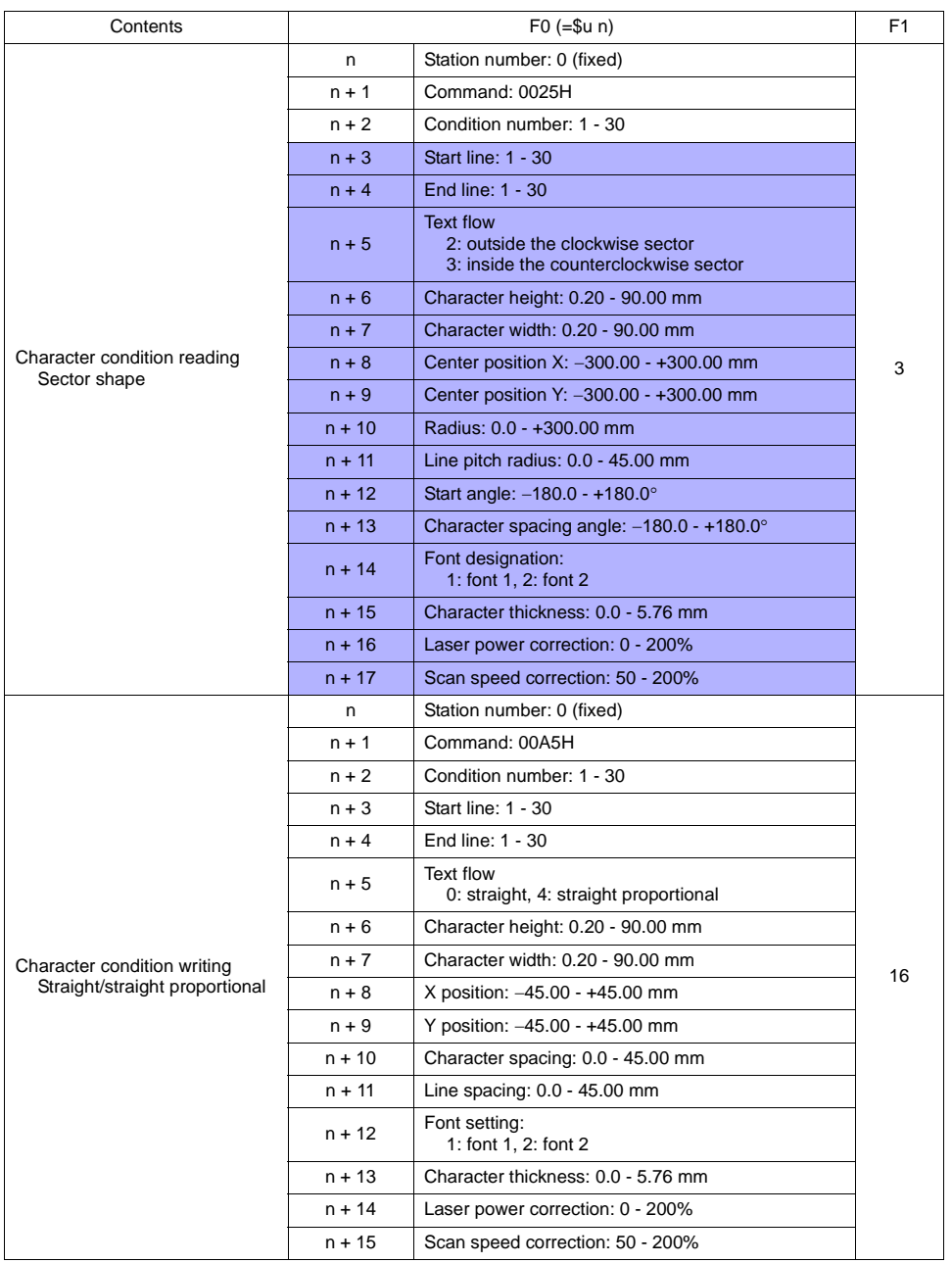

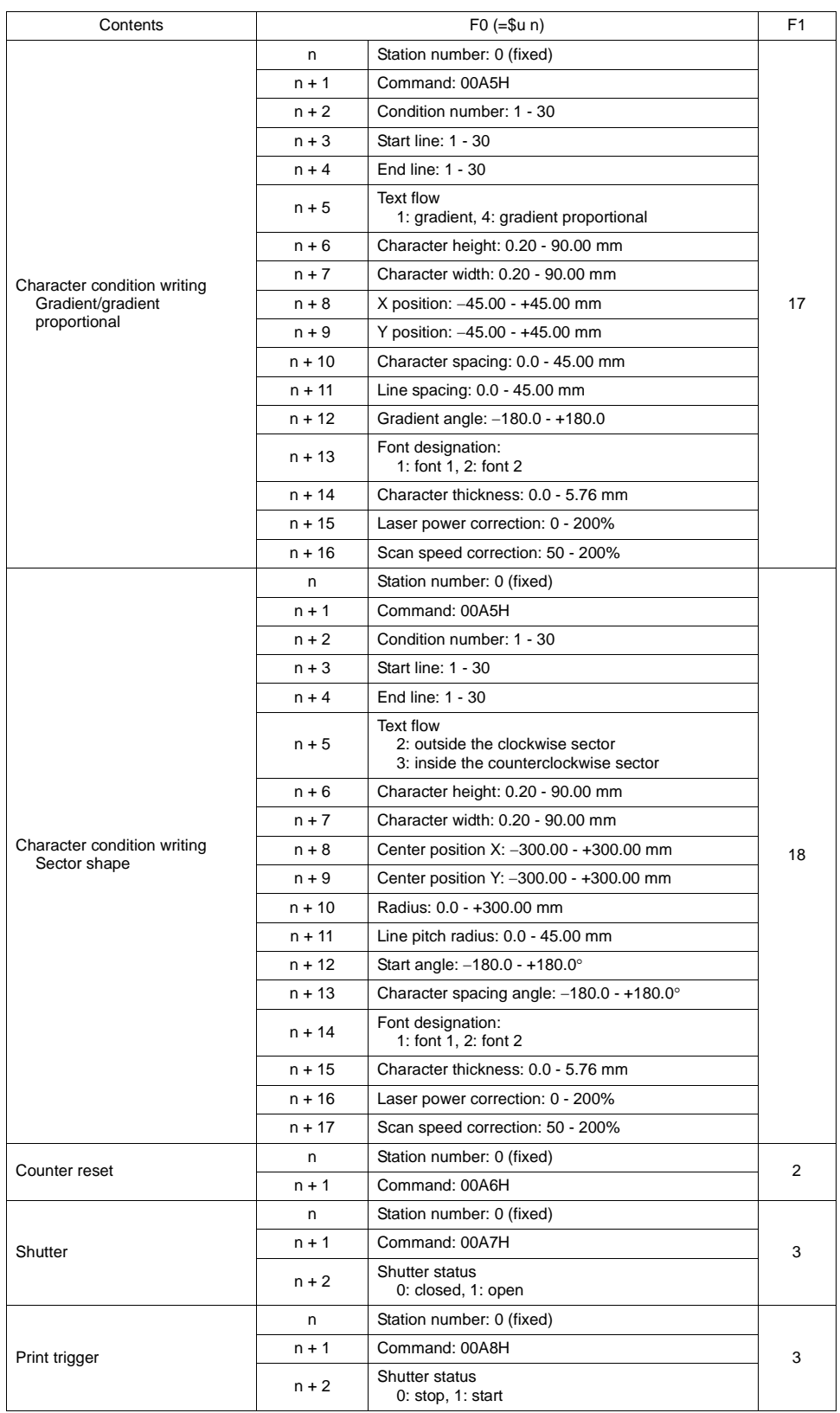

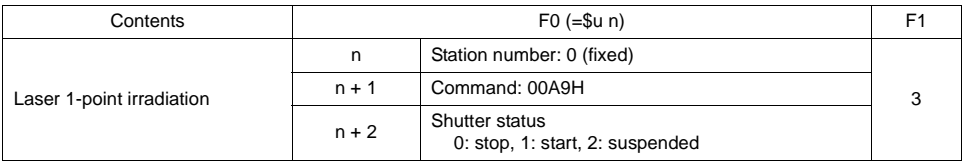

Response code: Data stored from temperature controller to V series

# ♦ **Indirect Memory Designation**

Refer to [page 34](#page-37-0).

# **Wiring**

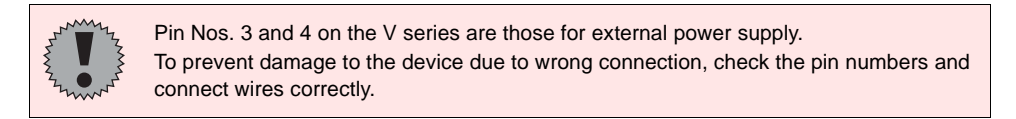

### **RS-232C**

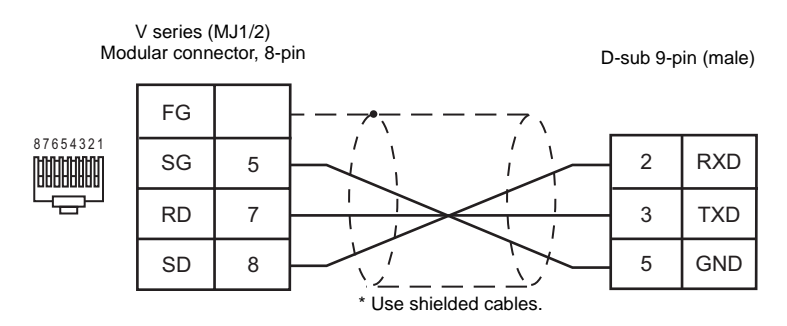

П

# **SANYO**

# **Model List**

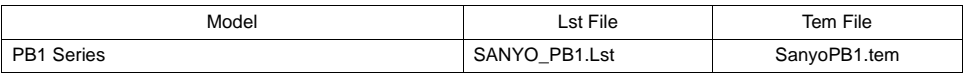

# **PB1 Series**

# ♦ **Communication Setting**

Default settings on the V-SFT are shown below. It is possible to change settings within the range of specifications. Be sure to match the settings on the V-SFT and the servo amplifier.

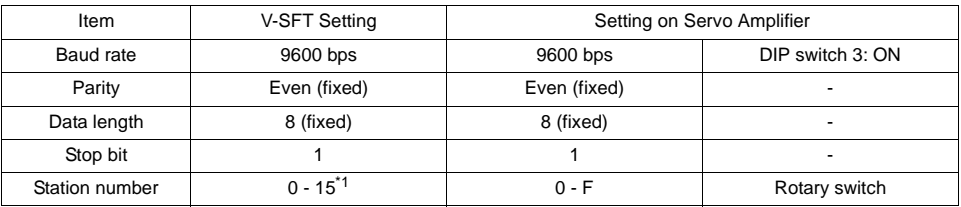

\* Set this parameter on the [Memory Input] dialog.

## ♦ **Available Memory**

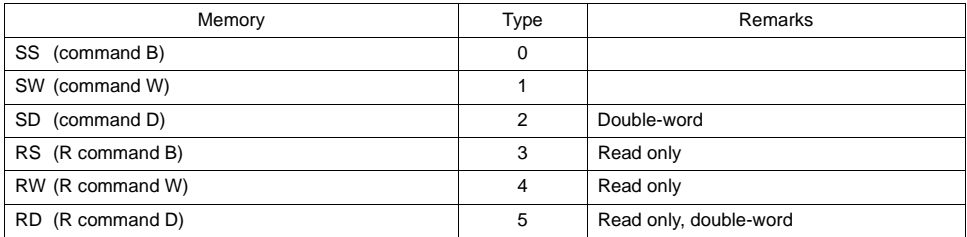

# ♦ **TEMP\_CTL**

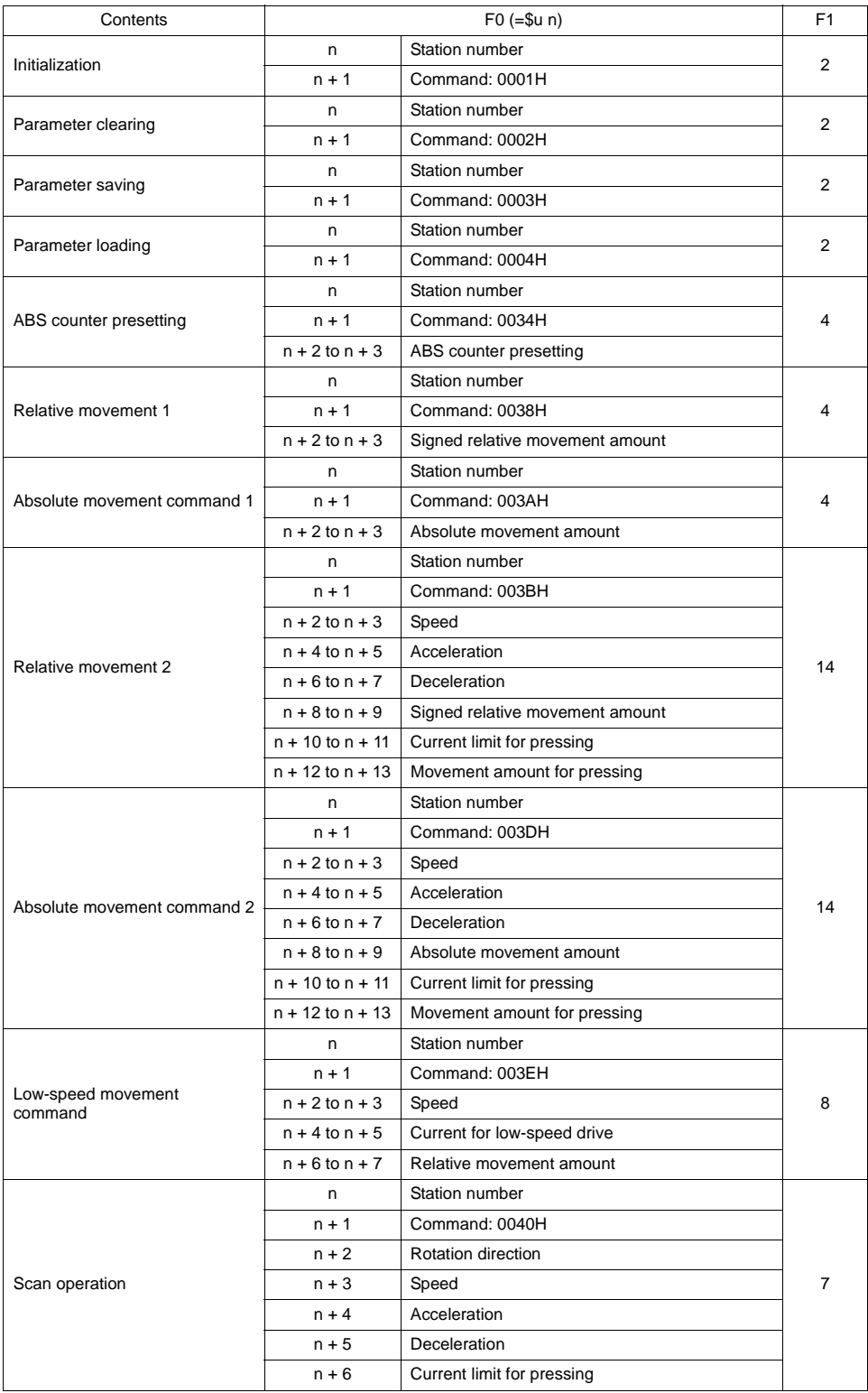

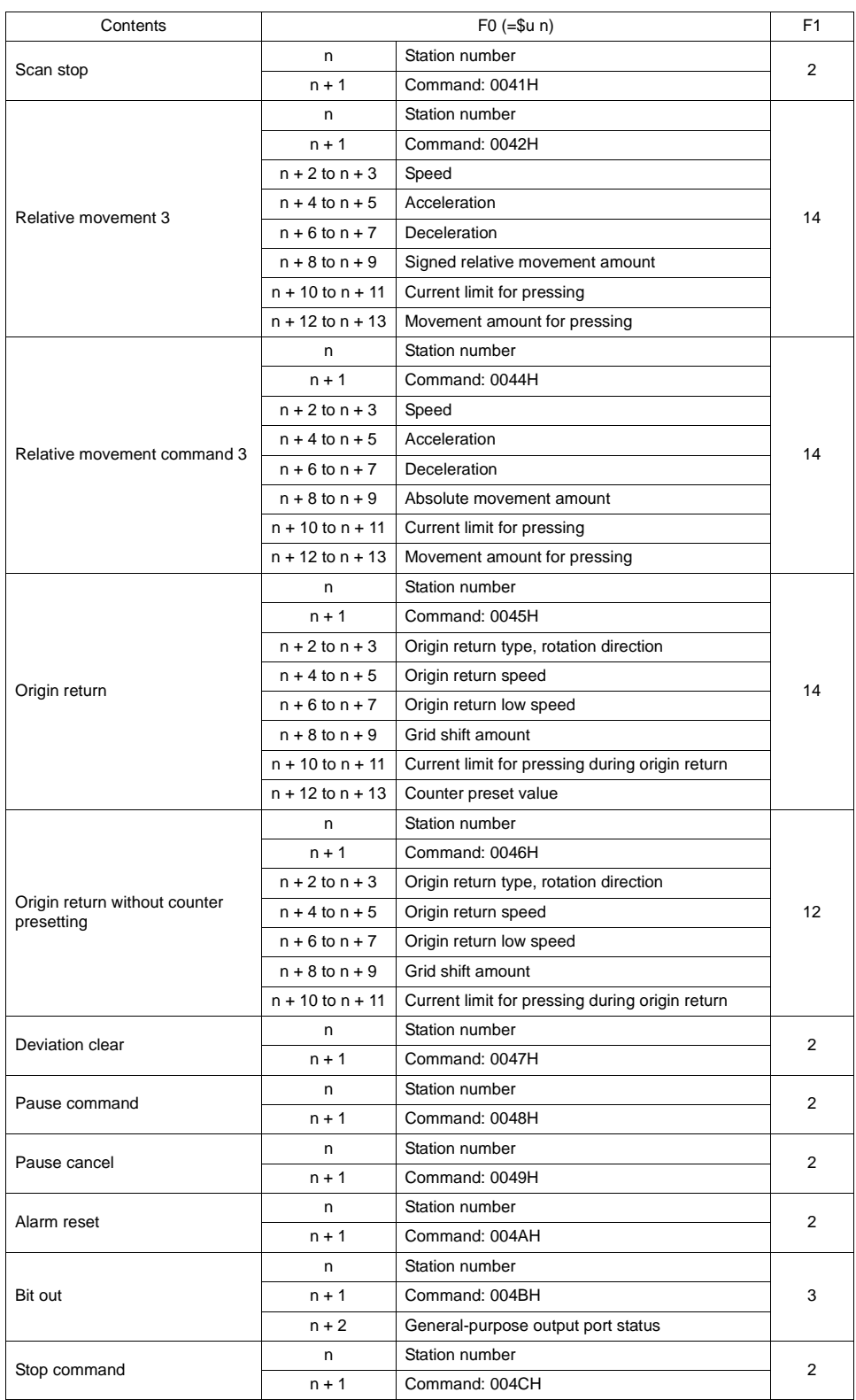

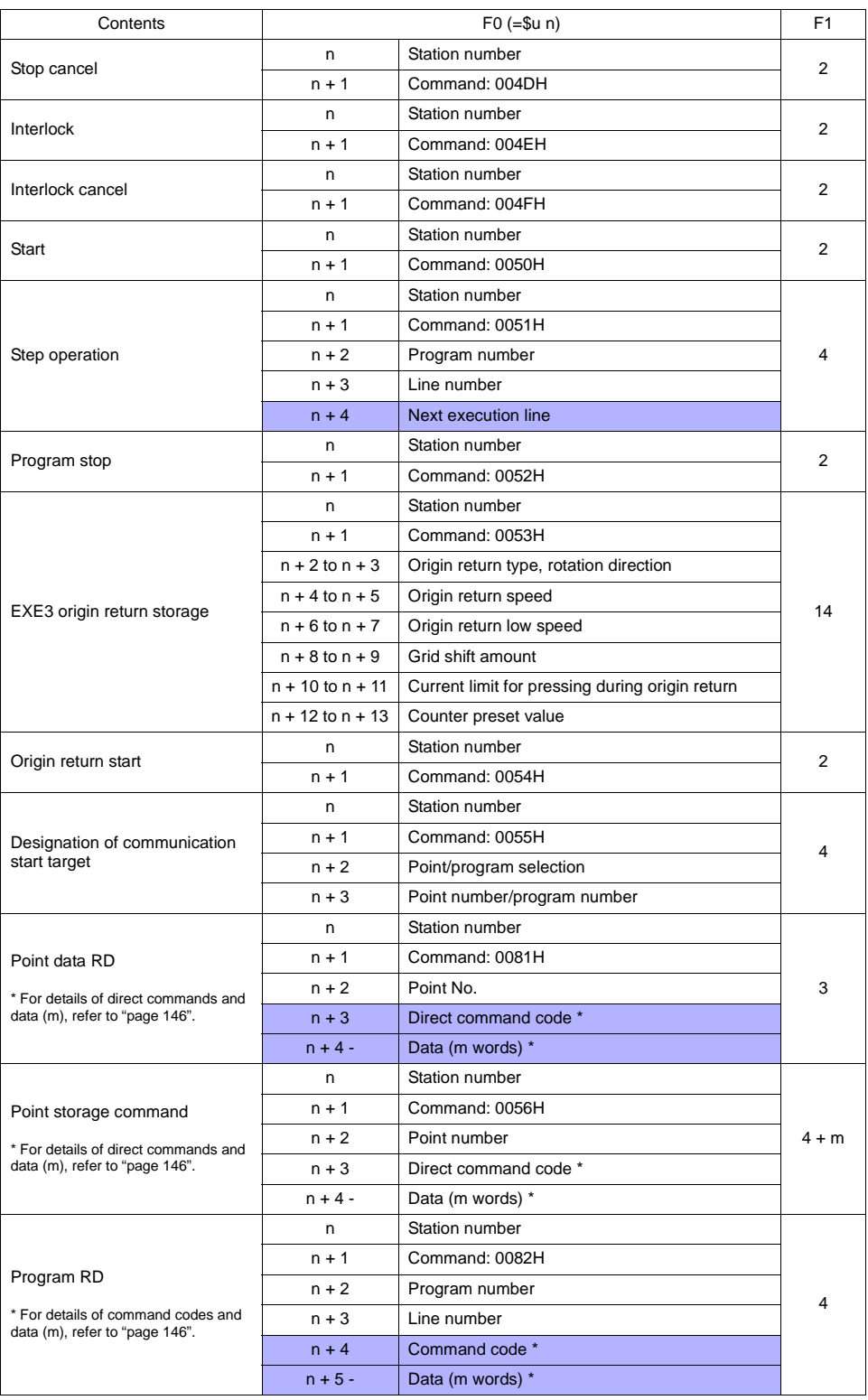

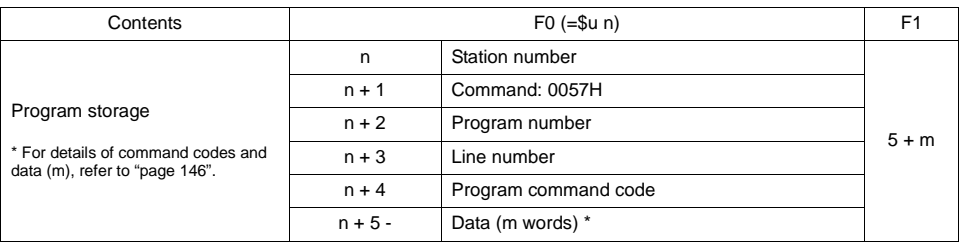

**Response code: Data stored from servo amplifier to V series** 

# <span id="page-200-0"></span>**Direct command codes and program command codes**

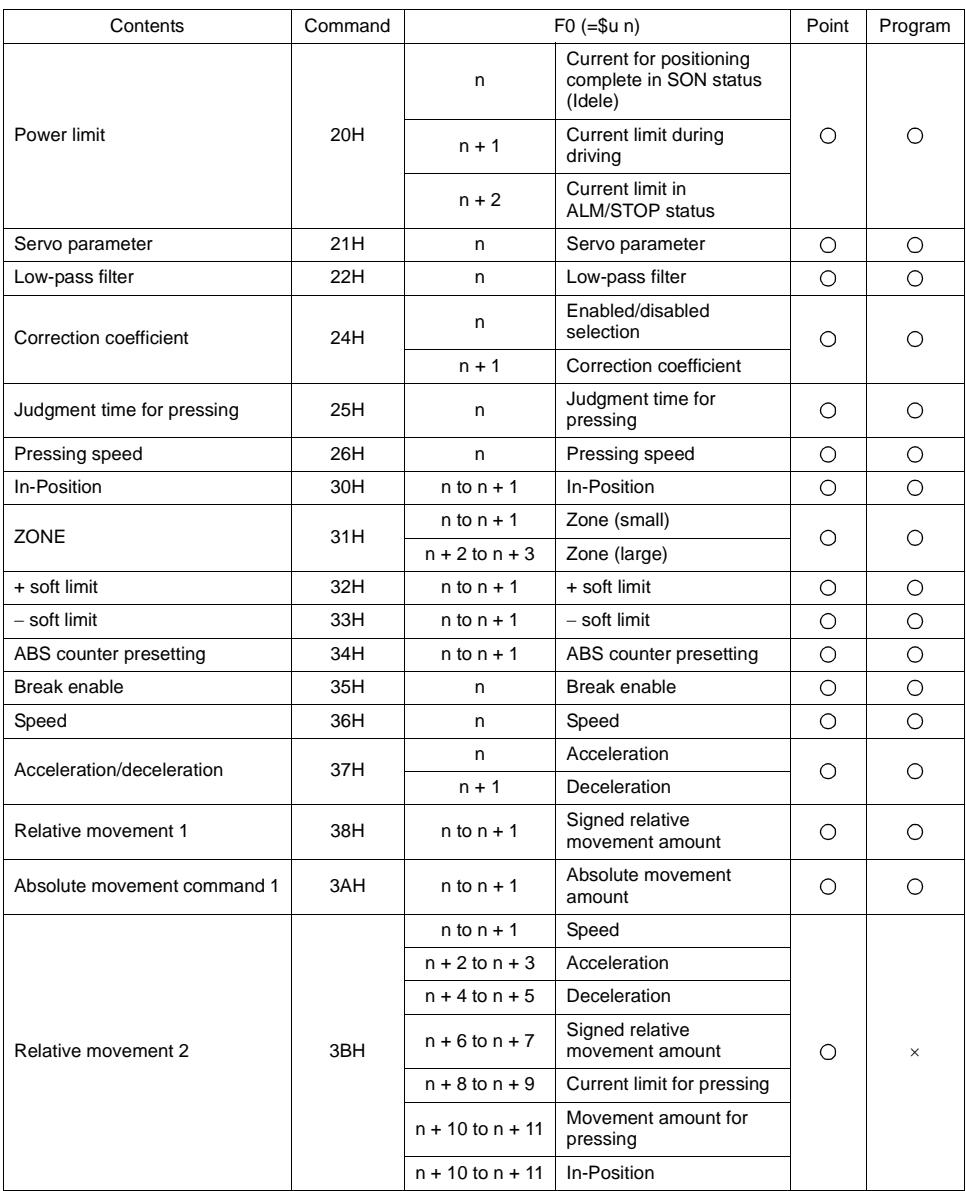

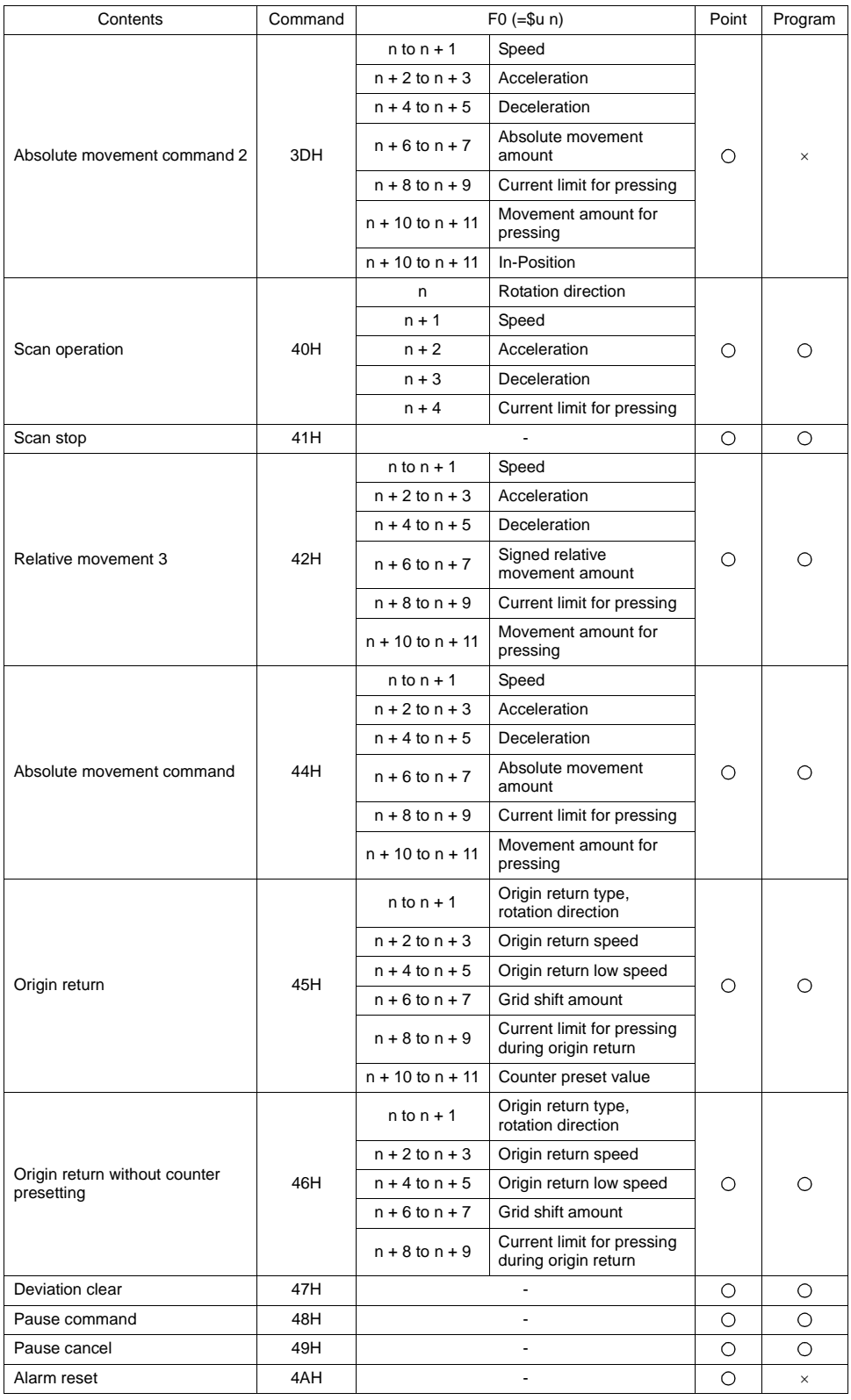

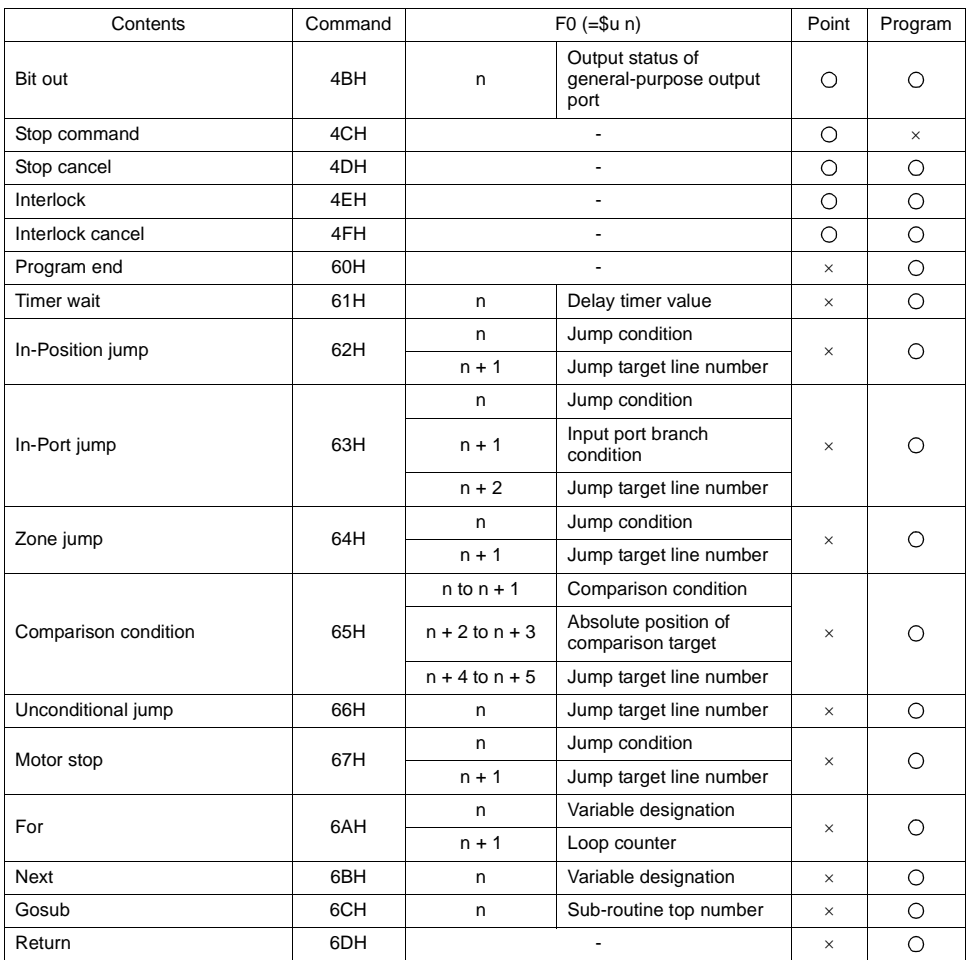

# ♦ **Indirect Memory Designation**

# **Wiring**

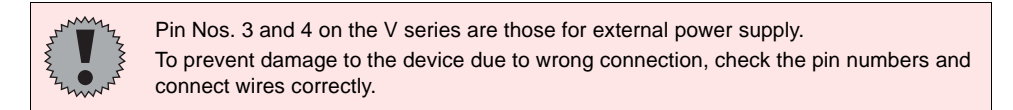

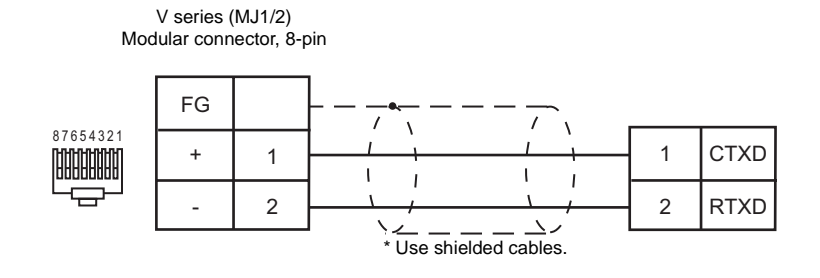

# **Gammaflux**

## **Model List**

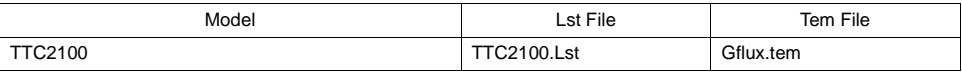

# **TTC2100 Series**

#### ♦ **Communication Setting**

Default settings on the V-SFT are shown below. It is possible to change settings within the range of specifications. Be sure to match the settings on the V-SFT and the TTC2100.

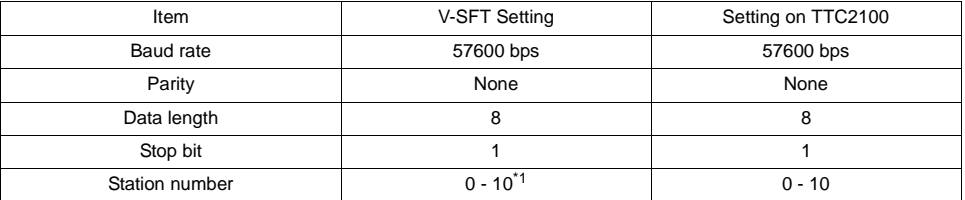

\* Set this parameter on the [Memory Input] dialog.

## ♦ **Available Memory**

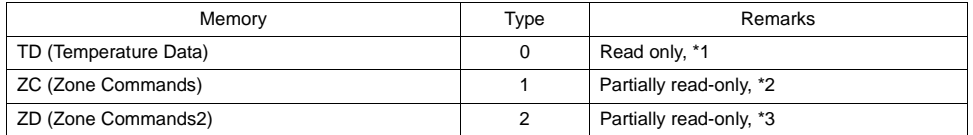

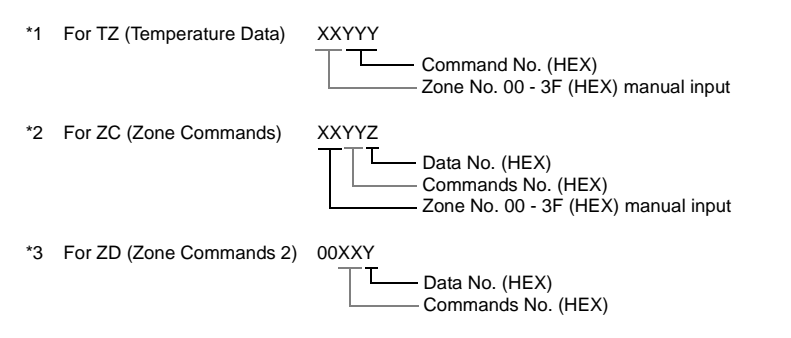

## ♦ **Indirect Memory Designation**

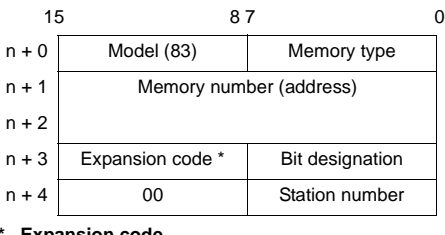

**xpansion cod** 

**00 (HEX): Volatile 01 (HEX): Nonvolatile**

# ♦ **TEMP\_CTL**

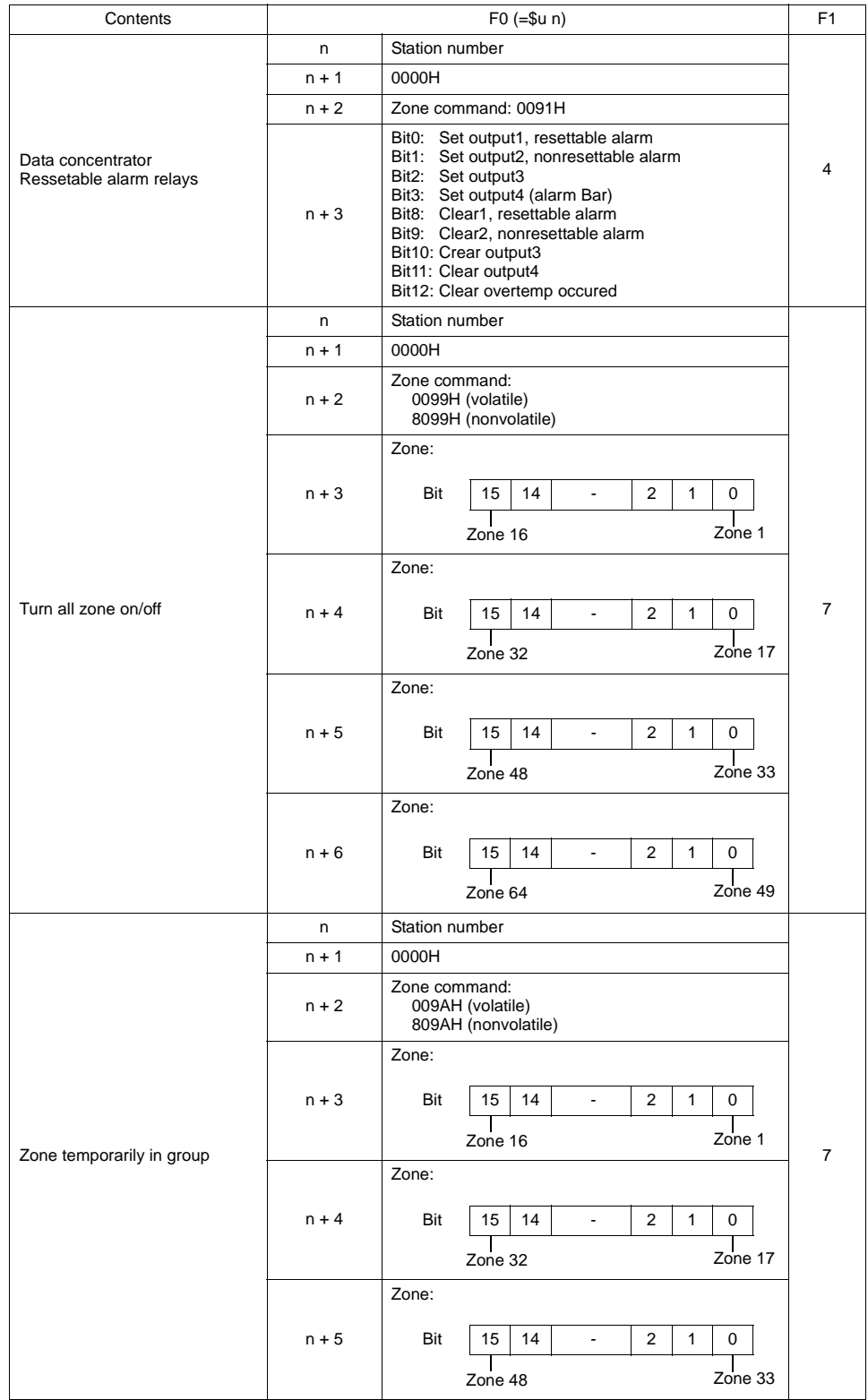

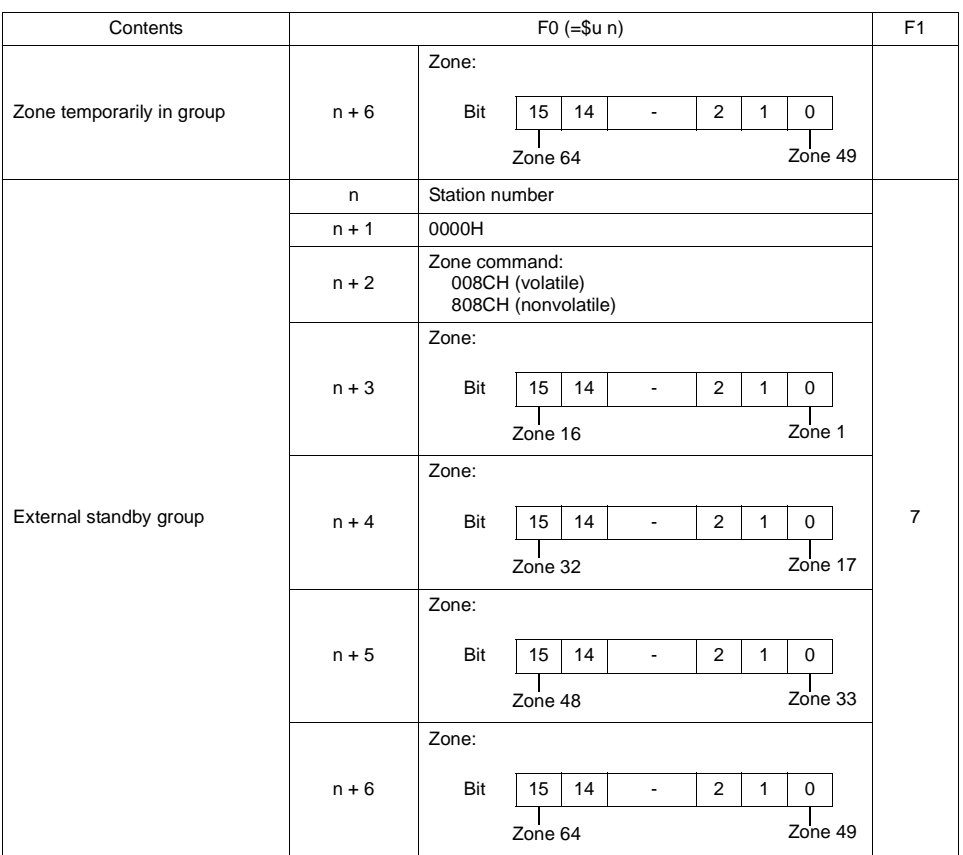

**Response code: Data stored from temperature controller to V series** 

# **Wiring**

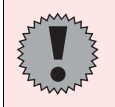

Pin Nos. 3 and 4 on the V series are those for external power supply. To prevent damage to the device due to wrong connection, check the pin numbers and connect wires correctly.

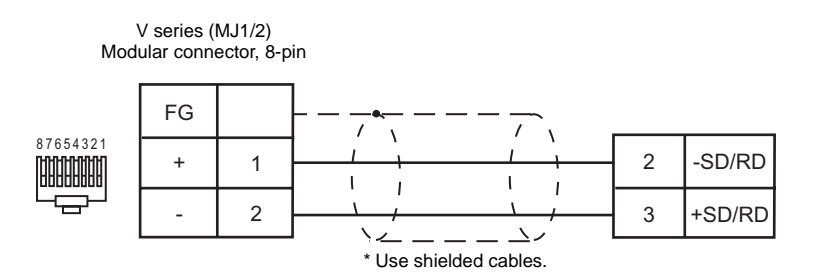

# **Modbus Free Format**

#### ♦ **Model**

It is possible to connect not only temperature controllers but also other devices that support Modbus (RTU).

#### ♦ **Communication Setting**

Default settings on the V-SFT are shown below. It is possible to change settings within the range of specifications. Be sure to match the settings on the V-SFT and the device to be connected.

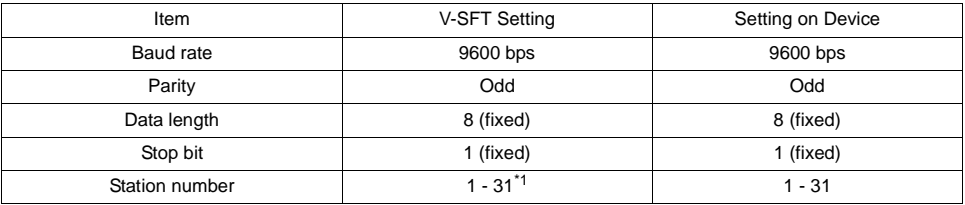

\* Set this parameter on the [Memory Input] dialog.

### ♦ **Available Memory**

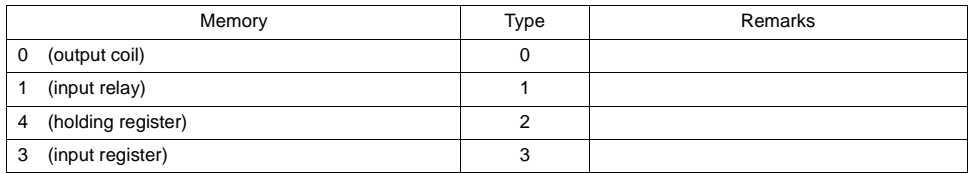

## ♦ **TEMP\_CTL**

Unavailable

#### ♦ **Indirect Memory Designation**

Refer to [page 34](#page-37-0).

#### ♦ **Setting for Temperature Controller Communications**

Click [System Setting] → [Temp. CTRL/PLC2Way Setting] → [Temp. CTRL/PLC2Way Comm. Setting]. The [Temp. Control/PLC2Way Comm. Setting] dialog is displayed.

Click [Format ...].

The [Format Setting] dialog is displayed. Set the communication format for each station. Set the station number for [Local No.] first and then set other items.

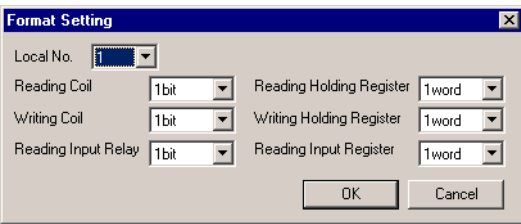

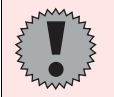

Format setting means not only setting the number words to be read or written at one communication but also setting the function code of Modbus protocol. The available function codes vary depending on the device used. Refer to the manual for the device and the table shown below, and set the items on the dialog correctly. For example, to use a device that corresponds to function code 10H, set "2 words" or more for [Writing Holding Register] on the V-SFT editor. If "1 word" is set, it is recognized as 6H and an error occurs.

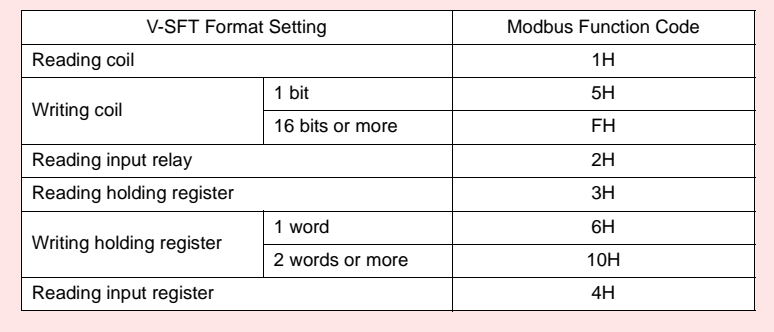

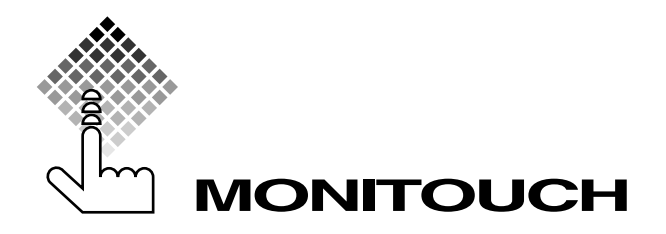

# **Hakko Electronics Co., Ltd.**

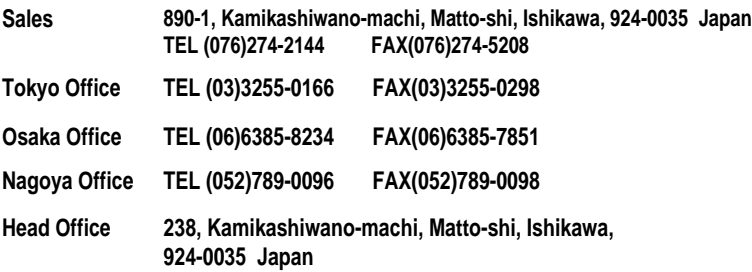